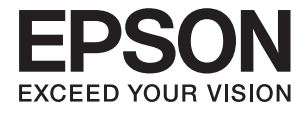

# **DS-790WN Ghidul utilizatorului**

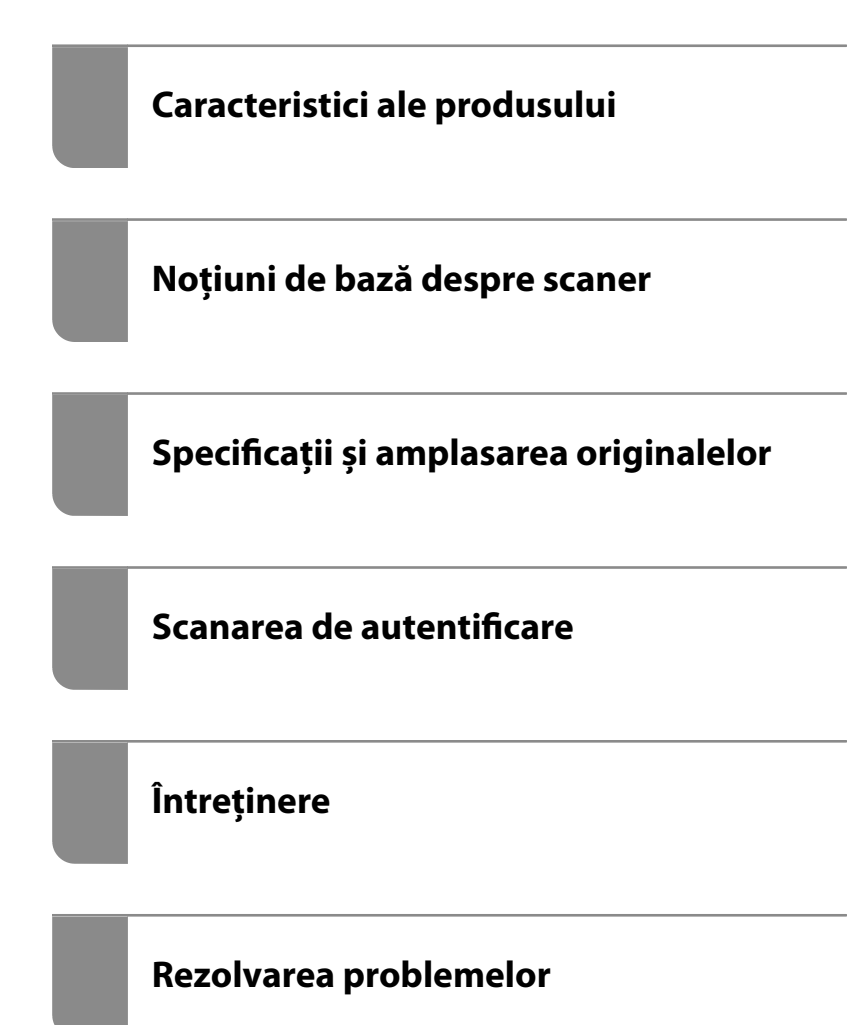

## *Cuprins*

## *[Despre acest manual](#page-5-0)*

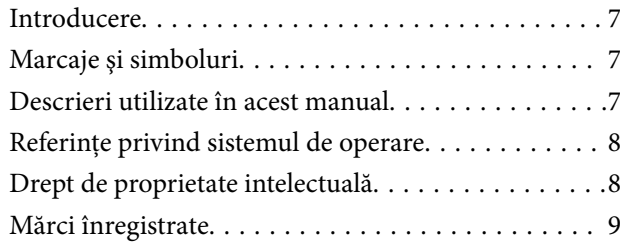

## *[Instrucţiuni importante](#page-9-0)*

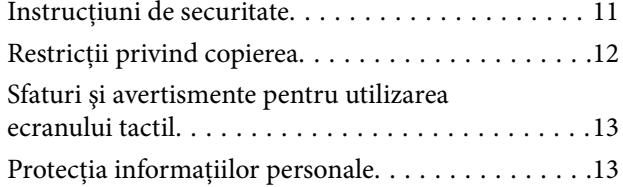

## *[Caracteristici ale produsului](#page-13-0)*

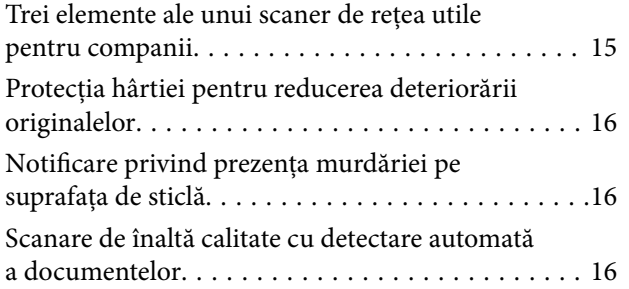

## *[Noţiuni de bază despre scaner](#page-17-0)*

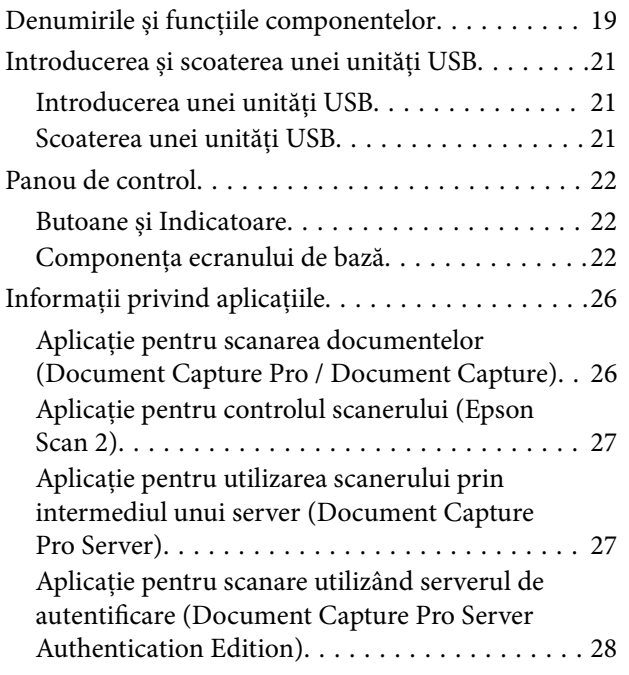

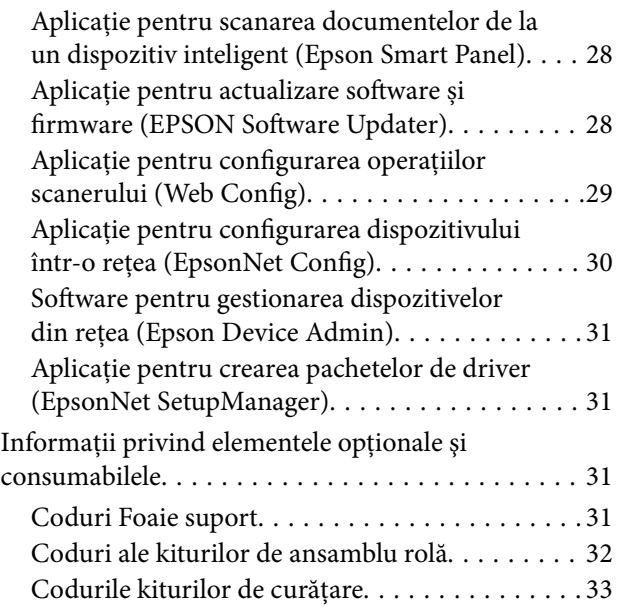

## *[Specificații și amplasarea originalelor](#page-33-0)*

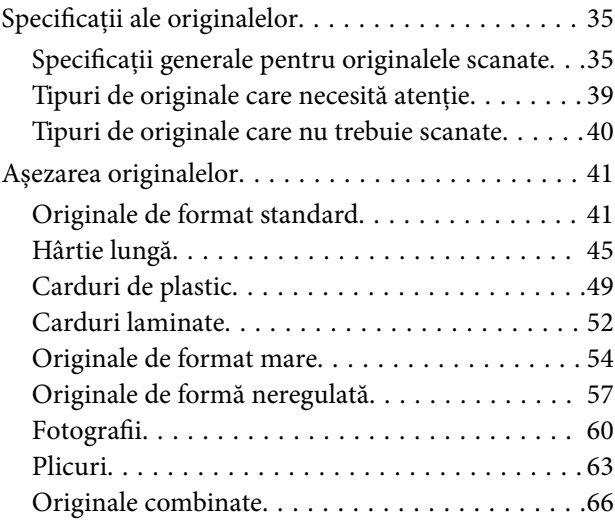

#### *[Scanarea](#page-69-0)*

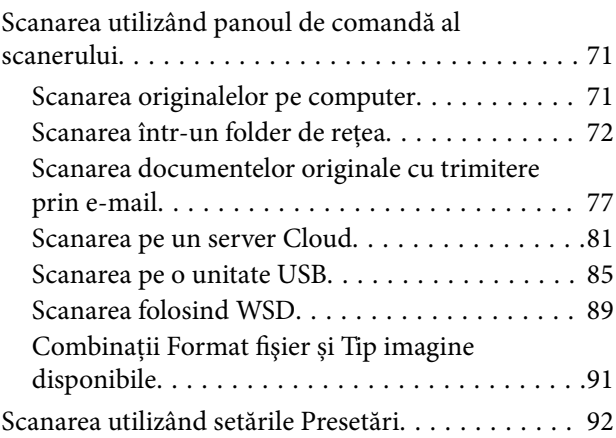

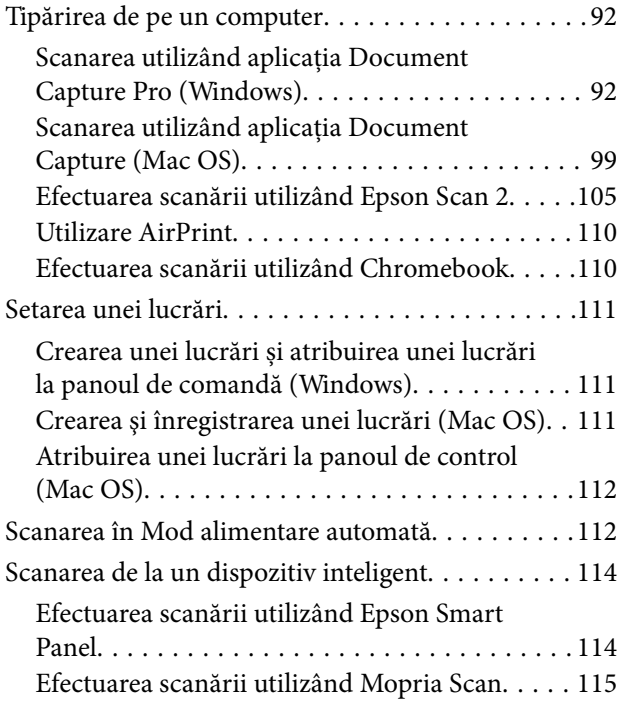

## *[Setări necesare pentru scanare](#page-115-0)*

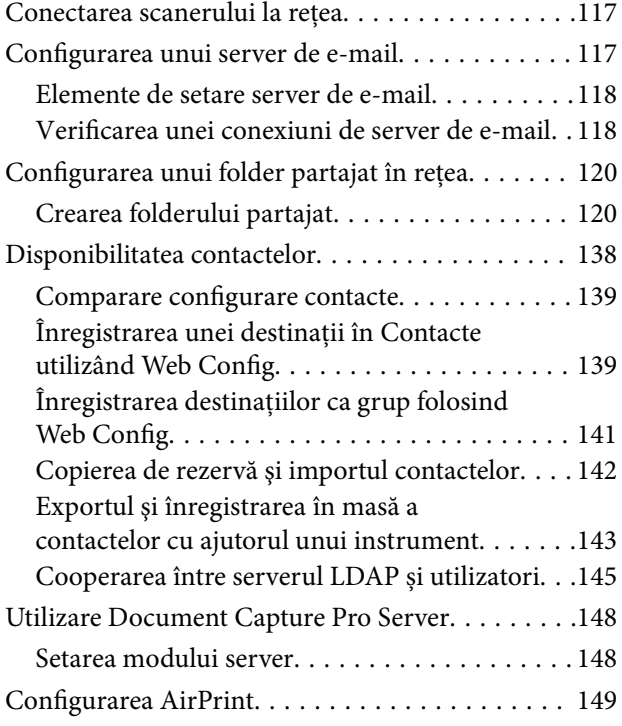

## *[Personalizarea afișajului panoului de](#page-149-0)  [comandă](#page-149-0)*

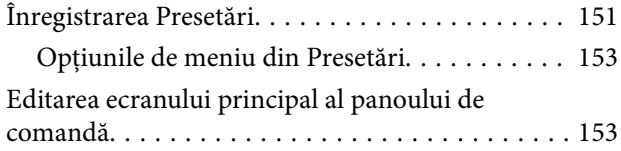

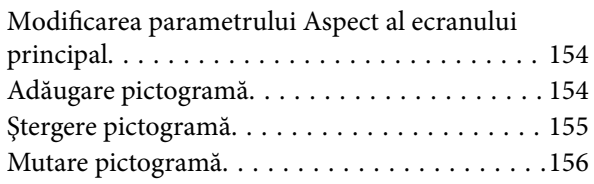

## *[Scanarea de autentificare](#page-157-0)*

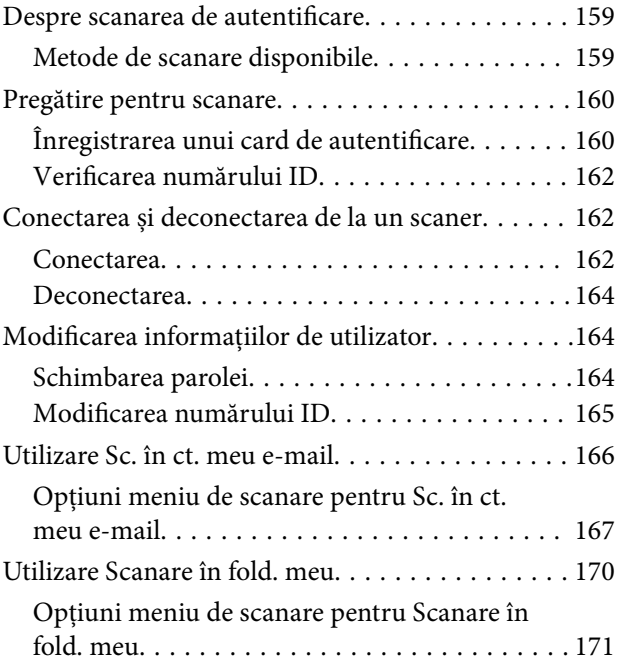

## *[Opţiuni de meniu pentru setări](#page-174-0)*

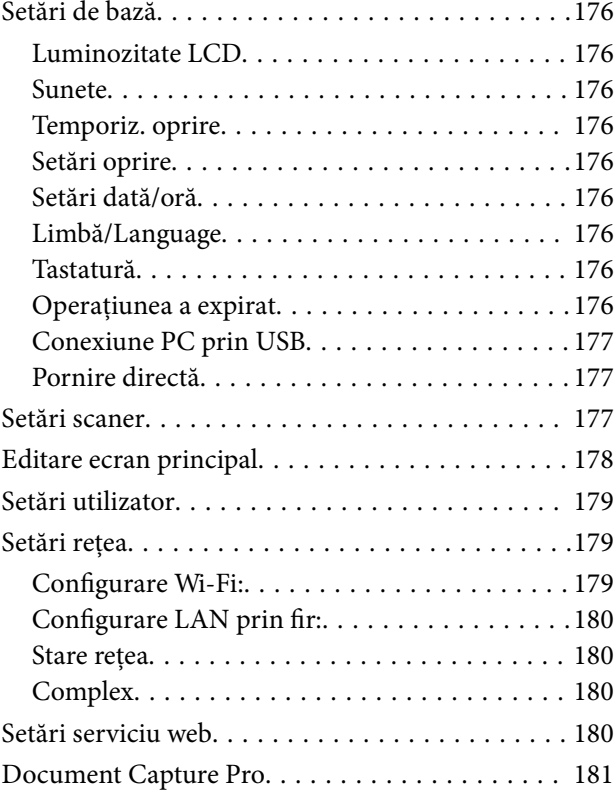

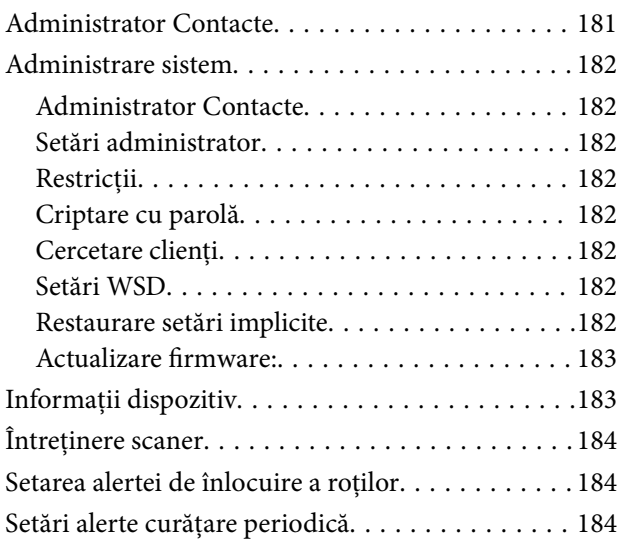

## *[Întreţinere](#page-184-0)*

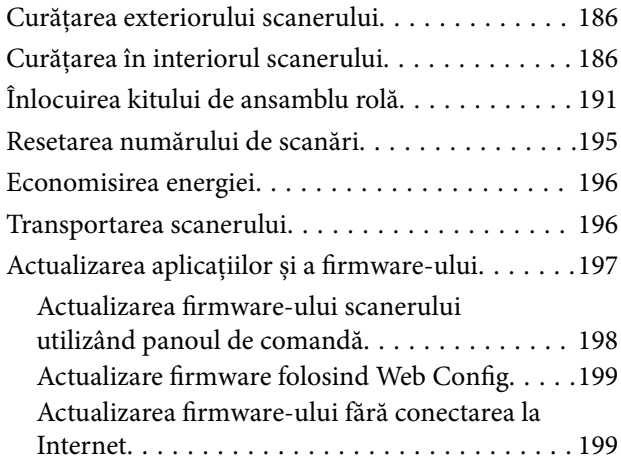

## *[Rezolvarea problemelor](#page-200-0)*

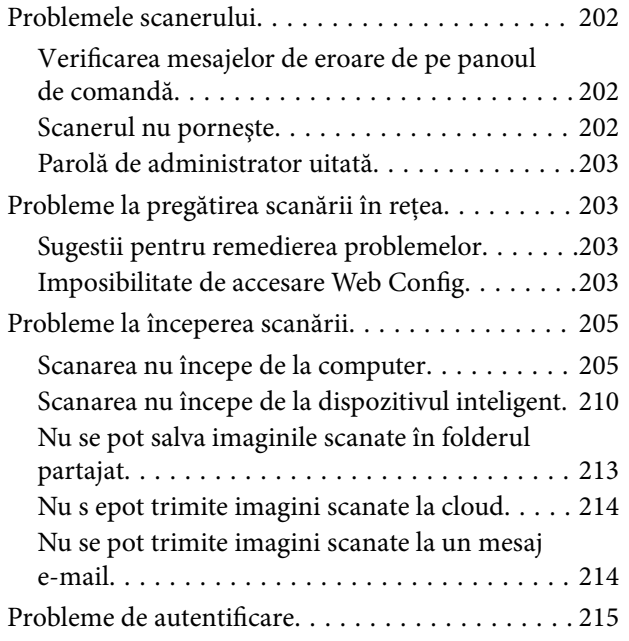

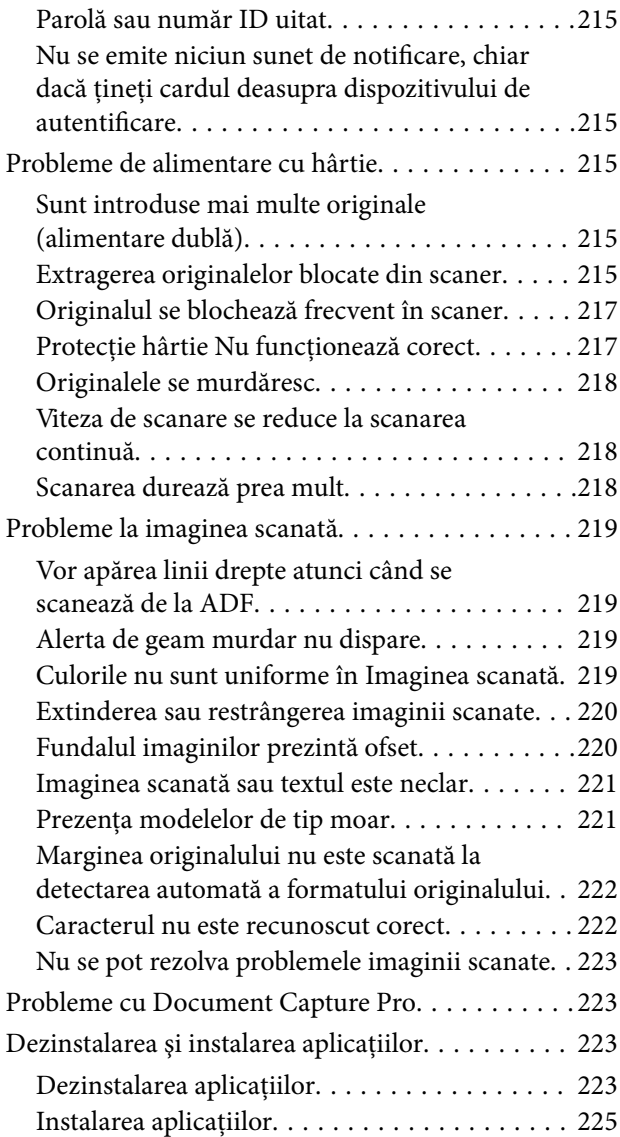

### *[Adăugarea sau ștergerea](#page-225-0)  [computerului sau a dispozitivelor](#page-225-0)*

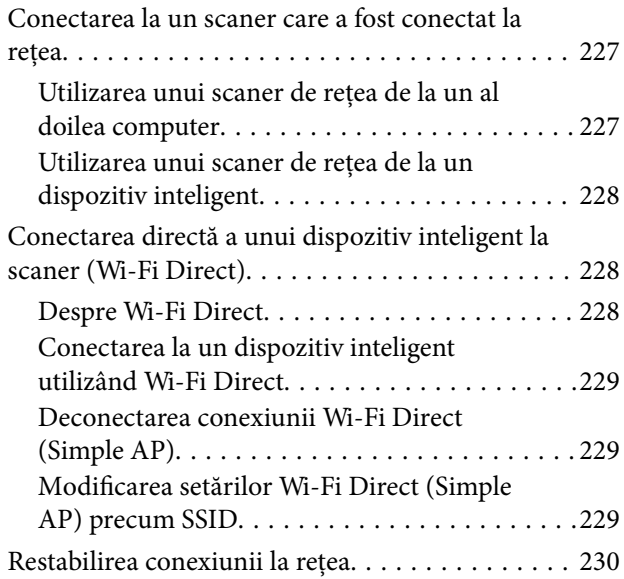

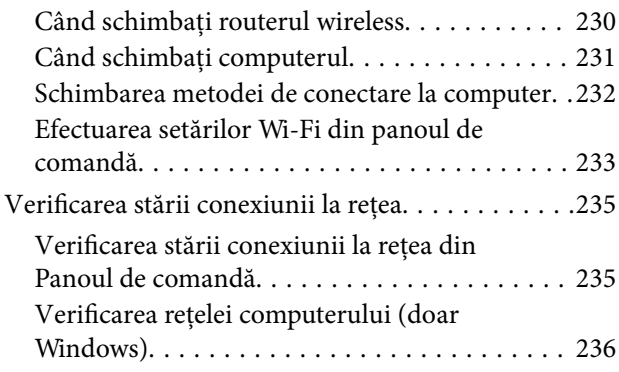

## *[Specificaţii tehnice](#page-237-0)*

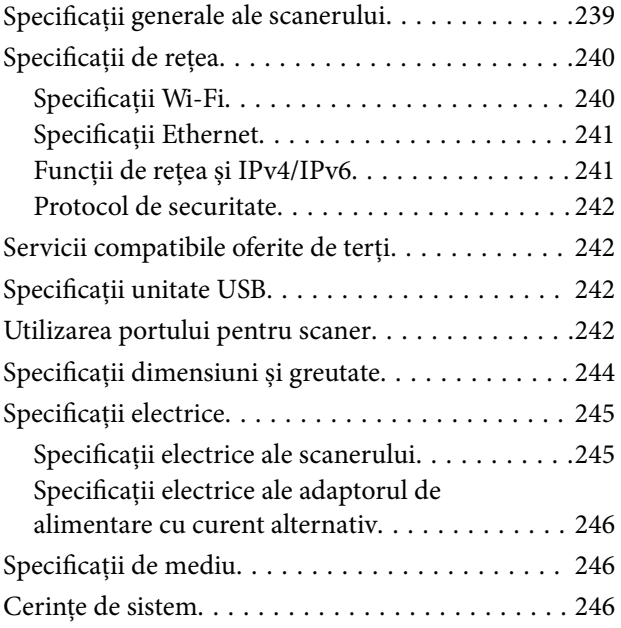

## *[Standarde şi certificări](#page-247-0)*

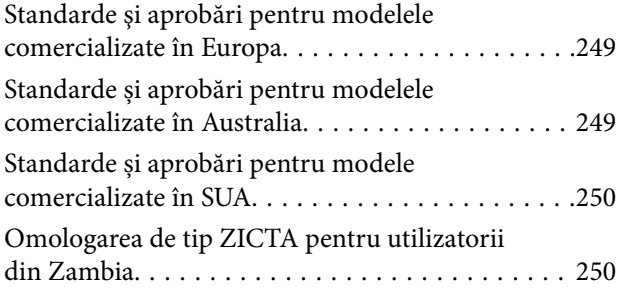

## *[Unde puteţi obţine ajutor](#page-250-0)*

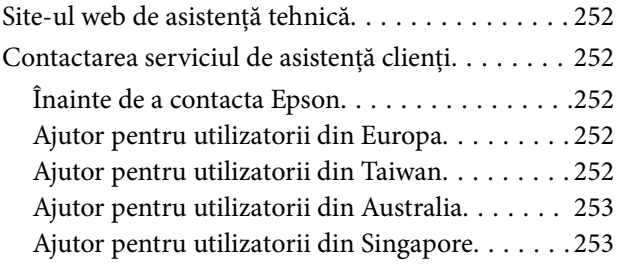

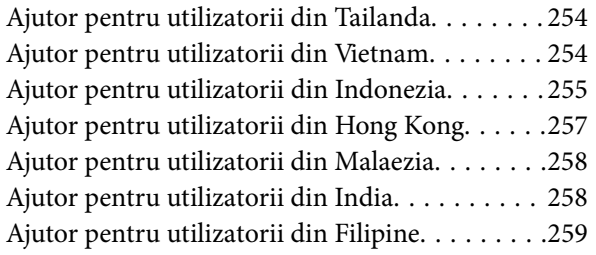

# <span id="page-5-0"></span>**Despre acest manual**

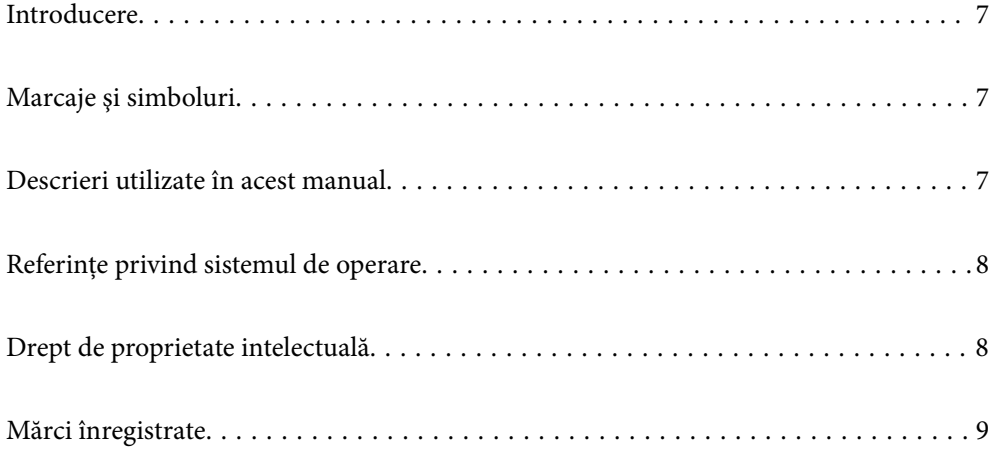

# <span id="page-6-0"></span>**Introducere**

Cea mai recentă versiune a următoarelor manuale este disponibilă pe site-ul web de asistență al Epson.

<http://www.epson.eu/support> (Europa)

<http://support.epson.net/> (în afara Europei)

❏ Începeţi aici (manual tipărit pe hârtie)

Vă furnizează informații despre configurarea produsului și instalarea aplicației.

❏ Ghidul utilizatorului (manual digital)

Furnizează instrucțiuni despre utilizarea, întreținerea și rezolvarea problemelor produsului.

❏ Ghidul administratorului (manual digital)

Oferă instrucțiuni despre instalarea produsului în mediul dumneavoastră de rețea, efectuarea setărilor de securitate, activarea setărilor de autentificare și administrarea produsului.

Pe lângă manualele de mai sus, consultați secțiunile de ajutor incluse în diversele aplicații Epson.

# **Marcaje şi simboluri**

!*Atenţie:*

Instrucţiuni care trebuie respectate cu atenţie, pentru evitarea vătămărilor corporale.

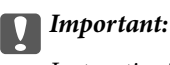

Instrucţiuni care trebuie respectate pentru evitarea deteriorării echipamentului.

#### *Notă:*

Furnizează informaţii complementare şi de referinţă.

#### **Informaţii conexe**

 $\rightarrow$  Asigură legătura cu secțiunile aferente.

# **Descrieri utilizate în acest manual**

- ❏ Capturile de ecran pentru aplicaţii sunt din Windows 10 sau din macOS High Sierra. Conţinutul afişat pe ecran diferă în funcţie de model şi de situaţie.
- ❏ Ilustraţiile utilizate în acest manual sunt numai pentru referinţă. Chiar dacă pot fi uşor diferite faţă de produsul real, metodele de operare sunt identice.

# <span id="page-7-0"></span>**Referințe privind sistemul de operare**

#### **Windows**

În acest manual, termeni precum "Windows 10", "Windows 8.1", "Windows 8", "Windows 7", "Windows Server 2019", Windows Server 2016", "Windows Server 2012 R2", "Windows Server 2012" și "Windows Server 2008 R2" se referă la următoarele sisteme de operare. De asemenea, "Windows" se utilizează pentru a desemna toate versiunile și "Windows Server" se utilizează pentru a desemna "Windows Server 2019", "Windows Server 2016", "Windows Server 2012 R2", "Windows Server 2012" și "Windows Server 2008 R2".

- ❏ Sistemul de operare Microsoft® Windows® 10
- ❏ Sistemul de operare Microsoft® Windows® 8.1
- ❏ Sistemul de operare Microsoft® Windows® 8
- ❏ Sistemul de operare Microsoft® Windows® 7
- ❏ Sistemul de operare Microsoft® Windows Server® 2019
- ❏ Sistemul de operare Microsoft® Windows Server® 2016
- ❏ Sistemul de operare Microsoft® Windows Server® 2012 R2
- ❏ Sistemul de operare Microsoft® Windows Server® 2012
- ❏ Sistemul de operare Microsoft® Windows Server® 2008 R2

#### **Mac OS**

În acest manual, termenul "Mac OS" se utilizează pentru a face referire la macOS Big Sur, macOS Catalina, macOS Mojave, macOS High Sierra, macOS Sierra, OS X El Capitan și OS X Yosemite.

# **Drept de proprietate intelectuală**

Nicio parte a acestei publicații nu poate fi reprodusă, stocată pe un sistem de preluare sau transmisă în orice formă sau prin orice mijloc electronic, mecanic, prin fotocopiere, înregistrare sau în alt mod, fără permisiunea scrisă prealabilă a Seiko Epson Corporation. Nu se presupune nicio responsabilitate în ceea ce priveşte brevetele relativ la utilizarea informaţiilor incluse în prezentul manual. De asemenea, nu se presupune nicio responsabilitate pentru daune rezultând din utilizarea informaţiilor incluse în prezentul manual. Informaţiile incluse în prezentul manual sunt destinate a fi utilizate numai cu acest produs Epson. Epson nu este responsabilă de utilizarea acestor informaţii prin aplicarea la alte produse.

Nici Seiko Epson Corporation şi nici filialele sale nu vor fi responsabile faţă de persoana care a achiziţionat acest produs sau faţă de terţi pentru daune, pierderi, costuri sau cheltuieli suportate de achizitor sau de terţi ca rezultat al unui accident, utilizări eronate sau abuzive a acestui produs sau a unor modificări sau reparaţii neautorizate ale acestui produs sau (exclusiv teritoriul S.U.A.) nerespectarea strictă a instrucţiunilor de operare şi de întreţinere ale Seiko Epson Corporation.

Seiko Epson Corporation şi filialele sale nu vor fi responsabile pentru nicio daună sau problemă apărută ca urmare a utilizării opţiunilor sau a altor produse consumabile altele decât cele desemnate de către Seiko Epson Corporation ca fiind produse originale Epson sau produse aprobate Epson.

Seiko Epson Corporation nu va fi responsabilă pentru nicio daună rezultată ca urmare a interferențelor electromagnetice care survine în urma utilizării oricăror cabluri de interfaţă altele decât cele desemnate ca produse aprobate Epson de către Seiko Epson Corporation.

© 2021 Seiko Epson Corporation

Continutul acestui manual și specificațiile acestui produs se pot modifica fără notificare prealabilă.

## <span id="page-8-0"></span>**Mărci înregistrate**

- ❏ EPSON, EPSON EXCEED YOUR VISION, EXCEED YOUR VISION și logo-urile acestora sunt mărci înregistrate sau mărci comerciale ale Seiko Epson.
- ❏ Microsoft®, Windows®, and Windows Server® are registered trademarks of Microsoft Corporation.
- ❏ Apple, Mac, macOS, OS X, Bonjour, Safari, and AirPrint are trademarks of Apple Inc., registered in the U.S. and other countries.
- ❏ Use of the Works with Apple badge means that an accessory has been designed to work specifically with the technology identified in the badge and has been certified by the developer to meet Apple performance standards.
- ❏ Chrome, Chromebook, Google Play and Android are trademarks of Google LLC.
- ❏ The SuperSpeed USB Trident Logo is a registered trademark of USB Implementers Forum, Inc.
- ❏ Mopria® and the Mopria® Logo are registered and/or unregistered trademarks and service marks of Mopria Alliance, Inc. in the United States and other countries. Unauthorized use is strictly prohibited.
- ❏ Firefox is a trademark of the Mozilla Foundation in the U.S. and other countries.
- ❏ Notificare generală: Celelalte nume de produse utilizate aici au doar scop de identificare și pot fi mărci comerciale ale deținătorilor lor. Epson își declină orice drepturi asupra acestor mărci.

# <span id="page-9-0"></span>**Instrucţiuni importante**

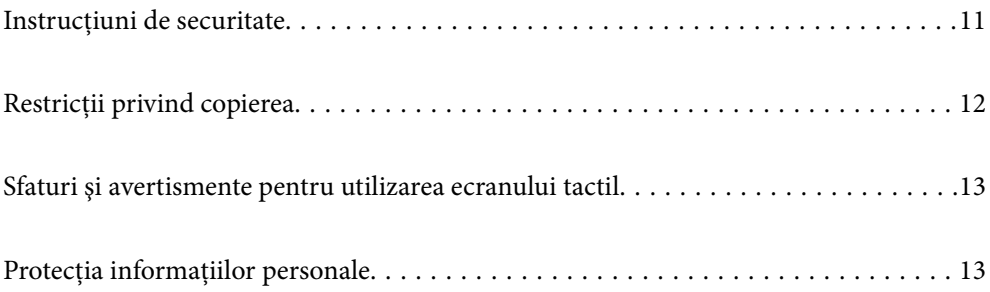

## <span id="page-10-0"></span>**Instrucţiuni de securitate**

Citiți și urmați aceste instrucțiuni pentru o utilizare în condiții de siguranță a acestui produs și a echipamentelor sale opționale. Asigurați-vă că păstrați acest manual pentru consultări ulterioare. De asemenea, asigurați-vă că respectaţi toate avertizările şi instrucţiunile marcate pe produs şi pe echipamentele opţionale ale acestuia.

❏ Unele dintre simbolurile utilizate pe produsul dvs. şi pe echipamentele opţionale ale acestuia au rolul de a garanta utilizarea în siguranță și corespunzătoare a produsului. Vizitați următorul site web pentru a afla semnificatia simbolurilor.

<http://support.epson.net/symbols>

- ❏ Aşezaţi produsul şi echipamentele opţionale pe o suprafaţă orizontală, stabilă, mai mare decât baza produsului si a echipamentelor optionale pe toate laturile. Dacă așezați produsul și echipamentele optionale lângă perete, lăsaţi mai mult de 10 cm între partea din spate a produsului şi a echipamentelor opţionale şi perete.
- ❏ Aşezaţi produsul şi echipamentele opţionale suficient de aproape de computer, pentru a facilita conectarea cablului de interfaţă. Nu amplasaţi sau depozitaţi produsul şi echipamentele opţionale sau adaptorul de c.a. în spaţii exterioare, lângă zone murdare sau cu praf excesiv, surse de apă sau de căldură sau în zone supuse la şocuri, vibraţii, temperaturi ridicate sau umezeală, radiaţie solară directă, surse de lumină puternică sau variaţii rapide de temperatură sau umiditate.
- ❏ Nu utilizaţi echipamentul cu mâinile ude.
- ❏ Aşezaţi produsul şi echipamentele opţionale lângă o priză electrică de la care adaptorul se poate deconecta cu uşurinţă.
- ❏ Cablul adaptorului de c.a. trebuie amplasat astfel încât să se evite abraziunile, tăieturile, zdrenţuirile, rupturile şi buclările. Nu aşezaţi obiecte pe cablu şi nu permiteţi păşirea sau călcarea adaptorului de c.a. sau a cablului. Fiţi atenţi, în mod special, să păstraţi cablul drept la capăt.
- ❏ Utilizaţi numai cablul de alimentare furnizat cu produsul şi nu utilizaţi cablul cu alte echipamente. Utilizarea altor cabluri cu acest produs sau utilizarea cablului de alimentare furnizat cu alte echipamente poate duce la incendii sau electrocutare.
- ❏ Utilizaţi numai adaptorul de c.a. livrat împreună cu produsul. Utilizarea oricărui alt adaptor poate cauza incendii, electrocutări sau răniri.
- ❏ Adaptorul de c.a. este destinat utilizării împreună cu produsul cu care a fost livrat. Nu încercaţi să utilizaţi adaptorul de c.a. cu alte dispozitive electronice, exceptând cazul în care acest lucru este specificat.
- ❏ Utilizaţi numai tipul de sursă de alimentare indicat pe eticheta adaptorului de c.a. şi alimentaţi întotdeauna echipamentul direct de la o priză electrică standard, utilizând adaptorul de c.a. care corespunde standardelor de securitate locale relevante.
- ❏ La conectarea acestui produs şi a echipamentelor opţionale la un computer sau la un alt dispozitiv printr-un cablu, asiguraţi orientarea corectă a conectorilor. Fiecare conector are o singură orientare corectă. Introducerea unui conector cu orientare incorectă poate cauza deteriorarea ambelor dispozitive conectate prin cablu.
- ❏ Evitaţi utilizarea prizelor pe acelaşi circuit cu fotocopiatoarele sau cu sistemele de climatizare ce pornesc şi se opresc periodic.
- ❏ Dacă alimentaţi produsul prin intermediul unui cablu prelungitor, asiguraţi-vă că suma curenţilor nominali ai dispozitivelor conectate la cablul prelungitor nu depăşeşte curentul nominal al cablului. Dacă alimentaţi scanerul prin intermediul unui cablu prelungitor, asiguraţi-vă că suma curenţilor nominali ai dispozitivelor conectate la cablul prelungitor nu depăşeşte curentul nominal al cablului.
- ❏ Nu dezasamblaţi, nu modificaţi şi nu încercaţi niciodată să reparaţi personal adaptorul de c.a., produsul sau echipamentele opționale ale produsului, cu excepția cazului în care astfel de operații sunt explicate în mod specific în ghidurile produsului.
- ❏ Nu introduceţi obiecte în nicio deschidere a scanerului, deoarece acestea pot atinge puncte sub tensiuni periculoase sau scurtcircuita anumite componente. Nu vă expuneţi pericolelor de electrocutare.
- <span id="page-11-0"></span>❏ Dacă apare o defecţiune la fişa cablului, înlocuiţi întreg ansamblul cablului sau consultaţi un electrician calificat. Dacă fișa cablului este echipată cu siguranțe, înlocuiți-le cu siguranțe cu caracteristici dimensionale și de curent nominal corecte.
- ❏ Deconectaţi produsul, echipamentele opţionale şi adaptorul de reţea de la sursa de alimentare şi solicitaţi intervenţia personalului de service calificat în următoarele situaţii: adaptorul sau fişa este deteriorată; în produs, în echipamentele opţionale sau în adaptorul de reţea a pătruns lichid; produsul sau adaptorul de reţea a fost scăpat de la înălțime sau carcasa acestuia s-a deteriorat; produsul, echipamentele opționale sau adaptorul de rețea nu funcționează normal sau manifestă modificări semnificative ale performanțelor. (Nu reglați controale care nu sunt acoperite de instrucțiunile de utilizare.)
- ❏ Deconectaţi produsul şi adaptorul de c.a. înainte de curăţare. Ştergeţi numai cu o cârpă umedă. Nu utilizaţi soluții de curățare cu lichid sau aerosol, cu excepția situațiilor explicate în mod specific în ghidurile produsului.
- ❏ Dacă urmează să nu utilizaţi produsul o perioadă mai îndelungată de timp, nu uitaţi să deconectaţi adaptorul de c.a. de la priza electrică.
- ❏ După înlocuirea consumabilelor, eliminaţi-le corect pe cele vechi, respectând regulamentele autorităţilor locale. Nu le dezasamblaţi.
- ❏ Ţineţi produsul la cel puţin 22 cm distanţă de stimulatoarele cardiace. Undele radio emise de acest produs pot afecta în mod nociv funcţionarea stimulatoarelor cardiace.
- ❏ Nu utilizaţi acest produs în interiorul unităţilor medicale sau în apropierea echipamentelor medicale. Undele radio emise de acest produs pot afecta în mod nociv funcționarea echipamentelor medicale electrice.
- ❏ Nu utilizaţi acest produs în apropierea dispozitivelor cu control automat, precum uşi automate sau alarme de incendiu. Undele radio emise de acest produs pot afecta în mod nociv aceste dispozitive şi pot determina accidente ca urmare a funcţionării necorespunzătoare.
- ❏ În cazul în care ecranul LCD este defect, contactaţi furnizorul. Dacă soluţia cu cristale lichide ajunge pe mâinile dumneavoastră, spălaţi-le cu atenţie cu apă şi săpun. Dacă soluţia cu cristale lichide vă intră în ochi, spălaţi imediat cu jet de apă. Dacă starea de disconfort sau problemele de vedere persistă după o clătire temeinică, solicitaţi imediat asistenţă medicală.

## **Restricţii privind copierea**

Respectaţi următoarele restricţii pentru a asigura utilizarea responsabilă şi legală a produsul dvs.

Copierea următoarelor articole este interzisă prin lege:

- ❏ Bancnote, monede, titluri de stat comercializabile, obligaţiuni de stat şi titluri municipale
- ❏ Timbre poştale neutilizate, cărţi poştale pretimbrate şi alte articole poştale oficiale francate
- ❏ Timbre fiscale de stat şi titluri emise conform procedurilor legale

Daţi dovadă de prudenţă atunci când copiaţi următoarele documente:

- ❏ Titluri private comercializabile (certificate de acţiuni, note negociabile, cecuri etc.), permise cu valabilitate lunară, bonuri de concesionare etc.
- ❏ Paşapoarte, permise de conducere, taloane de revizie tehnică, viniete rutiere, bonuri de masă, bilete etc.

#### *Notă:*

Copierea acestor documente poate fi, de asemenea, interzisă prin lege.

Utilizarea responsabilă a materialelor sub incidenţa legislaţiei privind drepturile de proprietate intelectuală:

Produsele pot fi întrebuintate gresit prin copierea neautorizată de materiale sub incidenta legislatiei privind drepturile de proprietate intelectuală. Atunci când acționați fără a fi consiliat de un avocat bine informat, dați

<span id="page-12-0"></span>dovadă de responsabilitate şi de respect obţinând permisiunea deţinătorului drepturilor de proprietate intelectuală înainte de copierea unor materiale publicate.

# **Sfaturi şi avertismente pentru utilizarea ecranului tactil**

- ❏ Pe ecranul LCD pot apărea câteva mici puncte luminoase sau întunecate şi datorită caracteristicilor sale, luminozitatea ecranului poate fi neuniformă. Acestea sunt normale şi nu indică nicio defecţiune.
- ❏ Pentru curăţare, utilizaţi o cârpă moale şi uscată. Nu utilizaţi soluţii lichide sau chimice de curăţare.
- ❏ Carcasa exterioară a ecranului tactil se poate sparge sub acţiunea unui impact intens. Contactaţi serviciul de asistenţă de la Epson dacă suprafaţa se crapă sau se sparge şi nu atingeţi/nu încercaţi să îndepărtaţi bucăţile sparte.
- $\Box$  Apăsați ușor cu degetul ecranul tactil. Nu apăsați tare și nu operați cu unghiile.
- $\Box$  Nu utilizați obiecte ascuțite, cum ar fi pixurile sau creioanele ascuțite pentru a efectua operații.
- ❏ Condensul din interiorul ecranului tactil, cauzat de schimbările bruşte de temperatură sau umiditate poate cauza reducerea performanţei.

# **Protecția informațiilor personale**

Când încredințați scanerul unei alte persoane sau îl eliminați la deșeuri, ștergeți toate informațiile personale stocate în memoria scanerului prin selectarea meniurilor pe panoul de control, conform descrierii de mai jos.

#### **Setări** > **Administrare sistem** > **Restaurare setări implicite** > **Toate setările**

# <span id="page-13-0"></span>**Caracteristici ale produsului**

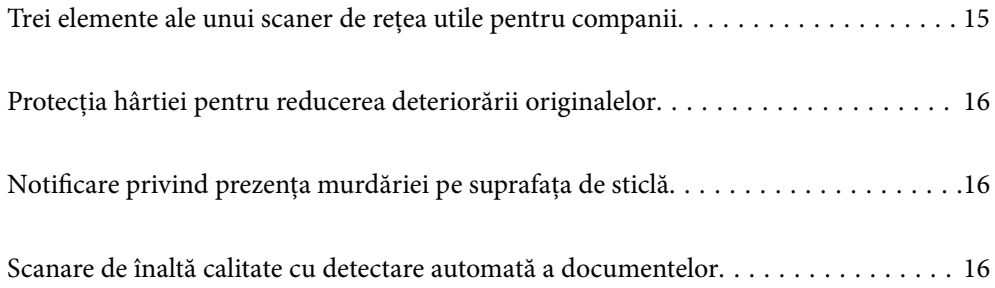

# <span id="page-14-0"></span>**Trei elemente ale unui scaner de rețea utile pentru companii**

Acest scaner este un scaner de rețea cu trei elemente: "Fără computer", "Partajare" și "Securizat".

#### **"Fără computer"**

❏ Puteți trimite imaginea scanată la o destinație selectată (precum un folder de rețea, e-mail, serviciu cloud sau unitate USB) prin operarea ecranului tactil al scanerului.

["Scanarea utilizând panoul de comandă al scanerului" la pagina 71](#page-70-0)

❏ De asemenea, puteți utiliza aplicația pentru dispozitive inteligente Epson Smart Panel pentru a defini setările scanerului și pentru a scana și salva imaginile pe dispozitiv.

["Aplicație pentru scanarea documentelor de la un dispozitiv inteligent \(Epson Smart Panel\)" la pagina 28](#page-27-0)

#### **"Partajare"**

- $\Box$  Acest scaner este dotat cu un ecran tactil de 4,3 inchi de mari dimensiuni, usor de utilizat.
- ❏ Puteți particulariza afișajul ecranului în funcție de necesitățile proprii de scanare. Prin modificarea pictogramelor și a culorilor de pe afișajul ecranului, puteți găsi cu ușurință setarea de scanare preferată. Această funcție este utilă când scanerul este folosit în comun de mai multe persoane.

["Personalizarea afișajului panoului de comandă" la pagina 150](#page-149-0)

#### **"Securizat"**

❏ Acest scaner vine cu o funcție de autentificare care oferă autentificare independentă fără a utiliza un server. Sunt disponibile o varietate de metode de autentificare, cum ar fi atingerea scanerului cu un card de identitate. Pentru a obține un mediu de scanare securizat, puteți preveni operațiile accidentale înregistrând diferite setări presetate pe afișajul panoului fiecărui utilizator, precum și utilizând funcția de gestionare a jurnalului de utilizare.

Consultați Ghidul administratorului pentru a activa setările de autentificare.

❏ De asemenea, puteți construi un sistem de autentificare utilizând un server de autentificare. Pentru a construi un sistem, utilizați Document Capture Pro Server Authentication Edition (denumirea prescurtată este Document Capture Pro Server AE).

Pentru informații suplimentare, contactați reprezentanța locală Epson.

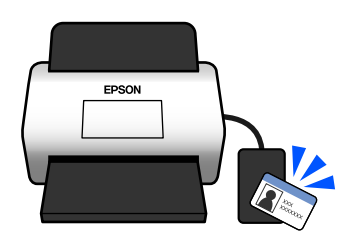

# <span id="page-15-0"></span>**Protecţia hârtiei pentru reducerea deteriorării originalelor**

Acest scaner este prevăzut cu o funcție de protecție a hârtiei. Această funcție reduce deteriorarea originalelor prin oprirea scanării atunci când detectează o eroare de alimentare, de exemplu, la scanarea fără intenție a documentelor capsate.

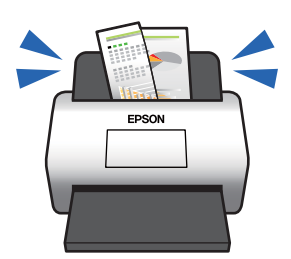

# **Notificare privind prezența murdăriei pe suprafața de sticlă**

Acest scaner poate detecta murdăria de pe suprafața de sticlă și vă notifică referitor la necesitatea de a curăța suprafața de sticlă înainte ca murdăria să provoace apariția liniilor în imaginile scanate.

Puteți păstra suprafața de sticlă curată cu ușurință și evita o reducere a calității imaginii.

Această funcție este dezactivată în mod implicit.

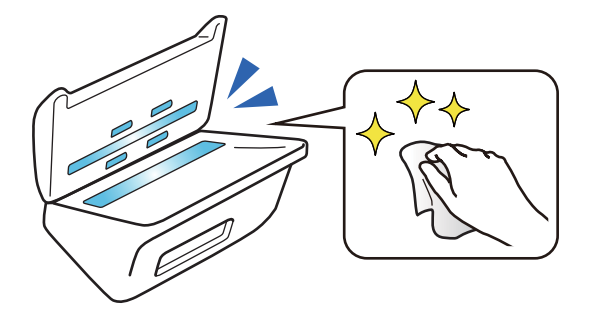

# **Scanare de înaltă calitate cu detectare automată a documentelor**

Când scanați pentru a detecta automat culoarea originalelor, puteți utiliza Culoare, Scală de gri sau Alb-negru ca detectare automată. Când scanați un amestec de originale color și originale monocrome, această funcție le scanează automat în cel mai potrivit mod; originalele color ca imagini color, originalele monocrome ca imagini binare alb-negru și originalele monocrome cu gradație ca imagini în tonuri de gri.

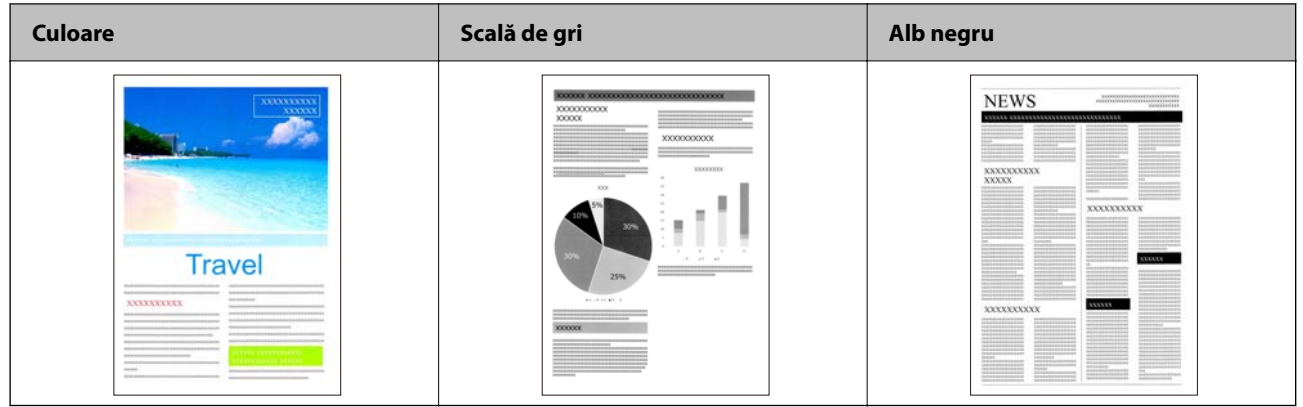

# <span id="page-17-0"></span>**Noţiuni de bază despre scaner**

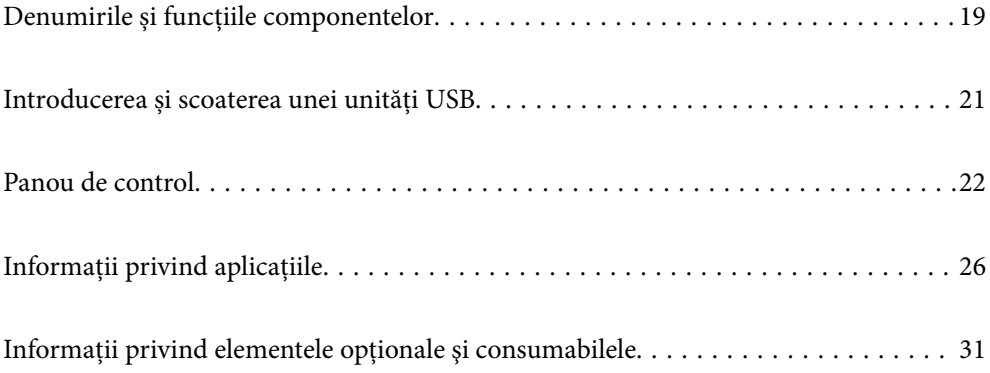

# <span id="page-18-0"></span>**Denumirile și funcțiile componentelor**

#### **Față**

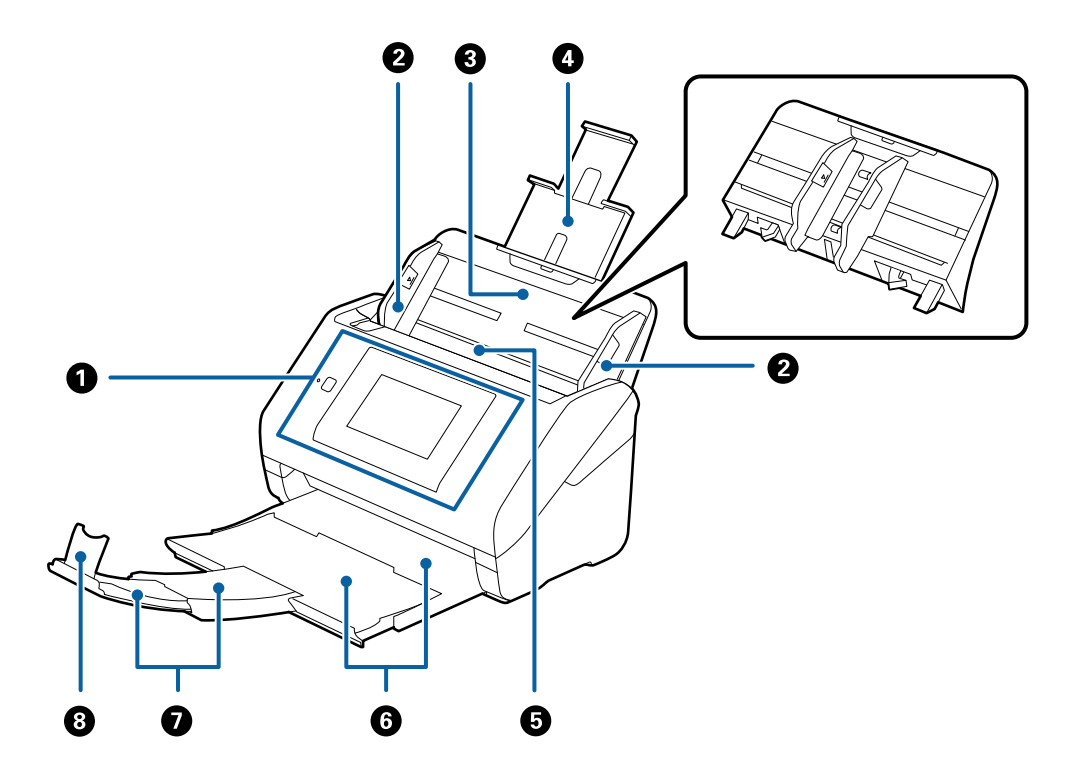

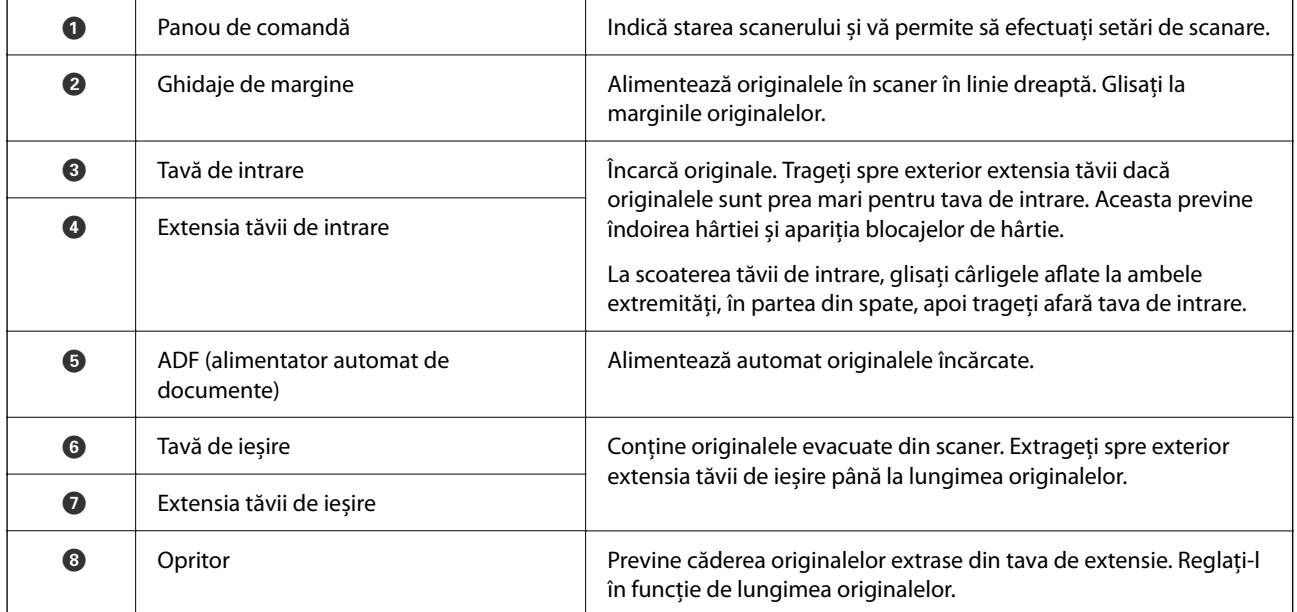

#### **Verso**

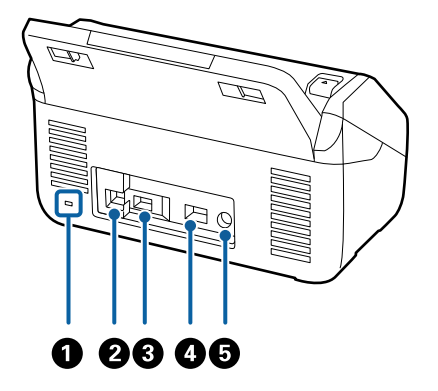

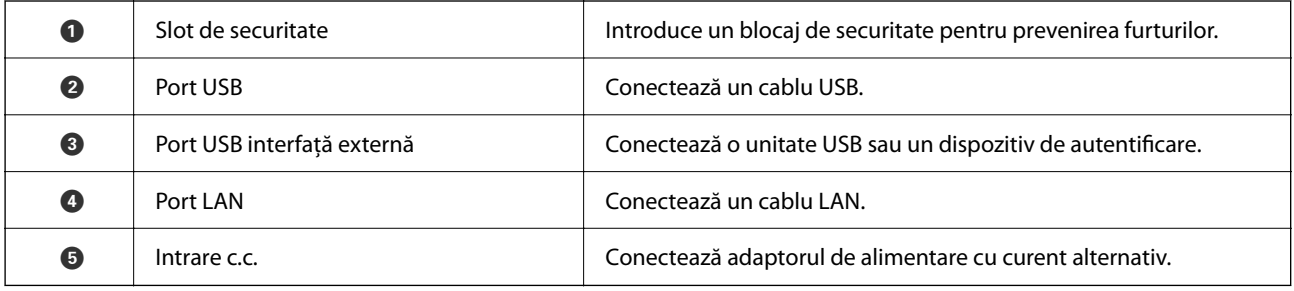

#### **Interior**

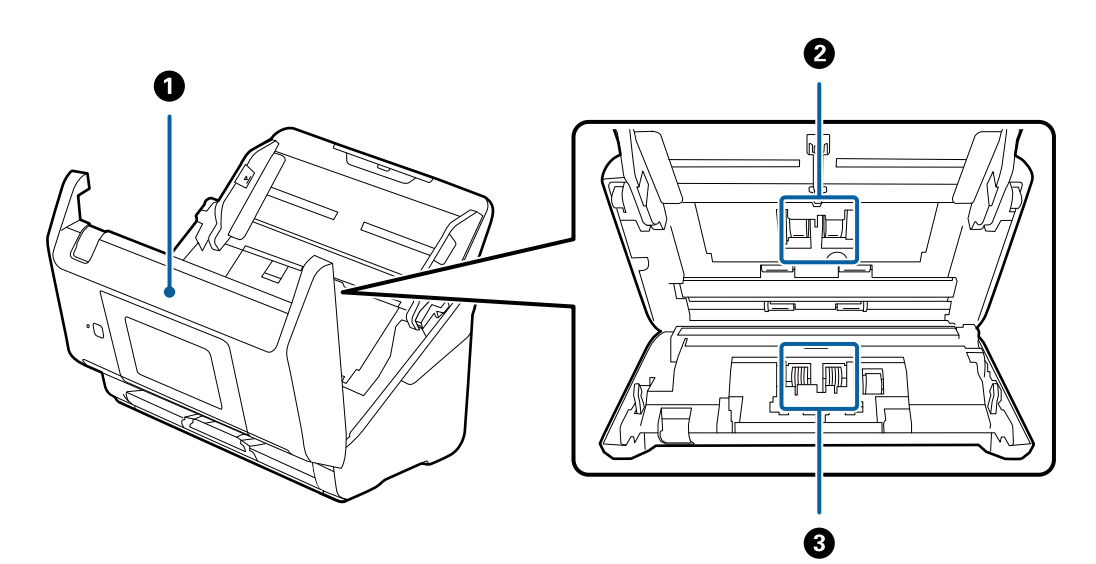

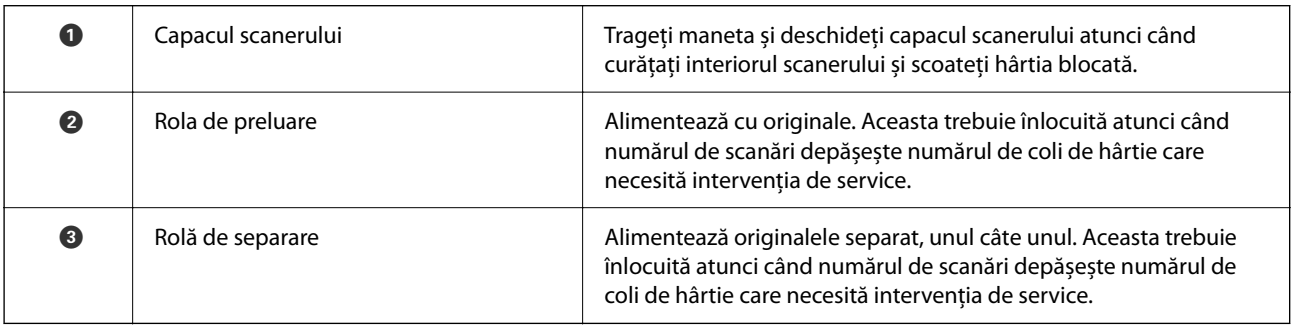

#### <span id="page-20-0"></span>**Informaţii conexe**

- & ["Curățarea în interiorul scanerului" la pagina 186](#page-185-0)
- & ["Înlocuirea kitului de ansamblu rolă" la pagina 191](#page-190-0)

# **Introducerea și scoaterea unei unități USB**

#### *Notă:*

În cazul în care conectați un dispozitiv de autentificare la portul USB al interfeței externe, nu puteți utiliza portul pentru a conecta o unitate USB și pentru a salva imaginea scanată.

## **Introducerea unei unități USB**

Introduceți o unitate USB în portul USB al interfeței externe.

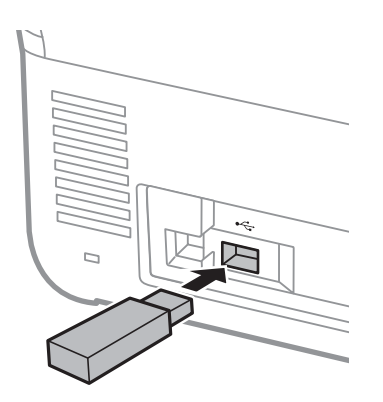

### **Scoaterea unei unități USB**

Scoateți unitatea USB.

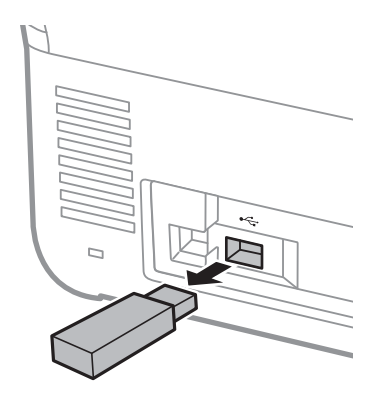

#### c*Important:*

Dacă scoateți unitatea USB în timpul transferului de date la scaner, este posibilă pierderea datelor de pe unitatea USB.

<span id="page-21-0"></span>De asemenea, realizați o copie de rezervă a datelor de pe unitatea USB pe un alt suport, după cum este necesar.

Datele pot fi pierdute sau deteriorate în următoarele situații:

- ❏ Atunci când sunt afectate de electricitate statică sau zgomot electric
- ❏ Atunci când sunt utilizate incorect
- ❏ Atunci când sunt deteriorate sau reparate
- ❏ Atunci când sunt deteriorate de un dezastru natural

# **Panou de control**

## **Butoane și Indicatoare**

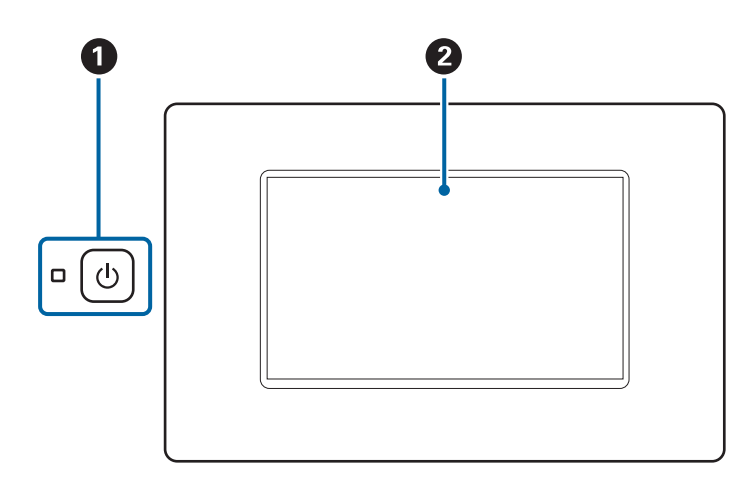

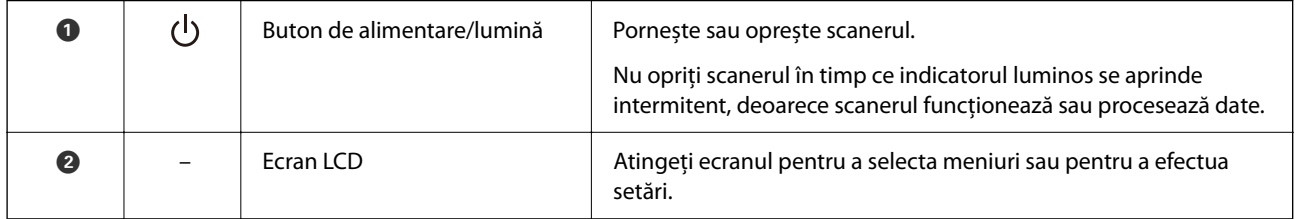

### **Componenţa ecranului de bază**

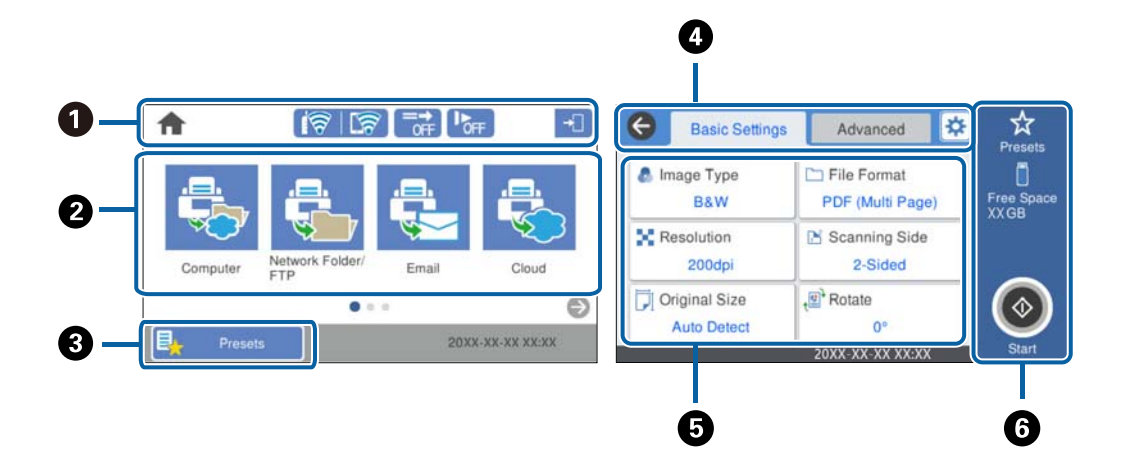

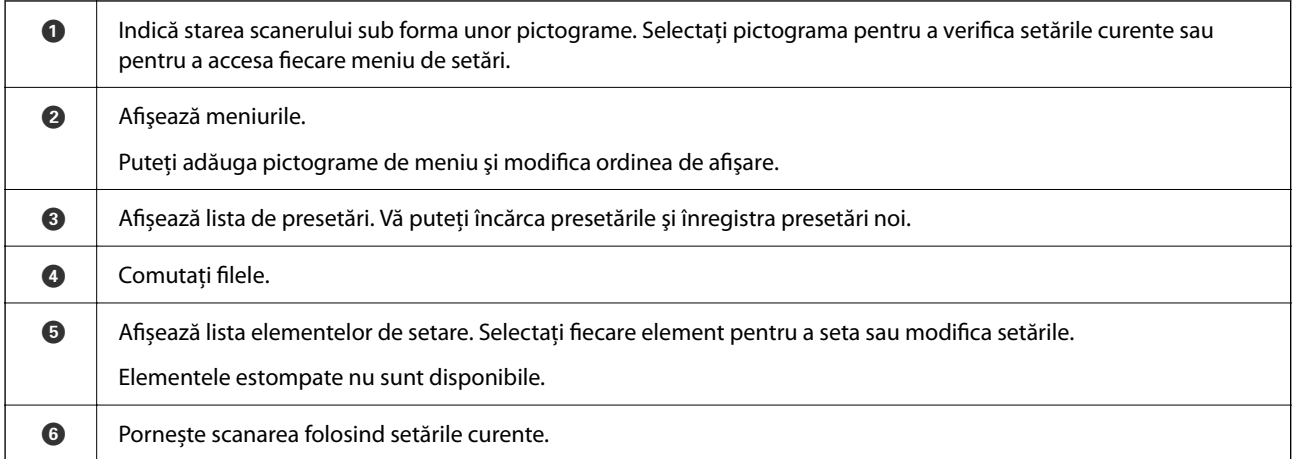

## **Pictograme afișate pe ecranul LCD**

În funcție de starea scanerului, sunt afișate următoarele pictograme.

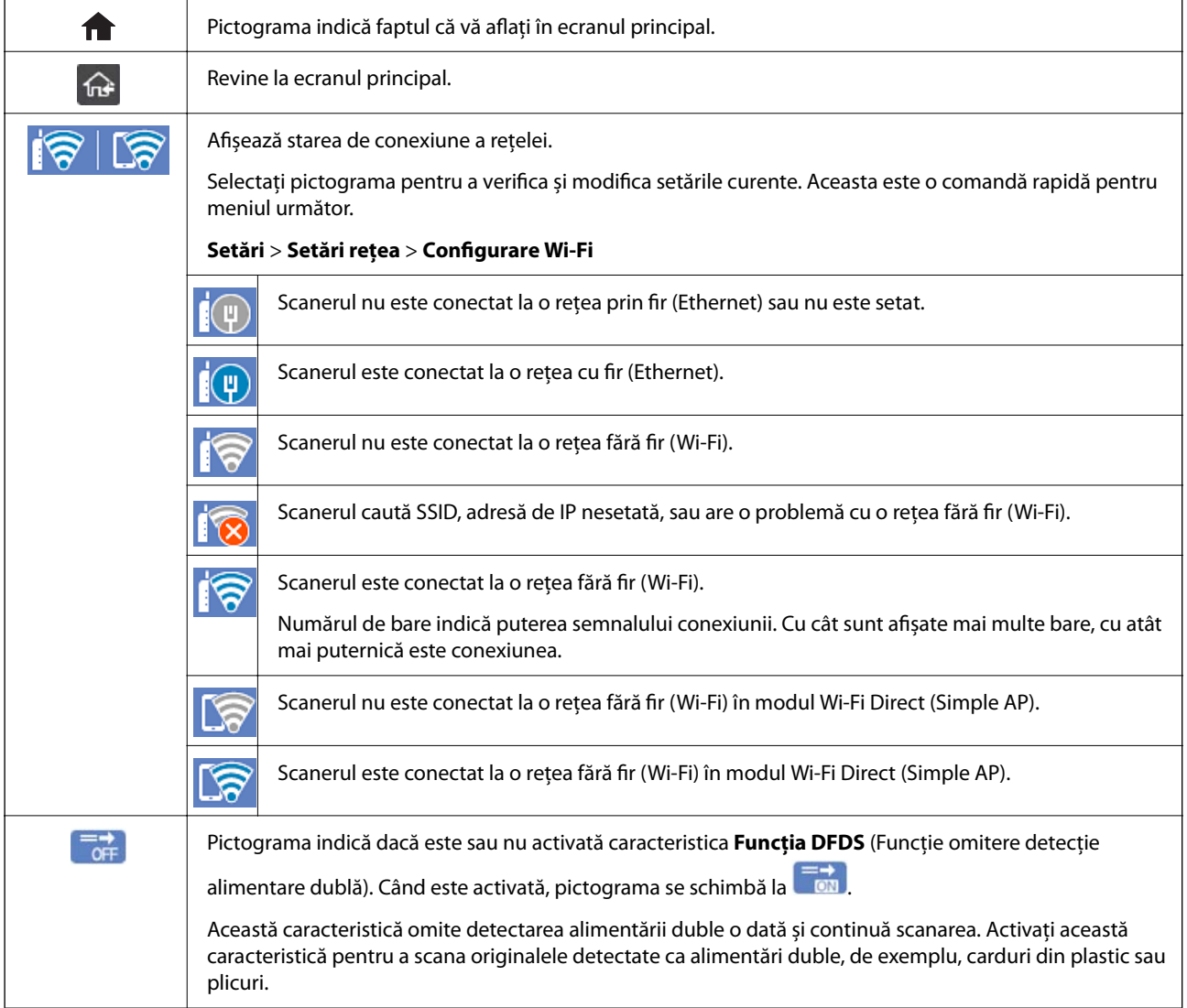

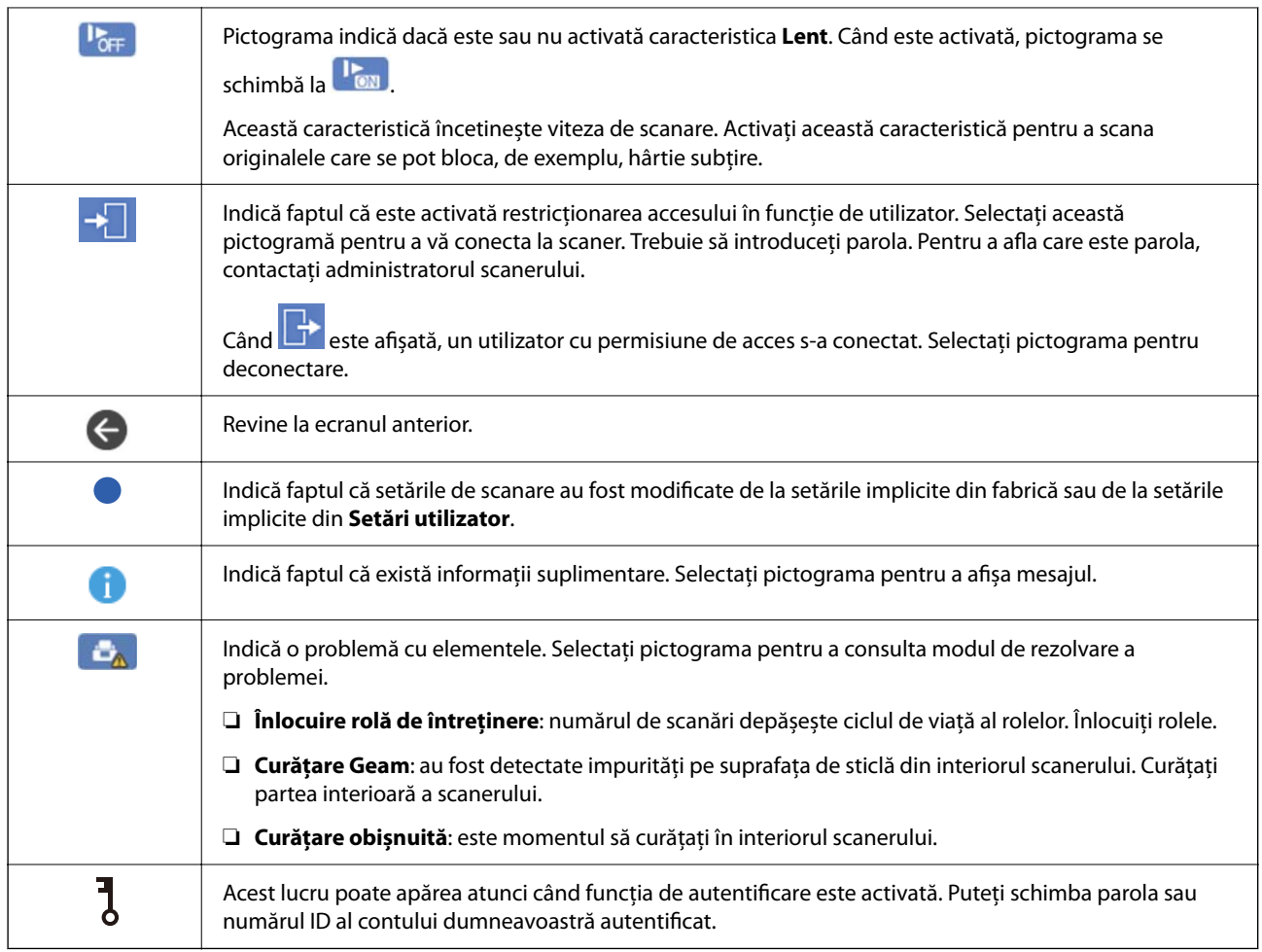

## **Operaţii pe ecranul tactil**

Ecranul tactil este compatibil cu următoarele operaţiuni.

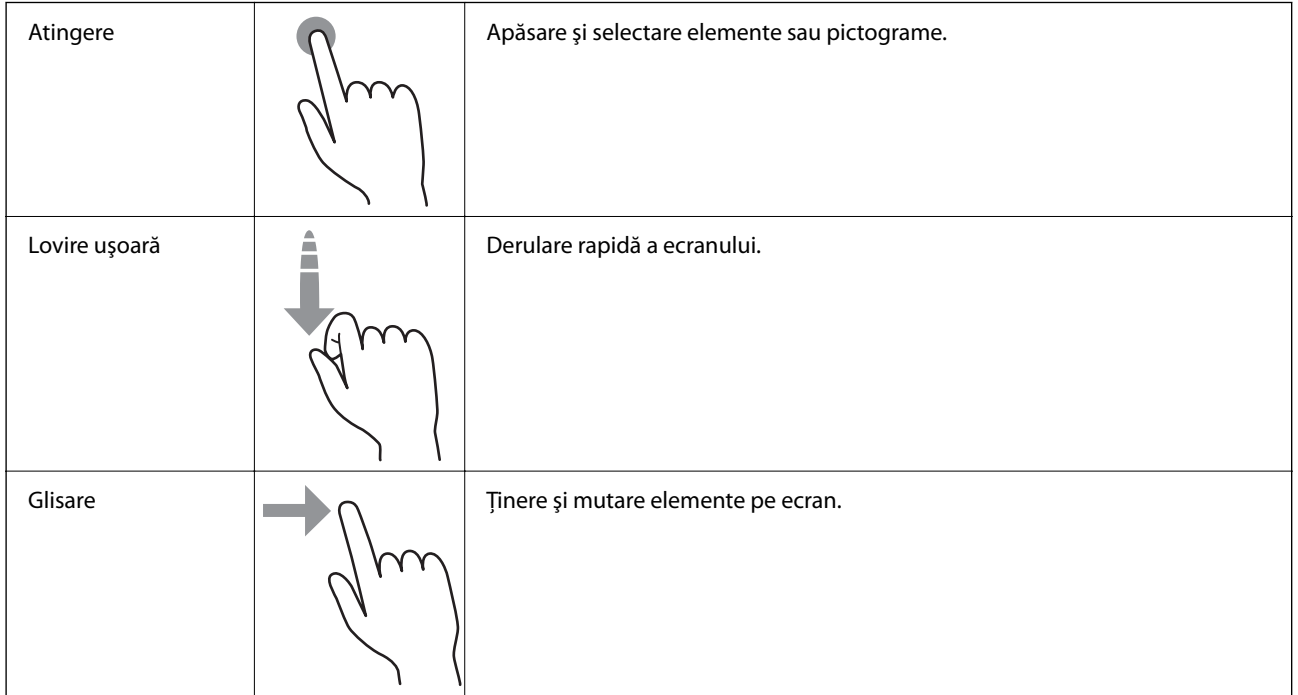

#### **Introducerea caracterelor**

Puteţi introduce caractere şi simboluri utilizând tastatura afişată pe ecran atunci când înregistraţi un contact, realizaţi setări de reţea ş.a.m.d.

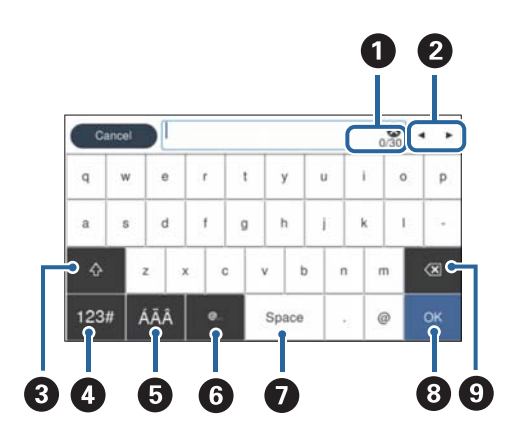

#### *Notă:*

Pictogramele disponibile variază în funcţie de elementul setat.

| O | Afișează numărul de caractere.                                                                                      |
|---|----------------------------------------------------------------------------------------------------|
| 0 | Deplasează cursorul la poziția de introducere.                                                                      |
|   |                                                                                                    |
| ❸ | Comută între majuscule și minuscule sau între numere și simboluri.                                                  |
| ø | Comută tipul de caracter.                                                                                           |
|   | 123# <sub>:</sub> puteți introduce numere și simboluri.                                                             |
|   | ABC: Puteți introduce litere.                                                                                       |
| ❺ | Comută tipul de caracter. Puteți introduce caractere alfanumerice și caractere speciale, precum treme și accente.   |
| 0 | Introduce adrese de domenii de e-mail frecvent utilizate sau URL-uri prin simpla selectare a elementului respectiv. |
| ⋒ | Introduce un spațiu.                                                                                                |
| ❸ | Fixează caracterele introduse.                                                                                      |
| O | Sterge caracterele introduse.                                                                                       |

### **Vizualizarea animațiilor**

Puteţi încărca diferite categorii de originale vizualizând animaţiile de îndrumare de pe panoul de comandă.

❏ Selectaţi **Ajutor** pe ecranul principal de pe panoul de comandă: afişează ecranul de asistenţă. Selectați **Modul de a** și selectați elementele pe care doriți să le vizualizați.

<span id="page-25-0"></span>❏ Selectați **Modul de a** în partea de jos a ecranului de operare: sunt afișate animații în funcție de context. Rețineți faptul că animația depinde de modelul scanerului.

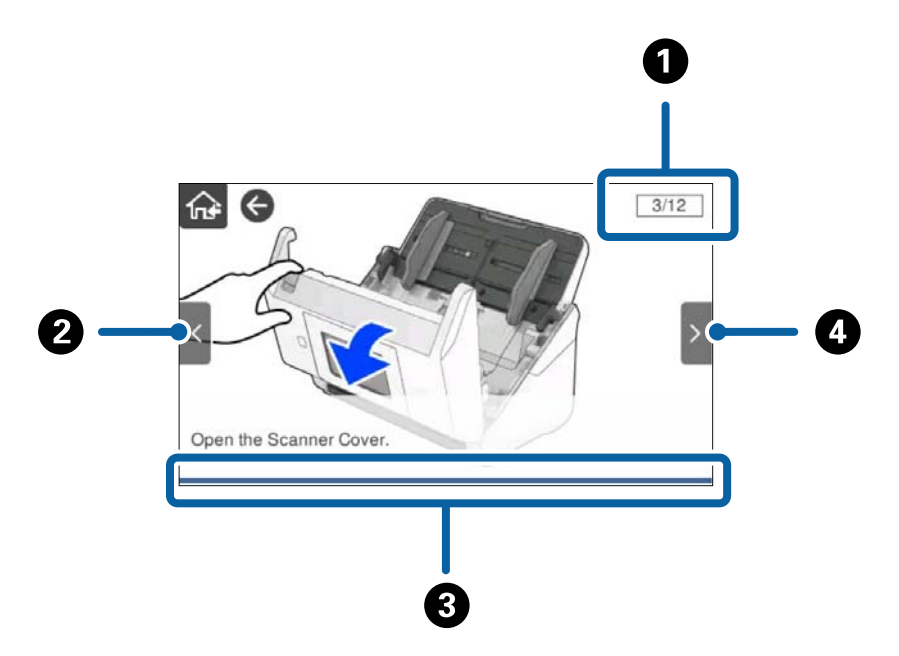

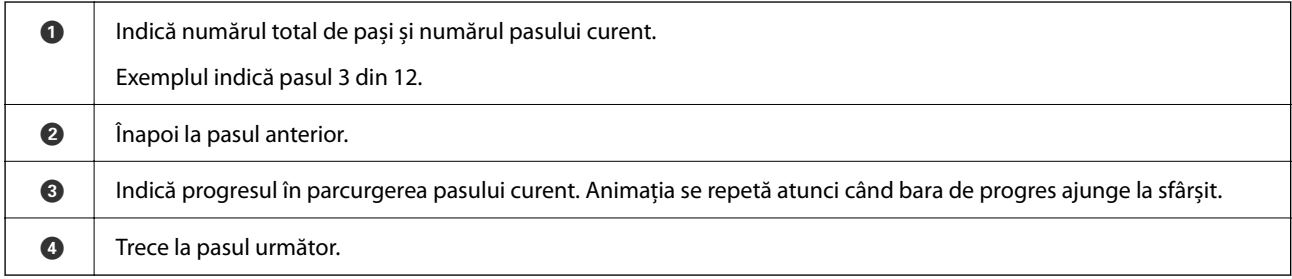

# **Informaţii privind aplicaţiile**

În această secţiune, sunt prezentate aplicațiile disponibile pentru scaner. Cele mai recente aplicaţii pot fi instalate de pe site-ul Epson.

## **Aplicație pentru scanarea documentelor (Document Capture Pro / Document Capture)**

Document Capture Pro<sup>\*</sup> este o aplicație care vă permite să scanați eficient originale precum documentele.

Puteți înregistra un set de operațiuni, cum ar fi Scanare — Salvare — Trimitere, ca "lucrare". Prin înregistrarea în prealabil a unei serii de operații ca o lucrare, puteți efectua toate operațiile prin simpla selectare a lucrării. Prin alocarea unei lucrări la panoul de comandă al scanerului, puteți iniția o lucrare de la panoul de comandă (Atribuire butoane).

Pentru detalii despre utilizarea aplicației, consultați secțiunea de ajutor din Document Capture Pro (Windows) sau Document Capture (Mac OS).

\* Denumirea este valabilă pentru Windows. Pentru Mac OS, numele este Document Capture.

#### <span id="page-26-0"></span>**Pornirea în Windows**

❏ Windows 10

Faceți clic pe butonul de start, apoi selectați **Epson Software** > **Document Capture Pro**.

❏ Windows 8.1/Windows 8

Introduceți numele aplicației în câmpul de căutare, apoi selectați pictograma afișată.

❏ Windows 7

Faceți clic pe butonul Start, apoi selectați **Toate programele** > **Epson Software** > **Document Capture Pro**.

#### **Pornirea în Mac OS**

Selectați **Start** > **Aplicații** > **Epson Software** > **Document Capture**.

## **Aplicație pentru controlul scanerului (Epson Scan 2)**

Epson Scan 2 este un driver al scanerului care vă permite să controlați scanerul. Puteți regla formatul, rezoluția, luminozitatea, contrastul și calitatea imaginii scanate. Puteți porni această aplicație și dintr-o aplicație de scanare compatibilă TWAIN.

Pentru detalii despre utilizarea aplicației, consultați secțiunea de ajutor din Epson Scan 2.

#### **Pornirea în Windows**

#### *Notă:*

Pentru sistemele de operare Windows Server, asigurați-vă că este instalată caracteristica *Experiență desktop*.

❏ Windows 10/Windows Server 2016/Windows Server 2019

Executați clic pe butonul Start și apoi selectați **EPSON** > **Epson Scan 2**.

❏ Windows 8.1/Windows 8/Windows Server 2012 R2/Windows Server 2012

Introduceți numele aplicației în câmpul de căutare, apoi selectați pictograma afișată.

❏ Windows 7/Windows Server 2008 R2/Windows Server 2008

Faceți clic pe butonul Start și apoi selectați **Toate programele** sau **Programe** > **EPSON** > **Epson Scan 2** > **Epson Scan 2**.

#### **Pornirea în Mac OS**

Selectați **Start** > **Aplicații** > **Epson Software** > **Epson Scan 2**.

## **Aplicaţie pentru utilizarea scanerului prin intermediul unui server (Document Capture Pro Server)**

Document Capture Pro Server este o aplicație pentru Windows Server care permite gestionarea a până la 100 de scanere în rețea, prin intermediul serverelor.

Prin utilizarea unui browser web, puteţi înregistra şi monitoriza scanere sau puteţi înregistra lucrări: **1. Scanare** > **2. Salvare** > **3. Trimitere** și le puteți atribui scanerelor individuale. Puteți scana prin simpla selectare a unei lucrări la un scaner gestionat de aplicaţia Document Capture Pro Server.

Pentru informații suplimentare, contactați reprezentanța locală Epson.

## <span id="page-27-0"></span>**Aplicație pentru scanare utilizând serverul de autentificare (Document Capture Pro Server Authentication Edition)**

O aplicație pentru Windows Server care adaugă o funcție de autentificare la Document Capture Pro Server.

Aceasta permite prevenirea utilizării defectuoase și creșterea eficienței prin restricționarea funcțiilor accesibile utilizatorilor individuali. Autentificarea este necesară la utilizarea scanerului.

Pentru informații suplimentare, contactați reprezentanța locală Epson.

#### *Notă:*

Pe lângă autentificarea utilizând Document Capture Pro Server Authentication Edition, puteți utiliza și funcția de autentificare ce utilizează doar scanerul în sine. Consultați Ghidul administratorului pentru mai multe detalii.

## **Aplicație pentru scanarea documentelor de la un dispozitiv inteligent (Epson Smart Panel)**

Epson Smart Panel este o aplicație care permite scanarea documentelor folosind dispozitive inteligente, precum smartphone-uri și dispozitive de tip tabletă. Puteți salva datele scanate în dispozitive inteligente sau în servicii cloud și le puteți trimite prin e-mail.

Chiar dacă nu aveți un router wireless, puteți conecta automat la scaner dispozitivele inteligente cu Wi-Fi-ul activat utilizând Wi-Fi Direct.

## **Aplicație pentru actualizare software și firmware (EPSON Software Updater)**

EPSON Software Updater este o aplicație care instalează software nou și actualizează programul firmware și manualele prin intermediul internetului. Dacă doriți să verificați în mod regulat informațiile de actualizare, puteți seta intervalul de verificare a actualizărilor în setările de auto-actualizare ale utilitarului EPSON Software Updater.

```
Notă:
```
Sistemele de operare Windows Server nu sunt acceptate.

#### **Pornirea în Windows**

❏ Windows 10

Faceți clic pe butonul de start, apoi selectați **Epson Software** > **EPSON Software Updater**.

❏ Windows 8.1/Windows 8

Introduceți numele aplicației în câmpul de căutare, apoi selectați pictograma afișată.

❏ Windows 7

Faceți clic pe butonul Start, apoi selectați **Toate programele** > **Epson Software** > **EPSON Software Updater**.

#### **Pornirea în Mac OS**

Selectați **Start** > **Aplicații** > **Epson Software** > **EPSON Software Updater**.

## <span id="page-28-0"></span>**Aplicație pentru configurarea operațiilor scanerului (Web Config)**

Web Config este o aplicație care rulează într-un browser web, de exemplu în Internet Explorer și Safari, pe un computer sau pe un dispozitiv inteligent. Puteți confirma starea scanerului sau puteți modifica serviciul de rețea și setările scanerului. Pentru a utiliza aplicația Web Config, conectați scanerul și computerul sau dispozitivul în aceeași rețea.

Sunt acceptate următoarele browsere.

Microsoft Edge, Windows Internet Explorer 8 sau superior, Firefox\*, Chrome\*, Safari\*

Utilizați cea mai recentă versiune.

Consultați linkul din Informații corelate dacă nu puteți accesa Web Config.

#### **Informaţii conexe**

 $\rightarrow$  ["Imposibilitate de accesare Web Config" la pagina 203](#page-202-0)

#### **Executarea utilitarului Web Config într-un browser web**

1. Verificați adresa IP a scanerului.

Selectați **Setări** > **Setări rețea** > **Stare reţea** pe panoul de comandă al scanerului. Apoi selectați starea metodei de conexiune activă (**Stare rețea cu fir LAN/Wi-Fi** sau **Stare Wi-Fi Direct**) pentru a confirma adresa IP a scanerului.

2. Lansați un browser web de la un computer sau un dispozitiv inteligent, apoi introduceți adresa IP a scanerului.

Format:

IPv4: http://adresa IP a scanerului/

IPv6: http://[adresa IP a scanerului]/

Exemple:

IPv4: http://192.168.100.201/

IPv6: http://[2001:db8::1000:1]/

#### *Notă:*

Întrucât scanerul folosește un certificat auto-semnat atunci când accesează HTTPS, atunci când porniți Web Config se afișează o avertizare în browser; acest lucru nu indică o problemă și poate fi ignorat.

3. Conectați-vă ca administrator pentru a modifica setările scanerului.

Faceți clic pe **Conectarea administratorului** în partea din dreapta sus a ecranului. Introduceți **Nume utilizator** și **Parolă actuală**, apoi faceți clic pe **OK**.

#### *Notă:*

❏ În cele ce urmează, sunt furnizate valorile inițiale pentru informațiile de administrator Web Config.

- · Nume utilizator: niciunul (gol)
- · Parolă: numărul de serie al scanerului

Pentru a găsi numărul de serie, verificați eticheta atașată în partea din spate a scanerului.

❏ Dacă *Deconectarea administratorului* este afișat în partea din dreapta-sus a ecranului, v-ați conectat deja ca administrator.

### <span id="page-29-0"></span>**Executarea utilitarului Web Config în Windows**

Atunci când conectați un computer la scaner prin utilizarea WSD, urmați pașii de mai jos pentru a executa utilitarul Web Config.

- 1. Deschideți lista de scanere din computer.
	- ❏ Windows 10

Faceți clic pe butonul Start, apoi selectați **Sistem Windows** > **Panou de control** > **Vizualizare dispozitive și imprimante** în **Hardware și sunet**.

❏ Windows 8.1/Windows 8

Selectați **Desktop** > **Setări** > **Panou de control** > **Vizualizare dispozitive și imprimante** din **Hardware și sunete** (sau **Hardware**).

❏ Windows 7

Faceți clic pe butonul Start și selectați **Panou de control** > **Vizualizare dispozitive și imprimante** din **Hardware și sunete**.

- 2. Faceți clic dreapta pe scaner și selectați **Proprietăți**.
- 3. Selectați fila **Serviciu web** și faceți clic pe adresa URL.

Întrucât scanerul folosește un certificat auto-semnat atunci când accesează HTTPS, atunci când porniți Web Config se afișează o avertizare în browser; acest lucru nu indică o problemă și poate fi ignorat.

#### *Notă:*

❏ În cele ce urmează, sunt furnizate valorile inițiale pentru informațiile de administrator Web Config.

- · Nume utilizator: niciunul (gol)
- · Parolă: numărul de serie al scanerului

Pentru a găsi numărul de serie, verificați eticheta atașată în partea din spate a scanerului.

❏ Dacă *Deconectarea administratorului* este afișat în partea din dreapta-sus a ecranului, v-ați conectat deja ca administrator.

## **Aplicație pentru configurarea dispozitivului într-o rețea (EpsonNet Config)**

EpsonNet Config este o aplicație care vă permite să setați protocoale și adrese ale interfeței de rețea. Pentru detalii suplimentare, consultați ghidul de utilizare pentru EpsonNet Config sau secțiunea de ajutor a aplicației.

#### **Pornirea în Windows**

❏ Windows 10/Windows Server 2019/Windows Server 2016

Executaţi clic pe butonul Start şi apoi selectaţi **EpsonNet** > **EpsonNet Config**.

❏ Windows 8.1/Windows 8/Windows Server 2012 R2/Windows Server 2012

Introduceți numele aplicației în câmpul de căutare, apoi selectați pictograma afișată.

❏ Windows 7/Windows Vista/Windows Server 2008 R2/Windows Server 2008/Windows Server 2003 R2/Windows Server 2003

Faceţi clic pe butonul Start şi selectaţi **Toate programele** sau **Programe** > **EpsonNet** > **EpsonNet Config SE** > **EpsonNet Config**.

#### <span id="page-30-0"></span>**Pornirea în Mac OS**

**Start** > **Aplicații** > **Epson Software** > **EpsonNet** > **EpsonNet Config SE** > **EpsonNet Config**.

## **Software pentru gestionarea dispozitivelor din rețea (Epson Device Admin)**

Epson Device Admin este software multifuncțional care gestionează dispozitivele dintr-o rețea.

Sunt disponibile următoarele funcții.

- ❏ Monitorizarea sau gestionarea a până la 2000 de imprimante sau scanere din segment
- ❏ Întocmirea unui raport detaliat, de exemplu în cazul stării consumabilelor sau a produsului
- ❏ Actualizarea programului firmware al produsului
- ❏ Introducerea dispozitivului în rețea
- ❏ Aplicarea setărilor unificate la nivelul mai multor dispozitive.

Epson Device Admin poate fi descărcat de pe pagina web de asistență tehnică Epson. Pentru mai multe informații, consultați documentația sau secțiunea de ajutor a Epson Device Admin.

## **Aplicaţie pentru crearea pachetelor de driver (EpsonNet SetupManager)**

EpsonNet SetupManager este un software pentru crearea unui pachet pentru o instalare simplă de scaner, precum instalarea driverului de scaner etc. Acest software permite administratorului să creeze pachete de software unice și să le distribuie grupurilor.

Pentru mai multe informații, vizitați website-ul regional Epson.

[http://www.epson.com](http://www.epson.com/)

# **Informaţii privind elementele opţionale şi consumabilele**

## **Coduri Foaie suport**

Utilizarea unui Foaie suport permite scanarea originalelor sau a fotografiilor de formă neregulată, care se pot zgâria cu ușurință. Puteți scana originale de format mai mare decât A4 cu un Carrier Sheet prin plierea acesteia la jumătate.

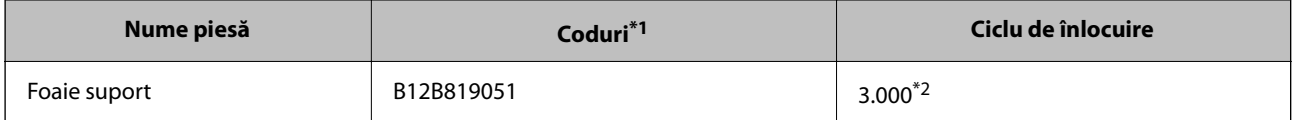

\*1 Puteți utiliza numai coala Carrier Sheet cu codul respectiv.

\*2 Acest număr este un ghid pentru ciclul de înlocuire. Nu utilizați un Foaie suport care este zgâriat.

#### <span id="page-31-0"></span>*Notă:*

Puteți utiliza Foaie suport doar atunci când scanați de pe computer sau când scanați de la panoul de comandă al scanerului utilizând funcția *Computer*.

Nu puteți utiliza un Foaie suport atunci când scanați de la panoul de comandă al scanerului utilizând următoarele funcții:

- ❏ Folder de reţea/FTP
- ❏ E-mail
- ❏ Cloud
- ❏ Unitate USB
- ❏ WSD
- ❏ Sc. în ct. meu e-mail
- ❏ Scanare în fold. meu

#### **Informaţii conexe**

- $\rightarrow$  ["Specificații generale pentru originalele scanate" la pagina 35](#page-34-0)
- $\rightarrow$   $\sqrt{2}$  Pozitionarea originalelor de format mare" la pagina 55
- $\rightarrow$  ["Poziționarea originalelor de formă neregulată" la pagina 58](#page-57-0)
- $\rightarrow$  ["Poziționarea fotografiilor" la pagina 61](#page-60-0)

## **Coduri ale kiturilor de ansamblu rolă**

Piesele de schimb (rola de preluare și rola de separare) trebuie înlocuite atunci când numărul de scanări depășește valoarea de service. Puteți verifica numărul cel mai recent de scanări pe panoul de comandă sau în Epson Scan 2 Utility.

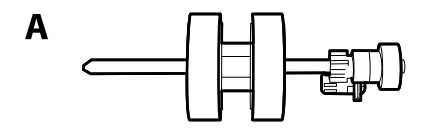

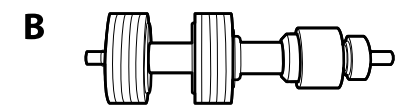

A: rolă de preluare, B: rolă de separare

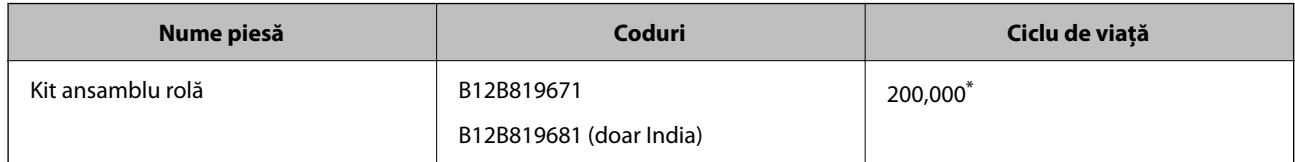

Această valoare a fost obținută prin scanarea consecutivă utilizând hârtie originală de test Epson și reprezintă o valoare orientativă a ciclului de înlocuire. Ciclul de înlocuire poate varia în funcție de diferite tipuri de hârtie, precum hârtia care generează o cantitate mare de praf sau hârtie cu o suprafață dură, care poate reduce ciclul de viață.

#### **Informaţii conexe**

 $\rightarrow$  ["Înlocuirea kitului de ansamblu rolă" la pagina 191](#page-190-0)

<span id="page-32-0"></span>& ["Resetarea numărului de scanări" la pagina 195](#page-194-0)

## **Codurile kiturilor de curăţare**

Utilizaţi-le atunci când curăţaţi interiorul scanerului. Acest kit este compus din lichid de curățare și o cârpă de curățat.

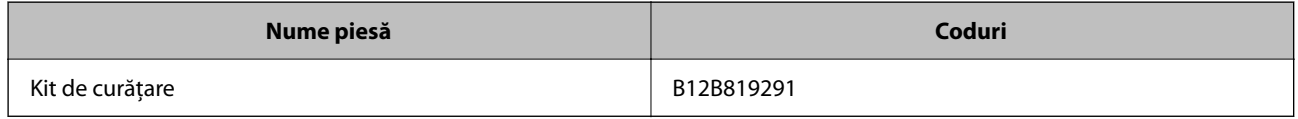

#### **Informaţii conexe**

 $\blacktriangleright$  ["Curățarea în interiorul scanerului" la pagina 186](#page-185-0)

# <span id="page-33-0"></span>**Specificații și amplasarea originalelor**

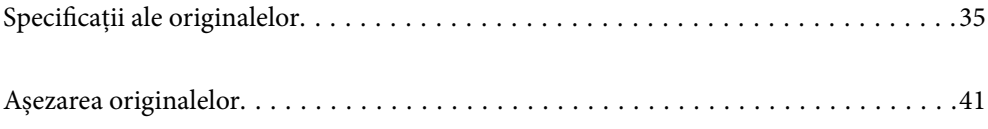

# <span id="page-34-0"></span>**Specificaţii ale originalelor**

În această secţiune sunt explicate specificaţiile şi condiţiile originalelor care pot fi încărcate în ADF.

## **Specificații generale pentru originalele scanate**

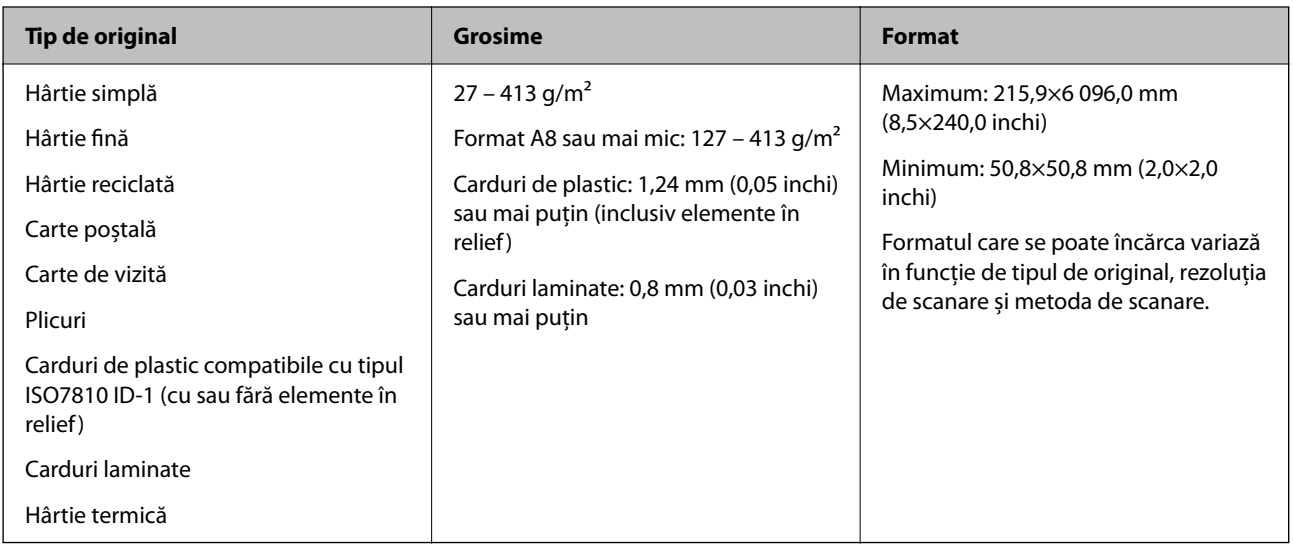

#### *Notă:*

- ❏ Toate originalele trebuie să fie plate la marginea frontală.
- ❏ Asigurați-vă că îndoiturile de pe muchia frontală a originalelor se mențin în intervalul următor.
	- A trebuie să fie de 3 mm sau mai puțin.

**2** trebuie să fie de 1 mm sau mai puțin, iar 2 este mai mică sau egală cu 3. Când 3 este mai mare sau egală cu de 10 ori dimensiunea  $\Omega$ , valoarea  $\Omega$  poate fi mai mare de 1 mm.

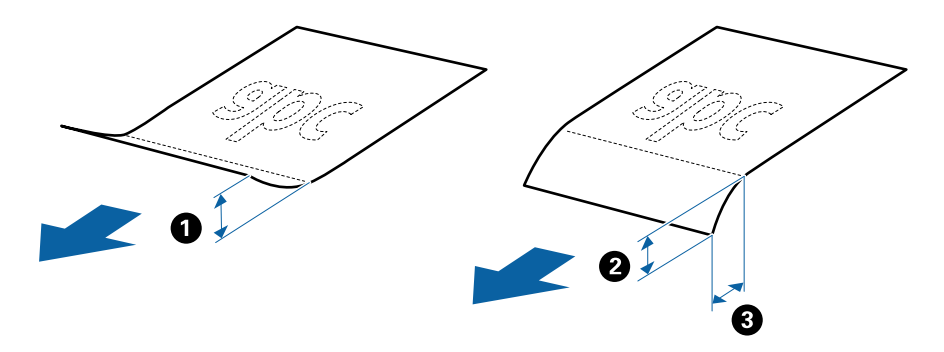

❏ Chiar și atunci când originalul respectă specificațiile pentru originalele care pot fi introduse în ADF, este posibil ca acesta să nu fie alimentat din ADF sau să intervină o reducere a calității scanării, în funcție de proprietățile sau de calitatea hârtiei.

### **Specificații privind originalele în format standard**

Lista originalelor în format standard pe care le puteți încărca în scaner.

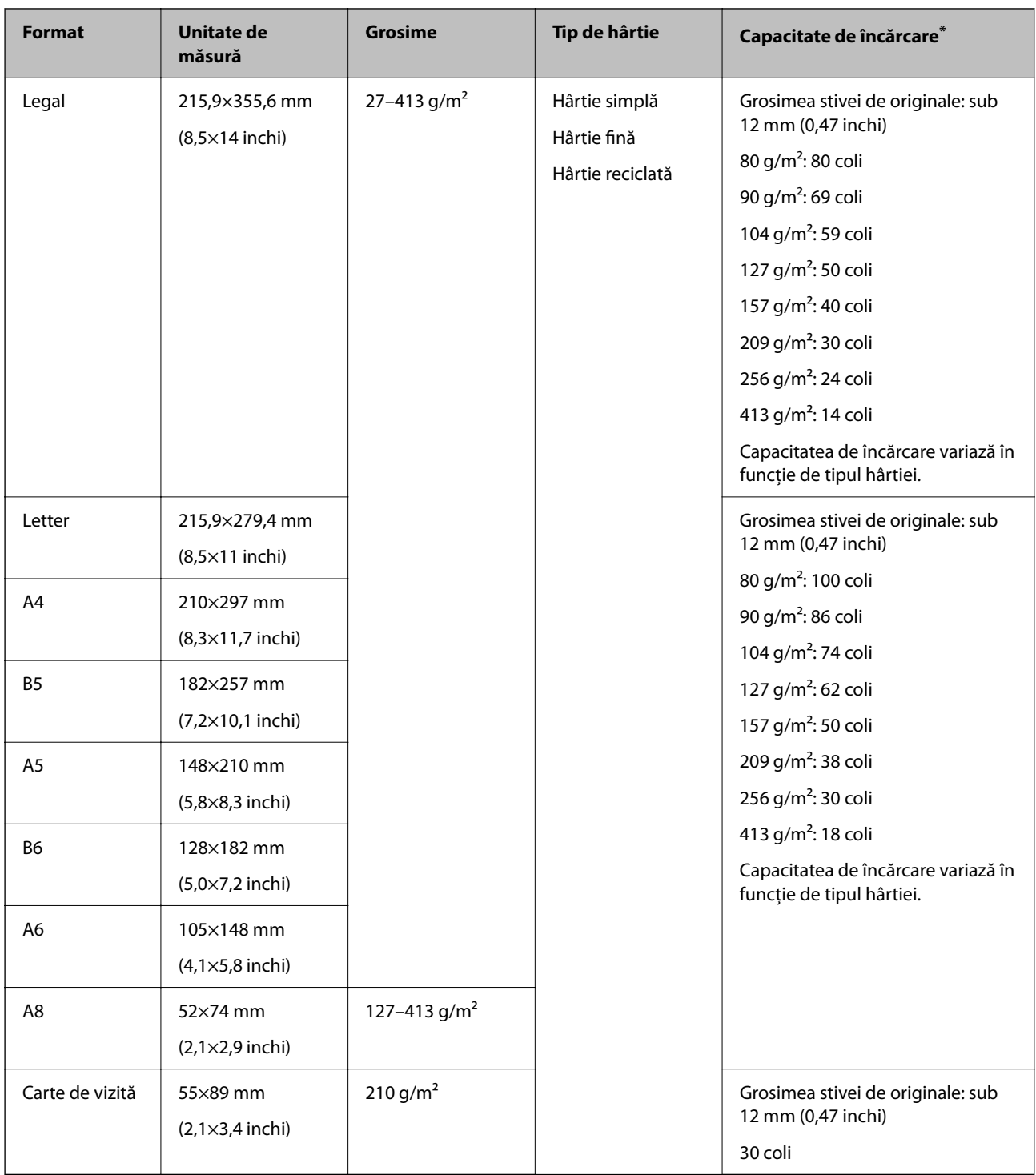

\* Puteți completa cu originale până la capacitatea maximă pe durata scanării.

## **Specificații pentru hârtia lungă**

Specificația hârtiei lungi pe care o puteți încărca în scaner.

*Notă:*

- ❏ Hârtie lungă înseamnă originale cu o lungime de 393,8 mm (15,5 inchi) sau mai mult.
- ❏ La scanarea hârtiei lungi, viteza de scanare se reduce.
<span id="page-36-0"></span>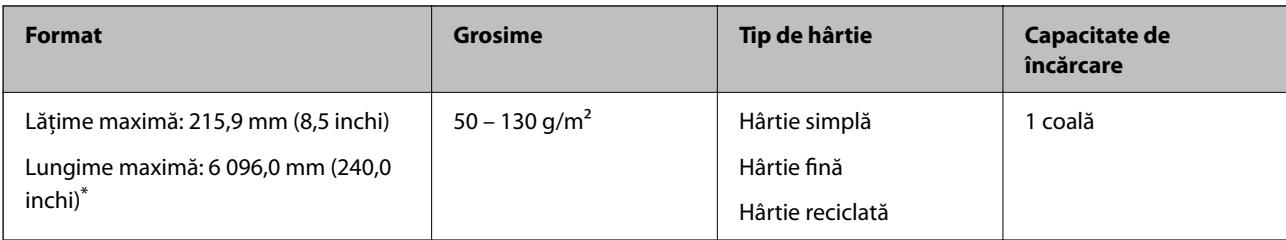

## *Lungime maximă pentru hârtie lungă*

În continuare, sunt prezentate lungimile maxime în funcție de rezoluția de scanare și metoda de scanare.

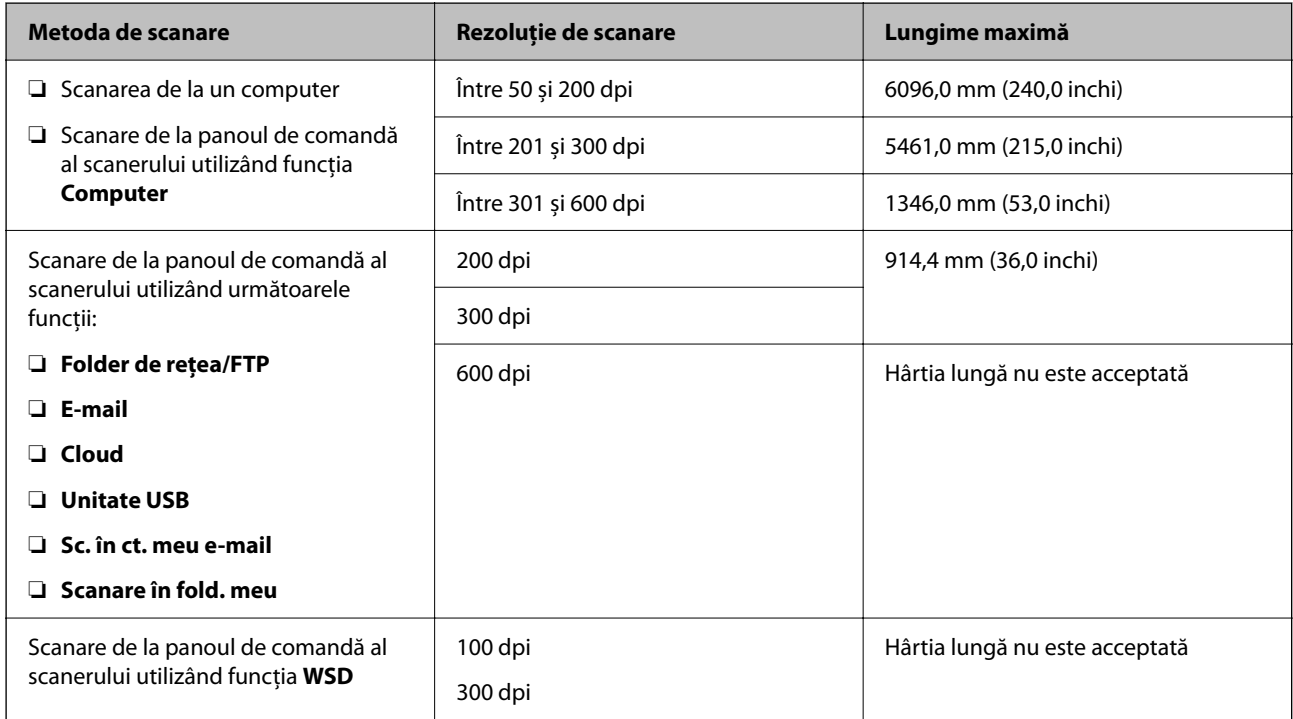

#### *Notă:*

Nu puteți scana hârtie lungă folosind Epson Smart Panel.

## **Specificații pentru carduri din plastic**

Specificația cardului de plastic pe care îl puteţi încărca în scaner.

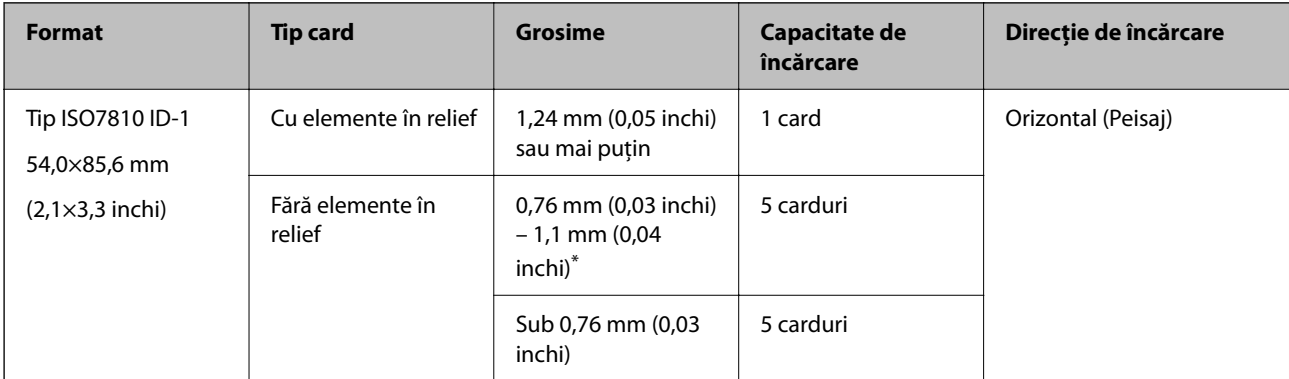

\* Puteţi scana aceste carduri numai când rezoluţia este de 300 dpi sau mai puţin şi dezactivând modul **Lent**.

## **Specificațiile cardurilor laminate**

Specificația cardurilor laminate pe care le încărcați în scaner.

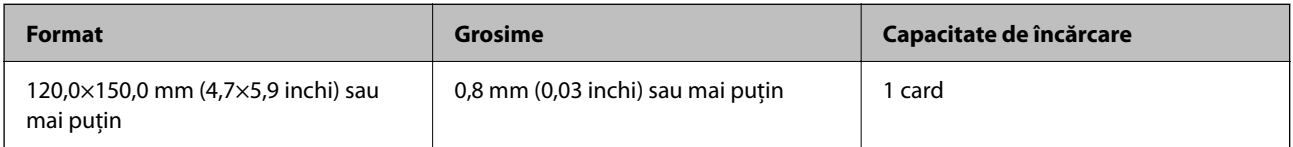

*Notă:*

Nu puteți scana carduri laminate folosind Epson Smart Panel.

## **Specificații pentru originale care utilizează Foaie suport**

Coala opțională Foaie suport este o coală proiectată pentru transportul originalelor prin scaner. Puteți scana originale cu format mai mare decât A4/Letter, documente sau fotografii importante care nu trebuie deteriorate, hârtie subțire, originale de formă neregulată etc.

Tabelul următor precizează condițiile de utilizare pentru Foaie suport.

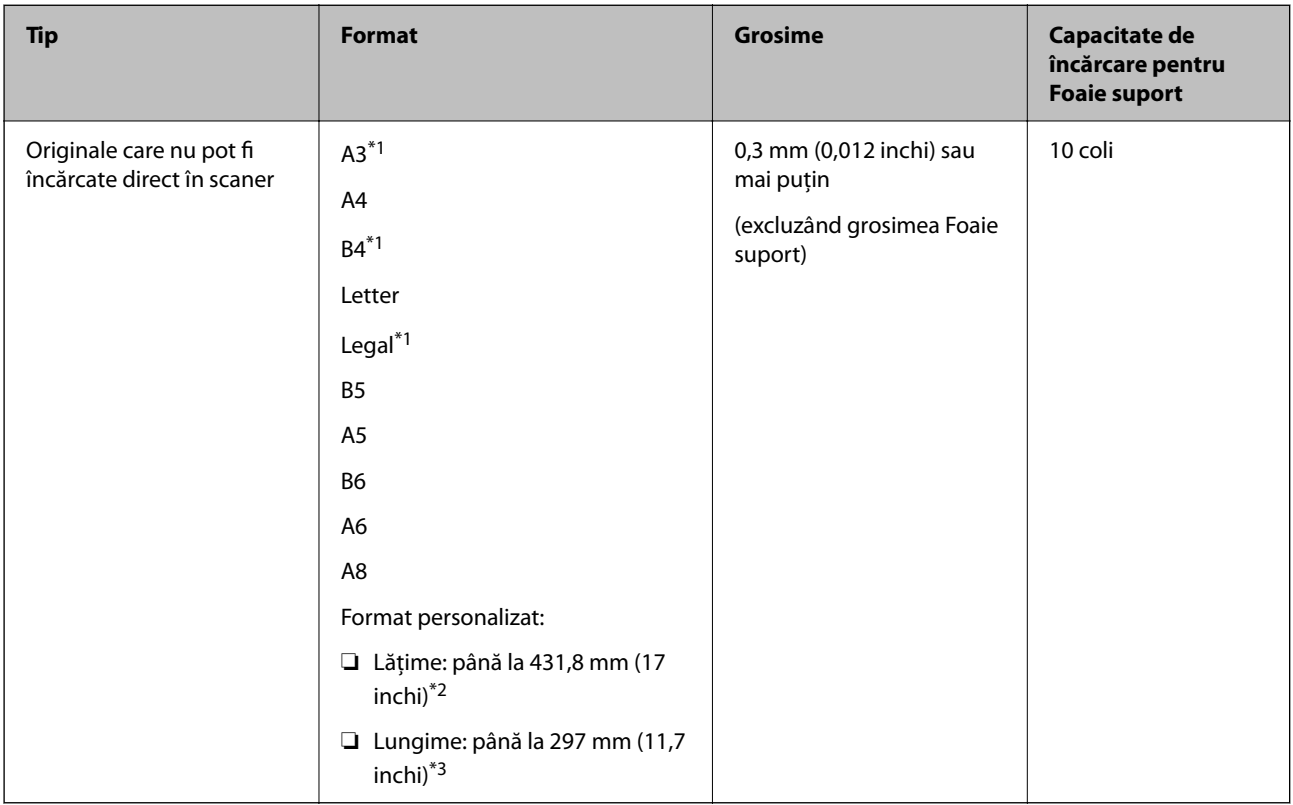

\*1 Pliaţi pe jumătate pentru a instala.

\*2 Originalele cu o lățime mai mare de 215,9 mm (8,5 inchi) trebuie pliate pe jumătate.

\*3 Marginea frontală a originalului trebuie amplasată pe partea de legare a colii Foaie suport la scanarea unui original cu o lungime de aproximativ 297 mm (11,7 inchi) lungime. În caz contrar, lungimea imaginii scanate poate fi mai mare decât cea scontată, deoarece scanerul scanează până la capătul Foaie suport atunci când selectați **Detectare automată** ca setare pentru **Dimensiune document** în aplicație.

Nu puteţi scana originale folosind Foaie suport cu Epson Smart Panel pe un dispozitiv inteligent.

#### **Informaţii conexe**

& ["Coduri Foaie suport" la pagina 31](#page-30-0)

## **Specificaţii pentru plicuri**

Specificaţia plicurilor pe care le puteţi încărca în scaner.

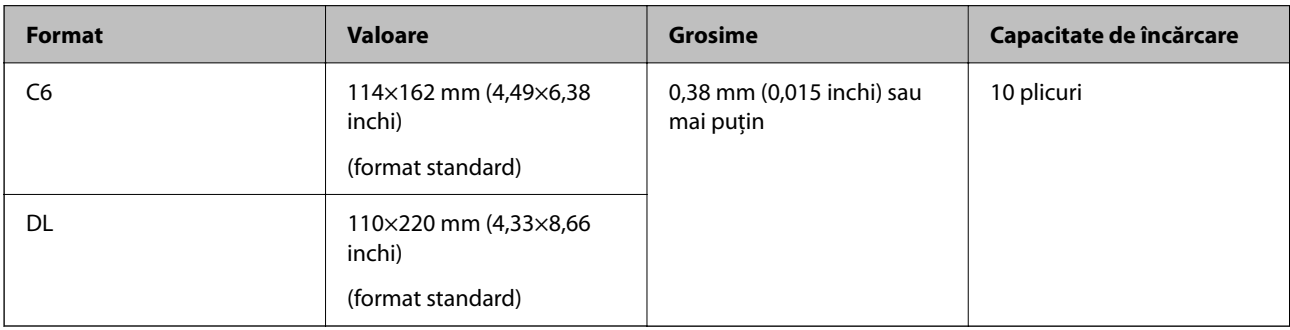

## **Tipuri de originale care necesită atenție**

Este posibil ca următoarele tipuri de originale să nu fie corect scanate.

- ❏ Originale cu o suprafață neuniformă, precum hârtia cu antet.
- ❏ Originale cu încreţituri sau linii de pliere
- ❏ Originale perforate
- ❏ Originale cu etichete sau autocolante
- ❏ Hârtie fără carbon
- ❏ Originale îndoite
- ❏ Hârtie cretată

## c*Important:*

Hârtia fără carbon conține substanțe chimice care pot dăuna rolelor. Dacă scanați hârtie fără carbon, curățați rola de preluare și rola de separare în mod regulat. De asemenea, scanarea hârtiei fără carbon poate duce la scurtarea ciclului de viață al rolelor mai rapid decât scanarea hârtiei normale.

- ❏ Originalele cu pliuri se scanează mai bine dacă reduceți viteza de alimentare pe durata scanării sau neteziți pliurile înainte de încărcare.
- ❏ Pentru a scana originale delicate sau originale care se șifonează cu ușurință, utilizați Foaie suport (comercializată separat).
- ❏ Pentru a scana originale detectate incorect ca alimentări duble, setați *Funcția DFDS* (Funcție omitere detecție alimentare dublă) la *Act.* în panoul de comandă înainte de a relua scanarea sau selectați *Oprit* în *Detectarea colilor duble* de pe fila *Setări principale* din fereastra Epson Scan 2.

Când utilizați Document Capture Pro, puteți deschide fereastra apăsând pe butonul *Setări detaliate* de pe ecranul *Setări scanare*.

- ❏ Etichetele sau autocolantele trebuie să fie bine lipite pe originale, fără porțiuni de clei la exterior.
- ❏ Încercați să neteziți originalele îndoite înainte de scanare.

#### **Informaţii conexe**

- & ["Noţiuni de bază despre scaner" la pagina 18](#page-17-0)
- $\blacktriangleright$  "Întreținere" la pagina 185

## **Tipuri de originale care nu trebuie scanate**

Următoarele tipuri de originale nu trebuie scanate.

- ❏ Fotografii
- ❏ Broşuri
- ❏ Carnete de bancă
- ❏ Pașapoarte
- ❏ Originale de tip non-hârtie (de ex., folii de îndosariere, stofă şi folie de metal)
- ❏ Originale cu capse sau agrafe
- ❏ Originale cu clei
- ❏ Originale rupte
- ❏ Originale cu numeroase cute sau îndoituri
- ❏ Originale transparente, precum film OHP
- ❏ Originale cu hârtie carbon pe spate
- ❏ Originale cu cerneală umedă
- ❏ Originale cu notiţe adezive ataşate

#### *Notă:*

- ❏ Nu introduceţi fotografii, opere de artă originale valoroase sau documente importante, pe care nu doriţi să le deterioraţi, direct în scaner. Alimentarea eronată poate încreţi sau distruge originalul. La scanarea acestor originale, asiguraţi-vă că utilizati coala Foaie suport (comercializată separat).
- ❏ Originalele ondulate, cu încreţituri sau îndoituri pot fi, de asemenea, scanate dacă se utilizează coala Foaie suport (comercializată separat).

#### **Informaţii conexe**

 $\blacktriangleright$  ["Fotografii" la pagina 60](#page-59-0)

# <span id="page-40-0"></span>**Așezarea originalelor**

## **Originale de format standard**

## **Specificații privind originalele în format standard**

Lista originalelor în format standard pe care le puteți încărca în scaner.

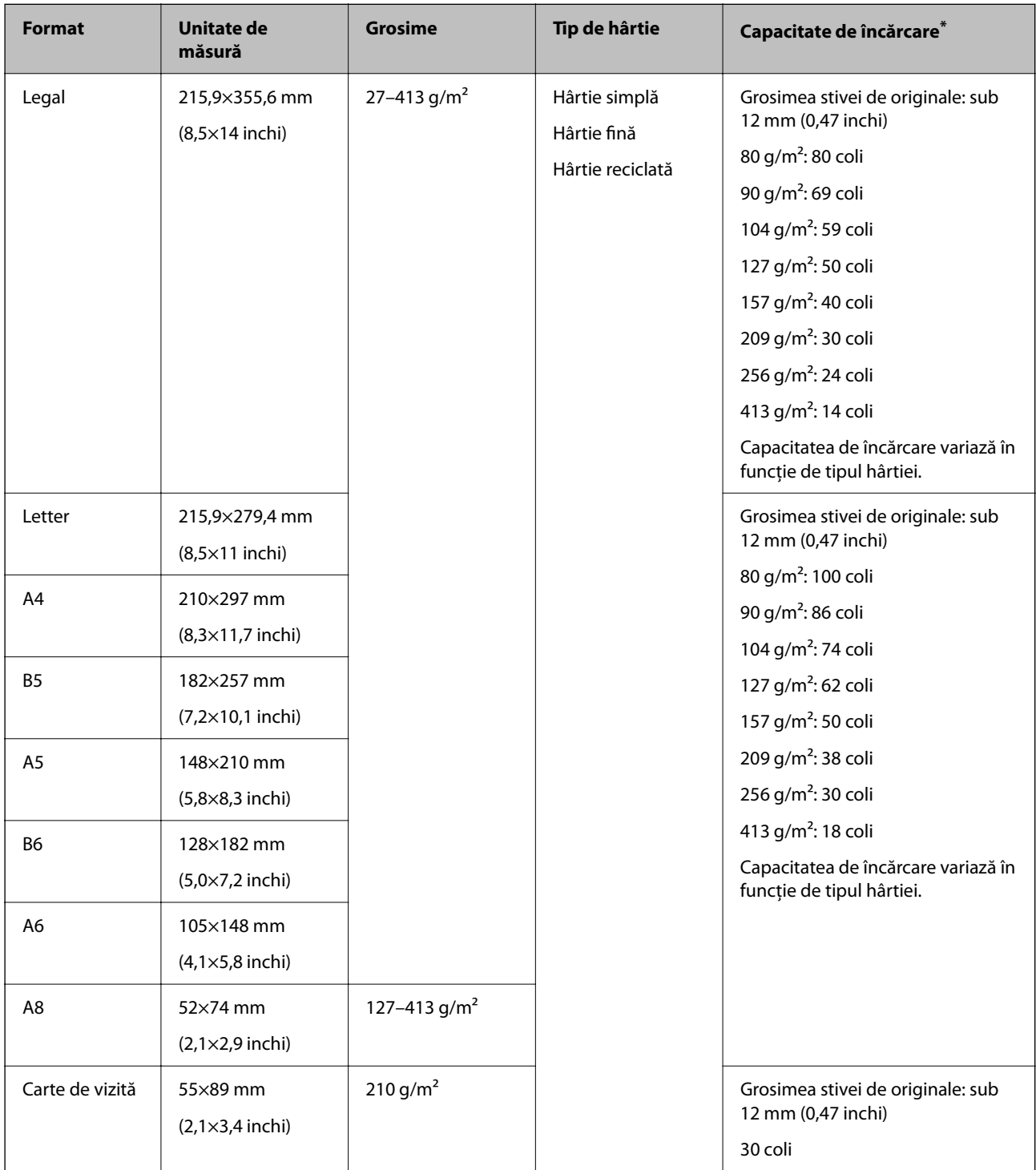

Puteți completa cu originale până la capacitatea maximă pe durata scanării.

## **Poziționarea originalelor de format standard**

1. Prelungiți extensia tăvii de intrare. Glisați tava de ieșire la exterior, prelungiți extensia tăvii de ieșire, apoi ridicați opritorul.

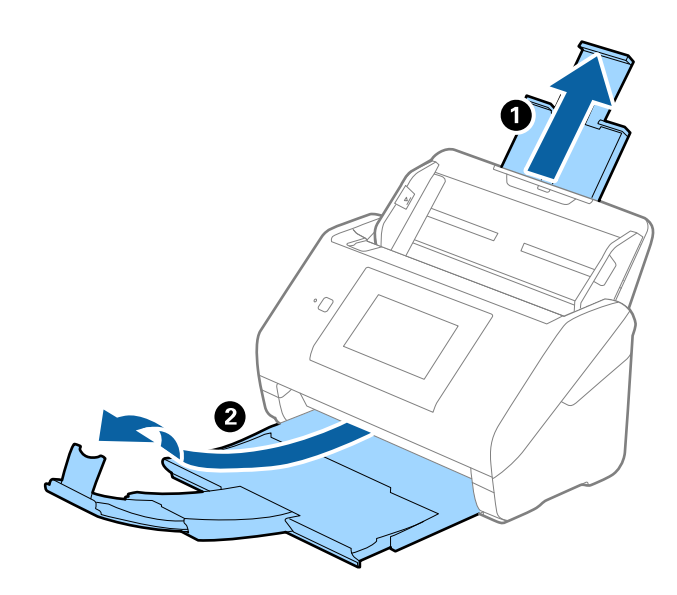

*Notă:*

- ❏ Pentru originale de format A4 sau mai mare, asigurați-vă că trageți spre exterior și prelungiți extensia tăvii de intrare.
- ❏ Asigurați-vă că trageți spre exterior și prelungiți extensiile tăvii de ieșire astfel încât acestea să fie puțin mai lungi decât originalul și ridicați opritorul astfel încât originalele extrase să fie poziționate confortabil pe tava de ieșire. La încărcarea originalelor de dimensiune A4, extindeți tava de ieșire conform imaginii următoare.

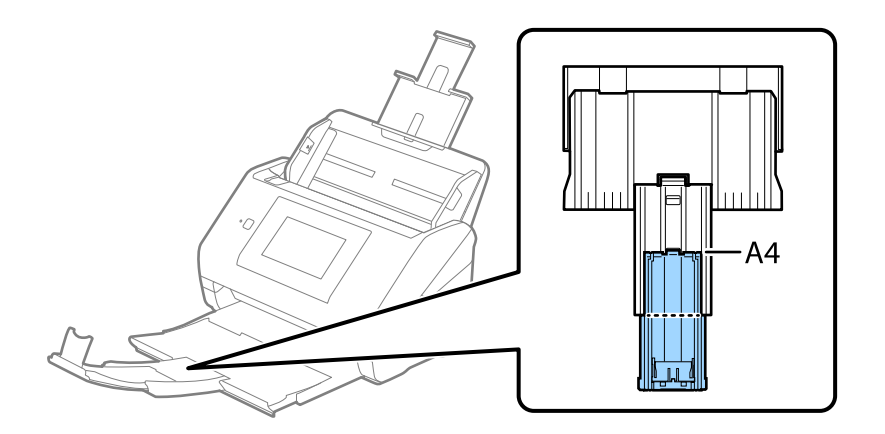

- ❏ Opritorul se poate deplasa înainte și înapoi pe extensia tăvii de ieșire, astfel încât să puteți regla cu ușurință poziția opritorului în locația cea mai potrivită pentru originalele scanate.
- ❏ Dacă originalele groase ricoșează în tava de ieșire și cad în afara acesteia, depozitați tava de ieșire și nu o utilizați pentru a stivui originalele extrase.
- ❏ Dacă imaginile scanate sunt în continuare afectate de originalele extrase care lovesc suprafața de sub scaner, se recomandă poziționarea scanerului pe marginea unei mese, unde originalele extrase pot cădea liber și pot fi preluate.

2. Glisați complet la exterior ghidajele de margine ale tăvii de intrare.

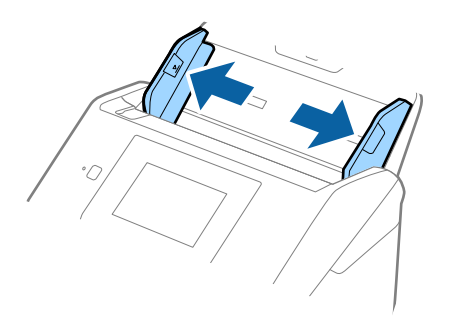

3. Răsfirați originalele.

Țineți de ambele capete ale originalelor și răsfirați-le de câteva ori.

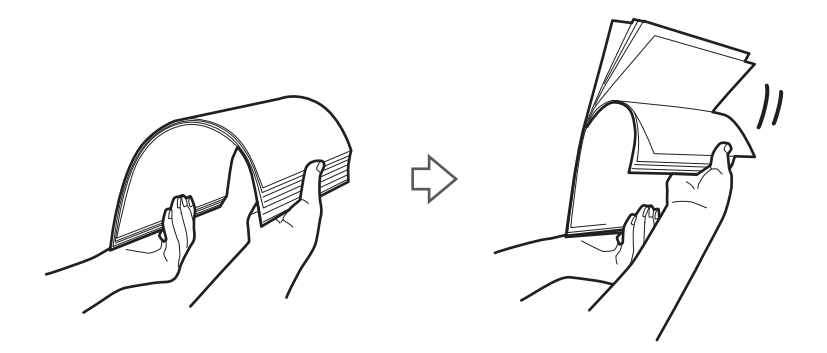

4. Aliniați marginile originalelor cu partea imprimată orientată în jos și glisați marginea frontală într-o formă de tip pană.

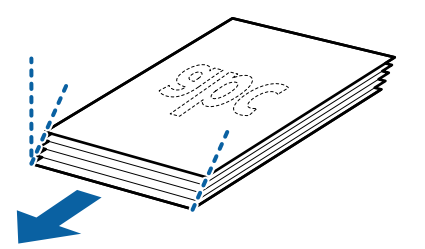

5. Încărcați originalele în tava de intrare, cu fața în jos, cu marginea superioară orientată în direcția ADF. Glisați originalele în ADF până când întâmpinați rezistență.

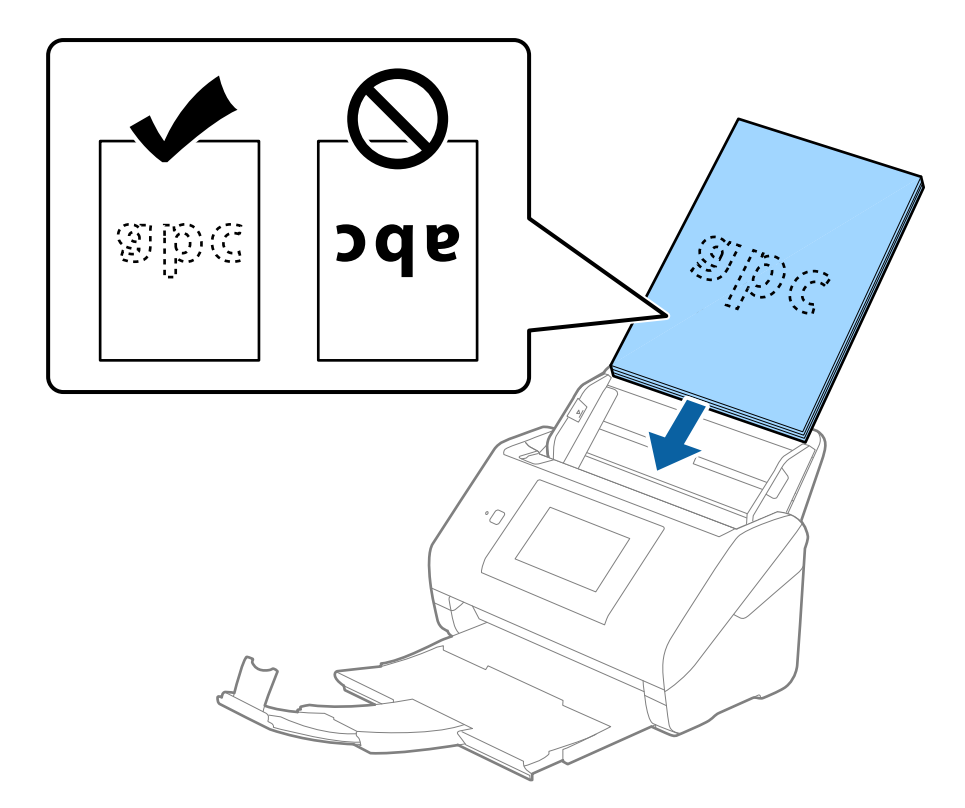

6. Glisați ghidajele de margine astfel încât să se potrivească pe marginea originalelor, asigurându-vă că nu există spații între originale și ghidajele de margine. În caz contrar, este posibil ca alimentarea originalelor să se execute deformat.

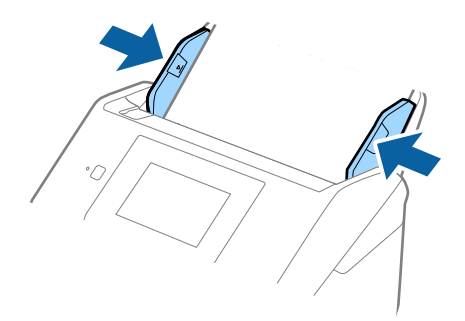

<span id="page-44-0"></span>❏ La scanarea de originale cu orificii perforate, precum foi de caiet desprinse, țineți originalele cu orificiile îndreptate în lateral sau în jos. Nu trebuie să existe niciun orificiu pe o bandă de 30 mm (1,2 inchi) lățime în centrul originalelor. Cu toate acestea, pot exista orificii în limita a 30 mm (1,2 inchi) de la marginea frontală a originalelor. Asigurați-vă că marginile orificiilor perforate nu prezintă defecte sau îndoituri.

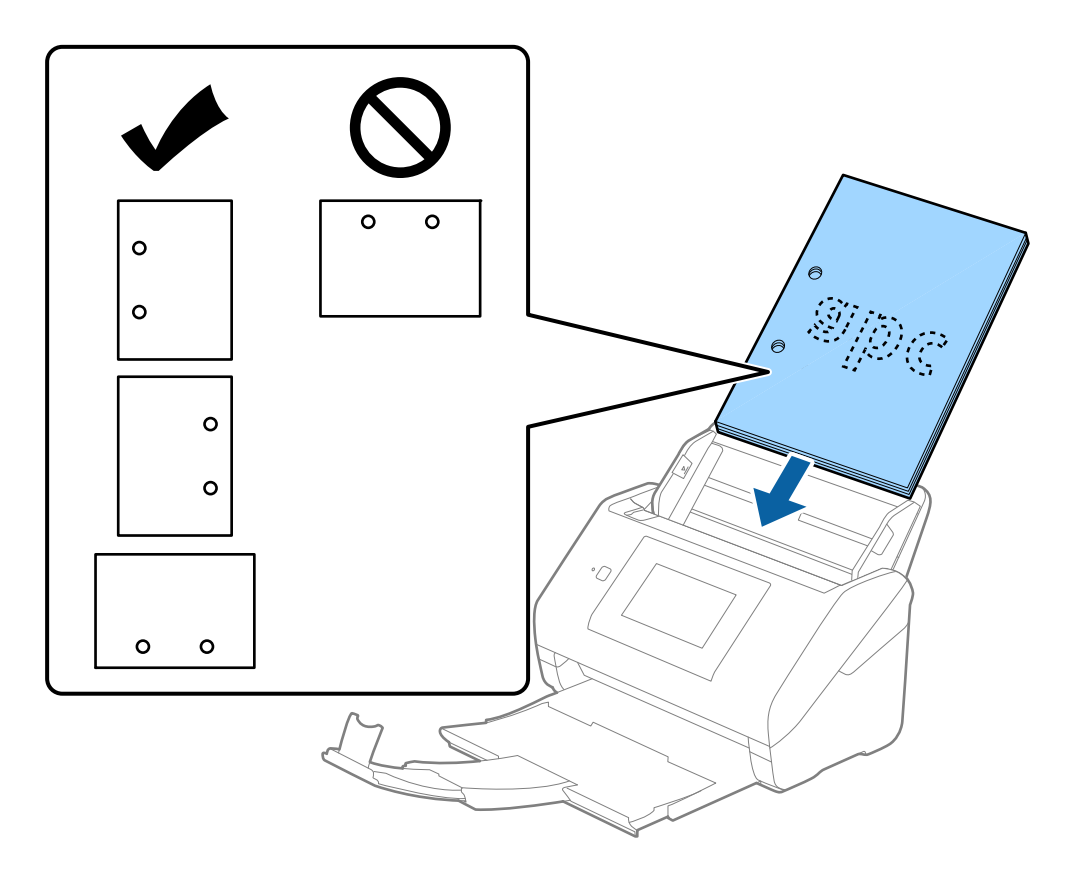

❏ Când scanați hârtie subțire cu cute care determină blocaje de hârtie sau alimentări duble, este posibilă ameliorarea situației apăsând pe butonul *Lent*. Pentru aceasta, selectați *Setări* > *Setări scaner* > *Lent* pe panoul de comandă și setați la *Act.* pentru a încetini viteza de alimentare.

## **Hârtie lungă**

## **Specificații pentru hârtia lungă**

Specificația hârtiei lungi pe care o puteți încărca în scaner.

#### *Notă:*

❏ Hârtie lungă înseamnă originale cu o lungime de 393,8 mm (15,5 inchi) sau mai mult.

❏ La scanarea hârtiei lungi, viteza de scanare se reduce.

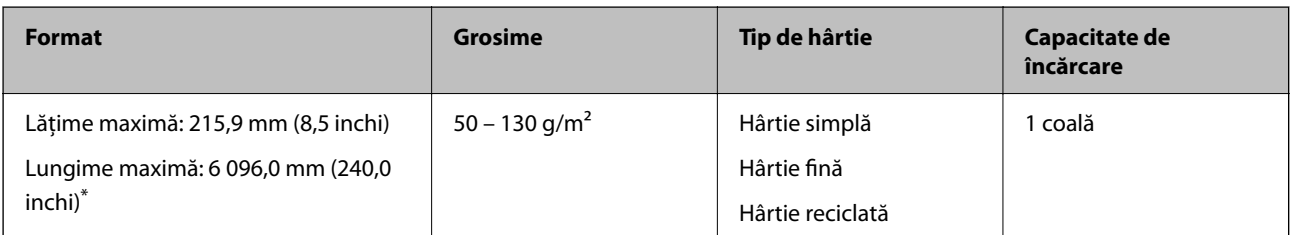

## *Lungime maximă pentru hârtie lungă*

În continuare, sunt prezentate lungimile maxime în funcție de rezoluția de scanare și metoda de scanare.

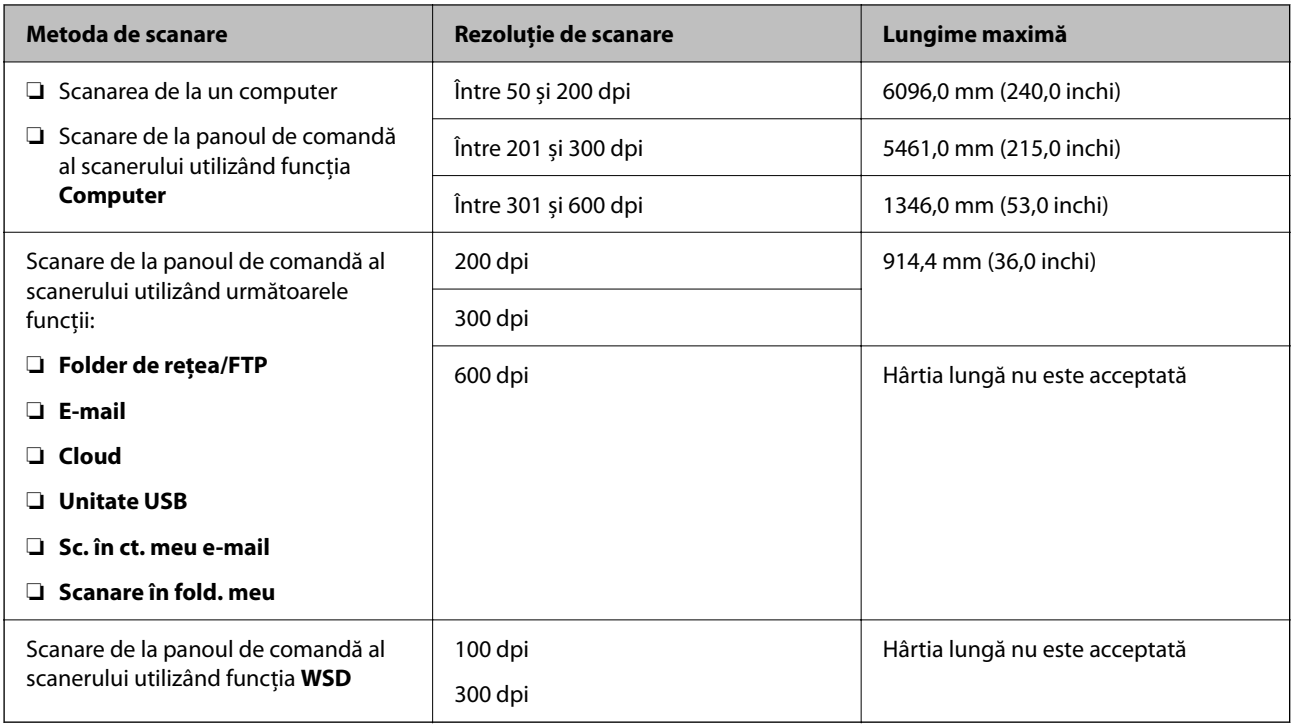

*Notă:*

Nu puteți scana hârtie lungă folosind Epson Smart Panel.

## **Amplasarea hârtiei lungi**

1. Glisați spre exterior tava de ieșire.

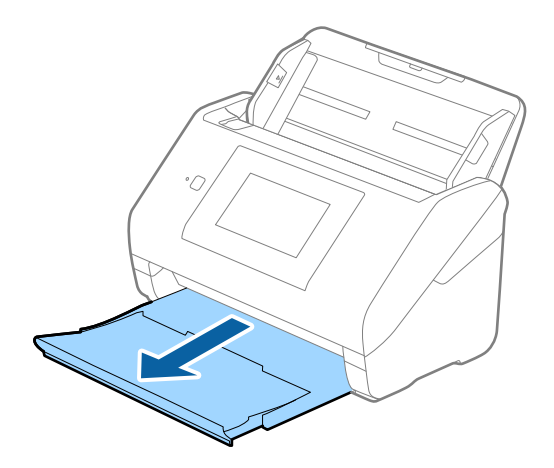

*Notă:* Nu prelungiți extensia tăvii de intrare și extensiile tăvii de ieșire și nu ridicați opritorul.

2. Glisați complet la exterior ghidajele de margine ale tăvii de intrare.

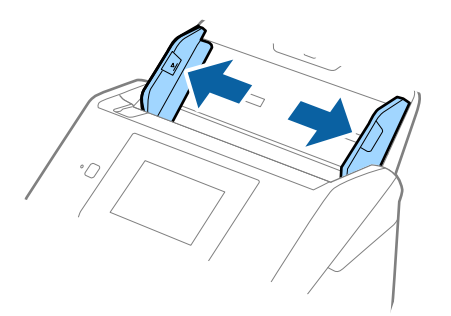

3. Încărcați originalul în linie dreaptă în tava de intrare, cu fața în jos, cu marginea superioară orientată în direcția ADF.

Glisați originalul în ADF până când întâmpinați rezistență.

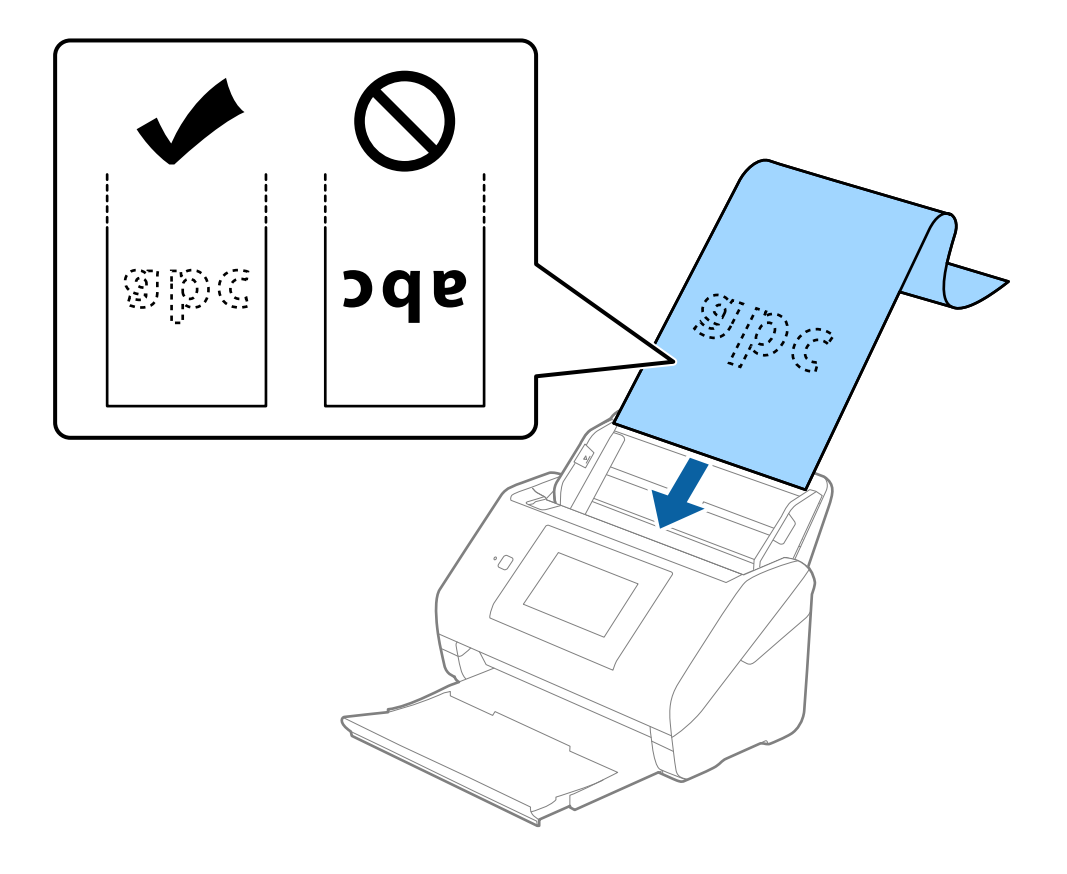

4. Reglați ghidajele de margini astfel încât să se potrivească la marginea hârtiei lungi, asigurându-vă că nu există spații între marginea hârtiei și ghidajele de margine. În caz contrar, este posibil ca alimentarea originalelor să se execute deformat.

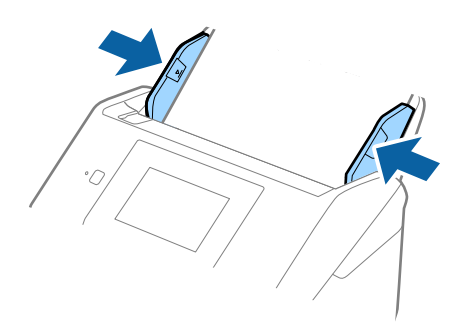

#### *Notă:*

- ❏ Consultați următoarele pentru lungimile maxime, în funcție de caz. ["Lungime maximă pentru hârtie lungă" la pagina 37](#page-36-0)
- ❏ Trebuie să specificați formatul de hârtie în fereastra Epson Scan 2.

Când utilizați Document Capture Pro, puteți deschide fereastra apăsând pe butonul *Setări detaliate* de pe ecranul *Setări scanare*.

Există trei metode pentru a specifica formatul de hârtie în fereastra Epson Scan 2.

Dacă lungimea hârtiei este de 3 048 mm (120 inchi) sau mai puțin, puteți selecta *Autodetectare (h. lungă)* pentru detectarea automată a formatului.

Dacă lungimea hârtiei depășește 3 048 mm (120 inchi), trebuie să selectați *Particularizare* și să introduceți formatul hârtiei. Dacă lungimea hârtiei este de 5 461 mm (215 inchi) sau mai puțin, puteți utiliza opțiunea *Detectare lungime hârtie* în loc de a introduce înălțimea hârtiei. Dacă lungimea hârtiei depășește 5 461 mm (215 inchi), va trebui să introduceți lățimea și înălțimea hârtiei.

❏ Susțineți hârtia lungă în partea de intrare, astfel încât să nu cadă în exteriorul ADF, respectiv în partea de ieșire, astfel încât hârtia extrasă să nu cadă din tava de ieșire.

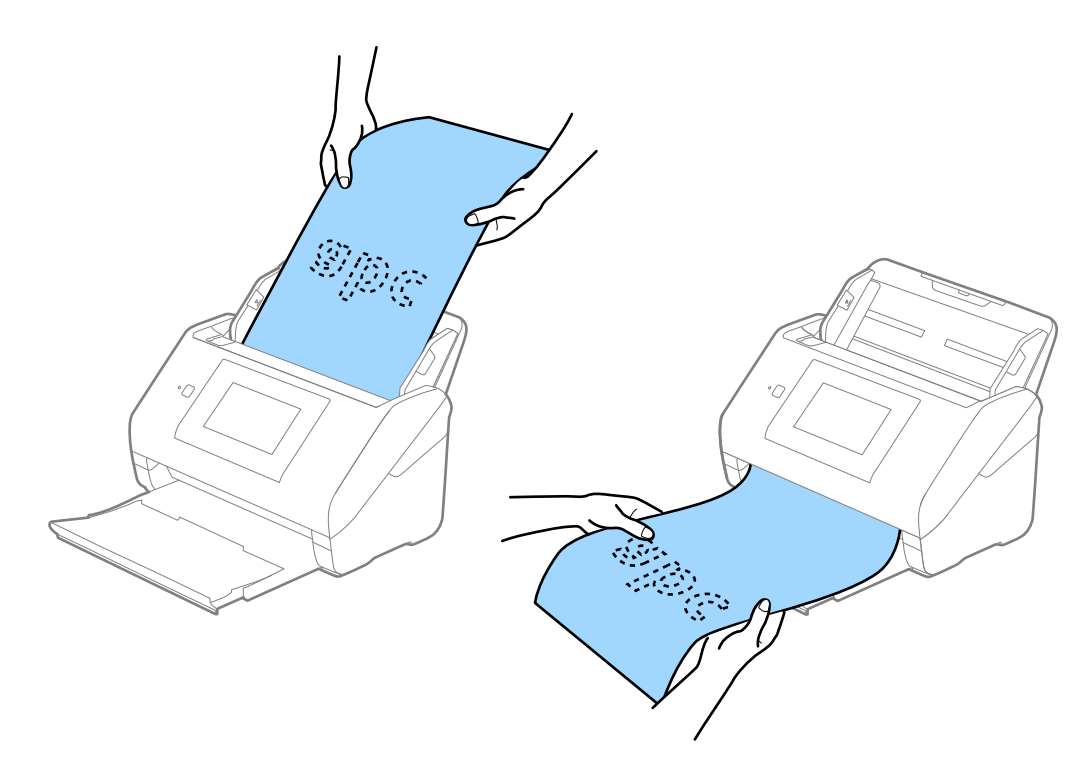

### <span id="page-48-0"></span>**Informaţii conexe**

& ["Setări obligatorii pentru originale speciale în fereastra Epson Scan 2" la pagina 109](#page-108-0)

## **Carduri de plastic**

## **Specificații pentru carduri din plastic**

Specificația cardului de plastic pe care îl puteţi încărca în scaner.

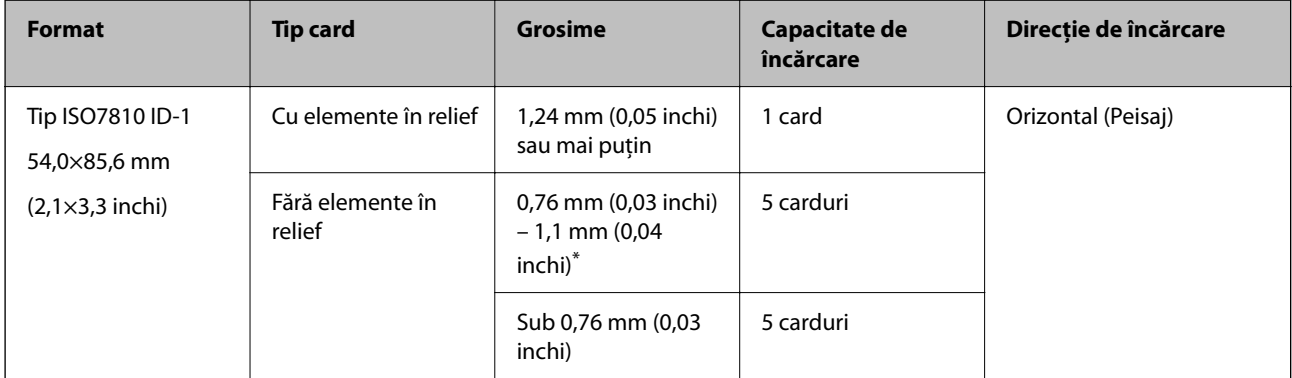

\* Puteţi scana aceste carduri numai când rezoluţia este de 300 dpi sau mai puţin şi dezactivând modul **Lent**.

## **Poziționarea cardurilor din plastic**

1. Glisați la exterior tava de ieșire și ridicați opritorul.

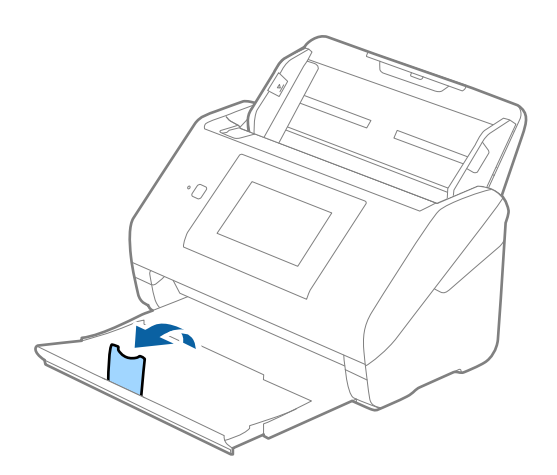

2. Glisați complet la exterior ghidajele de margine ale tăvii de intrare.

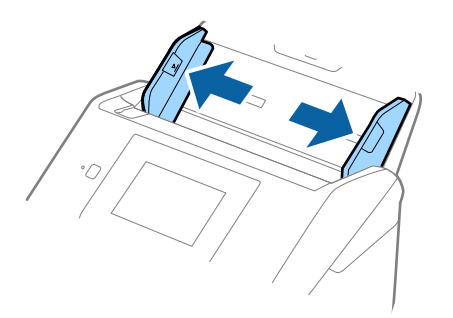

3. Încărcați cardurile de plastic în tava de intrare, cu fața în jos și cu marginea superioară orientată în direcția ADF.

Glisați cardurile de plastic în ADF până când întâmpinaţi rezistență.

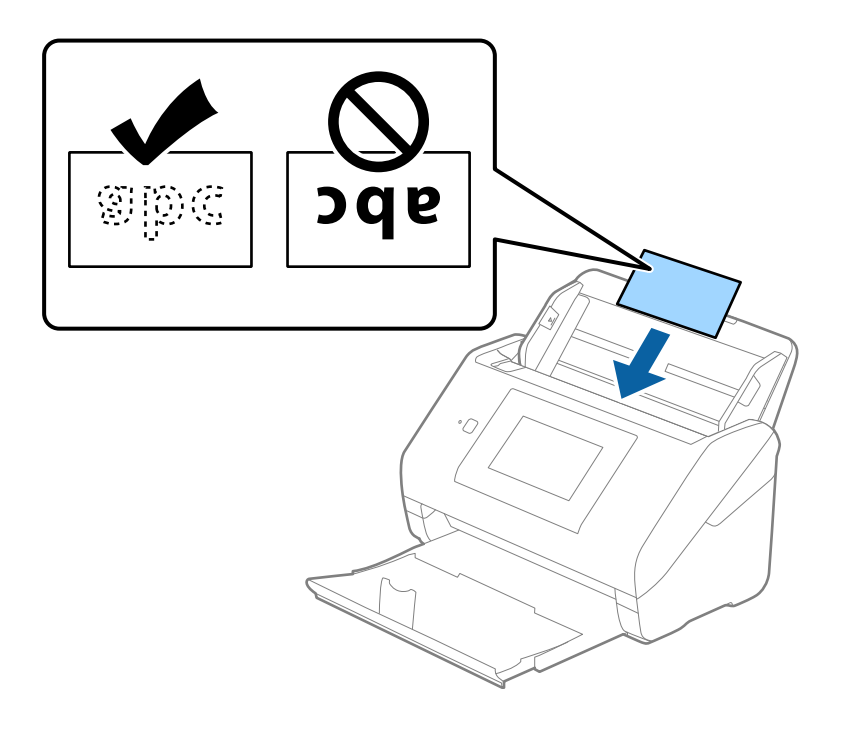

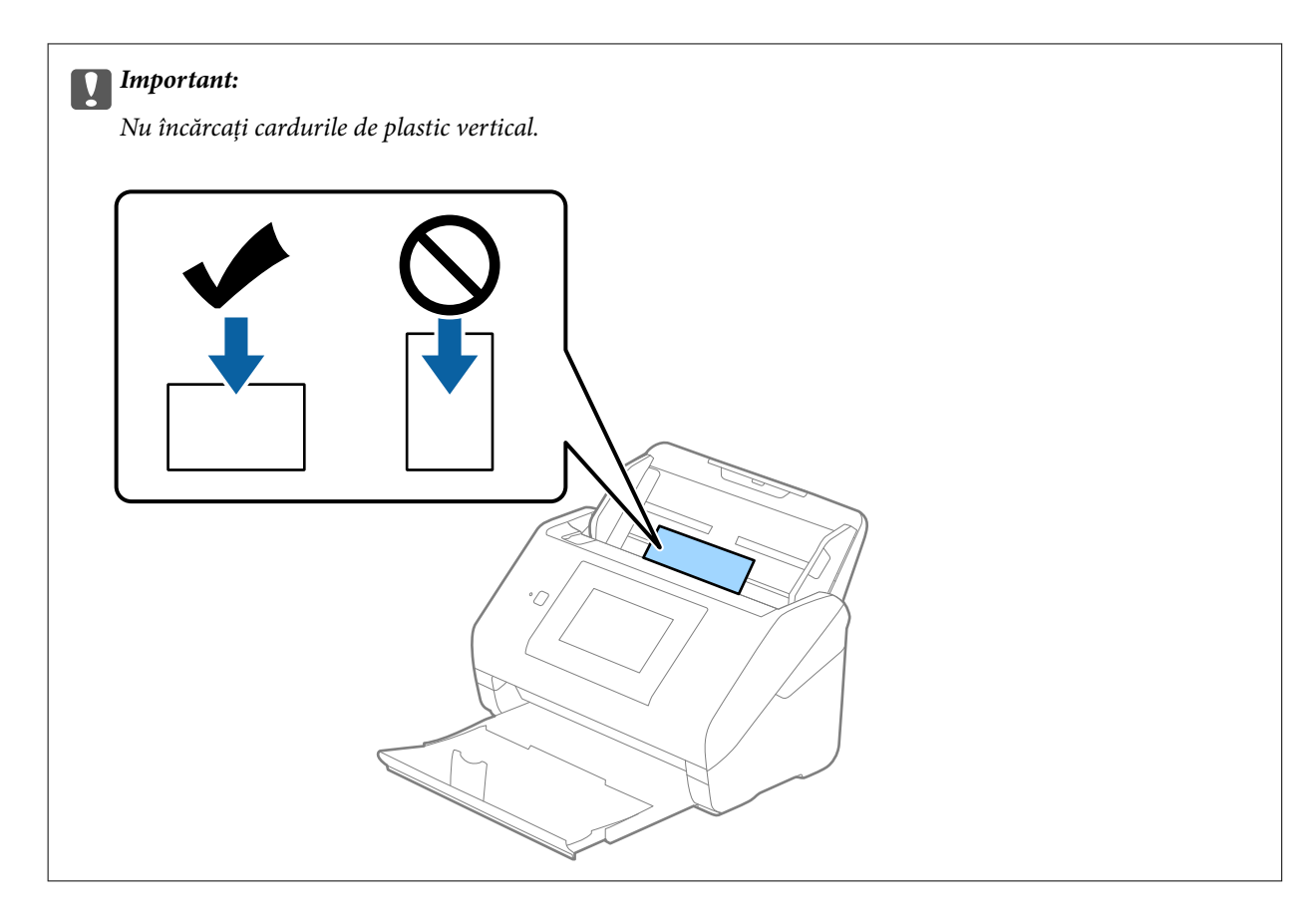

4. Glisați ghidajele de margine astfel încât să se potrivească pe marginea cardurilor de plastic.

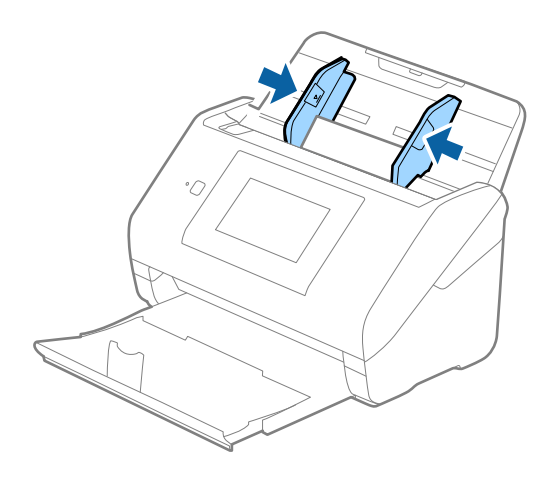

#### *Notă:*

Pentru scanarea cardurilor din plastic, stabiliți setarea corespunzătoare în fereastra Epson Scan 2.

Când utilizați Document Capture Pro, puteți deschide fereastra apăsând pe butonul *Setări detaliate* de pe ecranul *Setări scanare*.

Selectați *Carte de vizită plastifiată* în *Dimensiune document* sau selectați *Oprit* în *Detectarea colilor duble* din fila *Setări principale* în Epson Scan 2. Consultați secțiunea de ajutor a aplicației Epson Scan 2 pentru detalii.

Dacă se activează *Detectarea colilor duble* în fereastra Epson Scan 2 și apare o eroare de alimentare dublă, îndepărtați cardul din ADF și apoi reîncărcați-l, atingeți *Funcția DFDS* de pe ecranul panoului de comandă pentru a seta la *Act.* ceea ce dezactivează *Detectarea colilor duble* pentru următoarea scanare, apoi scanați din nou. Butonul *Funcția DFDS* (Funcție omitere detecție dublă alimentare) dezactivează opțiunea *Detectarea colilor duble* pentru o singură coală.

### <span id="page-51-0"></span>**Informaţii conexe**

& ["Setări obligatorii pentru originale speciale în fereastra Epson Scan 2" la pagina 109](#page-108-0)

## **Carduri laminate**

## **Specificațiile cardurilor laminate**

Specificația cardurilor laminate pe care le încărcați în scaner.

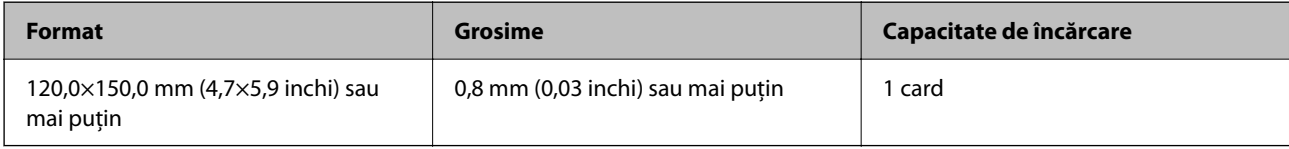

#### *Notă:*

Nu puteți scana carduri laminate folosind Epson Smart Panel.

## **Poziționarea cardurilor laminate**

1. Glisați la exterior tava de ieșire și ridicați opritorul.

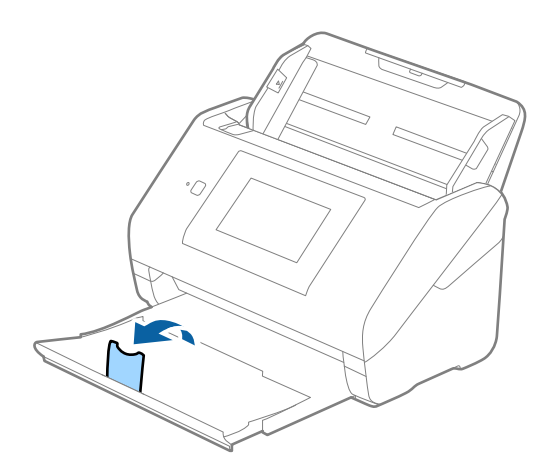

2. Glisați complet la exterior ghidajele de margine ale tăvii de intrare.

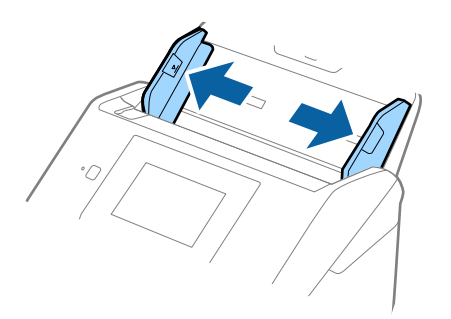

3. Încărcați cardurile laminate în tava de intrare, cu fața în jos și cu marginea superioară orientată în direcția ADF.

Glisați cardurile laminate în ADF până când întâmpinaţi rezistență.

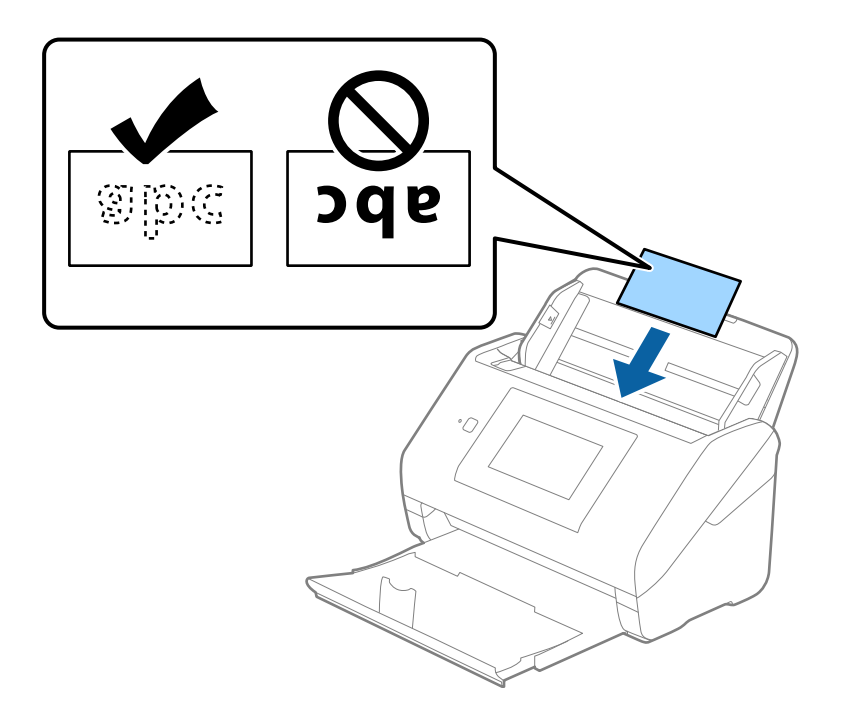

4. Glisați ghidajele de margine astfel încât să se potrivească pe marginea cardurilor laminate.

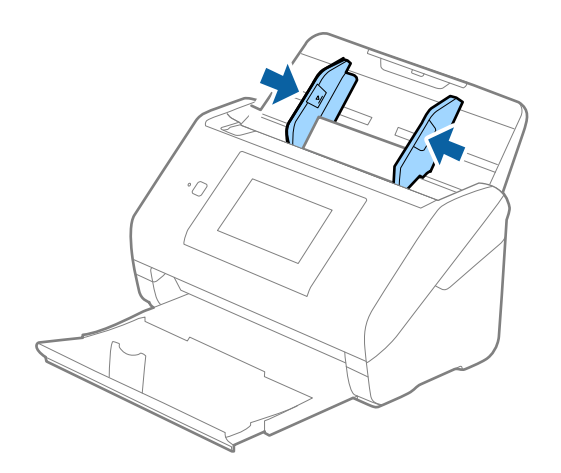

<span id="page-53-0"></span>Pentru scanarea cardurilor laminate, stabiliți setarea corespunzătoare în fereastra Epson Scan 2.

Când utilizați Document Capture Pro, puteți deschide fereastra apăsând pe butonul *Setări detaliate* de pe ecranul *Setări scanare*.

- ❏ Pentru a spori precizia detectării automate a formatului, selectați fila *Setări principale* > *Dimensiune document* > *Setări* > *Scanare card laminat*. Consultați secțiunea de ajutor a aplicației Epson Scan 2 pentru detalii.
- ❏ Selectați fila *Setări principale* > *Detectarea colilor duble* > *Oprit*. Consultați secțiunea de ajutor a aplicației Epson Scan 2 pentru detalii.

Dacă se activează *Detectarea colilor duble* în fereastra Epson Scan 2 și apare o eroare de alimentare dublă, îndepărtați cardul din ADF apoi reîncărcați-l, atingeți *Funcția DFDS* de pe ecranul panoului de comandă pentru a seta la *Act.* care dezactivează *Detectarea colilor duble* pentru următoarea scanare, și apoi scanați din nou. Butonul *Funcția DFDS* (Funcție omitere detecție dublă alimentare) dezactivează opțiunea *Detectarea colilor duble* pentru o singură coală.

#### **Informaţii conexe**

& ["Setări obligatorii pentru originale speciale în fereastra Epson Scan 2" la pagina 109](#page-108-0)

## **Originale de format mare**

## **Specificaţia originalelor de formate mari**

Utilizând Foaie suport comercializată separat şi pliind originalele pe jumătate, puteţi scana originale de un format mai mare decât A4, precum formatele A3 sau B4.

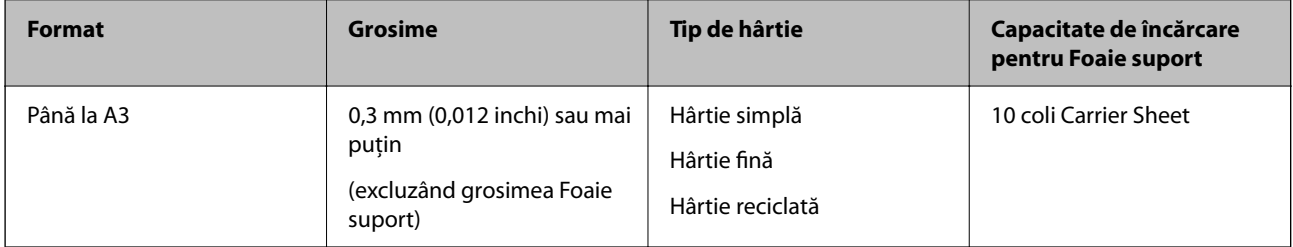

## **Poziționarea originalelor de format mare**

1. Prelungiți extensia tăvii de intrare. Glisați tava de ieșire la exterior, prelungiți extensia tăvii de ieșire, apoi ridicați opritorul.

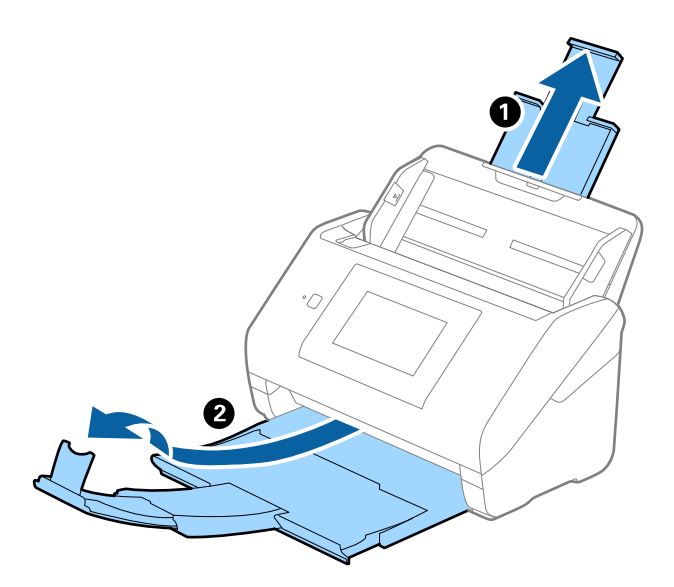

2. Glisați complet la exterior ghidajele de margine ale tăvii de intrare.

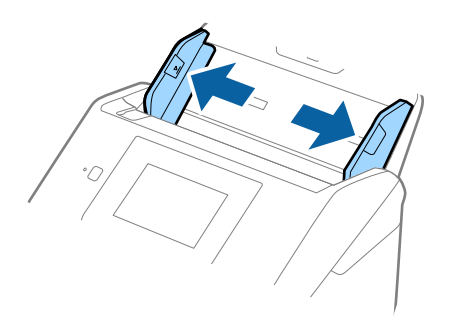

3. Poziționați Foaie suport cu ilustrația de pe marginea frontală orientată în sus și poziționați originalul în coala transparentă pliindu-l la jumătate, astfel încât partea de scanat să fie orientată spre exterior, cu partea dreaptă în față.

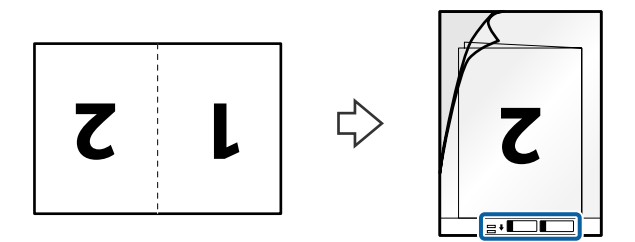

4. Încărcați Foaie suport în tava de intrare, cu marginea superioară orientată în direcția ADF. Glisați Foaie suport în ADF până când întâmpinaţi rezistență.

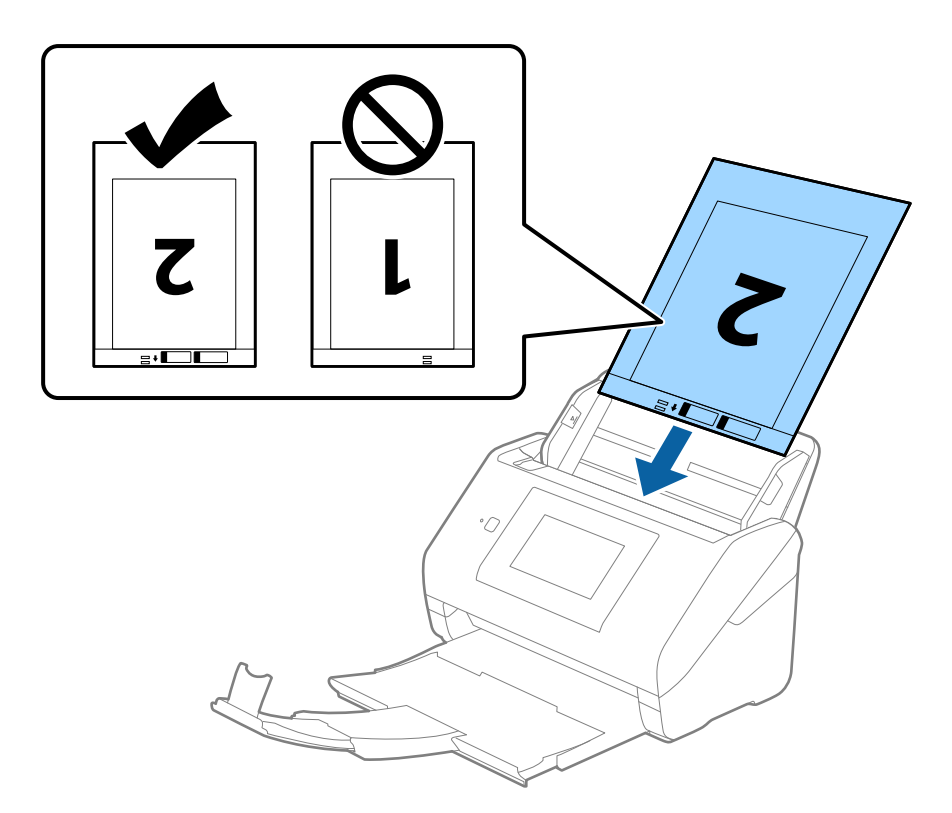

5. Glisați ghidajele de margine astfel încât să se potrivească la marginea Foaie suport, asigurându-vă că nu există spații între Foaie suport și ghidajele de margine. În caz contrar, este posibil ca alimentarea Carrier Sheet să se execute deformat.

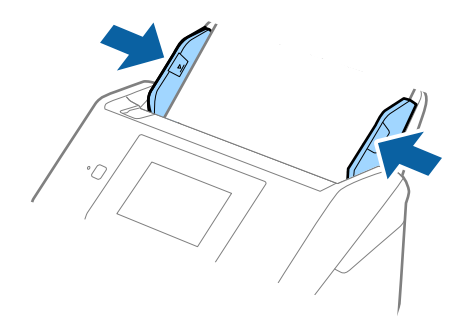

- <span id="page-56-0"></span>❏ Se recomandă sistarea utilizării unei Foaie suport zgâriată sau care a fost scanată de peste 3.000 de ori.
- ❏ Pentru a scana ambele formate și pentru a le lipi, stabiliți setarea corespunzătoare în fereastra Epson Scan 2. Când utilizați Document Capture Pro, puteți deschide fereastra apăsând pe butonul *Setări detaliate* de pe ecranul *Setări scanare*.

Selectați *Faţă verso* din *Faţă de scanare* și selectați *Stânga & Dreapta* din *Imagini lipite* în fereastra Epson Scan 2. Consultați secțiunea de ajutor a aplicației Epson Scan 2 pentru detalii.

- ❏ Când scanați un Foaie suport selectând opțiunea *Detectare automată* ca valoare pentru setarea *Dimensiune document*, imaginea este scanată automat aplicând opțiunea *Hârtie înclinată* în setarea *Corectare oblicitate doc.*.
- ❏ Marginea frontală a originalului trebuie amplasată pe partea de legare a colii Foaie suport la scanarea unui original cu o lungime de aproximativ 297 mm. În caz contrar, lungimea imaginii scanate poate fi mai mare decât cea scontată, deoarece scanerul scanează până la capătul Foaie suport când selectați *Detectare automată* ca seare *Dimensiune document* în fereastra Epson Scan 2.
- ❏ Utilizați numai coala Foaie suport proiectată pentru scanerul dumneavoastră. Scanerul recunoaște automat coala Foaie suport prin detectarea a două mici orificii dreptunghiulare pe marginea frontală. Păstrați orificiile curate și neobturate.

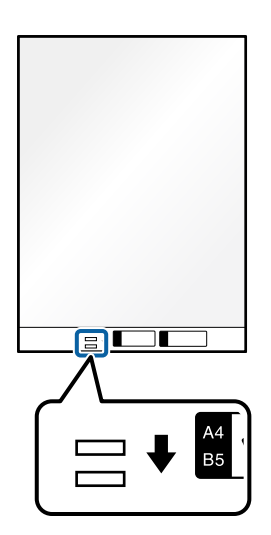

#### **Informaţii conexe**

- & ["Coduri Foaie suport" la pagina 31](#page-30-0)
- & ["Setări obligatorii pentru originale speciale în fereastra Epson Scan 2" la pagina 109](#page-108-0)

## **Originale de formă neregulată**

## **Specificaţii ale originalelor de formă neregulată**

Utilizând Foaie suport, comercializată separat, puteţi scana originale cu încreţituri, îndoite, foarte subţiri sau de formă neregulată.

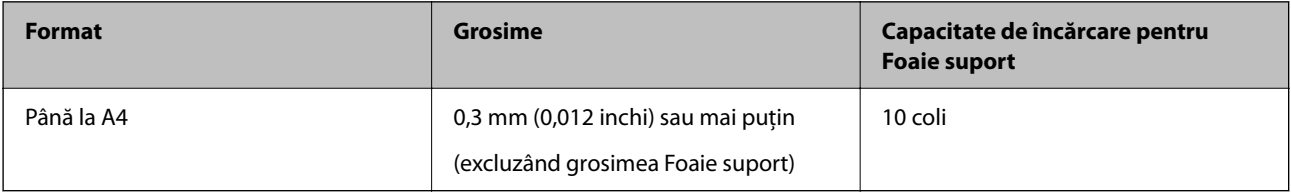

## **Poziționarea originalelor de formă neregulată**

1. Prelungiți extensia tăvii de intrare. Glisați tava de ieșire la exterior, prelungiți extensia tăvii de ieșire și apoi ridicați opritorul.

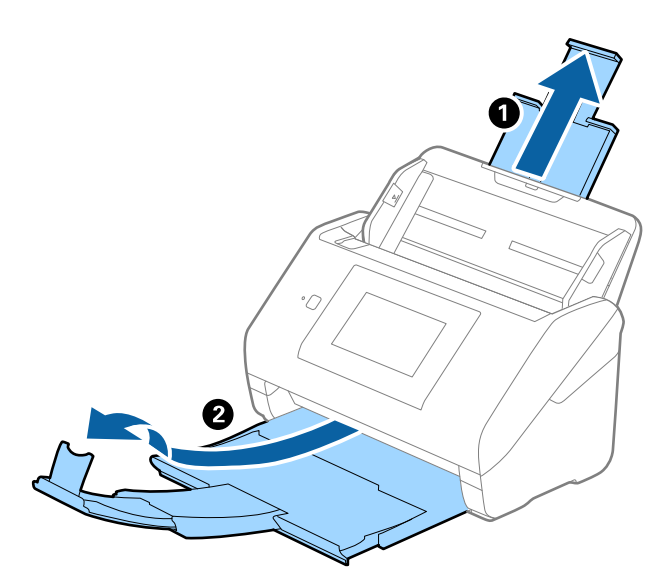

2. Glisați complet la exterior ghidajele de margine ale tăvii de intrare.

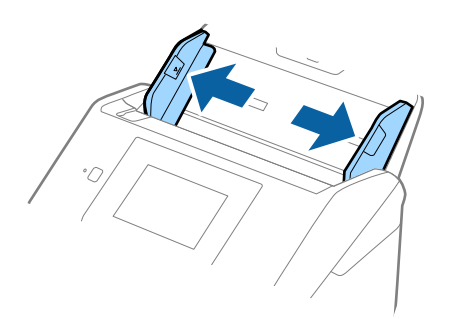

3. Poziționați Foaie suport cu ilustrația de pe marginea frontală orientată în sus și poziționați originalul în centrul Foaie suport, cu partea de scanat orientată în jos.

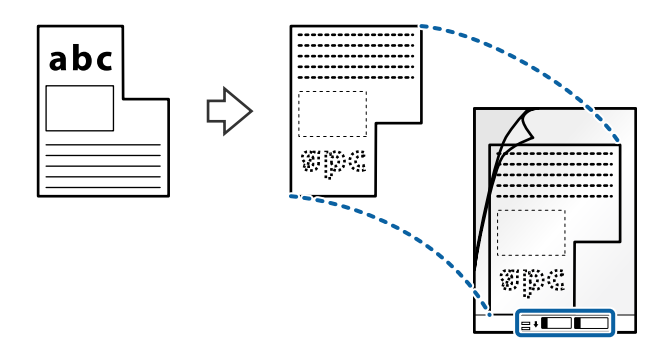

4. Încărcați Foaie suport în tava de intrare, cu marginea superioară orientată în direcția ADF. Glisați Foaie suport în ADF până când întâmpină rezistență.

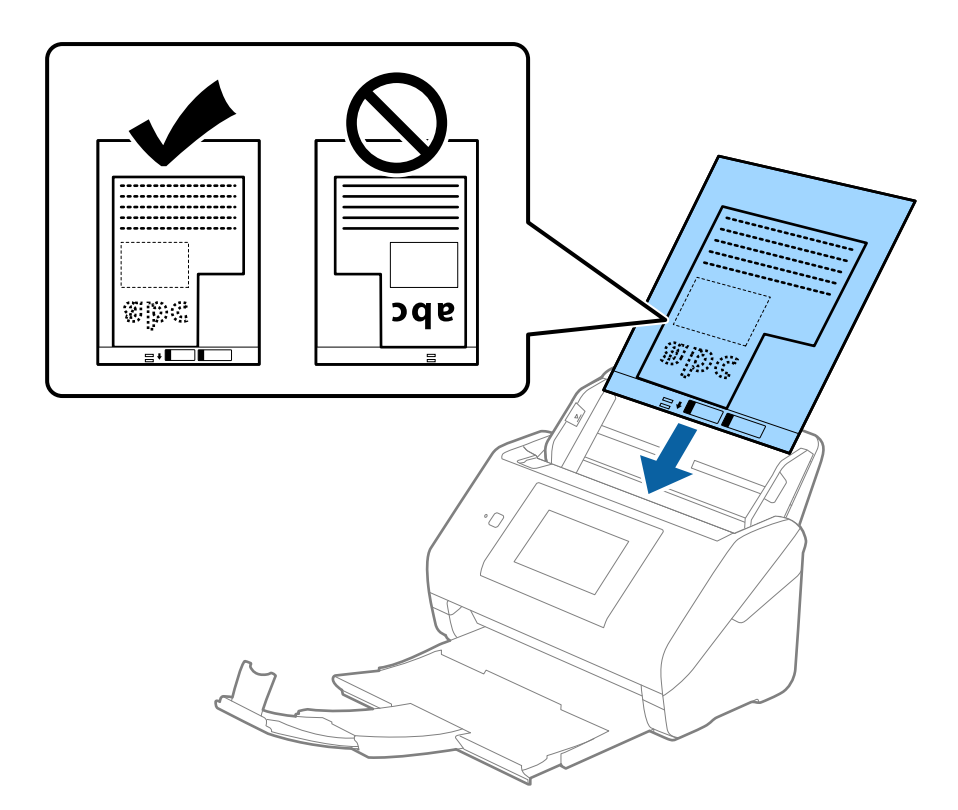

5. Glisați ghidajele de margine astfel încât să se potrivească la marginea Foaie suport, asigurându-vă că nu există spații între Foaie suport și ghidajele de margine. În caz contrar, este posibil ca alimentarea Carrier Sheet să se execute deformat.

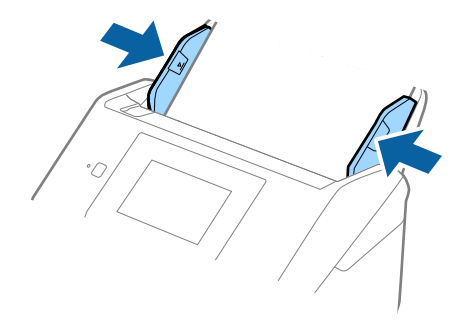

- <span id="page-59-0"></span>❏ Se recomandă sistarea utilizării unei Foaie suport zgâriată sau care a fost scanată de peste 3000 de ori.
- ❏ Dacă nu puteți găsi o formatul adecvat pentru originalul pe care doriți să îl scanați în lista *Dimensiune document*, selectați *Detectare automată*.

Când utilizați Epson Scan 2, puteți selecta și *Particularizare* pentru a crea un format de document personalizat.

- ❏ Când scanați un Foaie suport selectând opțiunea *Detectare automată* ca valoare pentru setarea *Dimensiune document*, imaginea este scanată automat aplicând opțiunea *Hârtie înclinată* în setarea *Corectare oblicitate doc.*.
- ❏ Utilizați numai coala Foaie suport proiectată pentru scanerul dumneavoastră. Scanerul recunoaște automat coala Foaie suport prin detectarea a două mici orificii dreptunghiulare pe marginea frontală. Păstrați orificiile curate și neobturate.

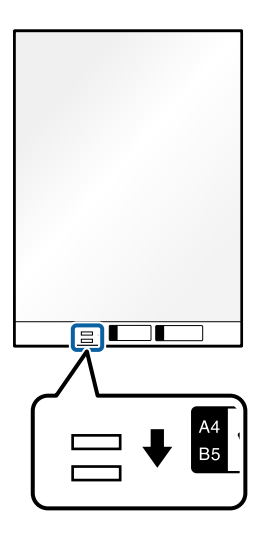

## **Informaţii conexe**

- & ["Coduri Foaie suport" la pagina 31](#page-30-0)
- & ["Setări obligatorii pentru originale speciale în fereastra Epson Scan 2" la pagina 109](#page-108-0)

## **Fotografii**

## **Specificaţii pentru fotografii**

Prin utilizarea Foaie suport, comercializată separat, puteți scana fotografii fără a vă face probleme privind deteriorarea acestora.

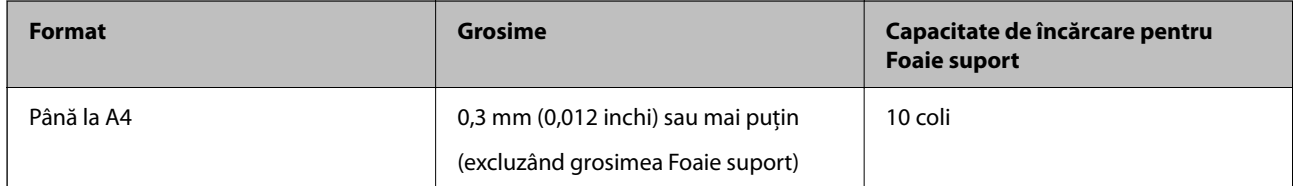

## **Poziționarea fotografiilor**

1. Prelungiți extensia tăvii de intrare. Glisați tava de ieșire la exterior, prelungiți extensia tăvii de ieșire și apoi ridicați opritorul.

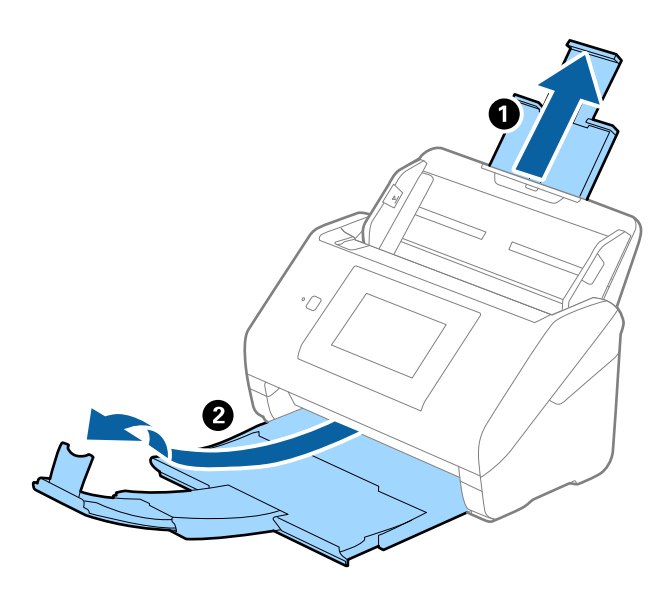

2. Glisați complet la exterior ghidajele de margine ale tăvii de intrare.

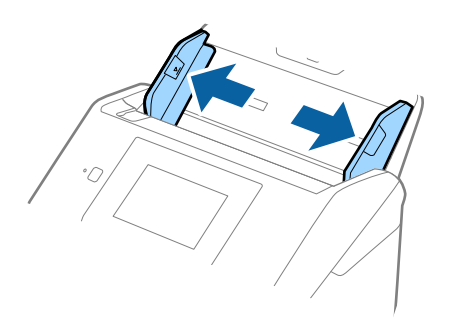

3. Poziționați Foaie suport cu ilustrația de pe marginea frontală orientată în sus și poziționați fotografia în centrul Foaie suport, cu partea de scanat orientată în jos.

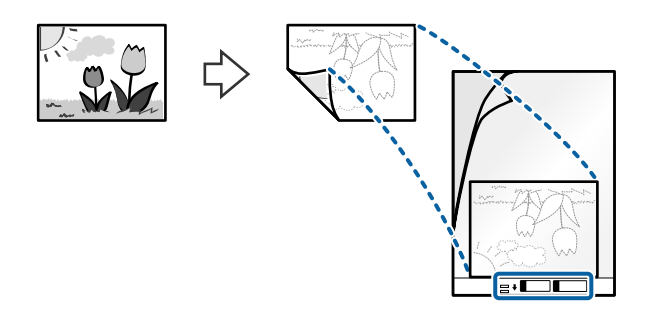

4. Încărcați Foaie suport în tava de intrare, cu marginea superioară orientată în direcția ADF. Glisați Foaie suport în ADF până când întâmpină rezistență.

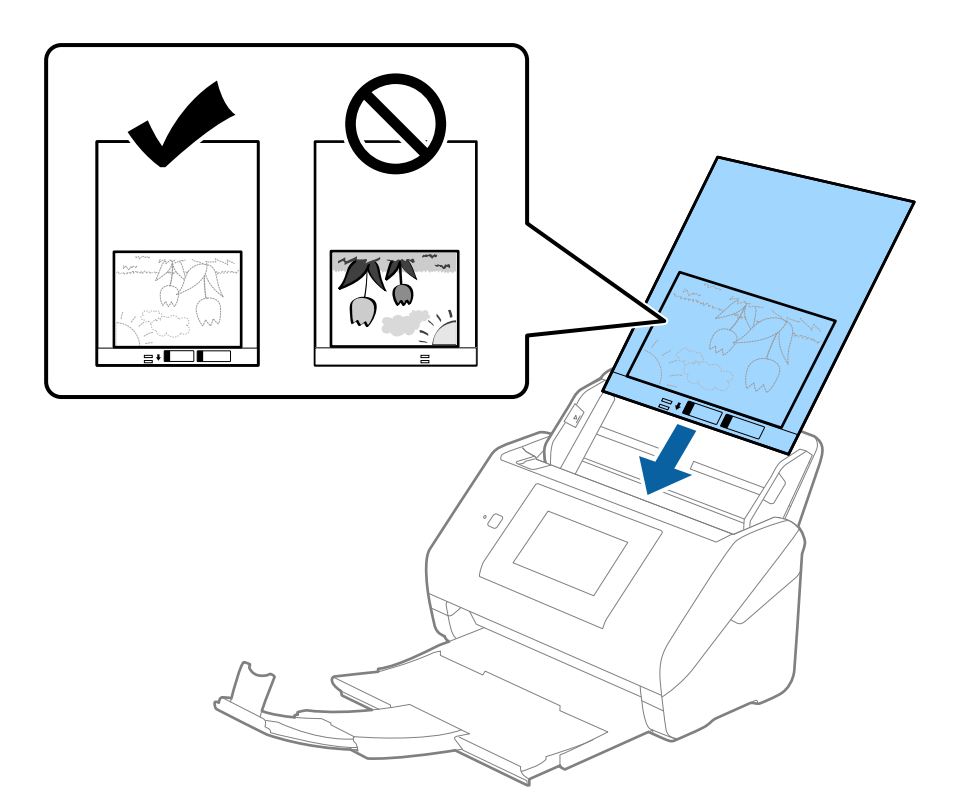

5. Glisați ghidajele de margine astfel încât să se potrivească la marginea Foaie suport, asigurându-vă că nu există spații între Foaie suport și ghidajele de margine. În caz contrar, este posibil ca alimentarea Carrier Sheet să se execute deformat.

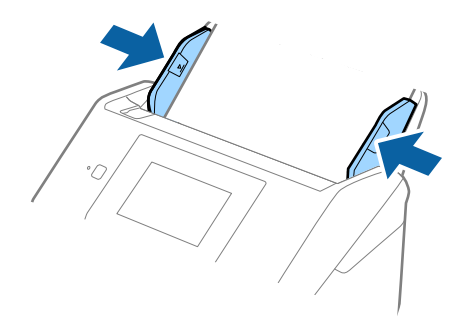

- <span id="page-62-0"></span>❏ Se recomandă sistarea utilizării unei Foaie suport zgâriată sau care a fost scanată de peste 3000 de ori.
- ❏ Dacă nu puteți găsi o formatul adecvat pentru originalul pe care doriți să îl scanați în lista *Dimensiune document*, selectați *Detectare automată*.

Când utilizați Epson Scan 2, puteți selecta și *Particularizare* pentru a crea un format de document personalizat.

- ❏ Când scanați un Foaie suport selectând opțiunea *Detectare automată* ca valoare pentru setarea *Dimensiune document*, imaginea este scanată automat aplicând opțiunea *Hârtie înclinată* în setarea *Corectare oblicitate doc.*.
- ❏ Nu lăsați fotografii în interiorul Foaie suport timp îndelungat.
- ❏ Utilizați numai coala Foaie suport proiectată pentru scanerul dumneavoastră. Scanerul recunoaște automat coala Foaie suport prin detectarea a două mici orificii dreptunghiulare pe marginea frontală. Păstrați orificiile curate și neobturate.

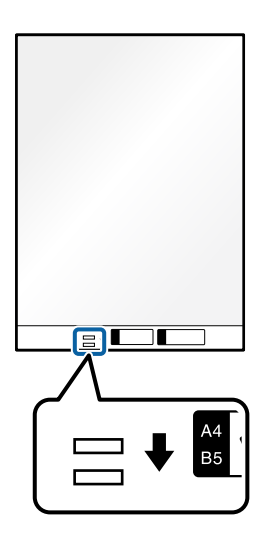

#### **Informaţii conexe**

- & ["Coduri Foaie suport" la pagina 31](#page-30-0)
- $\rightarrow$  ["Setări obligatorii pentru originale speciale în fereastra Epson Scan 2" la pagina 109](#page-108-0)

## **Plicuri**

## **Specificaţii pentru plicuri**

Specificaţia plicurilor pe care le puteţi încărca în scaner.

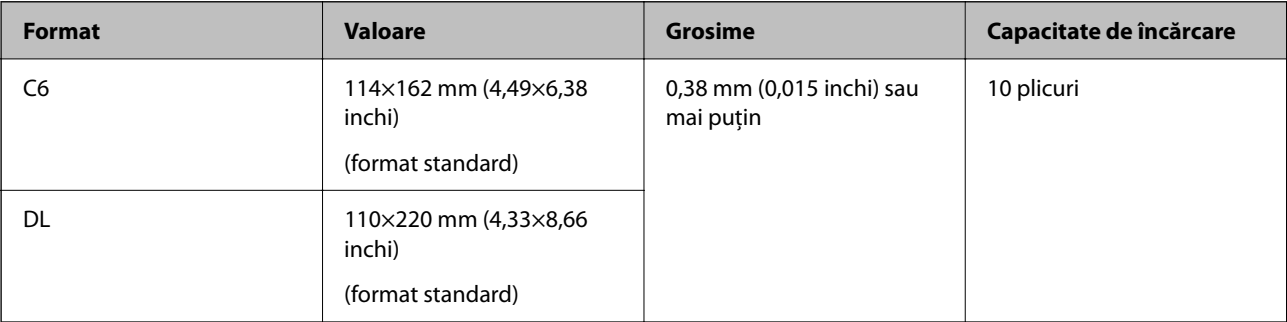

## **Amplasarea plicurilor**

1. Prelungiți extensia tăvii de intrare. Glisați tava de ieșire la exterior, prelungiți extensia tăvii de ieșire, apoi ridicați opritorul.

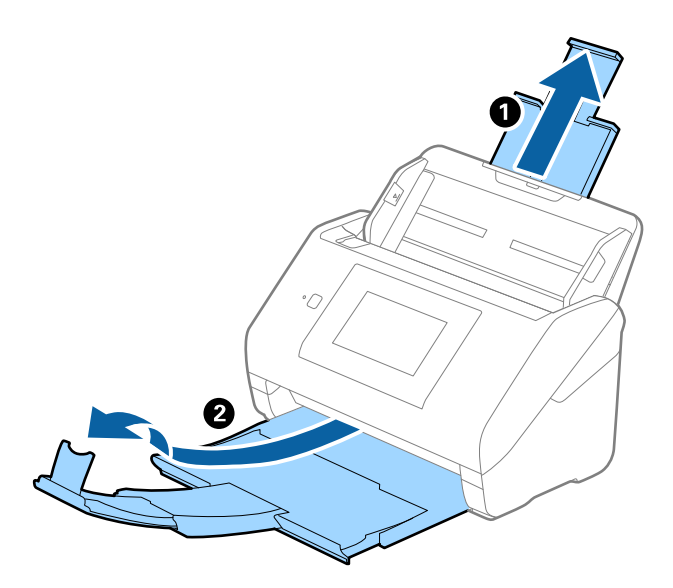

2. Glisați complet la exterior ghidajele de margine ale tăvii de intrare.

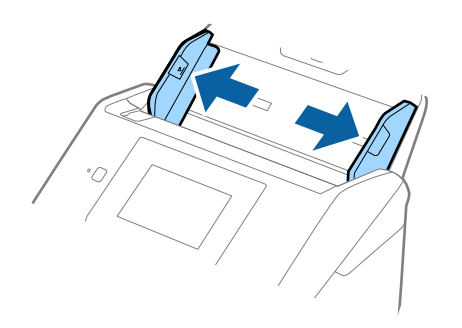

3. Încărcați plicurile în tava de intrare orientate în jos, asigurându-vă că marginea deschisă (partea cu clapeta) a plicului este orientată spre lateral. Pentru plicuri cu marginea deschisă (partea cu clapeta) pe partea scurtă, puteți încărca plicul cu marginea deschisă (partea cu clapeta) îndreptată în sus.

Glisați plicurile în ADF până când întâmpinaţi rezistență.

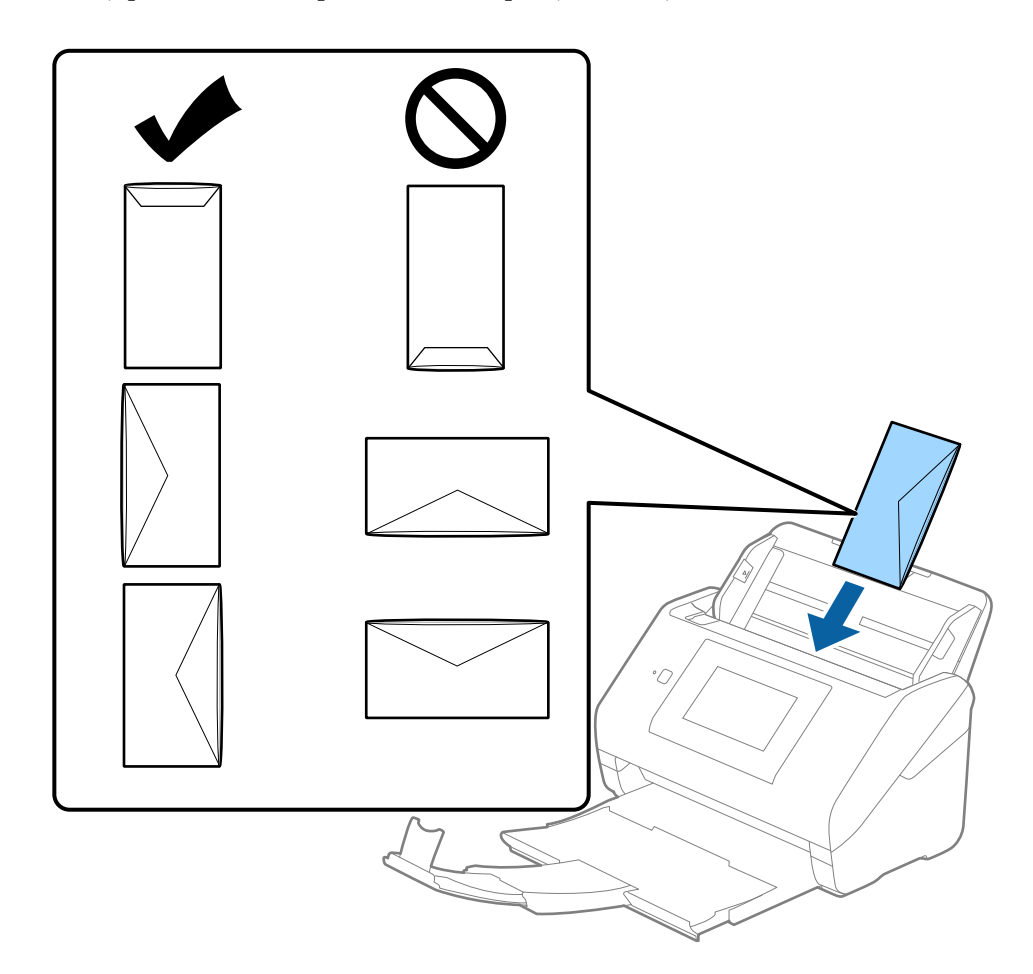

#### c*Important:*

Nu încărcați plicurile care prezintă adeziv.

#### *Notă:*

- ❏ Este posibil ca plicurile care nu se deschid prin tăierea precisă a marginii cu clapeta să nu fie scanate corect.
- ❏ Plicurile care nu au fost încă lipite pot fi încărcate cu clapeta deschisă și orientată în sus.

<span id="page-65-0"></span>4. Glisați ghidajele de margine astfel încât să se potrivească la marginea plicurilor, asigurându-vă că nu există spații între plicuri și ghidajele de margine. În caz contrar, este posibil ca alimentarea cu plicuri să se execute înclinat.

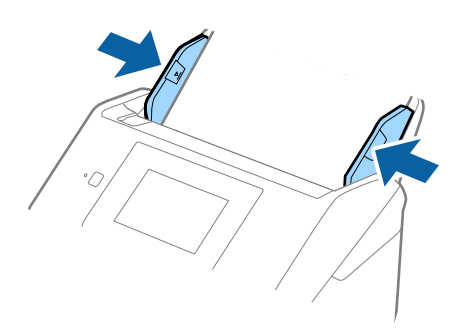

#### *Notă:*

- ❏ Recomandăm selectarea unghiului de rotație corespunzător sau *Auto* ca setare *Rotiţi* în aplicație.
- ❏ Pentru scanarea plicurilor, stabiliți setarea corespunzătoare în fereastra Epson Scan 2.

Când utilizați Document Capture Pro, puteți deschide fereastra apăsând pe butonul *Setări detaliate* de pe ecranul *Setări scanare*.

Selectați fila *Setări principale* > *Detectarea colilor duble* > *Oprit*. Consultați secțiunea de ajutor a aplicației Epson Scan 2 pentru detalii.

*Detectarea colilor duble* este activat în fereastra Epson Scan 2 și survine o eroare de alimentare dublă, îndepărtați plicul din ADF și apoi realimentați-l, atingeți *Funcția DFDS* de pe ecranul panoului de comandă pentru a-l seta la *Act.* care dezactivează *Detectarea colilor duble* pentru următoarea scanare, apoi scanați din nou. Butonul *Funcția DFDS* (Funcție omitere detecție dublă alimentare) dezactivează opțiunea *Detectarea colilor duble* pentru o singură coală.

#### **Informaţii conexe**

& ["Setări obligatorii pentru originale speciale în fereastra Epson Scan 2" la pagina 109](#page-108-0)

## **Originale combinate**

## **Specificații ale originalelor care reprezintă combinații de diferite formate**

Puteți încărca o combinație de originale de la 50,8×50,8 mm (2,0×2,0 inchi) la formatul A4 (sau Letter). De asemenea, puteți încărca o combinație de tipuri sau grosimi de hârtie.

## c*Important:*

- ❏ La amplasarea și scanarea originalelor care reprezintă combinații de diferite formate, acestea pot fi alimentate deformat deoarece nu toate originalele sunt compatibile cu ghidajele de margine.
- ❏ Originalele pot fi blocate sau alimentate deformat dacă setați diferite tipuri sau formate foarte diferite ale originalelor, precum în următoarele cazuri.
	- · Hârtie subțire și Hârtie groasă
	- · Hârtie format A4 și hârtie format card
	- Dacă originalele sunt alimentate deformat, verificați dacă imaginea scanată este disponibilă.

- ❏ Dacă originalele sunt blocate sau alimentate incorect, activarea modului *Lent* poate îmbunătăți alimentarea.
- ❏ Alternativ, puteți scana originale de diferite formate și tipuri de hârtie, încărcându-le una câte una utilizând *Mod alimentare automată*.

## **Poziționarea unei combinații de originale de diferite formate**

1. Prelungiți extensia tăvii de intrare. Glisați tava de ieșire la exterior, prelungiți extensia tăvii de ieșire și apoi ridicați opritorul.

*Notă:*

Dacă există originale groase, pentru a nu permite acestora să ricoșeze în tava de ieșire și să cadă în exterior, depozitați tava de ieșire și nu o utilizați pentru a stivui originalele extrase.

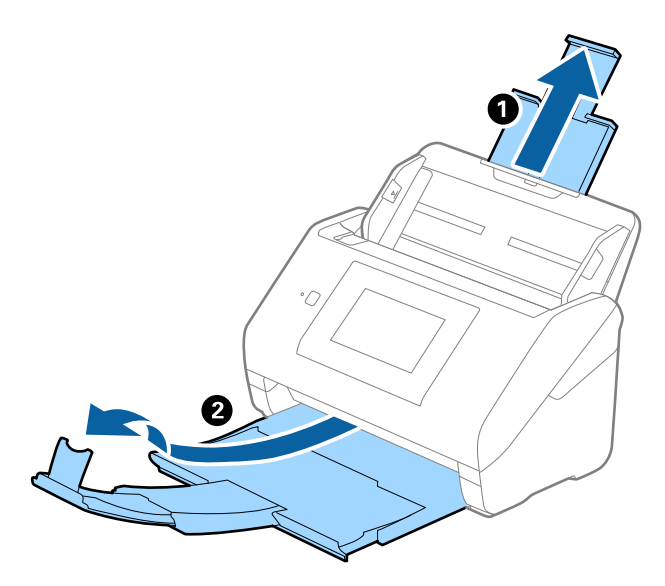

2. Glisați complet la exterior ghidajele de margine ale tăvii de intrare.

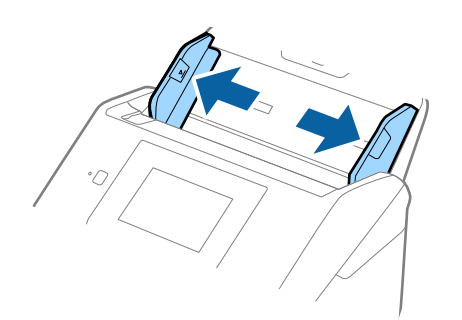

3. Încărcați originalele în partea centrală a tăvii de intrare, în ordine descrescătoare a formatului de hârtie, cu cel mai lat în spate și cel mai îngust în față.

#### c*Important:*

- Verificați următoarele puncte când setați diferite formate ale originalelor.
- ❏ Glisați originalele cu marginile frontale aliniate, până când întâmpină rezistență în ADF.
- ❏ Așezați originalele în centrul tăvii de intrare. Ghidați-vă după marcajul u de pe scaner.
- ❏ Așezați originalele în linie dreaptă.

În caz contrar, este posibil ca alimentarea originalelor să se execute deformat sau să se blocheze.

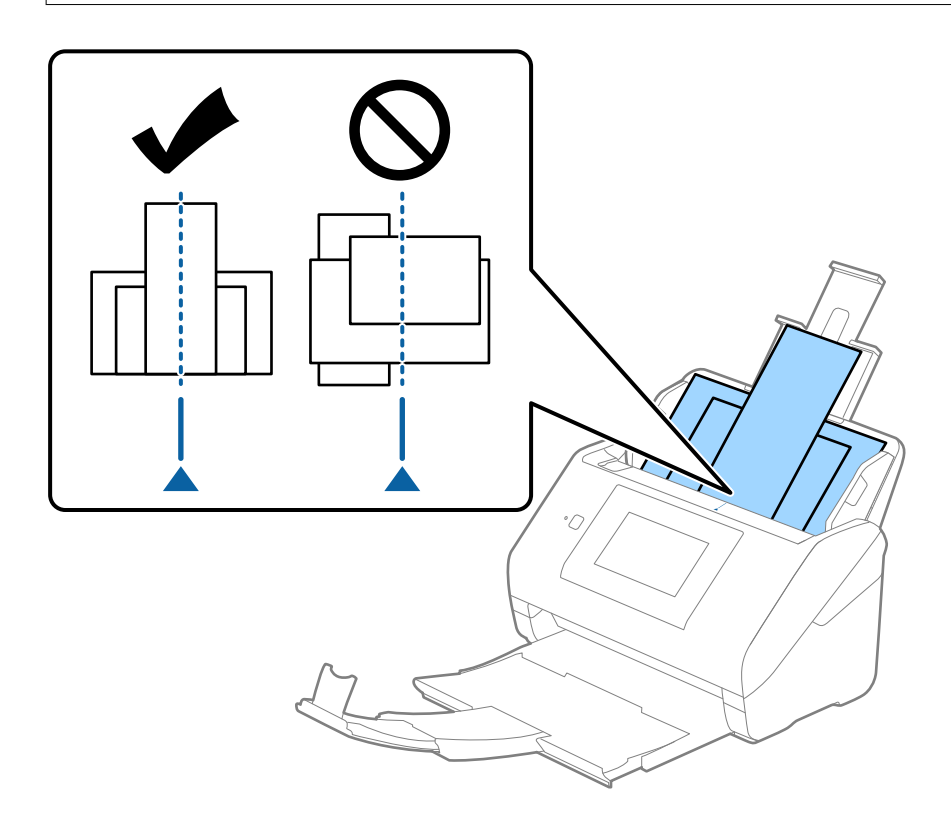

#### *Notă:*

Încărcați originalele în tava de intrare, cu fața în jos, și decalați ușor marginile superioare cu un anumit unghi, orientându-le în direcția ADF.

4. Glisați ghidajele de margine astfel încât să se potrivească la marginile originalului cu lățimea cea mai mare.

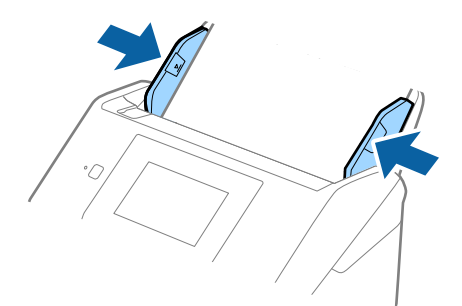

## **Informaţii conexe**

 $\blacktriangleright$  ["Scanarea în Mod alimentare automată" la pagina 112](#page-111-0)

# <span id="page-69-0"></span>**Scanarea**

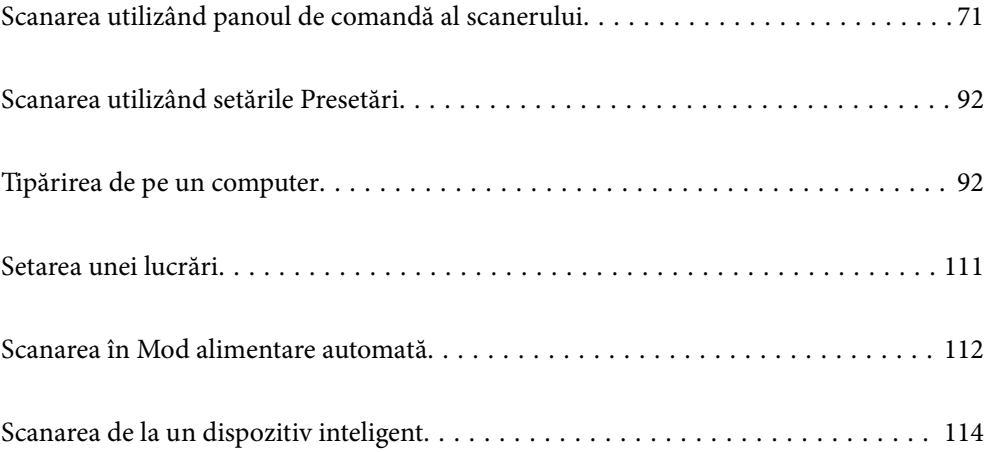

# <span id="page-70-0"></span>**Scanarea utilizând panoul de comandă al scanerului**

Puteți salva imagini scanate de la panoul de comandă al scanerului către următoarele destinații.

#### Computer

Puteți salva imaginea scanată pe un calculator conectat la scaner.

#### Folder de reţea/FTP

Puteți salva imaginea scanată într-un folder de rețea preconfigurat.

#### E-mail

Puteți trimite imaginea scanată prin e-mail, direct de la scaner, cu ajutorul unui server de e-mail preconfigurat.

#### Cloud

Puteți trimite imaginea scanată direct la servicii cloud înregistrate în prealabil.

#### Unitate USB

Puteți salva imaginea scanată direct pe o unitate USB conectată la scaner.

#### **WSD**

Puteți salva imaginea scanată pe un computer conectat la scaner folosind funcția WSD.

#### **Informaţii conexe**

- $\blacktriangleright$  "Scanarea originalelor pe computer" la pagina 71
- & ["Scanarea într-un folder de rețea" la pagina 72](#page-71-0)
- $\blacktriangleright$   $\mathsf{S}\text{-}\mathsf{C}\text{-}\mathsf{S}\text{-}\mathsf{C}\text{-}\mathsf{S}\text{-}\mathsf{S}\text{-}\mathsf{C}\text{-}\mathsf{C}\text{-}\mathsf{$
- & ["Scanarea pe un server Cloud" la pagina 81](#page-80-0)
- & ["Scanarea pe o unitate USB" la pagina 85](#page-84-0)
- & ["Scanarea folosind WSD" la pagina 89](#page-88-0)

## **Scanarea originalelor pe computer**

Puteți scana originalele de la panoul de comandă utilizând lucrările create în Document Capture Pro (Windows)/ Document Capture (Mac OS).

#### *Notă:*

- ❏ Înainte de scanare, instalați Document Capture Pro/Document Capture pe computer, creați lucrarea și apoi atribuiți-o pe panoul de comandă. Există o lucrare presetată care salvează imaginile scanate ca PDF-uri.
- ❏ Înainte de a scana, asigurați-vă că scanerul este conectat în mod corespunzător la computer.
- 1. Amplasați originalele.
- 2. Selectați **Computer** pe ecranul principal de pe panoul de comandă al scanerului.

<span id="page-71-0"></span>3. Dacă este afișat ecranul **Selectare computer**, selectați computerul.

#### *Notă:*

❏ Panoul de comandă al scanerului afișează până la 111 computere pe care este instalată aplicația Document Capture Pro.

❏ Dacă este setat modul *Mod server* drept mod de funcționare, nu va trebui să parcurgeți acest pas.

4. Dacă este afișat ecranul **Selectare sarcină**, selectați lucrarea.

#### *Notă:*

Dacă ați setat doar o singură sarcină de tipărire, nu trebuie să o selectați. Treceți la pasul următor.

- 5. Confirmați computerul și lucrarea pe care le-ați selectat.
	- *Notă:*

Selectați  $\mathcal{X}$  pentru a salva setările ca presetare.

6. Atingeți  $\hat{\mathcal{D}}$ .

Document Capture Pro pornește automat pe computerul dumneavoastră, iar scanarea începe.

#### **Informaţii conexe**

- & ["Setarea unei lucrări" la pagina 111](#page-110-0)
- & ["Crearea unei lucrări și atribuirea unei lucrări la panoul de comandă \(Windows\)" la pagina 111](#page-110-0)
- & ["Atribuirea unei lucrări la panoul de control \(Mac OS\)" la pagina 112](#page-111-0)

## **Scanarea într-un folder de rețea**

Puteți salva imaginea scanată într-un anumit folder din rețea. Puteți specifica folderul introducându-l direct, dar ar fi mai simplu dacă ati înregistra informatiile folderului în lista de contacte, în prealabil.

Înainte de scanare, trebuie să setați un folder de reţea sau un server FTP.

#### *Notă:*

- ❏ Asigurați-vă că setările *Dată/oră* și *Diferenţă de timp* ale scanerului sunt corecte. Selectaţi *Setări* > *Setări de bază* > *Setări dată/oră* pe panoul de comandă.
- ❏ Puteţi verifica destinaţia înainte de scanare. Selectați *Setări* > *Setări scaner*, apoi activați *Confirmare destinatar*.
- 1. Amplasaţi originalele.
- 2. Selectați **Folder de reţea/FTP** pe ecranul principal de pe panoul de comandă al scanerului.
3. Specificaţi folderul.

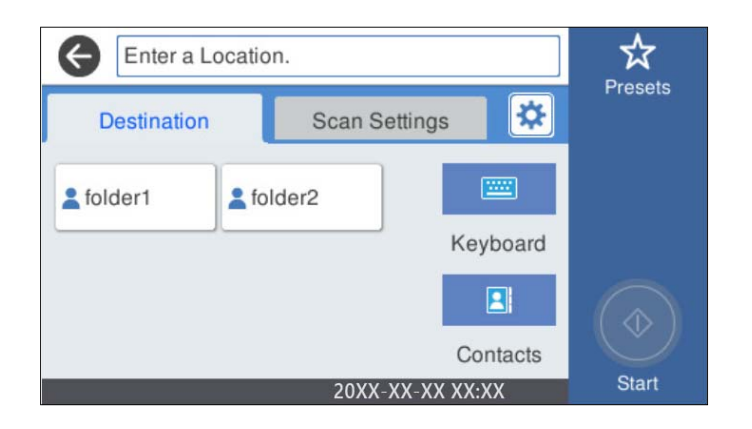

- ❏ Pentru a selecta adresele utilizate frecvent: selectaţi pictogramele afișate pe ecran.
- ❏ Pentru a introduce direct calea către folder: selectaţi **Tastatură**. Selectaţi **Mod comunicare**, apoi introduceţi calea folderului ca **Locaţie (obligatorie)**. Definiţi celelalte elemente necesare.
- ❏ Pentru a selecta din lista de contacte: selectaţi **Contacte**, selectaţi un contact, apoi selectaţi **Închidere**.

Puteţi căuta un folder în lista de contacte. Introduceţi cuvântul cheie de căutare în caseta din partea de sus a ecranului.

4. Selectaţi **Setări scanare**, verificaţi setări precum formatul de salvare și modificaţi-le dacă este necesar.

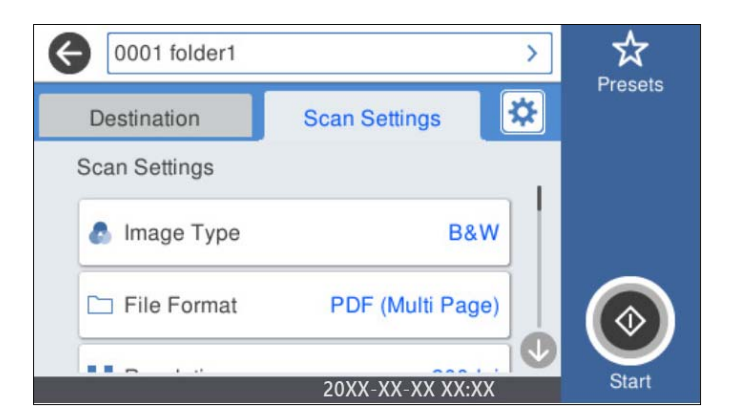

*Notă:* Selectați  $\overleftrightarrow{\mathbf{X}}$  pentru a salva setările ca presetare.

- 5. Selectați  $\frac{1}{2}$ , verificați Setări scaner, apoi modificați-le, dacă este necesar. Puteți modifica setări precum **Lent** sau **Funcția DFDS**.
- 6. Atingeți  $\oint$ .

#### **Informaţii conexe**

 $\rightarrow$  ["Configurarea unui folder partajat în rețea" la pagina 120](#page-119-0)

# **Opţiuni de meniu de destinație pentru scanarea la un folder**

Tastatură:

Deschideți ecranul **Editare locaţie**. Introduceţi calea folderului și stabiliți fiecare element pe ecran.

❏ Mod comunicare

Selectați modul de comunicare pentru folder.

❏ Locaţie (obligatorie)

Introduceţi calea către folderul în care va fi salvată imaginea scanată. Introduceţi calea folderului în formatul următor.

Când utilizați SMB: \\nume gazdă\nume folder

Când utilizați FTP: ftp://nume gazdă/nume folder

Când utilizați FTPS: ftps://nume gazdă/nume folder

Când utilizați WebDAV (HTTP): http://nume gazdă/nume folder

Când utilizați WebDAV (HTTPS): https://nume gazdă/nume folder

❏ Nume utilizator

Introduceți un nume de utilizator pentru conectarea la folderul specificat.

❏ Parolă

Introduceți o parolă corespunzătoare numelui de utilizator.

❏ Mod conectare

Selectați modul de conectare pentru folder.

❏ Număr port

Introduceți un număr de port pentru folder.

❏ Setări server proxy:

Selectați dacă veți utiliza sau nu un server proxy.

# Contacte:

Selectati folderul în care va fi salvată imaginea scanată, din lista de contacte.

# **Opțiuni de meniu pentru scanarea la un folder**

# *Notă:*

Este posibil ca elementele să nu fie disponibile, în funcție de alte setări efectuate.

# Tip imagine:

Selectați culoarea pentru imaginea de ieșire.

Când selectați următoarele, scanerul detectează automat culoarea originalelor și salvează imaginile folosind culorile detectate.

❏ Color/Scală de gri/Alb și negru

Convertește imaginea scanată în color pe 24 de biți, tonuri de gri pe 8 biți sau monocromă (binar alb-negru). Când această opțiune este selectată, setați sensibilitatea pentru a determina dacă originalul este în tonuri de gri sau monocrom la scanarea unui original necolor.

❏ Culoare/Scală de gri:

Convertește imaginea scanată în color pe 24 de biți sau gri pe 8 biți.

❏ Culoare/Alb și negru:

Convertește imaginea scanată în color pe 24 de biți sau monocromă (binar alb-negru).

Tipurile de imagine disponibile pot varia în funcție de Format fişier selectat. Pentru detalii suplimentare, consultați următoarele informații.

"Combinații Format fișier și Tip imagine disponibile" la pagina 91

#### Format fişier:

Selectați formatul în care va fi salvată imaginea scanată.

Atunci când doriți să salvați ca PDF, PDF/A sau TIFF, selectați salvarea tuturor documentelor originale ca un singur fișier (pagini multiple) sau salvarea fiecărui document original separat (pagini individuale).

❏ Raport compresie:

Selectați gradul de compresie al imaginii scanate.

❏ Setări PDF:

Dacă selectați PDF ca format de salvare, utilizați aceste setări pentru protecția fișierelor PDF.

Pentru a crea un fişier PDF care necesită o parolă pentru a fi deschis, setaţi Parolă deschidere document. Pentru a crea un fișier PDF care necesită o parolă la tipărire sau editare, setați Parolă permisiuni.

#### Rezoluție:

Selectați rezoluția de scanare.

#### Parte de scanare:

Selectați partea originalului pe care doriți să o scanați.

❏ Legare (orig.):

Selectați direcția de legare a originalului.

#### Mărime original:

Selectați formatul originalului poziționat.

□ Dec. marg. dim. "Automat":

Ajustaţi suprafaţa de decupare la selectarea opţiunii **Detectare automată**.

❏ Scanare card laminat:

Pentru originale laminate, zonele transparente din jurul marginilor sunt, de asemenea, scanate.

#### *Notă:*

În funcție de original, este posibil să nu se poată obține efectele corespunzătoare.

### Rotire:

Rotiți imaginea scanată în sens orar. Selectați unghiul de rotație în funcție de originalul pe care doriți să îl scanați.

#### Densitate:

Selectați contrastul imaginii scanate.

# Elimin. fundal:

Eliminaţi culoarea de fond a originalelor din imaginea scanată.

Pentru a utiliza această funcție, culoarea de fundal a originalelor trebuie să fie culoarea cea mai deschisă a originalelor şi trebuie să fie uniformă. Această caracteristică nu se aplică în mod corect dacă există modele în fundal sau dacă există text sau ilustrații cu o nuanță de culoare mai deschisă decât fundalul.

# Îmbunătățire text:

Măriţi claritatea și precizia literelor încețoșate din original.

❏ Îmbunătățire margini:

Puteţi să îmbunătăţiţi marginile textului (bordura dintre text şi fundal).

Când creşteţi valoarea, marginile textului subţire devin negre.

Reduceţi valoarea dacă există prea mult zgomot în imaginea scanată.

## ❏ Prag:

Puteți ajusta limita pentru monocrom binar (alb sau negru).

Zonele negre devin mai mari atunci când măriti valoarea, iar zonele albe devin mai mari atunci când reduceti valoarea.

## ❏ Nivel reducere zgomot:

Puteţi ajusta nivelul de reducere a zgomotului (punctele negre care nu sunt necesare).

Cu cât nivelul este mai mare, cu atât se va aplica o reducere mai semnificativă a zgomotului.

## Eliminare umbră:

Elimină umbrele originalului care apar pe imaginea scanată.

❏ Cadru:

Eliminaţi umbrele de la marginea originalului.

## Corectare oblicitate doc.:

Corectează automat poziția oblică a imaginii scanate.

Este posibil ca această caracteristică să nu poată corecta documentele excesiv de oblice.

# Omitere pagini goale:

La scanare, omiteţi paginile albe din originale, dacă există.

Dacă rezultatul nu este cel preconizat, reglaţi nivelul de detecţie.

#### *Notă:*

❏ Este posibil ca unele pagini să fie omise greşit, fiind considerate pagini goale.

❏ Această funcţie nu este disponibilă la scanarea originalelor faţă-verso care sunt lipite.

# Mod alimentare automată:

Setați Mod alimentare automată. Această funcție vă permite să continuați scanarea automat după scanarea originalelor. Această funcție este utilă atunci când scanați diferite dimensiuni sau tipuri de originale unul câte unul.

Reglați ghidajele de margine ale scanerului înainte de a plasa fiecare original.

- ❏ Activare (Complet automat): Începeți scanarea când este setat un original în timp ce este afișat mesajul de confirmare a continuării.
- ❏ Activare (Semi-automat): Începeți scanarea când este apăsat butonul **Începere scanare** în timp ce este afișat mesajul de confirmare a continuării.

<span id="page-76-0"></span>Detectare alimentare dublă:

Afișați un avertisment atunci când sunt alimentate mai multe originale simultan.

- ❏ Senzor ultrasonic: detectează o alimentare dublă cu ajutorul unui senzor ultrasonic. Puteți specifica intervalul de detectare.
- ❏ Lungime: detectați o alimentare dublă după lungime. Când lungimea celui de-al doilea original scanat diferă de cea a primului, aceasta este identificat drept o alimentare dublă. Puteți specifica diferența de lungime pentru detectare.

# Denumire fișier:

❏ Prefix nume fişier:

Introduceți un prefix pentru numele imaginilor folosind caractere alfanumerice și simboluri.

❏ Adăugare dată:

Adăugați data la denumirea fișierului.

❏ Adăugare oră:

Adăugați ora la denumirea fișierului.

## Golire totală setări

Resetează setările de scanare la valorile implicite.

# **Scanarea documentelor originale cu trimitere prin e-mail**

Puteţi trimite prin e-mail imaginea scanată direct de la scaner. Înainte de scanare, trebuie să configuraţi serverul de e-mail.

Puteți specifica adresa de e-mail introducând-o direct, dar ar fi mai simplu dacă ați înregistra adresa în lista Contacte, în prealabil.

*Notă:*

- ❏ Asigurați-vă că setările *Dată/oră* și *Diferenţă de timp* ale scanerului sunt corecte. Selectaţi *Setări* > *Setări de bază* > *Setări dată/oră* pe panoul de comandă.
- ❏ Puteţi verifica destinaţia înainte de scanare. Selectați *Setări* > *Setări scaner*, apoi activați *Confirmare destinatar*.
- 1. Amplasaţi originalele.
- 2. Selectați **E-mail** pe ecranul principal de pe panoul de comandă al scanerului.
- 3. Specificați destinația.

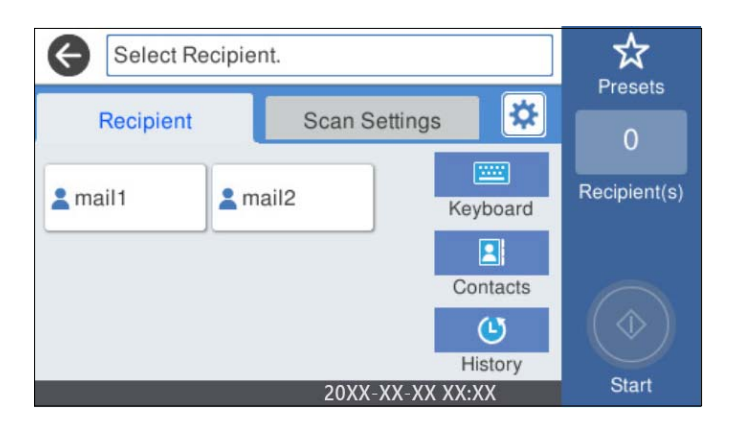

- ❏ Pentru a selecta adresele utilizate frecvent: selectaţi pictogramele afișate pe ecran.
- ❏ Pentru a introduce adresa manual: Selectaţi **Tastatură**, introduceţi adresa de e-mail, apoi selectaţi **OK**.
- ❏ Pentru a selecta din lista de contacte: Selectaţi **Contacte**, selectaţi un contact sau un grup, apoi selectaţi **Închidere**.

Puteți căuta un destinatar în lista de contacte. Introduceţi cuvântul cheie de căutare în caseta din partea de sus a ecranului.

❏ Pentru a selecta din lista de istoric: Selectaţi **Istoric**, selectaţi un contact, apoi selectaţi **Închidere**.

*Notă:*

❏ Numărul de destinatari selectaţi este afișat în partea dreaptă a ecranului. Puteţi trimite mesaje e-mail către maximum 10 adrese şi grupuri.

Dacă destinatarii includ grupuri, puteti selecta cel mult 200 de adrese individuale în total, luând în considerare si adresele din grupuri.

- ❏ Selectaţi caseta de adresă din partea de sus a ecranului pentru a afișa lista adreselor selectate.
- 4. Selectaţi **Setări scanare**, verificaţi setări precum formatul de salvare și modificaţi-le dacă este necesar.

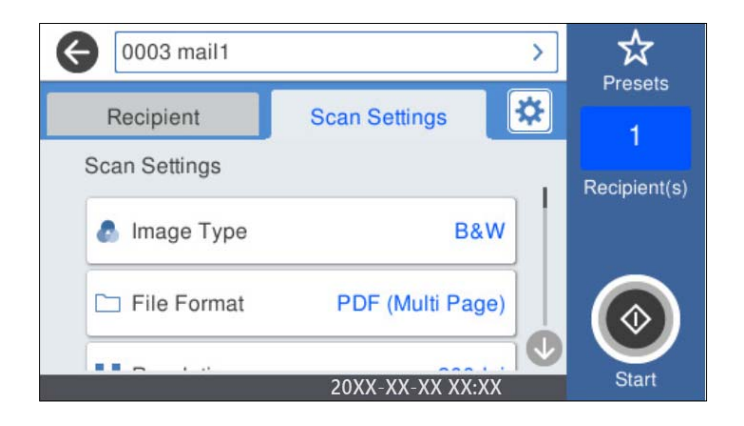

*Notă:*

Selectați  $\mathcal{N}$  pentru a salva setările ca presetare.

- 5. Selectați  $\sharp$ , verificați Setări scaner, apoi modificați-le, dacă este necesar. Puteți modifica setări precum **Lent** sau **Funcția DFDS**.
- 6. Atingeți  $\hat{\mathbb{Q}}$ .

### **Informaţii conexe**

 $\blacktriangleright$  ["Configurarea unui server de e-mail" la pagina 117](#page-116-0)

# **Opțiuni de meniu de scanare pentru scanarea cu trimitere prin e-mail**

#### *Notă:*

Este posibil ca elementele să nu fie disponibile, în funcție de alte setări efectuate.

## Tip imagine:

Selectați culoarea pentru imaginea de ieșire.

Când selectați următoarele, scanerul detectează automat culoarea originalelor și salvează imaginile folosind culorile detectate.

❏ Color/Scală de gri/Alb și negru

Convertește imaginea scanată în color pe 24 de biți, tonuri de gri pe 8 biți sau monocromă (binar alb-negru). Când această opțiune este selectată, setați sensibilitatea pentru a determina dacă originalul este în tonuri de gri sau monocrom la scanarea unui original necolor.

❏ Culoare/Scală de gri:

Convertește imaginea scanată în color pe 24 de biți sau gri pe 8 biți.

❏ Culoare/Alb și negru:

Convertește imaginea scanată în color pe 24 de biți sau monocromă (binar alb-negru).

Tipurile de imagine disponibile pot varia în funcție de Format fişier selectat. Pentru detalii suplimentare, consultați următoarele informații.

"Combinații Format fișier și Tip imagine disponibile" la pagina 91

#### Format fişier:

Selectați formatul în care va fi salvată imaginea scanată.

Atunci când doriti să salvati ca PDF, PDF/A sau TIFF, selectati salvarea tuturor documentelor originale ca un singur fișier (pagini multiple) sau salvarea fiecărui document original separat (pagini individuale).

❏ Raport compresie:

Selectați gradul de compresie al imaginii scanate.

❏ Setări PDF:

Dacă selectați PDF ca format de salvare, utilizați aceste setări pentru protecția fișierelor PDF.

Pentru a crea un fişier PDF care necesită o parolă pentru a fi deschis, setaţi Parolă deschidere document. Pentru a crea un fișier PDF care necesită o parolă la tipărire sau editare, setați Parolă permisiuni.

## Rezolutie:

Selectați rezoluția de scanare.

#### Parte de scanare:

Selectați partea originalului pe care doriți să o scanați.

❏ Legare (orig.):

Selectați direcția de legare a originalului.

#### Mărime original:

Selectați formatul originalului poziționat.

□ Dec. marg. dim. "Automat":

Ajustaţi suprafaţa de decupare la selectarea opţiunii **Detectare automată**.

❏ Scanare card laminat:

Pentru originale laminate, zonele transparente din jurul marginilor sunt, de asemenea, scanate.

#### *Notă:*

În funcție de original, este posibil să nu se poată obține efectele corespunzătoare.

#### Rotire:

Rotiți imaginea scanată în sens orar. Selectați unghiul de rotație în funcție de originalul pe care doriți să îl scanați.

#### Densitate:

Selectați contrastul imaginii scanate.

#### Elimin. fundal:

Eliminaţi culoarea de fond a originalelor din imaginea scanată.

Pentru a utiliza această functie, culoarea de fundal a originalelor trebuie să fie culoarea cea mai deschisă a originalelor şi trebuie să fie uniformă. Această caracteristică nu se aplică în mod corect dacă există modele în fundal sau dacă există text sau ilustrații cu o nuanță de culoare mai deschisă decât fundalul.

## Îmbunătățire text:

Măriţi claritatea și precizia literelor încețoșate din original.

❏ Îmbunătățire margini:

Puteţi să îmbunătăţiţi marginile textului (bordura dintre text şi fundal).

Când creşteţi valoarea, marginile textului subţire devin negre.

Reduceţi valoarea dacă există prea mult zgomot în imaginea scanată.

❏ Prag:

Puteți ajusta limita pentru monocrom binar (alb sau negru).

Zonele negre devin mai mari atunci când măriţi valoarea, iar zonele albe devin mai mari atunci când reduceţi valoarea.

❏ Nivel reducere zgomot:

Puteţi ajusta nivelul de reducere a zgomotului (punctele negre care nu sunt necesare).

Cu cât nivelul este mai mare, cu atât se va aplica o reducere mai semnificativă a zgomotului.

### Eliminare umbră:

Elimină umbrele originalului care apar pe imaginea scanată.

❏ Cadru:

Eliminaţi umbrele de la marginea originalului.

## Corectare oblicitate doc.:

Corectează automat poziţia oblică a imaginii scanate.

Este posibil ca această caracteristică să nu poată corecta documentele excesiv de oblice.

### Omitere pagini goale:

La scanare, omiteţi paginile albe din originale, dacă există.

Dacă rezultatul nu este cel preconizat, reglaţi nivelul de detecţie.

#### *Notă:*

- ❏ Este posibil ca unele pagini să fie omise greşit, fiind considerate pagini goale.
- ❏ Această funcţie nu este disponibilă la scanarea originalelor faţă-verso care sunt lipite.

#### <span id="page-80-0"></span>Mod alimentare automată:

Setați Mod alimentare automată. Această funcție vă permite să continuați scanarea automat după scanarea originalelor. Această funcție este utilă atunci când scanați diferite dimensiuni sau tipuri de originale unul câte unul.

Reglați ghidajele de margine ale scanerului înainte de a plasa fiecare original.

- ❏ Activare (Complet automat): Începeți scanarea când este setat un original în timp ce este afișat mesajul de confirmare a continuării.
- ❏ Activare (Semi-automat): Începeți scanarea când este apăsat butonul **Începere scanare** în timp ce este afișat mesajul de confirmare a continuării.

Detectare alimentare dublă:

Afișați un avertisment atunci când sunt alimentate mai multe originale simultan.

- ❏ Senzor ultrasonic: detectează o alimentare dublă cu ajutorul unui senzor ultrasonic. Puteți specifica intervalul de detectare.
- ❏ Lungime: detectați o alimentare dublă după lungime. Când lungimea celui de-al doilea original scanat diferă de cea a primului, aceasta este identificat drept o alimentare dublă. Puteți specifica diferența de lungime pentru detectare.

Subiect:

Introduceți un subiect pentru e-mail folosind caractere alfanumerice și simboluri.

#### Dim max fiş ataş:

Selectați dimensiunea maximă a fișierului care poate fi atașat la e-mail.

### Denumire fișier:

❏ Prefix nume fişier:

Introduceți un prefix pentru numele imaginilor folosind caractere alfanumerice și simboluri.

❏ Adăugare dată:

Adăugați data la denumirea fișierului.

❏ Adăugare oră:

Adăugați ora la denumirea fișierului.

Golire totală setări

Resetează setările de scanare la valorile implicite.

# **Scanarea pe un server Cloud**

Puteţi trimite imaginile scanate către serviciile cloud. Înainte de a utiliza această caracteristică, efectuaţi setările utilizând Epson Connect. Consultaţi site-ul web al portalului Epson Connect pentru detalii.

<https://www.epsonconnect.com/>

[http://www.epsonconnect.eu](http://www.epsonconnect.eu/) (doar Europa)

- 1. Amplasaţi originalele.
- 2. Selectați **Cloud** pe ecranul principal de pe panoul de comandă al scanerului.
- 3. Selectați  $\bigoplus$  în partea de sus a ecranului și selectați o destinație.
- 4. Setaţi elementele din fila **Setări de bază**, cum ar fi formatul de salvare.

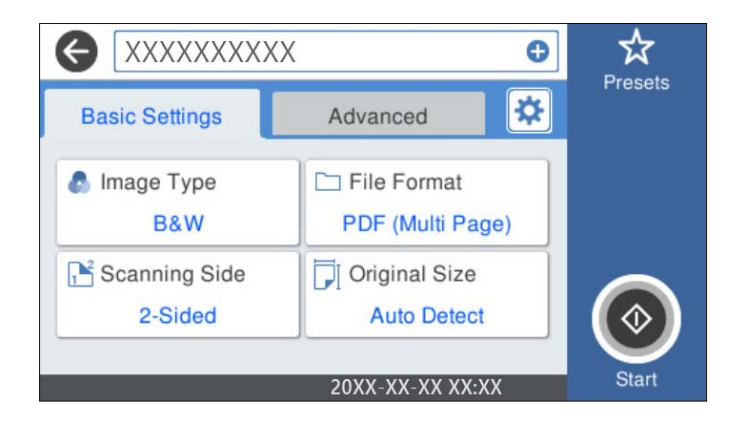

5. Selectați **Complex**, apoi verificați setările și modificați-le, dacă este necesar.

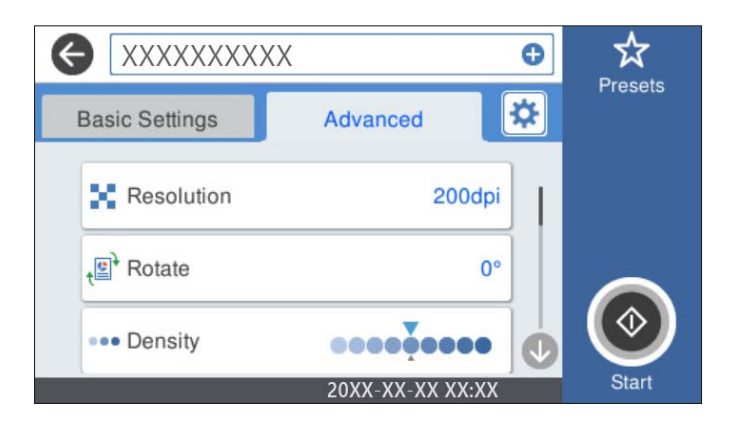

## *Notă:*

Selectați  $\overrightarrow{X}$  pentru a salva setările ca presetare.

- 6. Selectați  $\sharp$ , verificați Setări scaner, apoi modificați-le, dacă este necesar. Puteți modifica setări precum **Lent** sau **Funcția DFDS**.
- 7. Atingeti  $\Phi$ .

# **Opțiuni de meniu de bază pentru scanarea în cloud**

#### *Notă:*

Este posibil ca elementele să nu fie disponibile, în funcție de alte setări efectuate.

# Tip imagine:

Selectați culoarea pentru imaginea de ieșire.

Când selectați următoarele, scanerul detectează automat culoarea originalelor și salvează imaginile folosind culorile detectate.

❏ Culoare/Scală de gri:

Convertește imaginea scanată în color pe 24 de biți sau gri pe 8 biți.

Tip imagine disponibil poate varia în funcție de Format fişier selectat. Pentru detalii suplimentare, consultați următoarele informații.

"Combinații Format fișier și Tip imagine disponibile" la pagina 91

#### Format fişier:

Selectați formatul în care va fi salvată imaginea scanată.

Atunci când doriți să salvați ca PDF, selectați salvarea tuturor documentelor originale ca un singur fișier (pagini multiple) sau salvarea fiecărui document original separat (pagini individuale).

#### Parte de scanare:

Selectați partea originalului pe care doriți să o scanați.

❏ Legare (orig.):

Selectați direcția de legare a originalului.

#### Mărime original:

Selectați formatul originalului poziționat.

□ Dec. marg. dim. "Automat":

Ajustaţi suprafaţa de decupare la selectarea opţiunii **Detectare automată**.

❏ Scanare card laminat:

Pentru originale laminate, zonele transparente din jurul marginilor sunt, de asemenea, scanate.

#### *Notă:*

În funcție de original, este posibil să nu se poată obține efectele corespunzătoare.

# **Opțiuni de meniu avansate pentru scanarea în cloud**

#### *Notă:*

Este posibil ca elementele să nu fie disponibile, în funcție de alte setări efectuate.

#### Rezolutie:

Selectați rezoluția de scanare.

## Rotire:

Rotiţi imaginea scanată în sens orar. Selectați unghiul de rotație în funcție de originalul pe care doriți să îl scanați.

# Densitate:

Selectați contrastul imaginii scanate.

## Elimin. fundal:

Eliminaţi culoarea de fond a originalelor din imaginea scanată.

Pentru a utiliza această funcție, culoarea de fundal a originalelor trebuie să fie culoarea cea mai deschisă a originalelor şi trebuie să fie uniformă. Această caracteristică nu se aplică în mod corect dacă există modele în fundal sau dacă există text sau ilustrații cu o nuanță de culoare mai deschisă decât fundalul.

## Îmbunătățire text:

Măriţi claritatea și precizia literelor încețoșate din original.

- ❏ Îmbunătățire margini:
	- Puteți să îmbunătățiți marginile textului (bordura dintre text și fundal).

Când creșteți valoarea, marginile textului subțire devin negre.

Reduceți valoarea dacă există prea mult zgomot în imaginea scanată.

❏ Prag:

Puteţi ajusta limita pentru monocrom binar (alb sau negru).

Zonele negre devin mai mari atunci când măriţi valoarea, iar zonele albe devin mai mari atunci când reduceţi valoarea.

❏ Nivel reducere zgomot:

Puteți ajusta nivelul de reducere a zgomotului (punctele negre care nu sunt necesare). Cu cât nivelul este mai mare, cu atât se va aplica o reducere mai semnificativă a zgomotului.

# Eliminare umbră:

Elimină umbrele originalului care apar pe imaginea scanată.

❏ Cadru:

Eliminaţi umbrele de la marginea originalului.

# Corectare oblicitate doc.:

Corectează automat poziţia oblică a imaginii scanate.

Este posibil ca această caracteristică să nu poată corecta documentele excesiv de oblice.

#### Omitere pagini goale:

La scanare, omiteţi paginile albe din originale, dacă există.

Dacă rezultatul nu este cel preconizat, reglaţi nivelul de detecţie.

#### *Notă:*

❏ Este posibil ca unele pagini să fie omise greşit, fiind considerate pagini goale.

❏ Această funcţie nu este disponibilă la scanarea originalelor faţă-verso care sunt lipite.

#### Mod alimentare automată:

Setați Mod alimentare automată. Această funcție vă permite să continuați scanarea automat după scanarea originalelor. Această funcție este utilă atunci când scanați diferite dimensiuni sau tipuri de originale unul câte unul.

Reglați ghidajele de margine ale scanerului înainte de a plasa fiecare original.

- ❏ Activare (Complet automat): Începeți scanarea când este setat un original în timp ce este afișat mesajul de confirmare a continuării.
- ❏ Activare (Semi-automat): Începeți scanarea când este apăsat butonul **Începere scanare** în timp ce este afișat mesajul de confirmare a continuării.

#### Detectare alimentare dublă:

Afișați un avertisment atunci când sunt alimentate mai multe originale simultan.

- <span id="page-84-0"></span>❏ Senzor ultrasonic: detectează o alimentare dublă cu ajutorul unui senzor ultrasonic. Puteți specifica intervalul de detectare.
- ❏ Lungime: detectați o alimentare dublă după lungime. Când lungimea celui de-al doilea original scanat diferă de cea a primului, aceasta este identificat drept o alimentare dublă. Puteți specifica diferența de lungime pentru detectare.

## Golire totală setări

Resetează setările de scanare la valorile implicite.

# **Scanarea pe o unitate USB**

Puteți salva imaginea scanată pe o unitate USB.

- 1. Amplasați originalele.
- 2. Introduceți o unitate USB în portul USB al interfeței externe a scanerului.
- 3. Selectați **Unitate USB** pe ecranul principal de pe panoul de comandă al scanerului.
- 4. Setați elementele din fila **Setări de bază**, cum ar fi formatul de salvare.

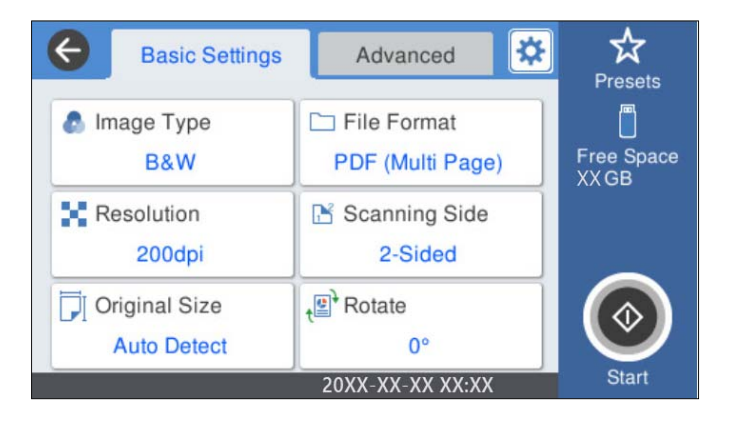

5. Selectați **Complex**, apoi verificați setările și modificați-le, dacă este necesar.

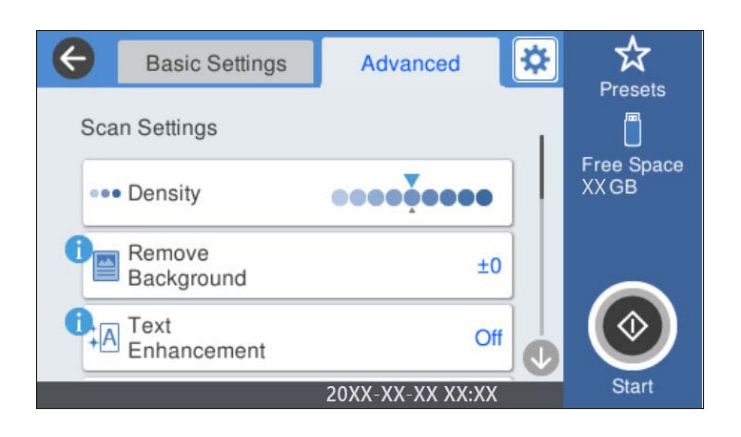

*Notă:* Selectați  $\overleftrightarrow{\mathbf{X}}$  pentru a salva setările ca presetare.

- 6. Selectați **X**, verificați Setări scaner, apoi modificați-le, dacă este necesar. Puteți modifica setări precum **Lent** sau **Funcția DFDS**.
- 7. Atingeți  $\hat{\varphi}$ .

# **Informaţii conexe**

& ["Introducerea și scoaterea unei unități USB" la pagina 21](#page-20-0)

# **Opțiuni de meniu de bază pentru scanarea la o unitate USB**

#### *Notă:*

Este posibil ca elementele să nu fie disponibile, în funcție de alte setări efectuate.

#### Tip imagine:

Selectați culoarea pentru imaginea de ieșire.

Când selectați următoarele, scanerul detectează automat culoarea originalelor și salvează imaginile folosind culorile detectate.

❏ Color/Scală de gri/Alb și negru

Convertește imaginea scanată în color pe 24 de biți, tonuri de gri pe 8 biți sau monocromă (binar alb-negru). Când această opțiune este selectată, setați sensibilitatea pentru a determina dacă originalul este în tonuri de gri sau monocrom la scanarea unui original necolor.

❏ Culoare/Scală de gri:

Convertește imaginea scanată în color pe 24 de biți sau gri pe 8 biți.

❏ Culoare/Alb și negru:

Convertește imaginea scanată în color pe 24 de biți sau monocromă (binar alb-negru).

Tipurile de imagine disponibile pot varia în funcție de Format fişier selectat. Pentru detalii suplimentare, consultați următoarele informații.

"Combinații Format fișier și Tip imagine disponibile" la pagina 91

#### Format fişier:

Selectaţi formatul în care va fi salvată imaginea scanată.

Atunci când doriți să salvați ca PDF, PDF/A sau TIFF, selectați salvarea tuturor documentelor originale ca un singur fișier (pagini multiple) sau salvarea fiecărui document original separat (pagini individuale).

❏ Raport compresie:

Selectați gradul de compresie al imaginii scanate.

❏ Setări PDF:

Dacă selectați PDF ca format de salvare, utilizați aceste setări pentru protecția fișierelor PDF.

Pentru a crea un fişier PDF care necesită o parolă pentru a fi deschis, setaţi Parolă deschidere document. Pentru a crea un fișier PDF care necesită o parolă la tipărire sau editare, setați Parolă permisiuni.

#### Rezolutie:

Selectați rezoluția de scanare.

Parte de scanare:

Selectați partea originalului pe care doriți să o scanați.

❏ Legare (orig.):

Selectați direcția de legare a originalului.

# Mărime original:

Selectați formatul originalului poziționat.

□ Dec. marg. dim. "Automat":

Ajustaţi suprafaţa de decupare la selectarea opţiunii **Detectare automată**.

❏ Scanare card laminat:

Pentru originale laminate, zonele transparente din jurul marginilor sunt, de asemenea, scanate.

#### *Notă:*

În funcție de original, este posibil să nu se poată obține efectele corespunzătoare.

#### Rotire:

Rotiți imaginea scanată în sens orar. Selectați unghiul de rotație în funcție de originalul pe care doriți să îl scanați.

# **Opțiuni de meniu avansate pentru scanarea la o unitate USB**

#### *Notă:*

Este posibil ca elementele să nu fie disponibile, în funcție de alte setări efectuate.

#### Densitate:

Selectați contrastul imaginii scanate.

#### Elimin. fundal:

Eliminaţi culoarea de fond a originalelor din imaginea scanată.

Pentru a utiliza această funcție, culoarea de fundal a originalelor trebuie să fie culoarea cea mai deschisă a originalelor şi trebuie să fie uniformă. Această caracteristică nu se aplică în mod corect dacă există modele în fundal sau dacă există text sau ilustrații cu o nuanță de culoare mai deschisă decât fundalul.

# Îmbunătățire text:

Măriţi claritatea și precizia literelor încețoșate din original.

❏ Îmbunătățire margini:

Puteţi să îmbunătăţiţi marginile textului (bordura dintre text şi fundal).

Când creşteţi valoarea, marginile textului subţire devin negre.

Reduceţi valoarea dacă există prea mult zgomot în imaginea scanată.

❏ Prag:

Puteţi ajusta limita pentru monocrom binar (alb sau negru).

Zonele negre devin mai mari atunci când măriți valoarea, iar zonele albe devin mai mari atunci când reduceţi valoarea.

❏ Nivel reducere zgomot:

Puteţi ajusta nivelul de reducere a zgomotului (punctele negre care nu sunt necesare). Cu cât nivelul este mai mare, cu atât se va aplica o reducere mai semnificativă a zgomotului.

#### Eliminare umbră:

Elimină umbrele originalului care apar pe imaginea scanată.

❏ Cadru:

Eliminaţi umbrele de la marginea originalului.

#### Corectare oblicitate doc.:

Corectează automat poziţia oblică a imaginii scanate.

Este posibil ca această caracteristică să nu poată corecta documentele excesiv de oblice.

#### Omitere pagini goale:

La scanare, omiteţi paginile albe din originale, dacă există.

Dacă rezultatul nu este cel preconizat, reglaţi nivelul de detecţie.

*Notă:*

❏ Este posibil ca unele pagini să fie omise greşit, fiind considerate pagini goale.

❏ Această funcţie nu este disponibilă la scanarea originalelor faţă-verso care sunt lipite.

#### Mod alimentare automată:

Setați Mod alimentare automată. Această funcție vă permite să continuați scanarea automat după scanarea originalelor. Această funcție este utilă atunci când scanați diferite dimensiuni sau tipuri de originale unul câte unul.

Reglați ghidajele de margine ale scanerului înainte de a plasa fiecare original.

- ❏ Activare (Complet automat): Începeți scanarea când este setat un original în timp ce este afișat mesajul de confirmare a continuării.
- ❏ Activare (Semi-automat): Începeți scanarea când este apăsat butonul **Începere scanare** în timp ce este afișat mesajul de confirmare a continuării.

## Detectare alimentare dublă:

Afișați un avertisment atunci când sunt alimentate mai multe originale simultan.

- ❏ Senzor ultrasonic: detectează o alimentare dublă cu ajutorul unui senzor ultrasonic. Puteți specifica intervalul de detectare.
- ❏ Lungime: detectați o alimentare dublă după lungime. Când lungimea celui de-al doilea original scanat diferă de cea a primului, aceasta este identificat drept o alimentare dublă. Puteți specifica diferența de lungime pentru detectare.

#### Denumire fișier:

❏ Prefix nume fişier:

Introduceți un prefix pentru numele imaginilor folosind caractere alfanumerice și simboluri.

❏ Adăugare dată:

Adăugați data la denumirea fișierului.

❏ Adăugare oră:

Adăugați ora la denumirea fișierului.

<span id="page-88-0"></span>Golire totală setări

Resetează setările de scanare la valorile implicite.

# **Scanarea folosind WSD**

# *Notă:*

❏ Această caracteristică este disponibilă numai pentru computerele care execută Windows 10/Windows 8.1/Windows 8. ❏ Dacă utilizaţi Windows 7, trebuie să vă configuraţi computerul în prealabil, utilizând această funcţie.

- 1. Amplasaţi originalele.
- 2. Selectați **WSD** pe ecranul principal de pe panoul de comandă al scanerului.
- 3. Selectaţi un computer.
- 4. Atingeți  $\hat{\mathbb{Q}}$ .

# **Configurarea unui port WSD**

În această secţiune este explicat modul de configurare a unui port WSD pentru Windows 7.

#### *Notă:*

Pentru Windows 10/Windows 8.1/Windows 8, portul WSD este configurat automat.

Pentru configurarea unui port WSD trebuie îndeplinite următoarele condiţii.

❏ Scanerul şi computerul sunt conectate la reţea.

- ❏ Driverul scanerului este instalat la computer.
- 1. Conectaţi scanerul de la sursa de alimentare electrică.
- 2. Faceţi clic pe butonul Start de la computer, apoi faceţi clic pe **Reţea**.
- 3. Faceţi clic dreapta pe scaner, apoi faceţi clic pe **Instalare**. Faceţi clic pe **Continuare** la afişarea ecranului **Control cont utilizator**.

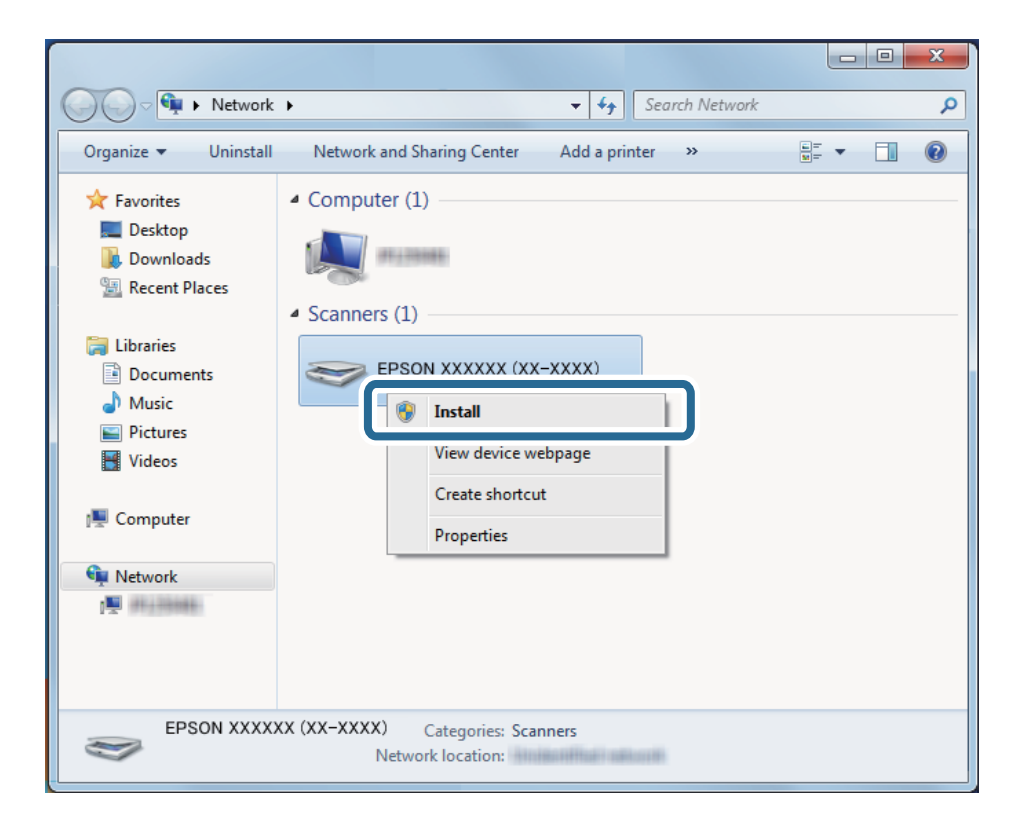

Faceţi clic pe **Dezinstalare** şi reluaţi de la început dacă este afişat ecranul **Dezinstalare**.

#### *Notă:*

Numele scanerului setat în reţea şi numele modelului (EPSON XXXXXX (XX-XXXX)) sunt afişate pe ecranul de reţea. Puteţi verifica numele unui scaner setat în reţea de la panoul de comandă al scanerului.

4. Faceţi clic pe mesajul afişat la computer în care se arată că dispozitivul este pregătit de utilizare.

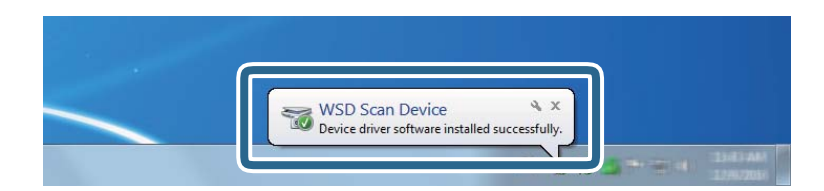

5. Verificaţi mesajul de pe ecran, apoi faceţi clic pe **Închidere**.

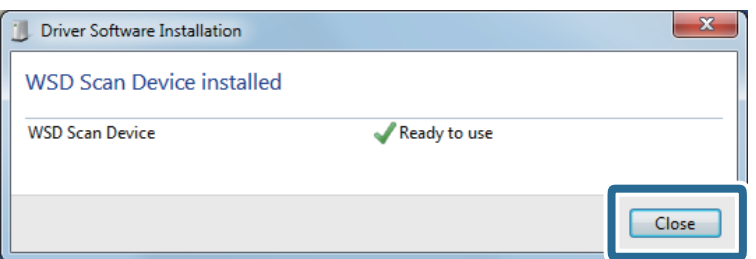

6. Deschideţi ecranul **Dispozitive şi imprimante**.

Faceţi clic pe Start > **Panou de control** > **Hardware şi sunete** (sau **Hardware**) > **Dispozitive şi imprimante**.

<span id="page-90-0"></span>7. Verificaţi dacă în reţea este afişată o pictogramă cu numele scanerului. Selectaţi numele scanerului atunci când îl utilizaţi cu WSD.

# **Combinații Format fişier și Tip imagine disponibile**

Puteți selecta următoarele tipuri de imagine în funcție de Format fişier și destinație.

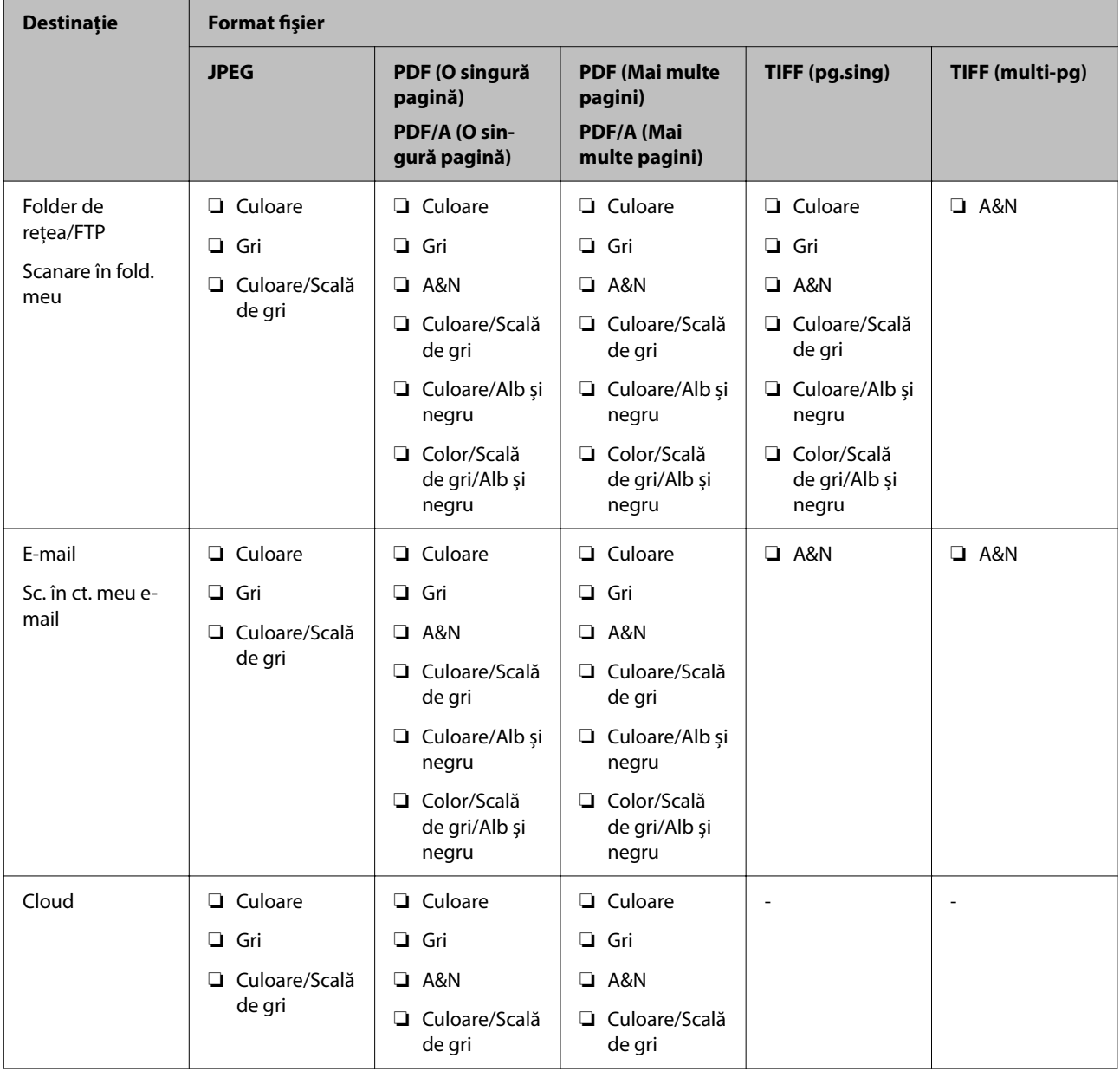

<span id="page-91-0"></span>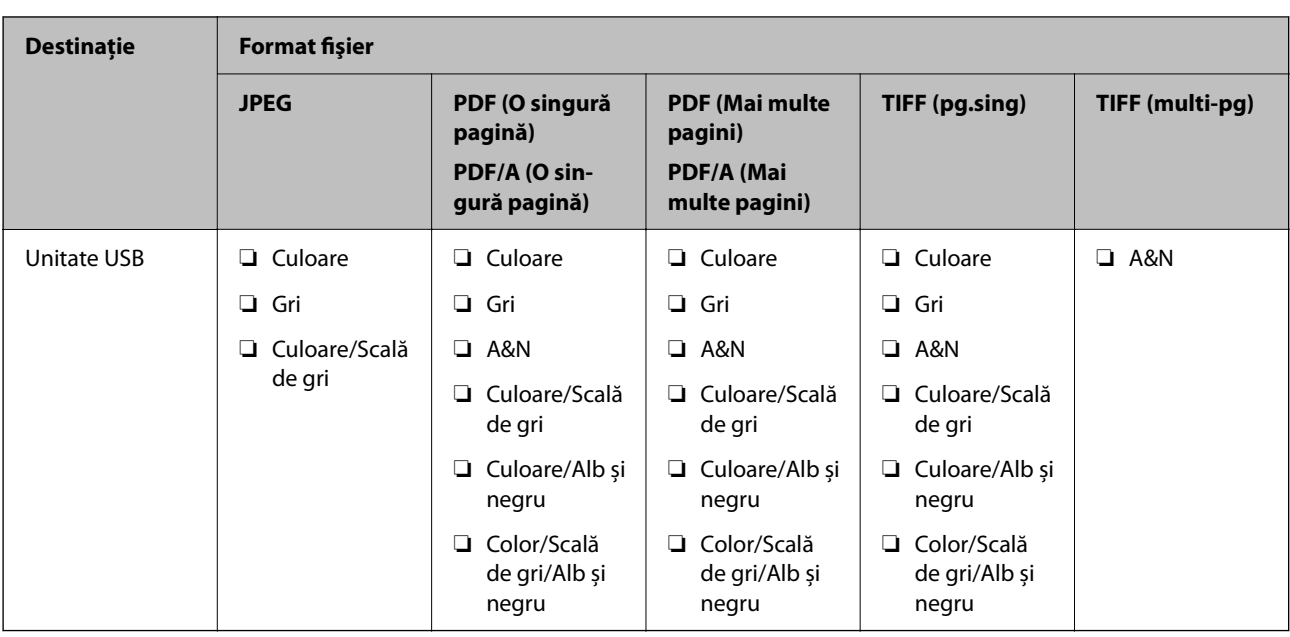

# **Scanarea utilizând setările Presetări**

Puteți încărca setările **Presetări** preconfigurate pe care doriți să le utilizați pentru scanare.

- 1. Utilizați una dintre următoarele metode pentru a încărca **Presetări**.
	- ❏ Selectați **Presetări** pe ecranul principal de pe panoul de comandă al scanerului, apoi selectați setarea din listă.
	- ❏ Selectați în meniul de scanare, selectați **Încărcare presetări** și apoi selectați setarea din listă.

❏ Dacă ați adăugat pictograma **Presetări** la ecranul principal, selectați pictograma de pe ecranul principal.

*Notă:*

Dacă ați activat *Trimitere rapidă* în setările pentru presetare, în setarea de presetare, scanarea începe imediat.

- 2. Dacă se afișează ecranul de confirmare a încărcării, selectați **Închidere** pentru a închide ecranul.
- 3. Verificați setările **Presetări** încărcate.
- 4. Atingeți  $\oint$ .

# **Informaţii conexe**

 $\rightarrow$  ["Înregistrarea Presetări" la pagina 151](#page-150-0)

# **Tipărirea de pe un computer**

# **Scanarea utilizând aplicația Document Capture Pro (Windows)**

Document Capture Pro vă permite să digitalizați ușor și eficient originale și formulare în funcție de necesități.

Sunt disponibile următoarele funcții cu aplicația Document Capture Pro.

- ❏ Puteți gestiona și efectua un set de operațiuni, precum scanarea și salvarea, ca o "lucrare".
- ❏ Puteți configura o "lucrare" pentru a salva imagini scanate în diverse formate (PDF/BMP/JPEG/JPEG2000/ TIFF/Multi-TIFF/PNG/DOCX/XLSX/PPTX).
- ❏ Puteți sorta automat lucrări prin inserarea unor coli de separare între originale sau prin utilizarea informațiilor de cod de bare de pe originale.
- ❏ Puteți reda informații de scanare sau elemente necesare pentru conținutul scanat ca date index.
- ❏ Puteți seta destinații multiple.
- ❏ Puteți scana utilizând operațiuni simple fără a trebui să creați o lucrare.

Prin utilizarea acestor funcții, puteți digitaliza documente pe hârtie mult mai eficient, de exemplu scanând un număr mare de documente sau utilizându-le printr-o rețea.

#### *Notă:*

- ❏ Pentru informații detaliate privind utilizarea Document Capture Pro, consultați următoarea adresă URL: <https://support.epson.net/dcp/>
- ❏ Document Capture Pro nu acceptă Windows Server.

# **Ce este o lucrare de scanare?**

Prin înregistrarea unei serii de operațiuni utilizate frecvent ca lucrare, puteți efectua toate acest operațiuni prin simpla selectare a lucrării.

Prin alocarea unei lucrări la panoul de comandă al unui scaner, puteți, de asemenea, executa lucrarea de la panoul de comandă.

# **Efectuarea unei lucrări de scanare**

Această secțiune explică fluxul de lucru al scanării utilizând o lucrare existentă.

1. Selectați scanerul pe care doriți să-l utilizați din partea superioară a ecranului Document Capture Pro. Când porniți software-ul, acesta se conectează automat la ultimul scaner utilizat.

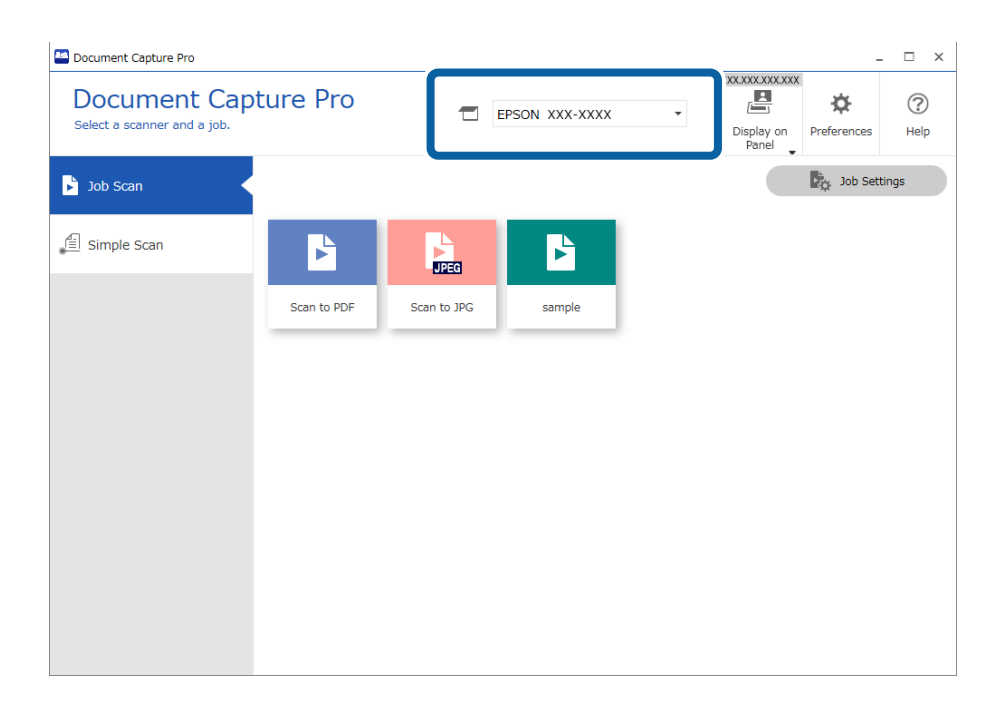

2. Faceți clic pe fila **Activitate scanare**, și apoi faceți clic pe pictograma lucrării pe care doriți să o realizați.

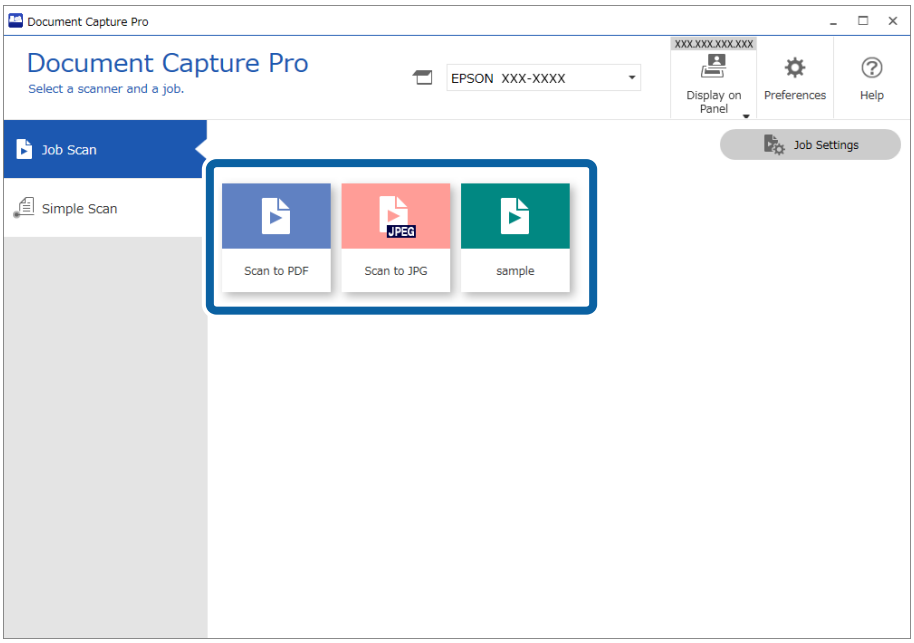

Lucrarea selectată este efectuată.

Când realizați o lucrare pentru care a fost selectată **Afişare previzualizare în timpul scanării** din Setările de scanare, un ecran de pre-vizualizare este afișat în timpul scanării.

- 3. Dacă executați o lucrare care conține următoarele elemente în Setări nume fișier, Setări separare sau Setări index definit de utilizator din Setări de salvare, iar elementele sunt detectate pe pagina scanată, zona de detectare este afișată pe imagine ca o încadrare. Corectați rezultatele recunoașterii manual, dacă este necesar, sau schimbați zona și efectuați recunoașterea din nou.
	- ❏ OCR
	- ❏ Cod de bare
	- ❏ Formular

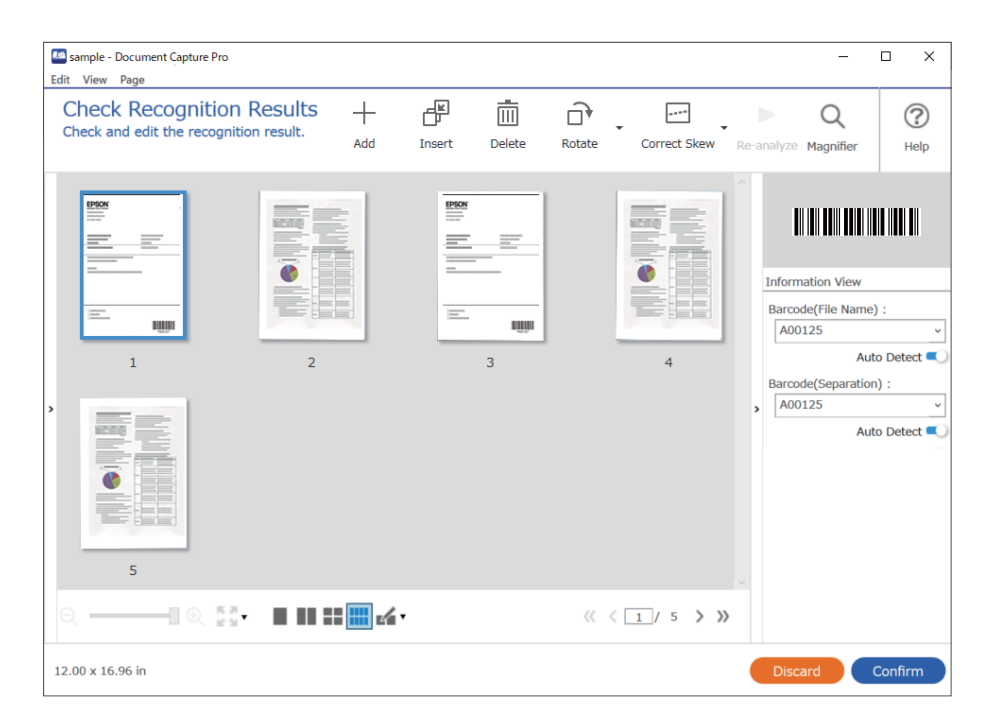

4. Pentru lucrările la care a fost selectată **Afişare fereastră de dialog Editare pagină înainte de salvare** din Setări de scanare, verificați rezultatele scanării pe ecranul **Editare rezultate scanate** după scanare și apoi efectuați editări, după cum este necesar.

Puteți verifica și edita următoarele din ecranul **Editare rezultate scanate**.

❏ Rezultatele separării

❏ Imaginile scanate

# ❏ Datele indexate

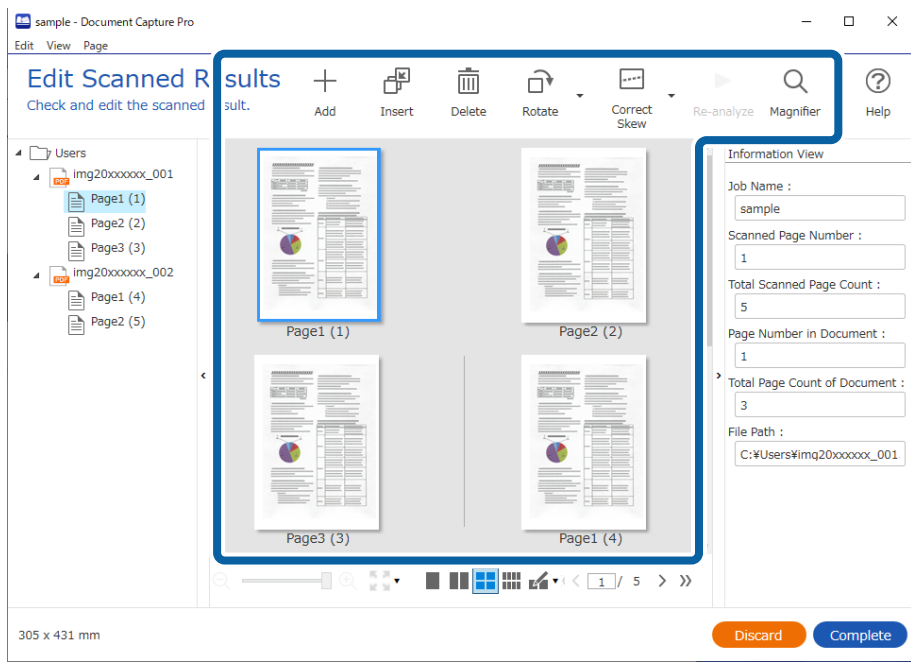

5. Faceți clic pe **Efectuat** pentru a finaliza efectuarea scanării lucrării.

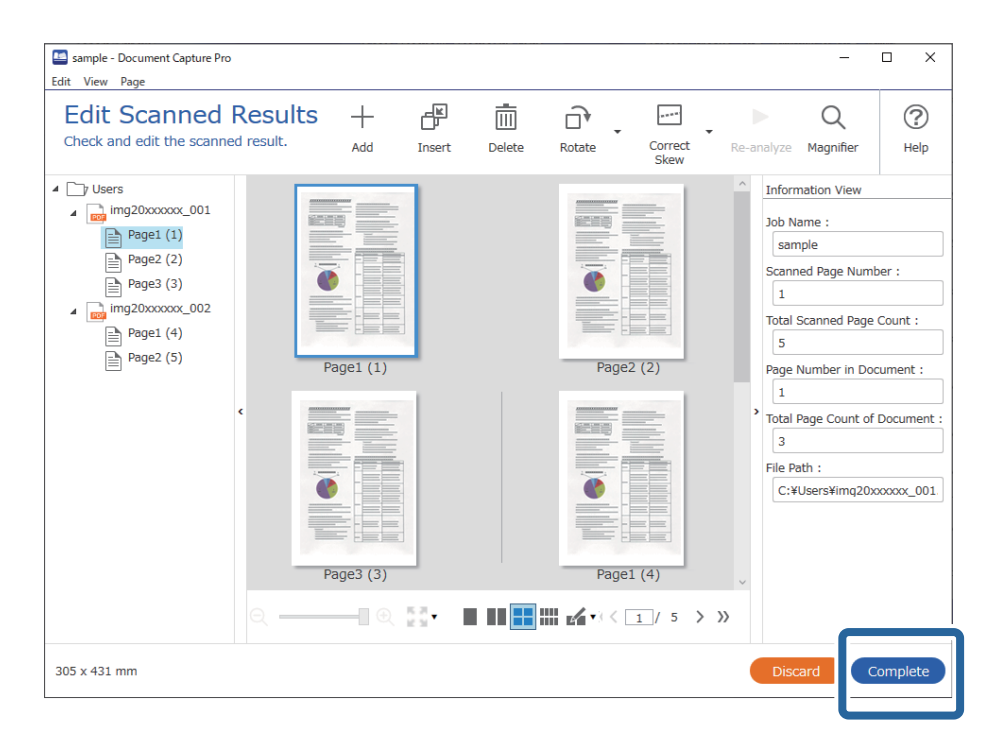

# **Ce este o scanare simplă?**

Puteți scana documente fără a crea o lucrare. Verificați rezultatele după scanare și apoi salvați sau setați destinația.

Prin alocarea setărilor de scanare simplă la panoul de comandă al unui scaner, puteți, de asemenea, executa scanarea simplă de la panoul de comandă.

# **Efectuarea unei scanări simple**

Această secțiune explică fluxul de lucru al scanării fără utilizarea unei lucrări.

1. Selectați scanerul pe care doriți să-l utilizați din partea superioară a ecranului Document Capture Pro. Când porniți software-ul, acesta se conectează automat la ultimul scaner utilizat.

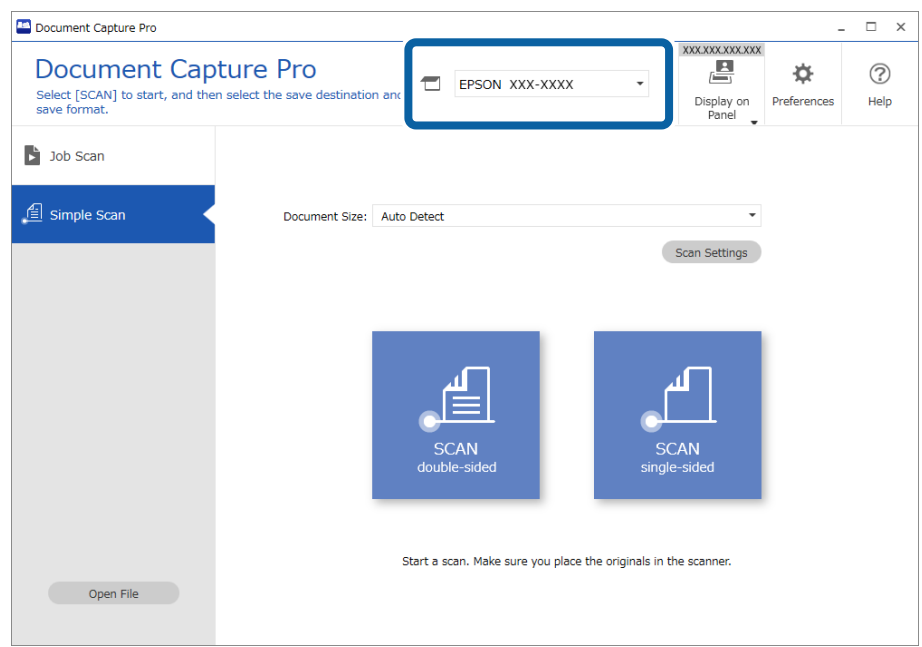

2. Faceți clic pe fila **Scanare simplă**, selectați **Mărime document**, și apoi faceți clic pe pictograma **SCANAREdouă feţe** sau **SCANAREo singură faţă**.

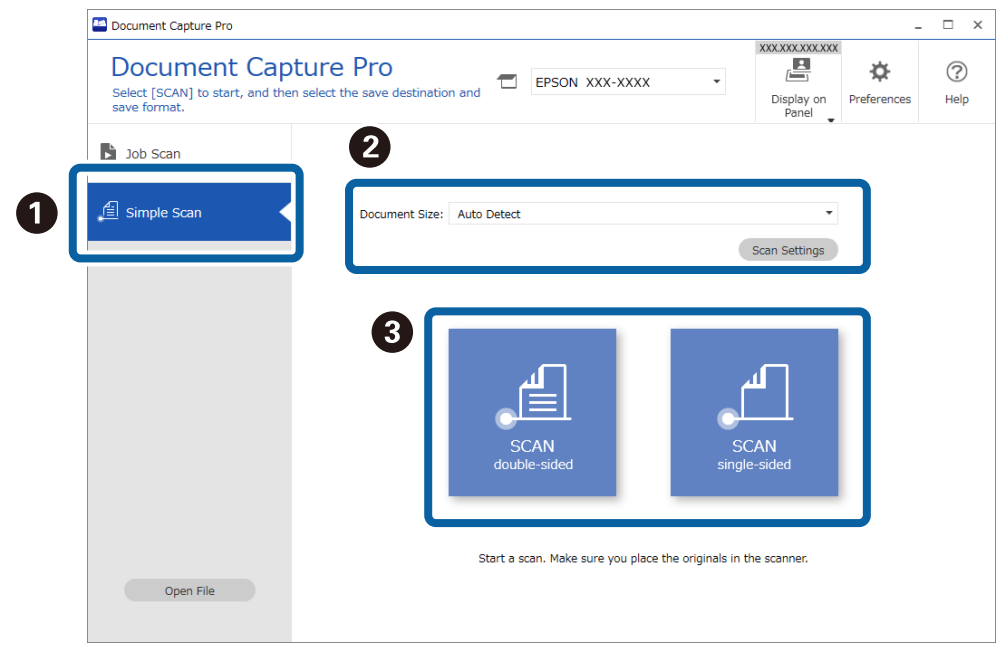

#### *Notă:*

Faceți clic pe *Setări scanare* pentru a seta rezoluția. Puteți efectua setări mai detaliate din Epson Scan 2.

Se afișează imaginea care este scanată.

3. Verificați rezultatele scanării din ecranul **Editare rezultate scanate**, efectuați editări după cum este necesar și apoi faceți clic pe **Înainte**.

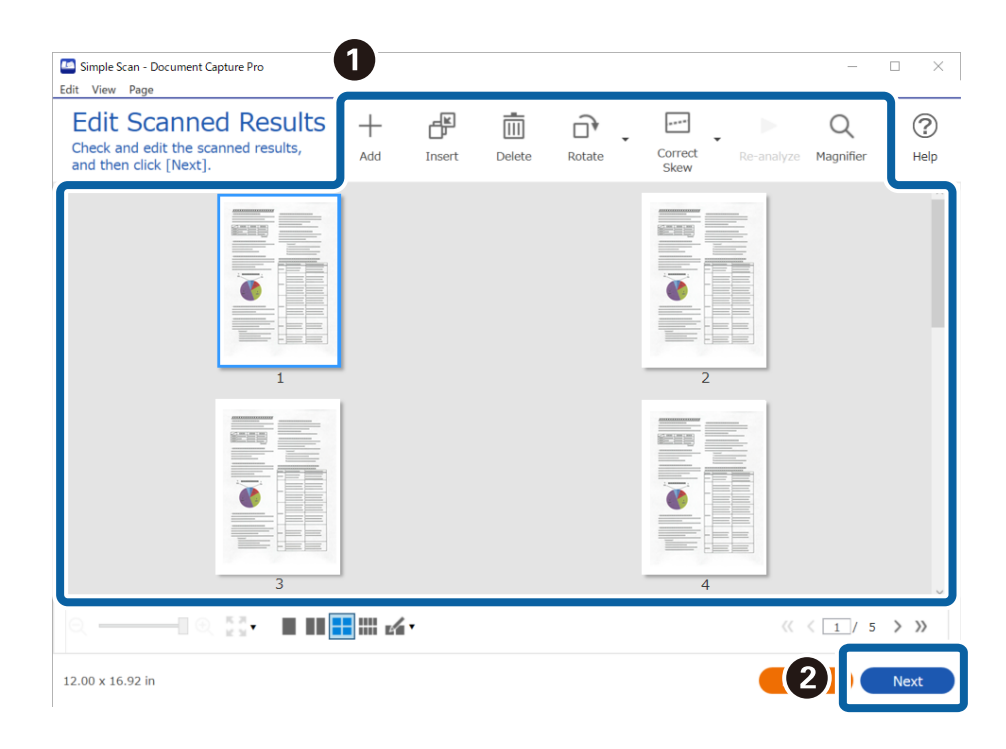

4. Selectați destinația pentru datele scanate din ecranul **Selectare destinaţie**.

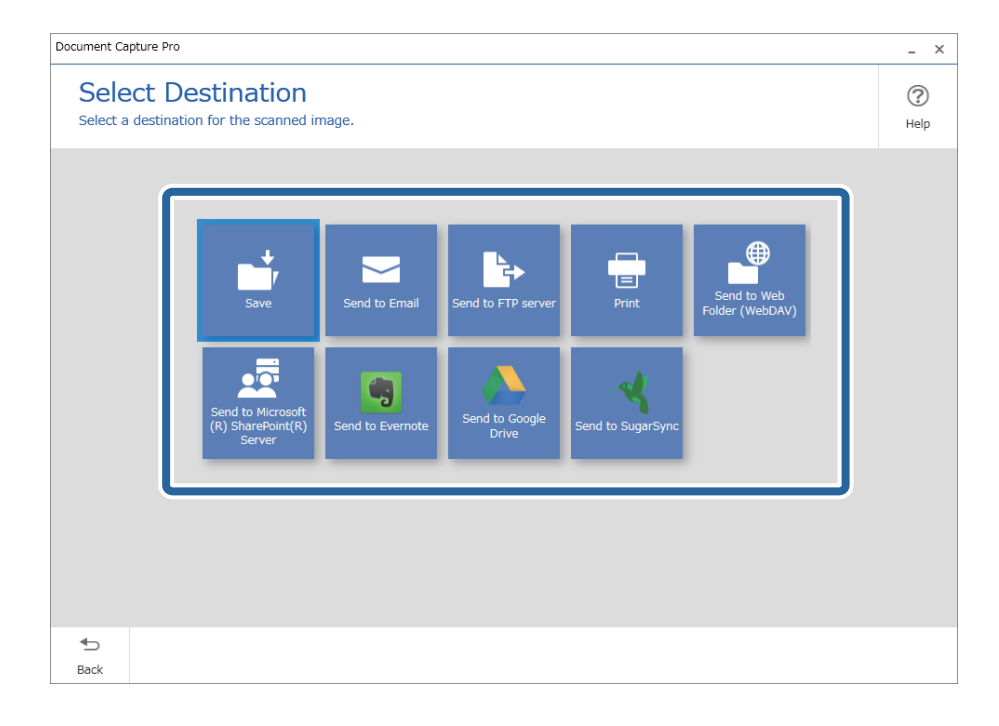

<span id="page-98-0"></span>5. Setați fișierul pe care doriți să-l salvați si formatul de salvare de pe ecranul **Setări destinaţie**. Puteți de asemenea efectua mai multe setări detaliate în funcție de destinație.

Elementele afișate depind de destinație. Următorul ecran este afișat când se selectează **Salvare**.

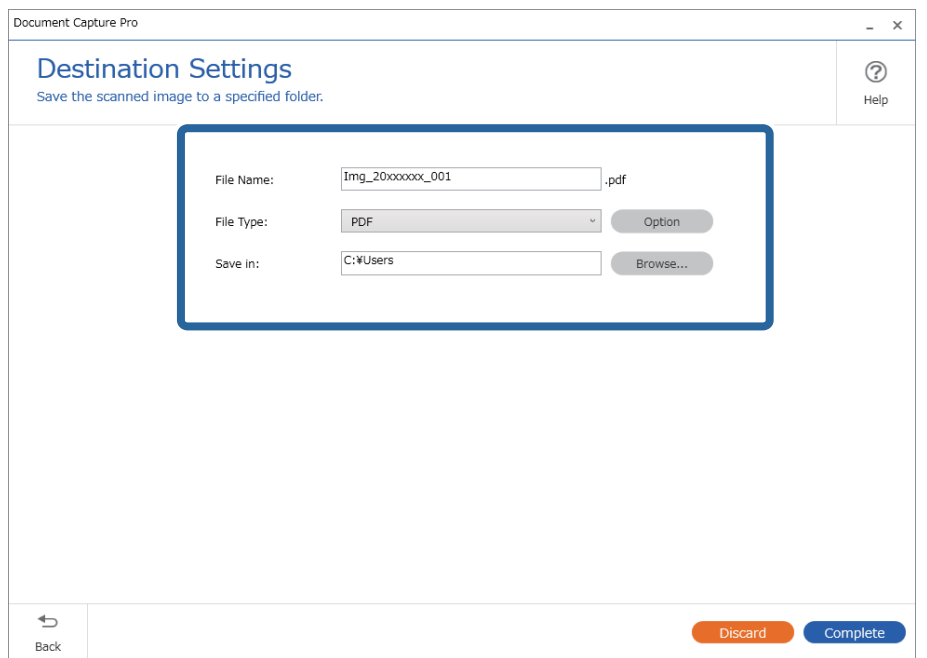

6. Faceți clic pe **Efectuat** pentru a finaliza efectuarea Scanare simplă.

# **Scanarea utilizând aplicația Document Capture (Mac OS)**

Această aplicație vă permite să efectuați diverse activități, precum salvarea imaginii în computer, trimiterea acesteia prin e-mail, imprimarea și încărcarea pe un server sau într-un serviciu de tip cloud. De asemenea, puteți să înregistrați setări de scanare pentru o lucrare, pentru a simplifica operațiile de scanare.

Pentru detalii privind caracteristicile, consultați secțiunea de ajutor din Document Capture.

#### *Notă:*

Nu utilizați funcția Comutare rapidă utilizatori în timp ce folosiți scanerul.

1. Deschideți Document Capture.

Selectați **Finder** > **Start** > **Aplicații** > **Epson Software** > **Document Capture**.

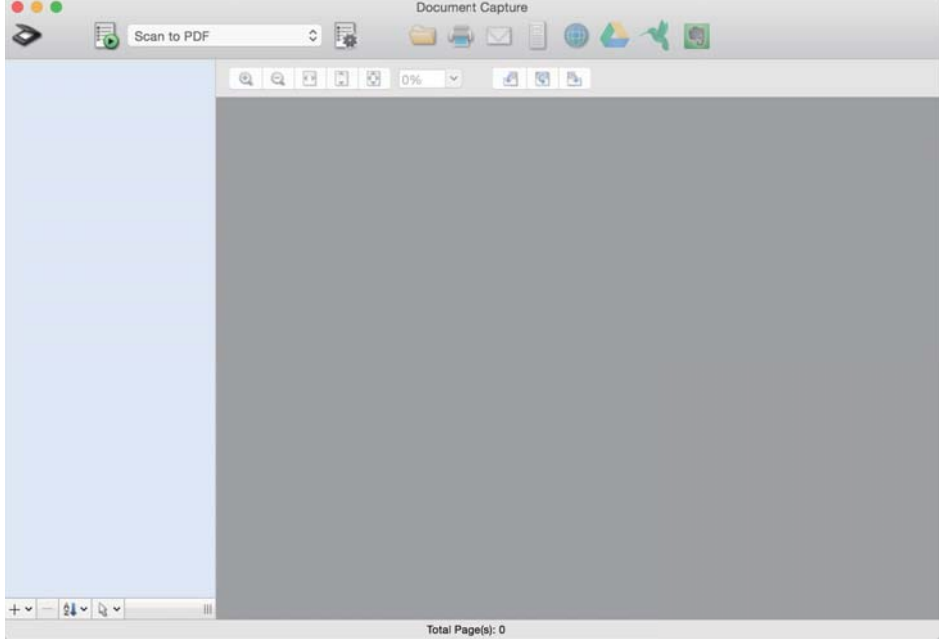

#### *Notă:*

Poate fi necesar să selectați din lista de scanere scanerul pe care doriți să îl utilizați.

2. Faceți clic pe  $\overline{\mathbb{B}}$ .

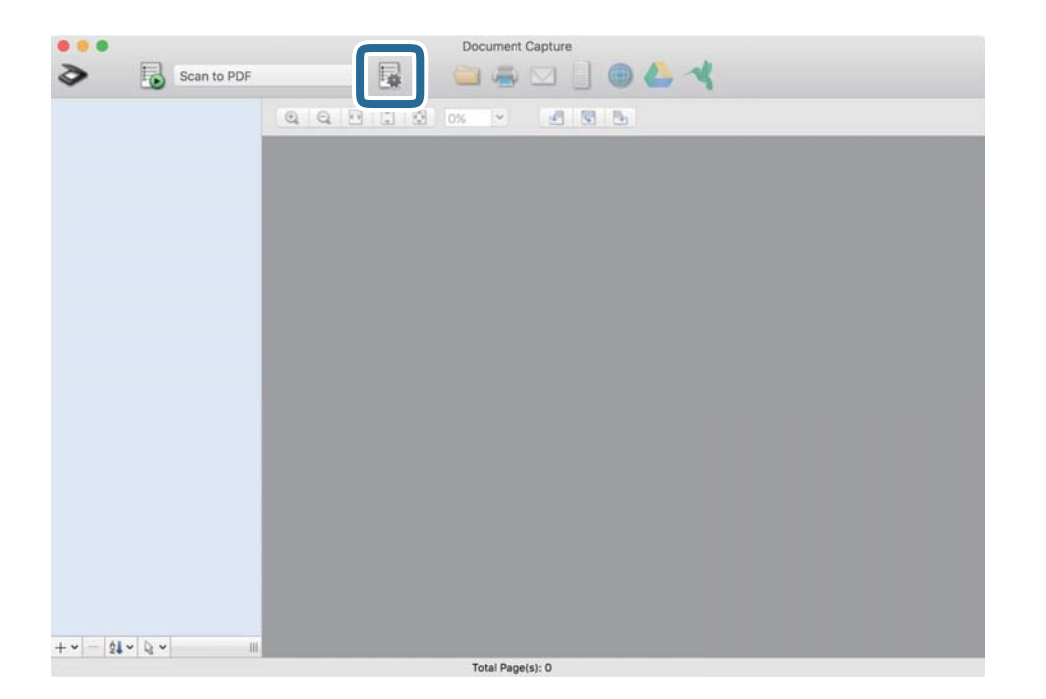

### Se afișează ecranul **Listă activităţi**.

### *Notă:*

Este disponibilă o lucrare presetată, care vă permite să salvați imaginile scanate sub forma unui PDF. Când utilizați această lucrare, omiteți această procedură și accesați procedura 10.

3. Faceți clic pe pictograma +.

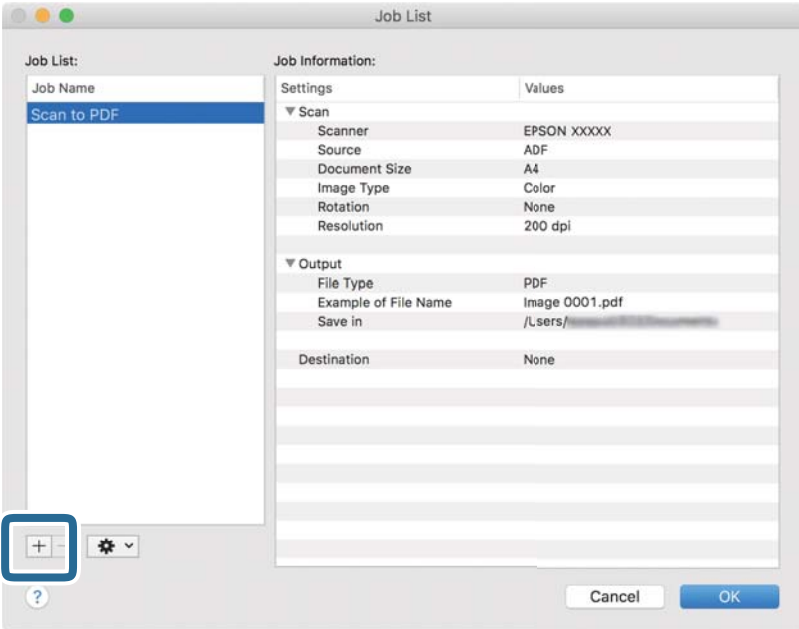

Se afișează ecranul de setare a lucrării.

4. Setați **Nume activitate**.

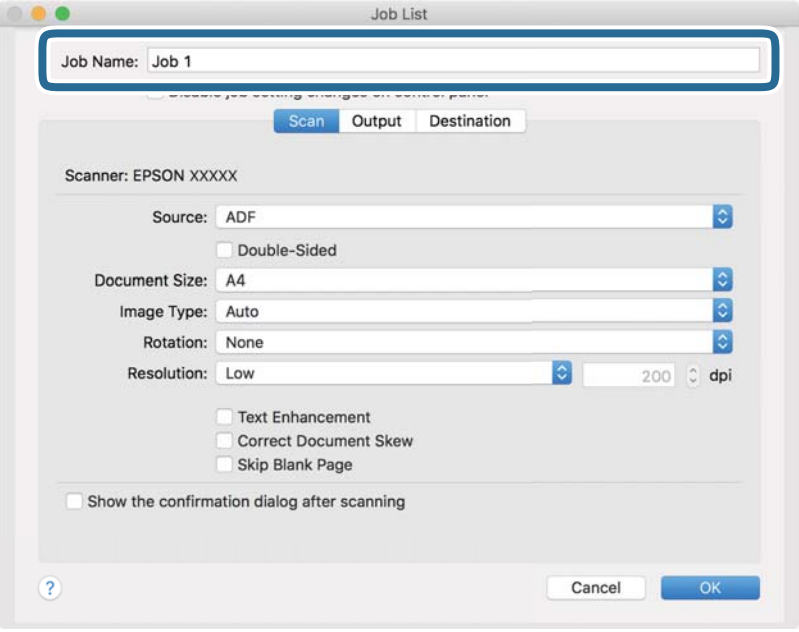

5. Efectuați setările de scanare din fila **Scanare**.

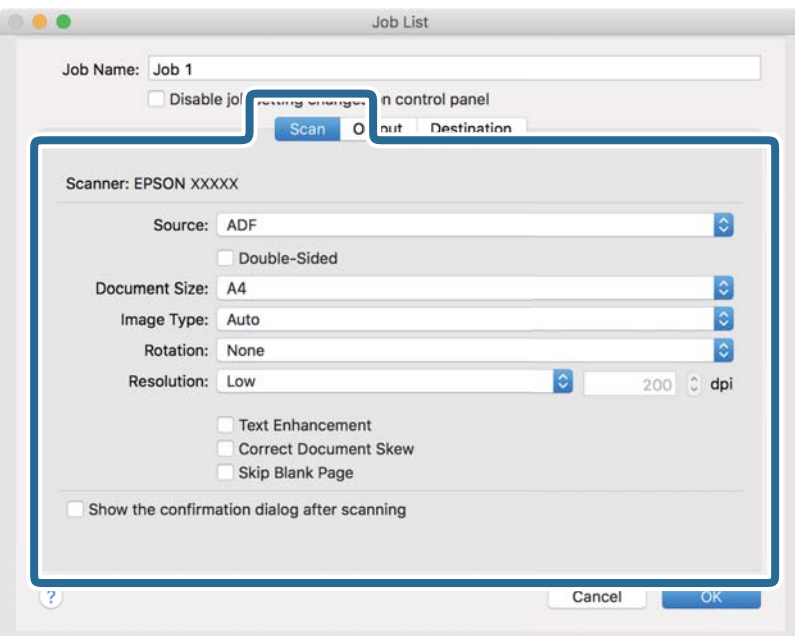

- ❏ **Sursă**: Selectați sursa unde este poziționat originalul. Selectați opțiunea față-verso pentru a scana ambele fețe ale originalelor.
- ❏ **Mărime document**: Selectați formatul originalului poziționat.
- ❏ **Tip imagine**: Selectați culoarea pe care doriți să o utilizați pentru a salva imaginea scanată.
- ❏ **Rotire**: Selectați unghiul de rotație în funcție de originalul pe care doriți să îl scanați.
- ❏ **Rezoluţie**: Selectați rezoluția.

#### *Notă:*

De asemenea, puteți regla imaginea utilizând următoarele elemente.

- ❏ *Îmbunătăţire text*: Selectați pentru a spori claritatea și precizia literelor încețoșate din original.
- ❏ *Corectare poziţie oblică document*: Selectați pentru a corecta înclinarea originalului.
- ❏ *Omitere pagină goală*: Selectați pentru a omite paginile albe, dacă acestea există în originale.

6. Faceți clic pe **Ieşire**, apoi efectuați setările de ieșire.

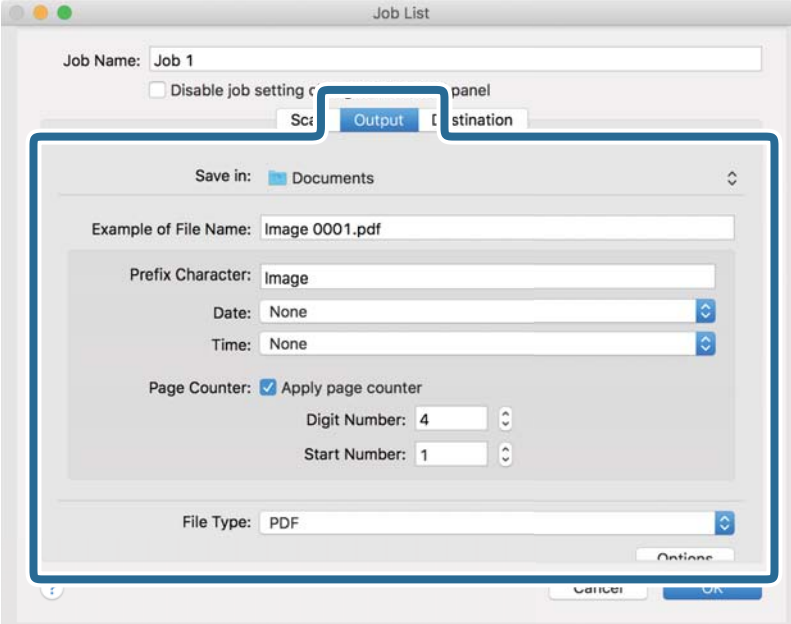

- ❏ **Salvare în**: Selectați folderul de salvare pentru imaginea scanată.
- ❏ **Exemplu de nume de fişier**: Afișați un exemplu al numelui de fișier pentru setările curente.
- ❏ **Caracter prefix**: Setați un prefix pentru numele de fișier.
- ❏ **Data**: Adăugați data la numele de fișier.
- ❏ **Ora**: Adăugați ora la numele de fișier.
- ❏ **Număr de pagini**: Adăugați contorul de pagini la numele de fișier.
- ❏ **Tip fişier**: Selectați formatul de salvare din listă. Faceți clic pe **Opţiuni** pentru a efectua setări detaliate pentru fișier.

7. Faceți clic pe **Destinaţie**, apoi selectați **Destinaţie**.

Elementele de setare a destinației sunt afișate conform destinației selectate. Efectuați setări detaliate, dacă este necesar. Faceți clic pe pictograma ? (Ajutor) pentru detalii privind fiecare element.

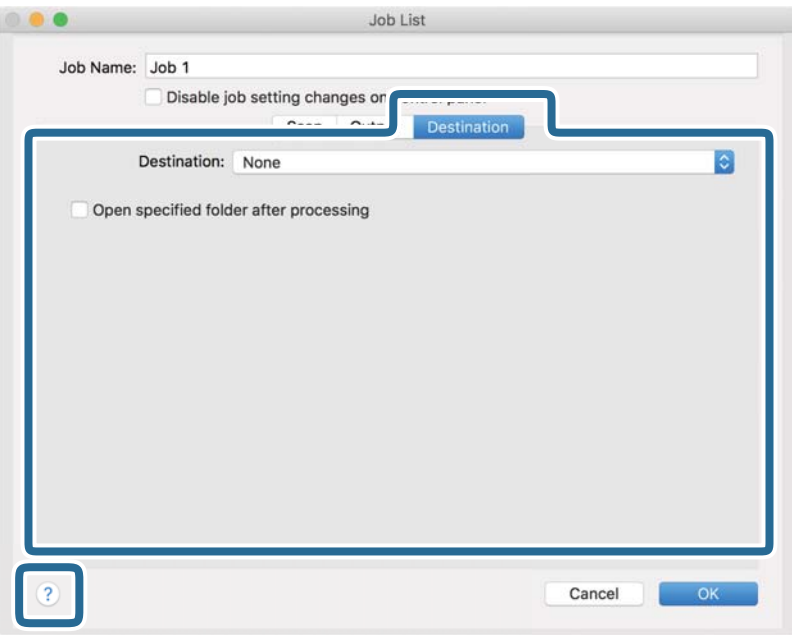

*Notă:*

- ❏ Dacă doriți să încărcați într-un serviciu de tip cloud, trebuie ca, în prealabil, să vă configurați contul cu serviciul de tip cloud.
- ❏ Dacă doriți să utilizați Evernote ca destinație, descărcați aplicația Evernote de pe site-ul Evernote Corporation și instalați-o înainte de a utiliza această caracteristică.
- 8. Faceți clic pe **OK** pentru a închide ecranul de setare a lucrării.
- 9. Faceți clic pe **OK** pentru a închide ecranul **Listă activităţi**.
- 10. Așezați originalul.

<span id="page-104-0"></span>11. Selectați lucrarea din lista derulantă, apoi faceți clic pe pictograma  $\overline{\mathbb{B}}$ .

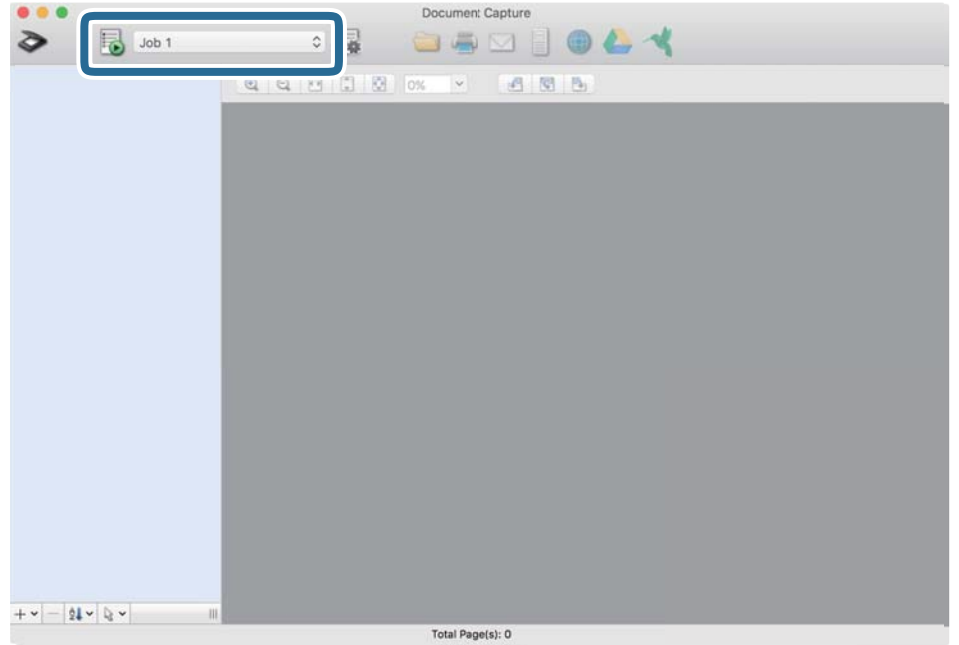

Lucrarea selectată este efectuată.

12. Urmați instrucțiunile de pe ecran.

Imaginea scanată este salvată utilizând setările efectuate pentru lucrare.

*Notă:*

Puteți scana originalele și trimite imaginea scanată fără a utiliza lucrarea. Faceți clic pe  $\geq$  și efectuați setările de scanare, apoi faceți clic pe *Scanare*. Apoi, faceți clic pe destinația la care doriți să trimiteți imaginea scanată.

# **Efectuarea scanării utilizând Epson Scan 2**

Puteți scana originalele utilizând setări detaliate adecvate pentru documente cu text.

- 1. Așezați originalul.
- 2. Porniți Epson Scan 2.
	- ❏ Windows 10/Windows Server 2016

Faceți clic pe butonul de start, apoi selectați **EPSON** > **Epson Scan 2**.

❏ Windows 8.1/Windows 8/Windows Server 2012 R2/Windows Server 2012

Introduceți numele aplicației în câmpul de căutare, apoi selectați pictograma afișată.

❏ Windows 7/Windows Vista/Windows XP/Windows Server 2008 R2/Windows Server 2008/Windows Server 2003 R2/Windows Server 2003

Faceți clic pe butonul Start, apoi selectați **Toate programele** sau **Programe** > **EPSON** > **Epson Scan 2** > **Epson Scan 2**.

❏ Mac OS

Selectați **Start** > **Aplicații** > **Epson Software** > **Epson Scan 2**.

3. Efectuați următoarele setări din fila **Setări principale**.

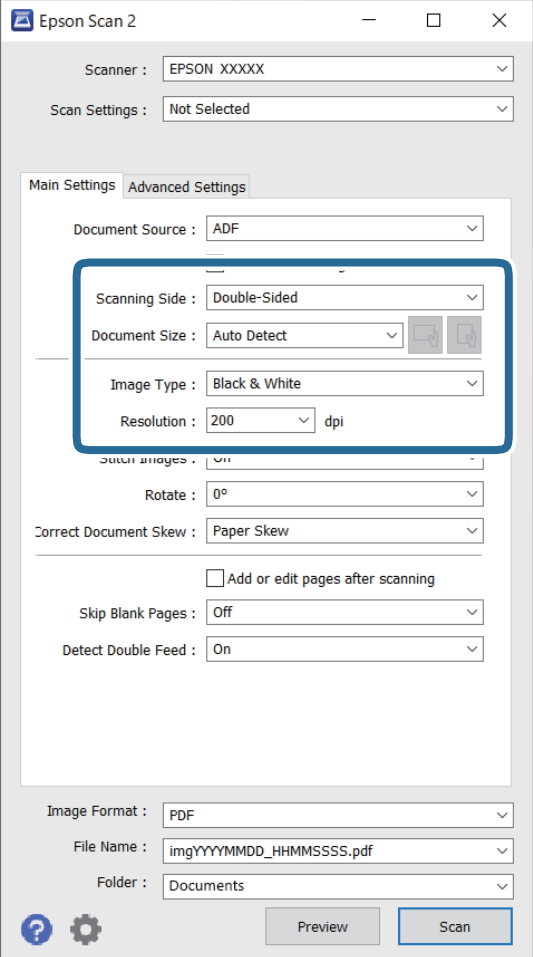

- ❏ **Faţă de scanare**: selectați partea originalului pe care doriți să o scanați. Selectați **Faţă verso** pentru a scana ambele fețe ale originalului.
- ❏ **Dimensiune document**: selectați formatul originalului poziționat.
- ❏ Butoane / (Orientare original): selectați orientarea setată a originalului poziționat. În funcție de formatul originalului, acest element poate fi setat automat și nu poate fi modificat.
- ❏ **Tip imagine**: selectați culoarea pentru a salva imaginea scanată.
- ❏ **Rezoluţie**: selectați rezoluția.

#### *Notă:*

- ❏ În mod automat, *AAD* este setat pentru opțiunea *Sursă document*.
- ❏ În fila *Setări principale*, puteți efectua următoarele setări.
	- ❏ **Imagini lipite**: selectați pentru a lipi imaginile pe față și pe verso atunci când scanați ambele fețe ale originalului.
	- ❏ **Rotiţi**: selectați pentru a roti originalul în sens orar și pentru a-l scana.
	- ❏ **Corectare oblicitate doc.**: selectați pentru a corecta înclinarea originalului.
	- ❏ **Adăug./edit. pag.după scan.**: selectați pentru a adăuga diferite originale sau pentru a edita (roti, muta și șterge) paginile scanate după scanare.
	- ❏ **Omitere pagini albe**: selectați pentru a omite paginile albe, dacă acestea există în original.
	- ❏ **Detectarea colilor duble**: selectați pentru a afișa un avertisment atunci când sunt alimentate mai multe originale simultan.
- 4. Efectuați alte setări de scanare, dacă este necesar.
	- ❏ Puteți previzualiza imaginea scanată a primei fețe a primei pagini a originalelor. Încărcați numai prima pagină a originalelor în tava de intrare și faceți clic pe butonul **Examinare**. Fereastra de previzualizare se deschide, imaginea previzualizată este afișată, iar pagina este extrasă din scaner.

Așezați pagina extrasă la loc, alături de restul originalelor.

- ❏ Pe fila **Setări avansate**, puteți efectua reglajele de imagine, folosind setări detaliate adecvate pentru documente cu text, precum următoarele.
	- ❏ **Eliminare fundal**: selectați pentru a elimina fundalul dintre originale.
	- ❏ **Îmbunătăţire text**: selectați pentru a spori claritatea și precizia literelor încețoșate din original.
	- ❏ **Segmentarea automată a ariei**: selectați pentru ca literele să fie mai clare, iar imaginile mai uniforme atunci când efectuați scanarea alb-negru pentru un document conținând imagini.
	- ❏ **Scădere**: selectați pentru a elimina culoarea specificată din imaginea scanată, iar apoi pentru a o salva în tonuri de gri sau în alb-negru. De exemplu, puteți șterge marcajele sau notele scrise pe margini cu pix colorat atunci când scanați.
	- ❏ **Intensificare culoare**: selectați pentru a îmbunătăți culoarea specificată pentru imaginea scanată, iar apoi pentru a o salva în tonuri de gri sau în alb-negru. De exemplu, puteți îmbunătăți literele sau liniile în culori deschise.

#### *Notă:*

Este posibil ca unele elemente să nu fie disponibile, în funcție de alte setări efectuate.

5. Setați setările de salvare a fișierului.

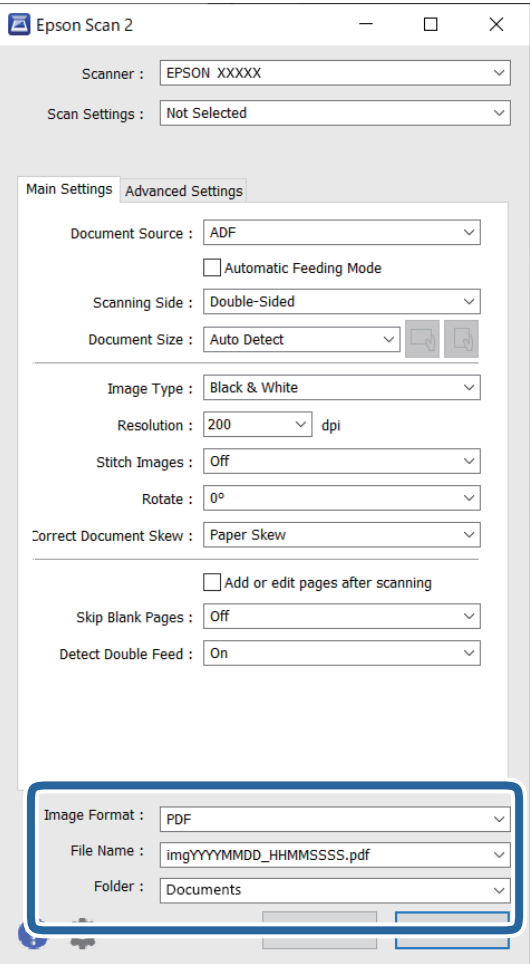

❏ **Format imagine**: selectați formatul de salvare din listă.

Puteți efectua setări detaliate pentru fiecare format de salvare, cu excepția BITMAP și PNG. După selectarea formatului de salvare, selectați **Opţiuni** din listă.

❏ **Nume fişier**: verificați numele fișierului de salvare afișat.

Puteți modifica setările pentru numele de fișier, selectând **Setări** din listă.

- ❏ **Folder**: selectați folderul de salvare pentru imaginea scanată din listă. Puteți selecta alt folder sau crea un folder nou, selectând **Selectare** din listă.
- 6. Faceți clic pe **Scanare**.

*Notă:*

- $\Box$  De asemenea, puteți începe scanarea apăsând butonul  $\Diamond$  de pe panoul de comandă al scanerului.
- ❏ Pentru a scana originale care se pot bloca, de exemplu, hârtie subțire, activați *Lent* de pe panoul de comandă pentru a reduce viteza de scanare.

Imaginea scanată este salvată în folderul pe care l-ați specificat.
## **Setări obligatorii pentru originale speciale în fereastra Epson Scan 2**

Trebuie să definiți anumite elemente în fila **Setări principale** din fereastra Epson Scan 2 atunci când scanați originale speciale.

Când utilizați Document Capture Pro, puteți deschide fereastra apăsând pe butonul **Setări detaliate** de pe ecranul **Setări scanare**.

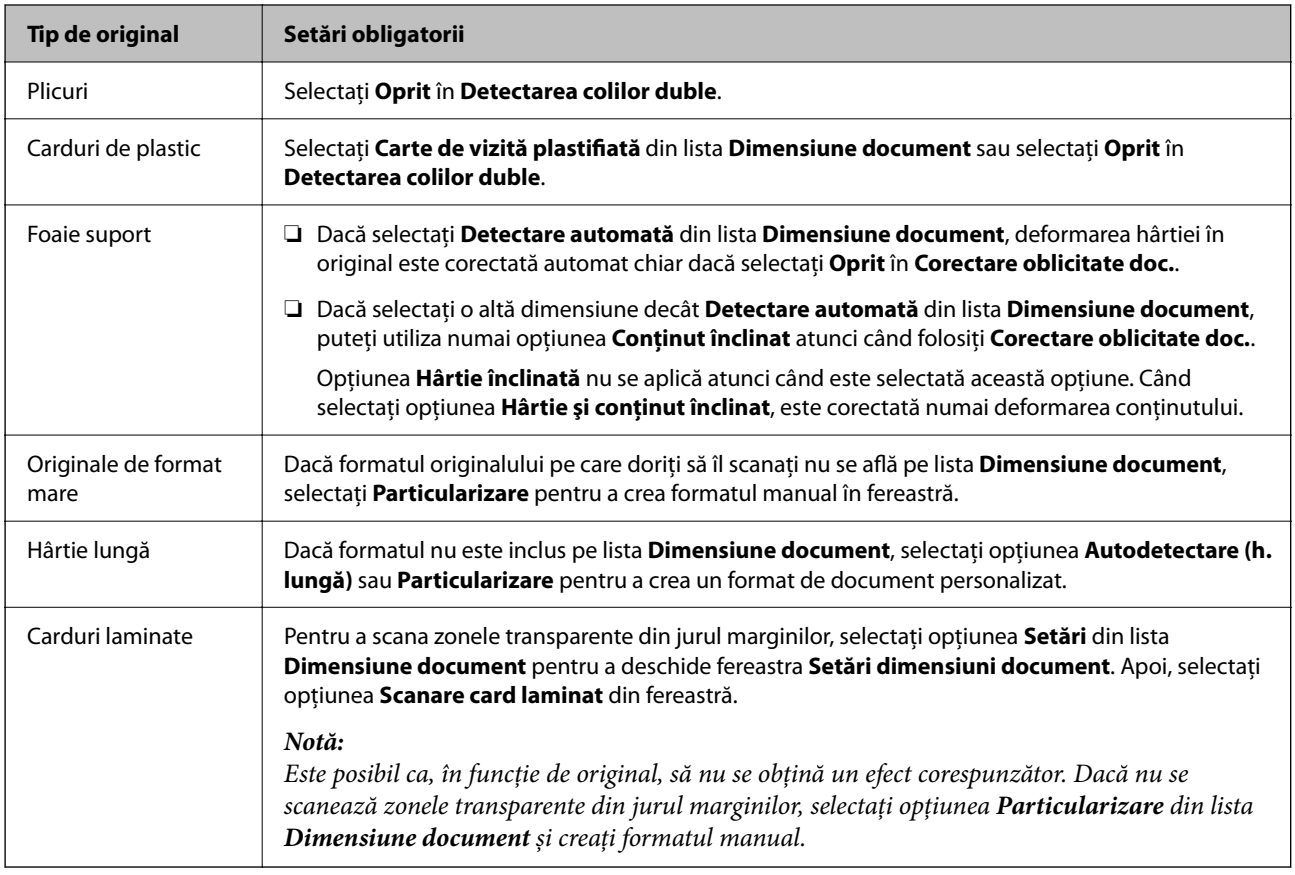

## **Setarea unei rezoluţii potrivite pentru scopul scanării**

#### *Avantajele şi dezavantajele creşterii rezoluţiei*

Rezolutia indică numărul de pixeli (cea mai mică suprafață a unei imagini) pentru fiecare inch (25,4 mm), fiind măsurată în ppi (puncte pe inch). Avantajul creșterii rezoluției constă în faptul că detaliile din imagine devin mai fine. Dezavantajul este că dimensiunea fişierului creşte.

❏ Dimensiunea fişierului creşte

(Când dublaţi rezoluţia, dimensiunea fişierului creşte de aproximativ patru ori.)

- ❏ Scanarea, salvarea şi citirea imaginilor durează mult timp
- ❏ Trimiterea şi primirea e-mailurilor şi a faxurilor durează mult timp
- ❏ Imaginea devine prea mare pentru a încăpea pe ecran sau pentru imprimarea pe hârtie

#### *Lista rezoluţiilor recomandate pentru a corespunde scopului dumneavoastră*

Consultaţi tabelul şi setaţi rezoluţia corespunzătoare scopului imaginii scanate.

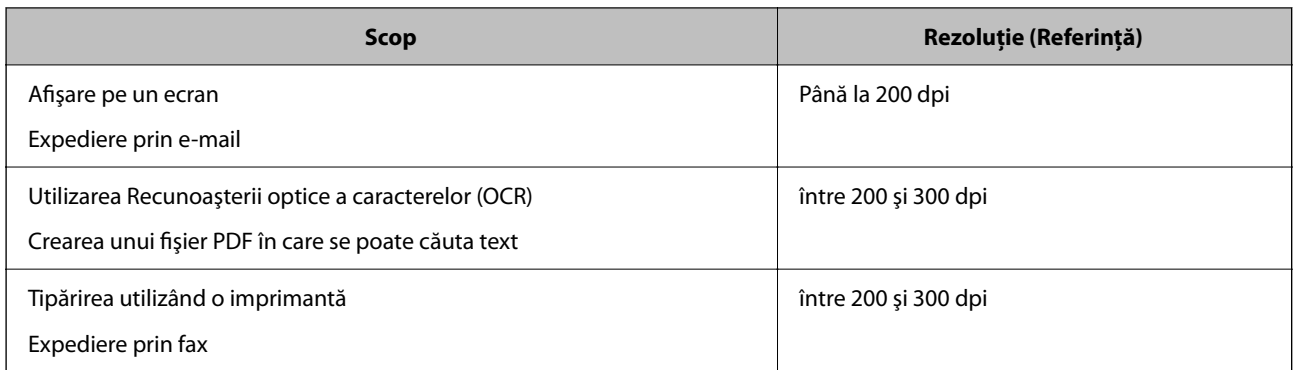

## **Utilizare AirPrint**

AirPrint permite scanarea instantanee de la un Mac fără a fi nevoie să instalați drivere sau să descărcați software.

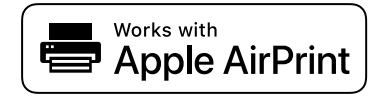

- 1. Încărcați originalele.
- 2. Conectați produsul la aceeași rețea la care este conectat Mac-ul sau conectați produsul la Mac cu un cablu USB.
- 3. În ecranul **Preferințe sistem** de pe Mac, faceți clic pe **Imprimante și scanere**.
- 4. Selectați scanerul din listă, apoi faceți clic pe **Deschidere scaner**.
- 5. Selectați setările de scanare după cum este necesar, apoi începeți scanarea.

#### *Notă:*

Pentru detalii, consultați Ghidul utilizatorului macOS.

## **Efectuarea scanării utilizând Chromebook**

Puteți scana folosind un Chromebook.

- 1. Amplasați originalele.
- 2. Conectați scanerul la rețeaua la care este conectat Chromebook sau conectați scanerul la Chromebook folosind un cablu USB.
- 3. Deschideți aplicația de Scanare pe Chromebook.
- 4. Selectați scanerul, apoi setați alte elemente, dacă este necesar.
- 5. Scanați de pe Chromebook cu scanerul.
	- *Notă:* Pentru mai multe detalii, consultați <https://www.google.com/chromebook/>.

## **Setarea unei lucrări**

Puteți înregistra un set de operațiuni, cum ar fi Scanare — Salvare — Trimitere, ca "lucrare".

Prin înregistrarea în prealabil a unei serii de operații ca o lucrare, utilizând Document Capture Pro (Windows), Document Capture (Mac OS) sau Document Capture Pro Server (Windows Server), puteți efectua toate operațiile prin simpla selectare a lucrării.

#### *Notă:*

Puteți seta lucrarea înregistrată ca *Presetări* pe panoul de comandă al scanerului. Aceasta este disponibilă doar pentru computerele conectate printr-o rețea.

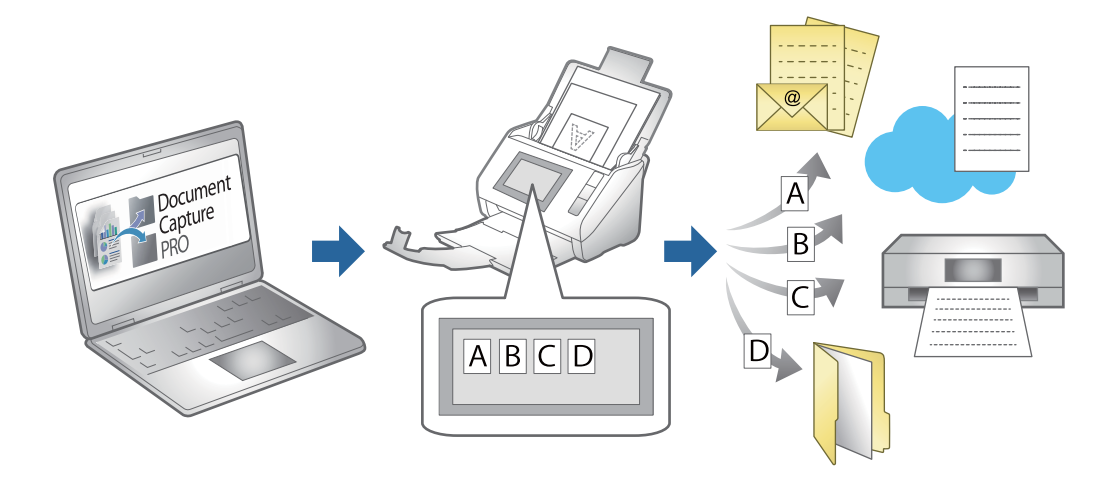

## **Crearea unei lucrări și atribuirea unei lucrări la panoul de comandă (Windows)**

Consultați manualul Document Capture Pro pentru detalii. Accesați adresa URL de mai jos pentru a vizualiza cel mai recent manual.

#### <https://support.epson.net/dcp/>

*Notă:* Există o lucrare presetată care salvează imaginile scanate ca PDF-uri.

#### **Informaţii conexe**

 $\blacktriangleright$  ["Scanarea originalelor pe computer" la pagina 71](#page-70-0)

## **Crearea şi înregistrarea unei lucrări (Mac OS)**

Explică modul de setare a unei lucrări în Document Capture. Pentru detalii privind caracteristicile, consultaţi secțiunea de ajutor din Document Capture.

- 1. Deschideți Document Capture.
- 2. Faceți clic pe pictograma din fereastra principală.

Se afişează fereastra **Listă activităţi**.

<span id="page-111-0"></span>3. Faceţi clic pe pictograma +.

Se afişează fereastra **Setări activitate**.

- 4. Efectuaţi setările lucrării în fereastra **Setări activitate**.
	- ❏ **Nume activitate**: introduceţi numele lucrării pe care doriţi să o înregistraţi.
	- ❏ **Scanare**: realizaţi setări de scanare, precum formatul originalelor sau rezoluţia.
	- ❏ **Ieşire**: setaţi destinaţia de salvare, formatul de salvare, regulile de denumire a fişierelor etc.
	- ❏ **Destinaţie**: selectaţi destinaţia imaginilor scanate. Le puteţi trimite prin e-mail sau le puteţi redirecţiona la un server FTP sau la un server web.
- 5. Faceţi clic pe **OK** pentru a reveni la fereastra **Listă activităţi**.

Lucrarea creată este înregistrată în **Listă activităţi**.

6. Faceţi clic pe **OK** pentru a reveni la fereastra principală.

## **Atribuirea unei lucrări la panoul de control (Mac OS)**

Explică modul de alocare a unei lucrări la panoul de control al scanerului în Document Capture. Pentru detalii privind caracteristicile, consultati sectiunea de ajutor din Document Capture.

- 1. Deschideţi Document Capture.
- 2. Faceți clic pe pictograma  $\overline{\mathbb{B}}$  din fereastra principală. Se afişează fereastra **Listă activităţi**.
- <sup>3.</sup> Faceti clic pe pictograma **similari exercise in Setări eveniment**.
- 4. Selectați lucrarea pe care doriți să o executați pe panoul de control din meniul derulant.
- 5. Faceţi clic pe **OK** pentru a reveni la fereastra **Listă activităţi**. Lucrarea este atribuită panoului de control al scanerului.
- 6. Faceţi clic pe **OK** pentru a reveni la fereastra principală.

#### **Informaţii conexe**

& ["Scanarea originalelor pe computer" la pagina 71](#page-70-0)

## **Scanarea în Mod alimentare automată**

În Mod alimentare automată, scanarea începe automat atunci când originalele sunt încărcate în ADF. Acest lucru este util atunci când doriți să scanați originale unul câte unul sau să adăugați originale la procesul de scanare curent.

Când folosiți Document Capture Pro, puteți folosi și Mod alimentare automată.

## 1. Porniți Epson Scan 2.

#### *Notă:*

Când utilizați Document Capture Pro, puteți deschide fereastra Epson Scan 2 apăsând pe butonul *Setări detaliate* de pe ecranul cu setări de scanare.

2. Selectați opțiunea **Mod alimentare automată** din fila **Setări principale**.

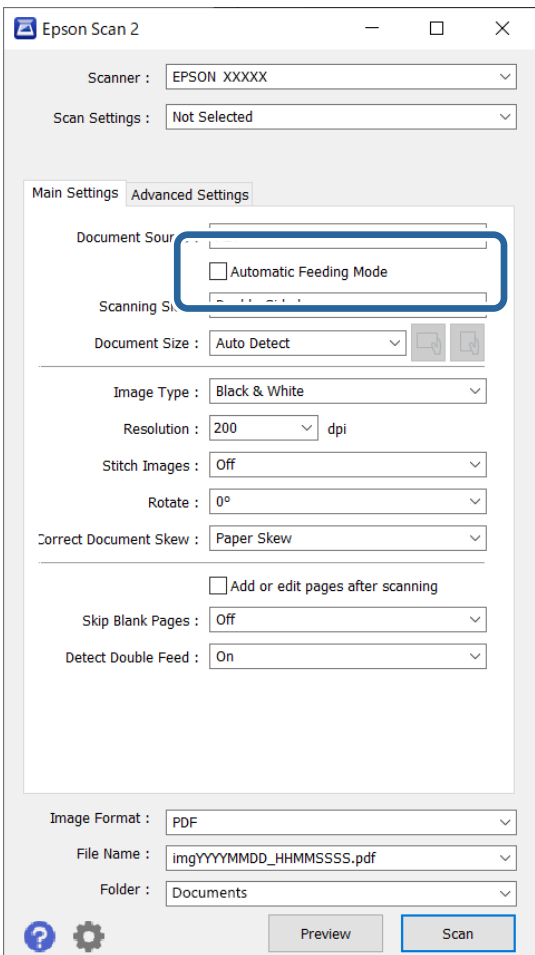

- 3. Efectuați alte setări pentru scanare în fereastra principală Epson Scan 2.
- 4. Faceți clic pe **Scanare**.

#### *Notă:*

Când folosiți Document Capture Pro, faceți clic pe *Salvare* pentru a salva setările ecranului. Când începeți scanarea, se inițializează Mod alimentare automată.

Aplicația Mod alimentare automată pornește.

<span id="page-113-0"></span>Fereastra **Mod alimentare automată** este afișată pe computerul dumneavoastră și scaner.

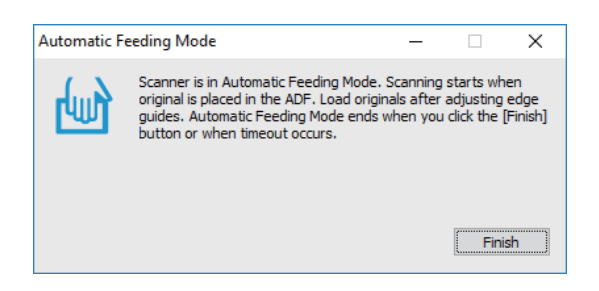

- 5. Reglați ghidajele de margine și poziționați originalul în ADF. Scanarea începe automat.
- 6. După ce scanarea s-a oprit, poziționați următorul original în ADF.

Repetați această procedură pentru a scana toate originalele.

*Notă:*

Puteți seta *Setări scaner* pe panoul de comandă al scanerului.

*Lent*: reduce viteza de scanare. Folosiți această caracteristică pentru a scana originalele care se pot bloca, de exemplu, hârtie subțire.

·*Temporizare oprire alimentare dublă*: setați operațiunea atunci când este detectată orice alimentare dublă.

·*Funcția DFDS*: omite o dată detectarea alimentării duble și continuă scanarea. Folosiți această caracteristică pentru a scana originalele detectate ca alimentări duble, de exemplu carduri din plastic sau plicuri.

·*Protecție hârtie*: reduce deteriorarea originalelor prin oprirea scanării imediat după ce are loc o eroare de alimentare.

·*Detectare murdărie geam*: detectează impurități pe suprafața de sticlă din interiorul scanerului.

7. După ce ați scanat toate originalele, închideți Mod alimentare automată.

Selectați **Terminat** pe panoul de comandă al scanerului sau apăsați pe **Terminare** în ecranul **Mod alimentare automată** afișat pe computer.

*Notă:*

Puteți realiza setări de expirare a timpului pentru a ieși din *Mod alimentare automată*.

Selectați *Setări* din lista *Sursă document* pentru a deschide ecranul *Setări sursă document*. Setați timpul de expirare pe ecranul afișat.

Imaginea scanată este salvată în folderul pe care l-ați specificat.

#### **Informaţii conexe**

 $\blacktriangleright$  ["Așezarea originalelor" la pagina 41](#page-40-0)

## **Scanarea de la un dispozitiv inteligent**

## **Efectuarea scanării utilizând Epson Smart Panel**

Pentru a scana de la un dispozitiv inteligent, căutați și instalați Epson Smart Panel din App Store sau Google Play.

#### *Notă:*

Conectați scanerul la dispozitivul inteligent înainte de a efectua scanarea.

- 1. Așezați originalul.
- 2. Porniți Epson Smart Panel.
- 3. Urmați instrucțiunile de pe ecran pentru a scana.

Imaginea scanată este salvată pe dispozitivul inteligent, trimisă la serviciul cloud sau trimisă prin e-mail.

## **Efectuarea scanării utilizând Mopria Scan**

Mopria Scan permite scanarea instantanee în rețea de pe smartphone-uri sau tablete Android.

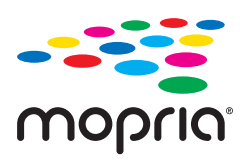

- 1. Instalați Mopria Scan din Google Play.
- 2. Amplasați originalele.
- 3. Configurați scanerul pentru scanarea în rețea. Consultați linkul de mai jos. [http://epson.sn](http://epson.sn/?q=2)
- 4. Conectați dispozitivul Android printr-o conexiune wireless (Wi-Fi) la aceeași rețea pe care o folosește scanerul.
- 5. Scanați de pe dispozitiv cu scanerul.

*Notă:* Pentru mai multe detalii, accesați site-ul web Mopria la <https://mopria.org>.

# <span id="page-115-0"></span>**Setări necesare pentru scanare**

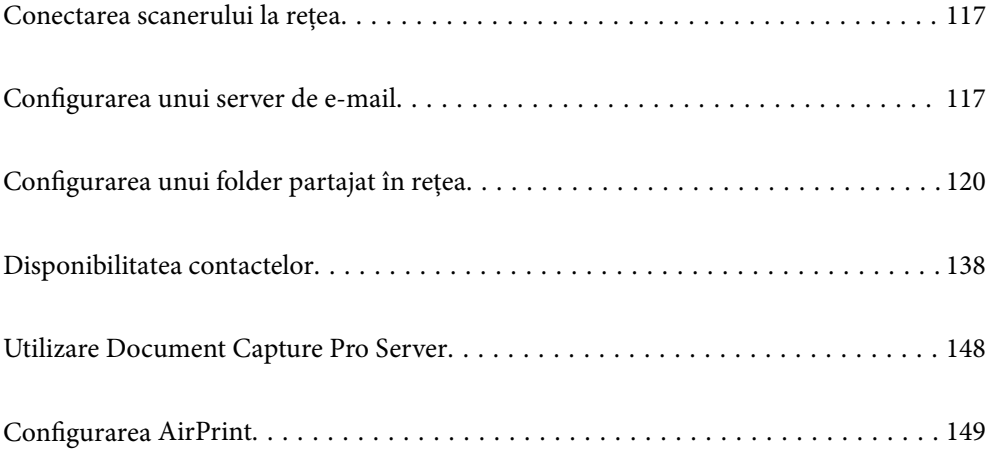

## <span id="page-116-0"></span>**Conectarea scanerului la rețea**

Dacă scanerul nu este conectat la rețea, folosiți utilitarul de instalare pentru a conecta scanerul la rețea.

Puteți folosi următoarea metodă pentru a porni utilitarul de instalare.

❏ Configurarea de pe website

Accesați următorul site web și introduceți numele produsului. Mergeți la **Configurarea** și apoi începeți configurarea.

[http://epson.sn](http://epson.sn/?q=2)

❏ Configurarea utilizând discul cu software (numai pentru modelele prevăzute cu un disc cu software și utilizatorii cu computere Windows cu unități de disc).

Introduceți discul cu software în computer și urmați instrucțiunile de pe ecran.

#### **Informaţii conexe**

& ["Verificarea stării conexiunii la reţea" la pagina 235](#page-234-0)

## **Configurarea unui server de e-mail**

Setați serverul de e-mail din Web Config.

Când scanerul poate trimite mesajul de e-mail prin configurarea serverului de e-mail, sunt posibile următoarele situații.

- ❏ Transferă rezultatele scanării prin e-mail
- ❏ Primește notificarea prin e-mail de la scaner

Înainte de configurare, verificați aspectele de mai jos.

- ❏ Scanerul este conectat la rețeaua care poate accesa serverul de e-mail.
- ❏ Informațiile de configurare pentru e-mail ale computerului care utilizează același server de e-mail ca scanerul.

#### *Notă:*

- ❏ Când utilizați serverul de e-mail pe internet, confirmați informațiile de configurare de la furnizor sau de pe site-ul web.
- ❏ Puteți seta, de asemenea, serverul de e-mail de la panoul de comandă. Accesați conform procedurii de mai jos. *Setări* > *Setări rețea* > *Complex* > *Server e-mail* > *Setări server*
- 1. Accesați Web Config și selectați fila **Reţea** > **Server e-mail** > **De bază**.
- 2. Introduceți o valoare pentru fiecare element.
- 3. Selectați **OK**.

Sunt afișate setările pe care le-ați selectat.

#### **Informaţii conexe**

 $\rightarrow$  ["Executarea utilitarului Web Config într-un browser web" la pagina 29](#page-28-0)

## <span id="page-117-0"></span>**Elemente de setare server de e-mail**

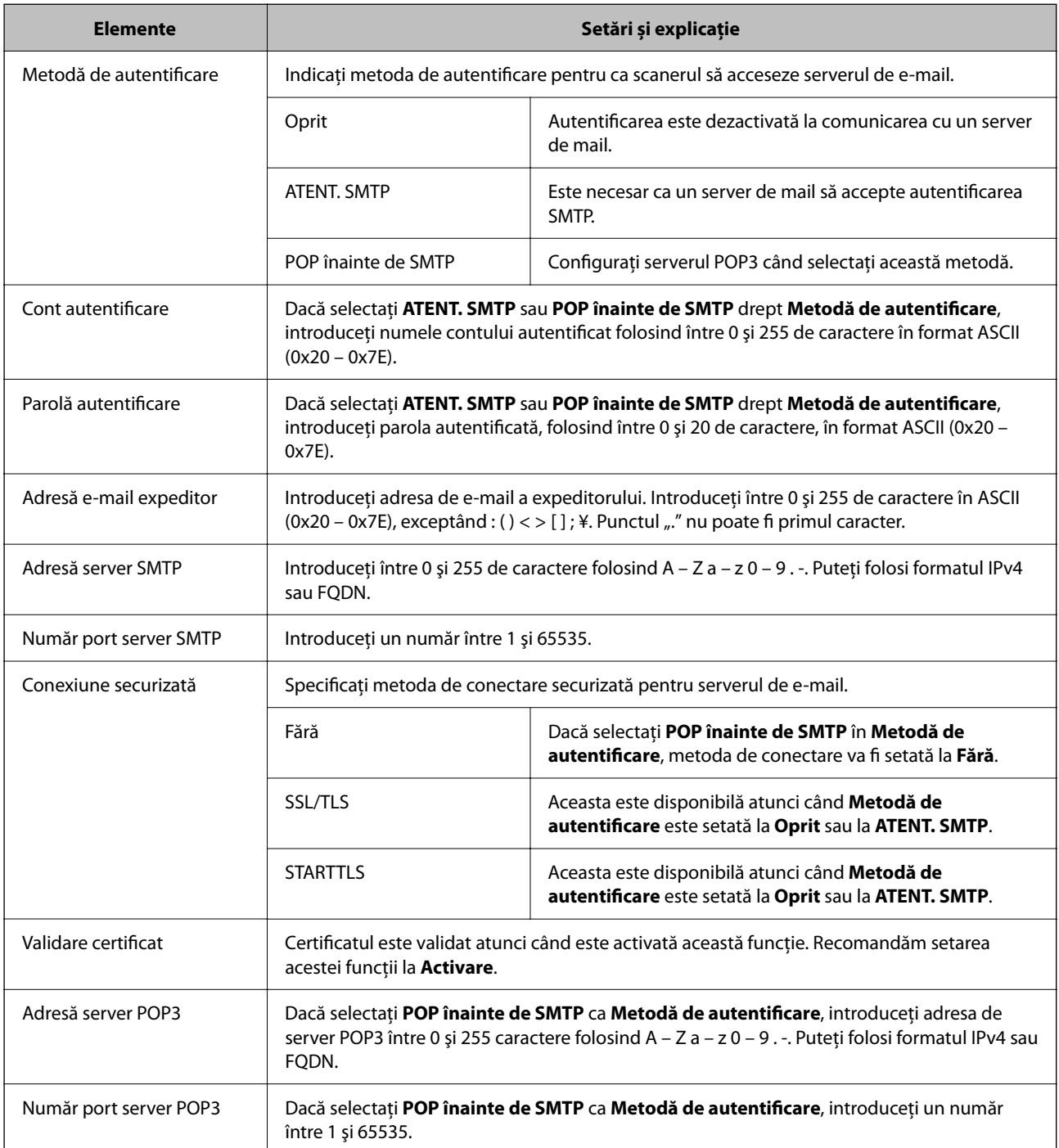

## **Verificarea unei conexiuni de server de e-mail**

Puteţi testa conexiunea cu serverul de e-mail prin efectuarea verificării conexiunii.

- 1. Accesați Web Config și selectați fila **Reţea** > **Server e-mail** > **Test conexiune**.
- 2. Selectaţi **Start**.

Va fi inițiată testarea conexiunii la serverul de e-mail. După test, se afişează raportul de verificare.

*Notă:*

Aveţi posibilitatea de a efectua verificarea conexiunii la serverul de e-mail de la panoul de comandă. Accesaţi conform procedurii de mai jos.

*Setări* > *Setări rețea* > *Complex* > *Server e-mail* > *Verificare conexiune*

## **Referințe privind testul conexiunii serverului de e-mail**

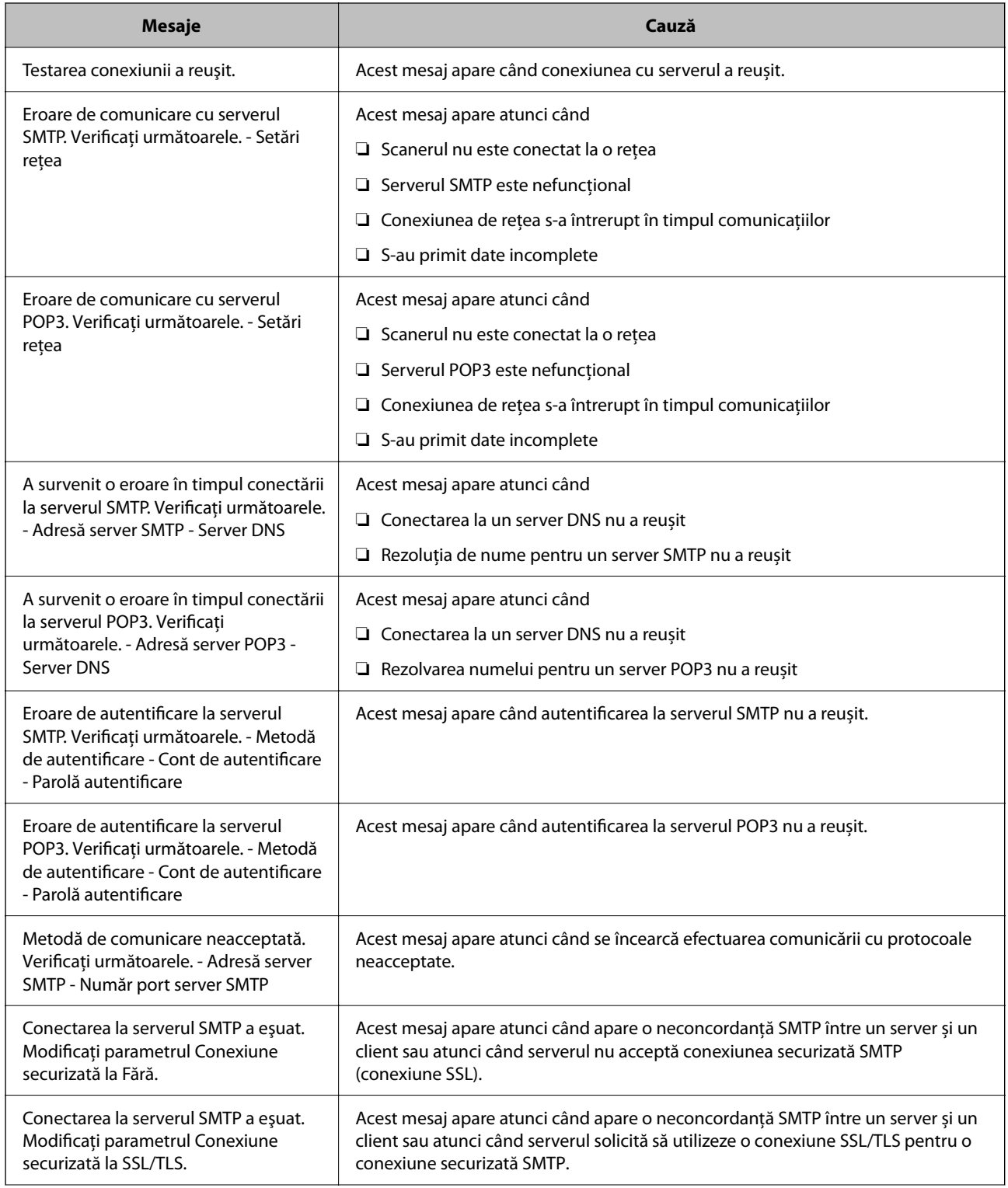

<span id="page-119-0"></span>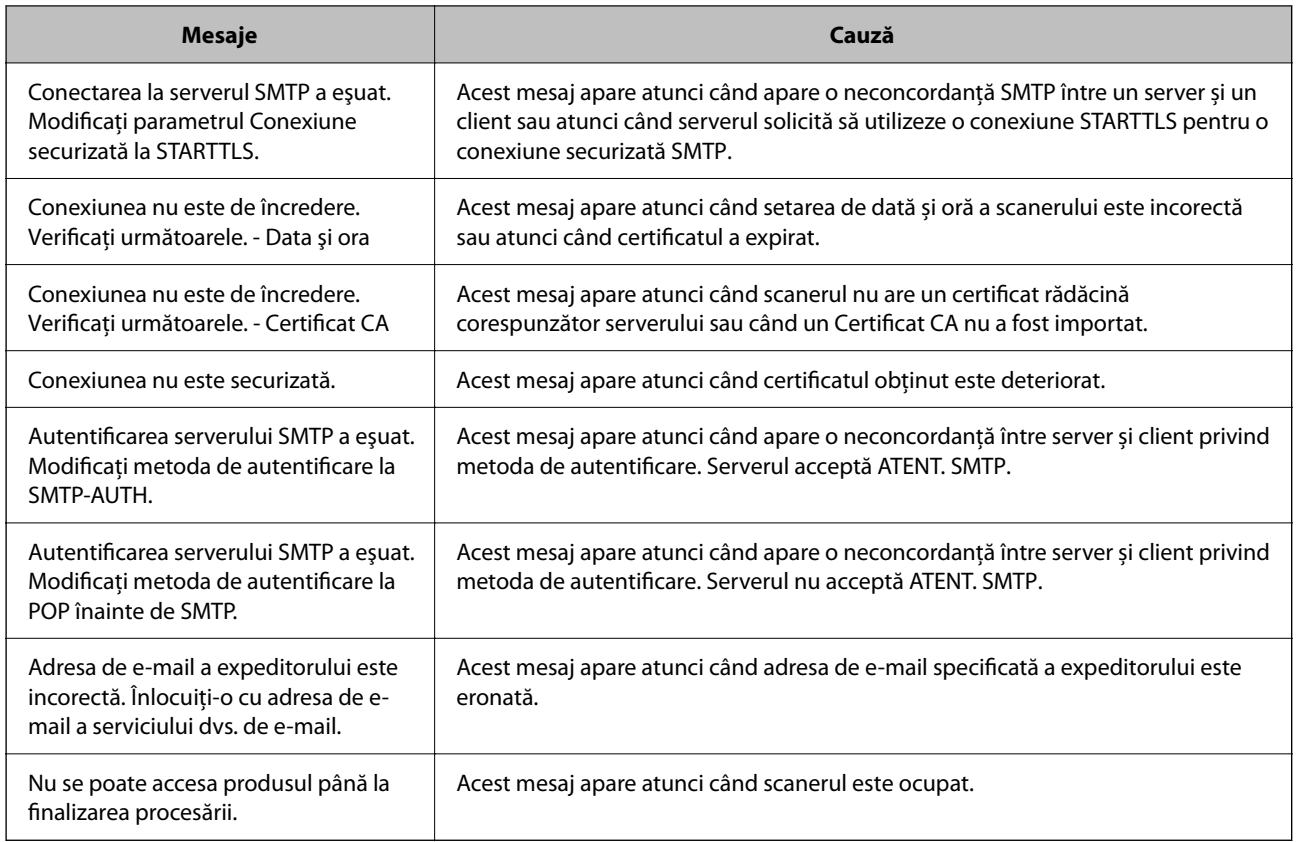

## **Configurarea unui folder partajat în rețea**

Configurați un folder partajat de rețea pentru salvarea imaginii scanate.

La salvarea unui fișier în folder, scanerul este conectat cu numele de utilizator al computerului pe care a fost creat folderul.

## **Crearea folderului partajat**

#### **Informaţii conexe**

- $\rightarrow$  "Înainte de crearea folderului partajat" la pagina 120
- & ["Verificarea profilului de reţea" la pagina 121](#page-120-0)
- $\rightarrow$  "Locația de creare a folderului partajat și un exemplu de securitate" la pagina 121
- $\rightarrow$   $_{\alpha}$ Adăugarea unui grup sau utilizator care permite accesul" la pagina 134

## **Înainte de crearea folderului partajat**

Înainte de crearea folderului partajat, verificaţi următoarele.

- ❏ Scanerul este conectat la reţeaua unde poate accesa computerul pe care se va crea folderul partajat.
- ❏ Numele computerului unde va fi creat folderul partajat nu conţine un caracter cu mai mulţi octeţi.

### <span id="page-120-0"></span>c*Important:*

Când un caracter cu mai multi octeti este inclus în numele computerului, este posibil ca salvarea fisierului în folderul partajat să nu reuşească.

În acest caz, comutați la un computer al cărui nume nu include caracterul cu mai mulți octeți sau modificați numele computerului.

Când modificați numele computerului, confirmați cu administratorul în prealabil, deoarece aceasta poate modifica unele setări, precum gestionarea computerului, accesul la resurse etc.

### **Verificarea profilului de reţea**

La computerul unde se va crea folderul partajat, verificaţi dacă partajarea folderelor este disponibilă.

- 1. Conectați-vă la computerul unde contul de utilizator cu autoritate de administrator va crea folderul partajat.
- 2. Selectaţi **Panou de control** > **Reţea şi Internet** > **Centru reţea şi partajare**.
- <sup>3.</sup> Faceti clic pe **Setări de partajare avansate**, apoi faceti clic pe **pentru profilul cu (profil curent)** în profilurile de reţea afişate.
- 4. Verificaţi dacă opţiunea **Activare partajare fișiere și imprimante** este selectată în **Partajare fișiere și imprimante**.

Dacă este deja selectată, faceți clic pe **Anulare** și închideți fereastra.

Când modificaţi setările, faceţi clic pe **Salvare modificări** şi închideţi fereastra.

### **Locaţia de creare a folderului partajat şi un exemplu de securitate**

În funcţie de locaţia unde este creat folderul partajat, securitatea şi facilităţile variază.

Pentru operarea folderului partajat de la scanere sau alte computere, sunt necesare următoarele permisiuni de citire şi modificare pentru folder.

❏ Fila **Partajare** > **Partajare avansată** > **Permisiuni**

Controlează permisiunea de acces din reţea a folderului partajat.

❏ Permisiunea de acces din fila **Securitate**

Controlează permisiunea de acces din reţea şi de acces local a folderului partajat.

Când setaţi **Toți** la folderul partajat creat pe desktop, ca exemplu de creare a unui folder partajat, se va permite accesul tuturor utilizatorilor care pot accesa computerul.

Cu toate acestea, utilizatorul care nu deţine autoritate nu le poate accesa, deoarece desktopul (folderul) se află sub controlul folderului de utilizator, iar setările de securitate ale folderului se utilizator sunt transmise acestuia. Utilizatorul căruia i se permite accesul în fila **Securitate** (utilizator conectat şi administrator, în acest caz) poate opera folderul.

Consultați mai jos modalitatea de creare a locației adecvate.

Acest exemplu este valabil pentru crearea folderului "scan\_folder".

#### **Informaţii conexe**

- & "Exemplu de configurare pentru servere de fişiere" la pagina 122
- $\rightarrow$   $E$ xemplu de configurare pentru un computer personal" la pagina 128

#### *Exemplu de configurare pentru servere de fişiere*

Această explicație este un exemplu de creare a folderului partajat în folderul rădăcină al computerului partajat, precum serverul de fișiere, în condițiile următoare.

Utilizatorii cu drept de control al accesului, cum ar fi persoanele care dispun de același domeniu al unui computer pentru a crea un folder partajat, pot accesa respectivul folder partajat.

Setați această configurație atunci când permiteți oricărui utilizator să citească și să scrie în folderul partajat de pe computer, precum serverul de fișiere și computerul partajat.

- ❏ Locație pentru crearea folderului partajat: Folderul rădăcină al unității
- ❏ Cale folder: C:\scan\_folder
- ❏ Permisiune de acces prin intermediul rețelei (Partajare permisiuni): Toți
- ❏ Permisiune de acces la sistemul de fișiere (Securitate): Utilizatori autentificați
- 1. Conectați-vă la computerul unde contul de utilizator cu autoritate de administrator va crea folderul partajat.
- 2. Porniți Explorer.
- 3. Creați folderul în rădăcina unității și denumiți-l "scan\_folder".

Pentru numele folderului, introduceți între 1 și 12 caractere alfanumerice. Dacă se depășește limita de caractere a numelui folderului, este posibil să nu îl puteți accesa normal, în funcție de diferențele dintre medii.

#### 4. Faceți clic dreapta pe folder și selectați **Proprietăți**.

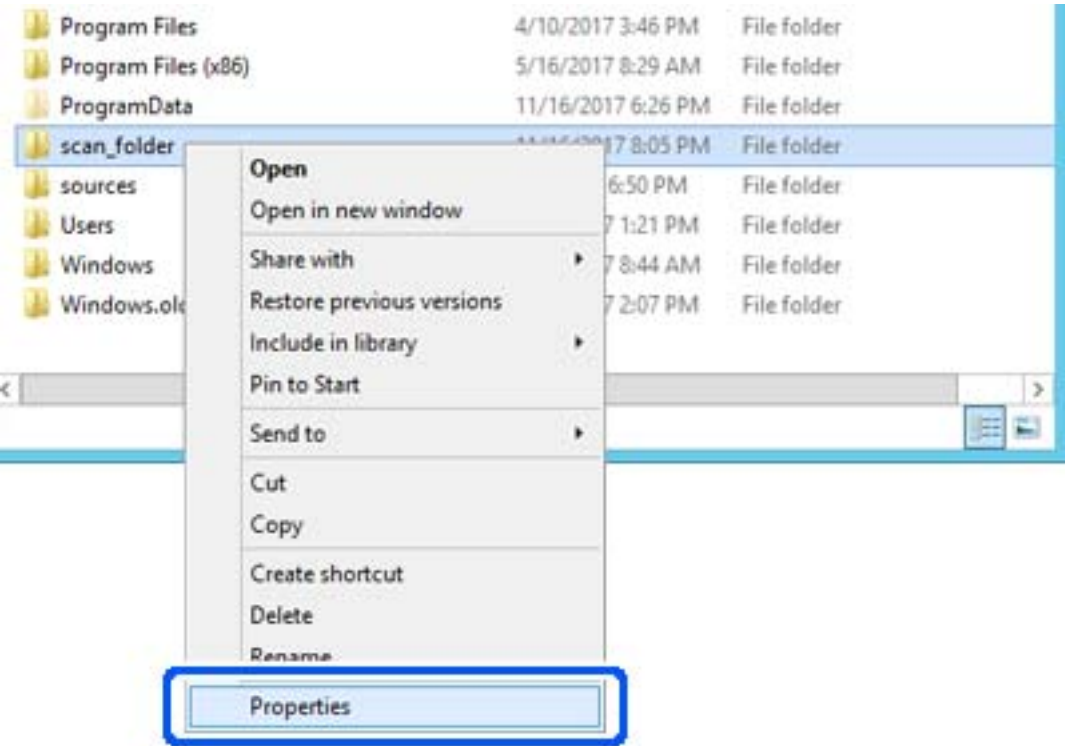

5. Faceți clic pe **Partajare complexă** în fila **Partajare**.

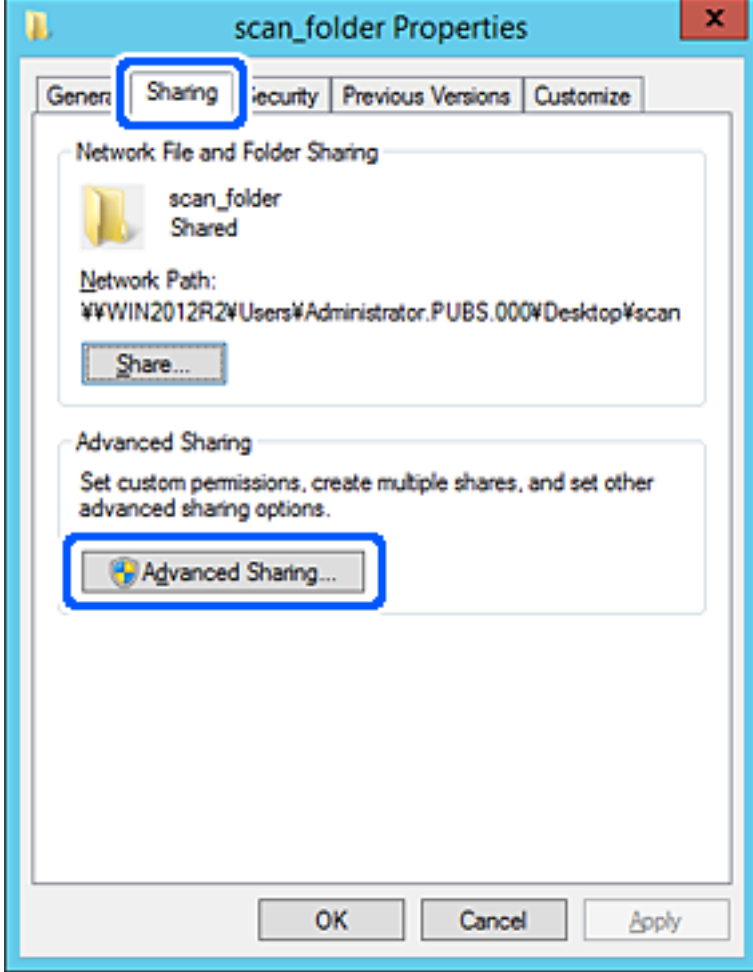

6. Selectați **Partajați acest folder**, apoi faceți clic pe **Permisiuni**.

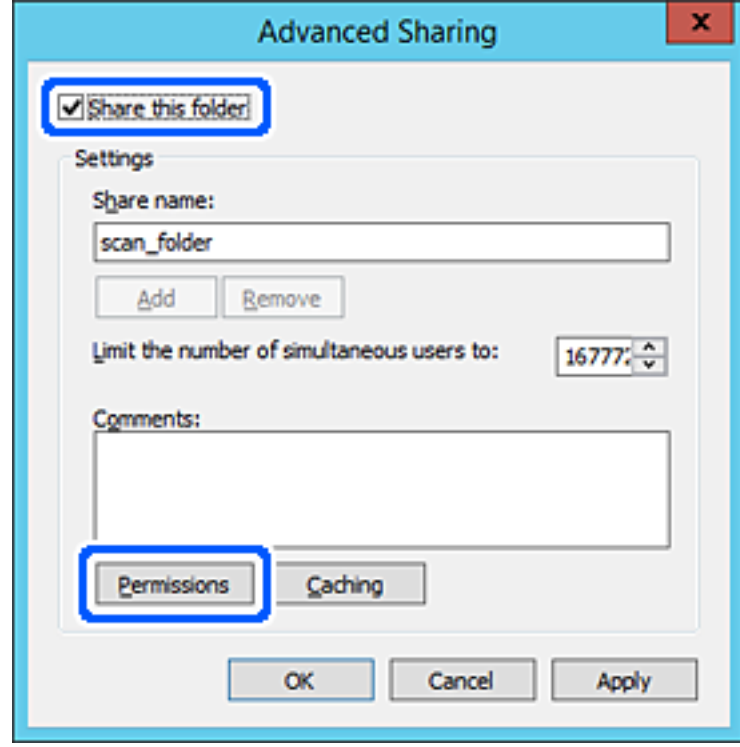

7. Selectați grupul **Toți** din **Nume de grup sau de utilizator**, selectați **Se permite** la **Modificare** și faceți clic pe **OK**.

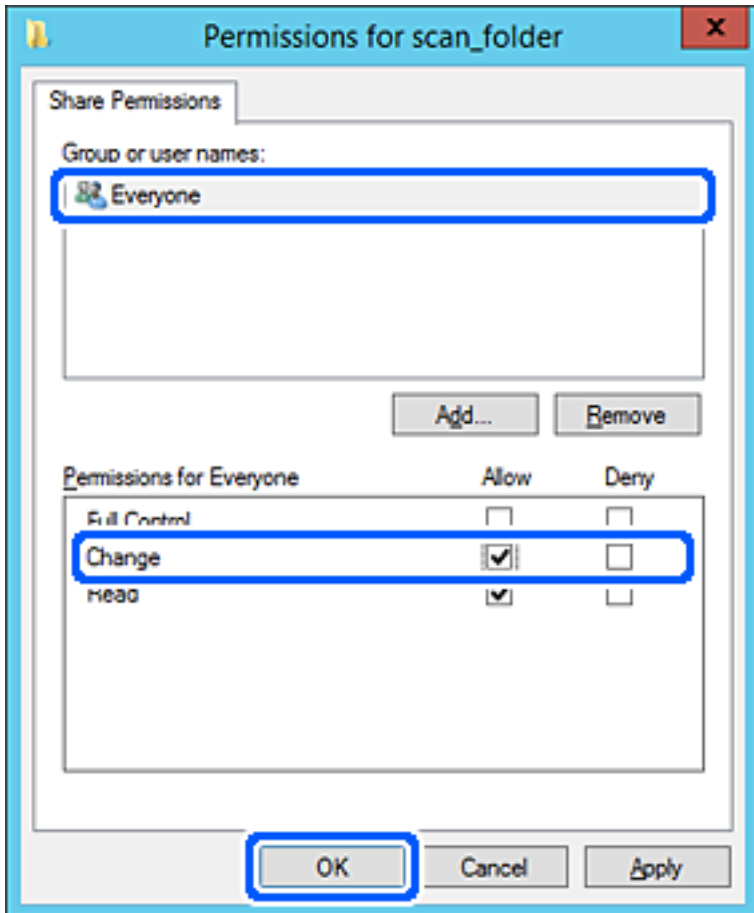

8. Faceţi clic pe **OK**.

9. Selectați fila **Securitate**, apoi selectați **Utilizatori autentificați** din **Nume grup sau utilizator**.

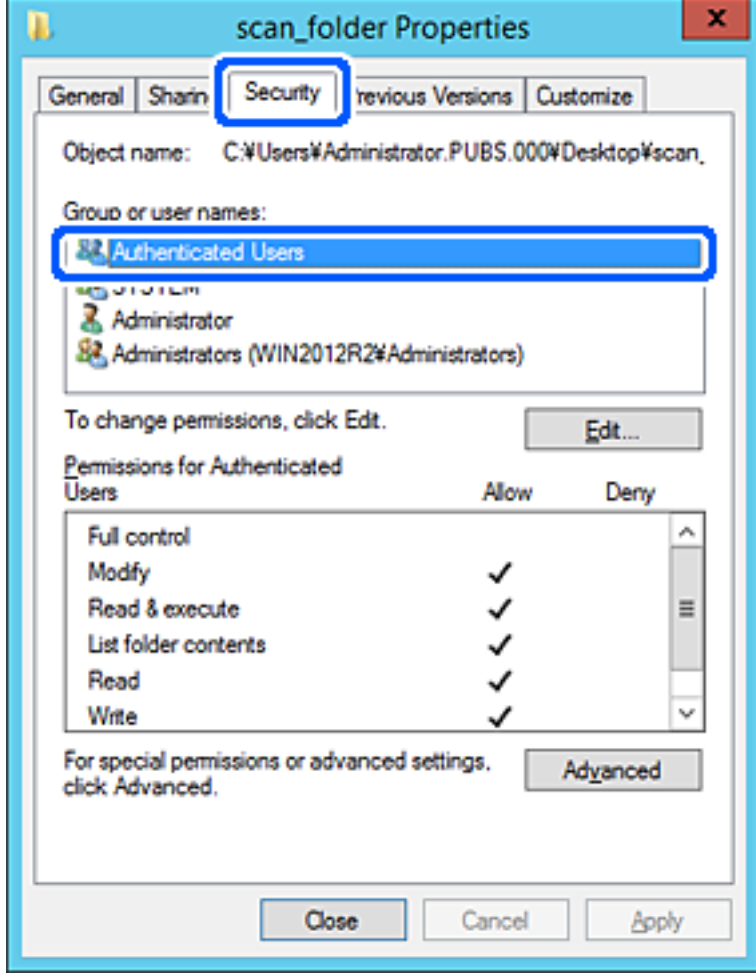

"Utilizatori autentificați" este grupul special care îi include pe toți utilizatorii care se pot conecta la domeniu sau la computer. Acest grup este afișat numai atunci când folderul este creat imediat sub folderul rădăcină.

Dacă nu este afișat, îl puteți adăuga făcând clic pe **Editare**. Pentru mai multe detalii, consultați Informații conexe.

10. Verificați dacă opțiunea **Se permite** pentru **Modificare** este selectată în **Permisiuni pentru utilizatori autentificați**.

Dacă nu este selectată, selectaţi **Utilizatori autentificaţi**, faceţi clic pe **Editare**, selectaţi **Se permite** pentru **Modificare** în **Permisiuni pentru utilizatori autentificaţi**, apoi faceţi clic pe **OK**.

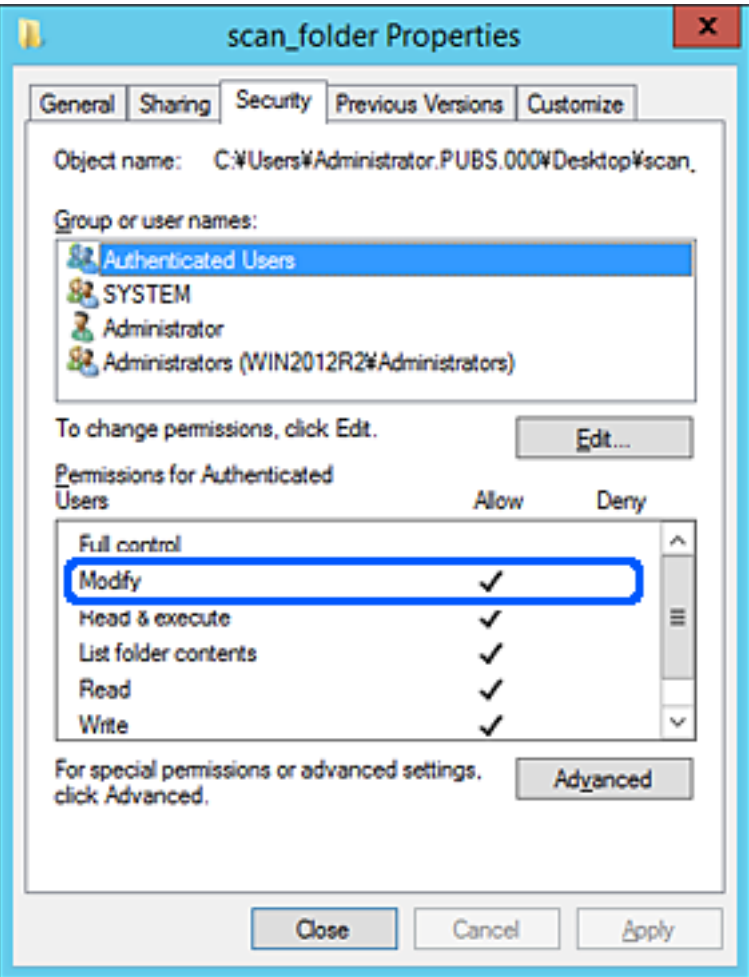

#### <span id="page-127-0"></span>11. Selectați fila **Partajare**.

Este afișată calea de rețea a folderului partajat. Aceasta este utilizată la înregistrarea în contactele scanerului. Vă rugăm să o notați.

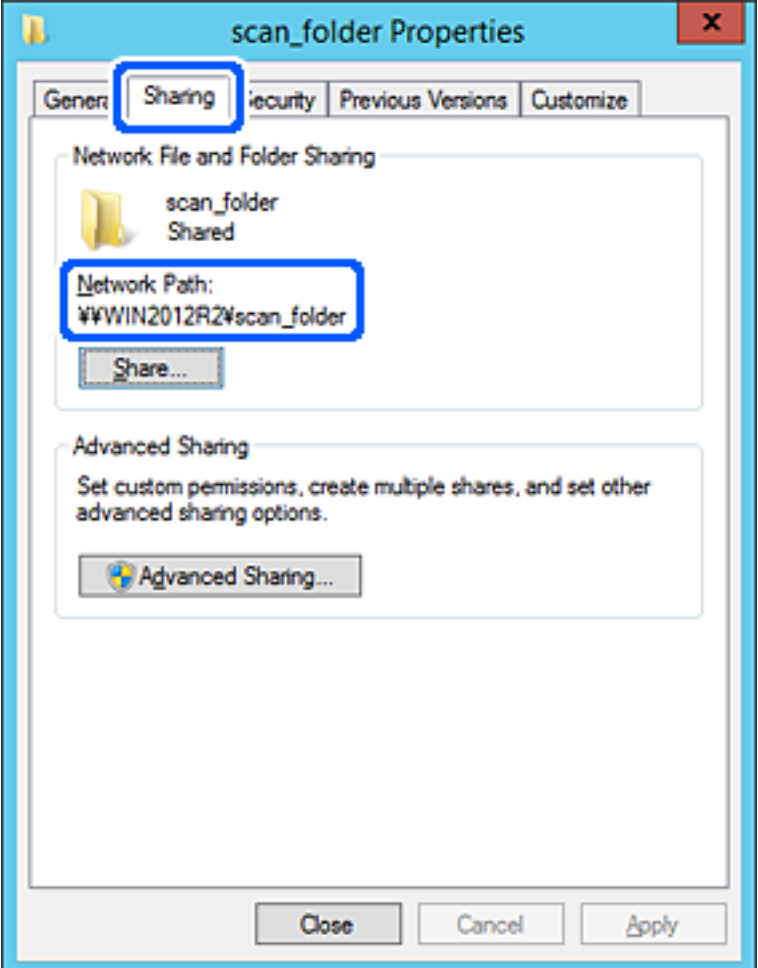

12. Faceţi clic pe **OK** sau pe **Închidere** pentru a închide ecranul.

Verificaţi dacă fişierul permite scrierea sau citirea în folderul partajat de la computerele din acelaşi domeniu.

#### **Informaţii conexe**

- $\rightarrow$   $_{\rm p}$ Adăugarea unui grup sau utilizator care permite accesul" la pagina 134
- & ["Înregistrarea unei destinații în Contacte utilizând Web Config" la pagina 139](#page-138-0)

#### *Exemplu de configurare pentru un computer personal*

Această explicaţie este un exemplu de creare a folderului partajat pe desktopul utilizatorului care se conectează curent la computer.

Utilizatorul care se conectează la computer şi care deţine autoritate de administrator poate accesa folderul desktop şi folderul document care se află sub folderul Utilizator.

Setați această configurație atunci când NU doriți să permiteți unui alt utilizator să citească și să scrie în folderul partajat de la un computer personal.

❏ Locaţie pentru crearea folderului partajat: Desktop

- ❏ Cale folder: C:\Users\xxxx\Desktop\scan\_folder
- ❏ Permisiune de acces prin intermediul rețelei (Partajare permisiuni): Toți
- ❏ Permisiune de acces la sistemul de fişiere (Securitate): Nu adăugaţi sau adăugaţi nume de utilizator/grup pentru a permite accesul
- 1. Conectați-vă la computerul unde contul de utilizator cu autoritate de administrator va crea folderul partajat.
- 2. Porniți Explorer.
- 3. Creați folderul pe desktop și denumiți-l "scan\_folder".

Pentru numele folderului, introduceţi între 1 şi 12 caractere alfanumerice. Dacă se depășește limita de caractere a numelui folderului, este posibil să nu îl puteți accesa normal, în funcție de diferențele dintre medii.

4. Faceți clic dreapta pe folder și selectați **Proprietăți**.

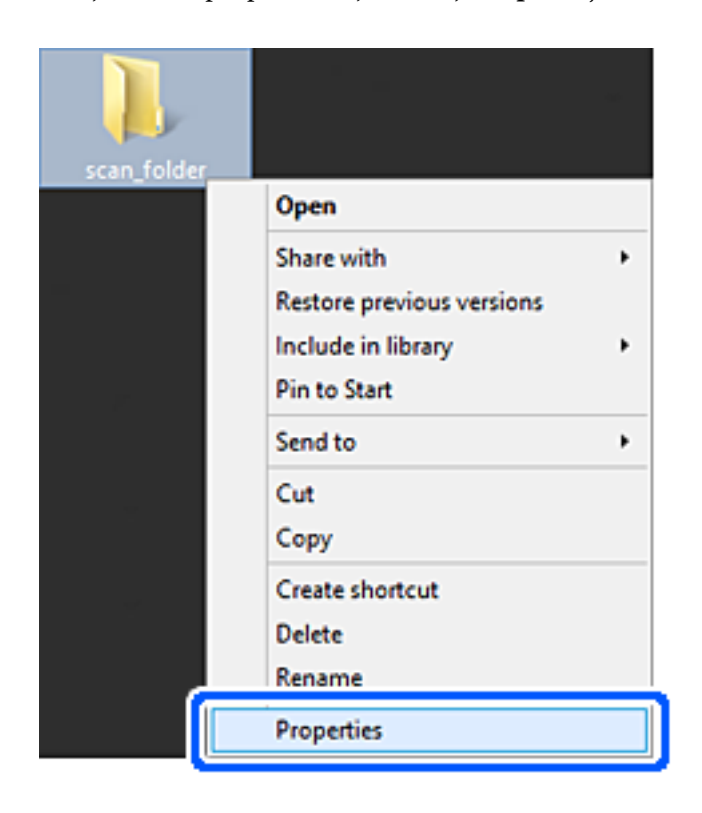

5. Faceți clic pe **Partajare complexă** în fila **Partajare**.

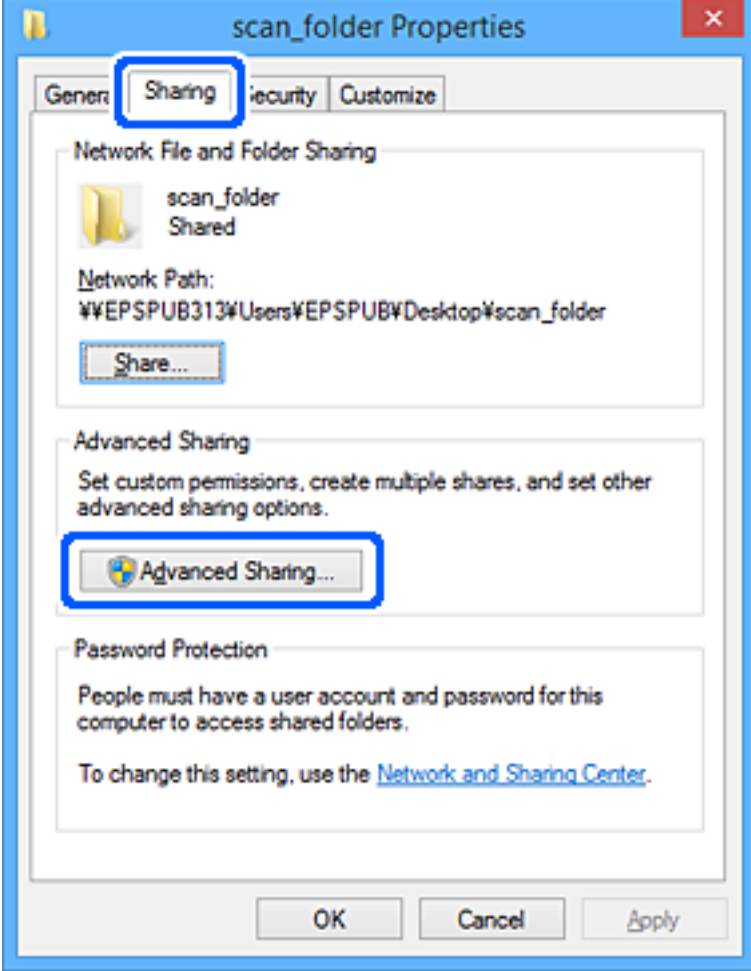

6. Selectați **Partajați acest folder**, apoi faceți clic pe **Permisiuni**.

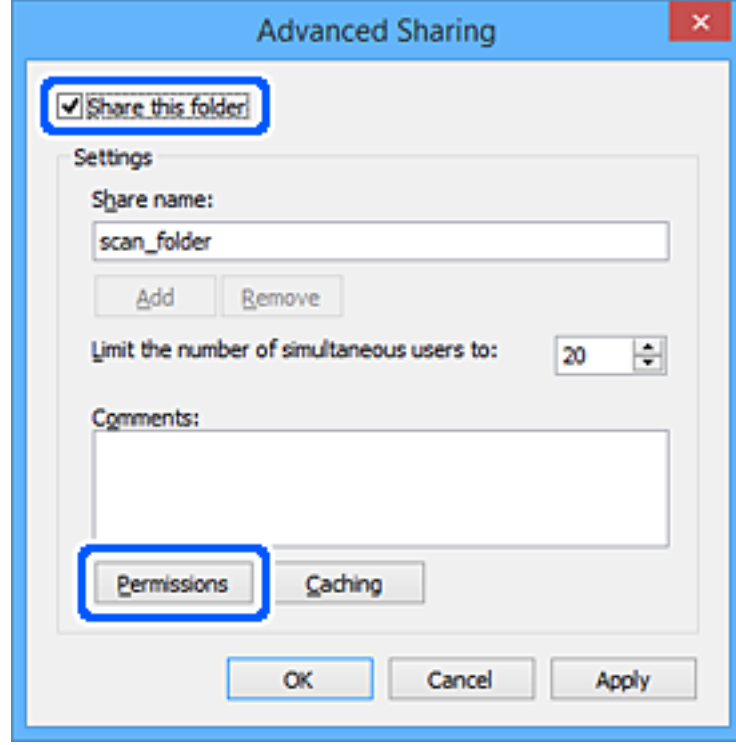

7. Selectați grupul **Toți** din **Nume de grup sau de utilizator**, selectați **Se permite** la **Modificare** și faceți clic pe **OK**.

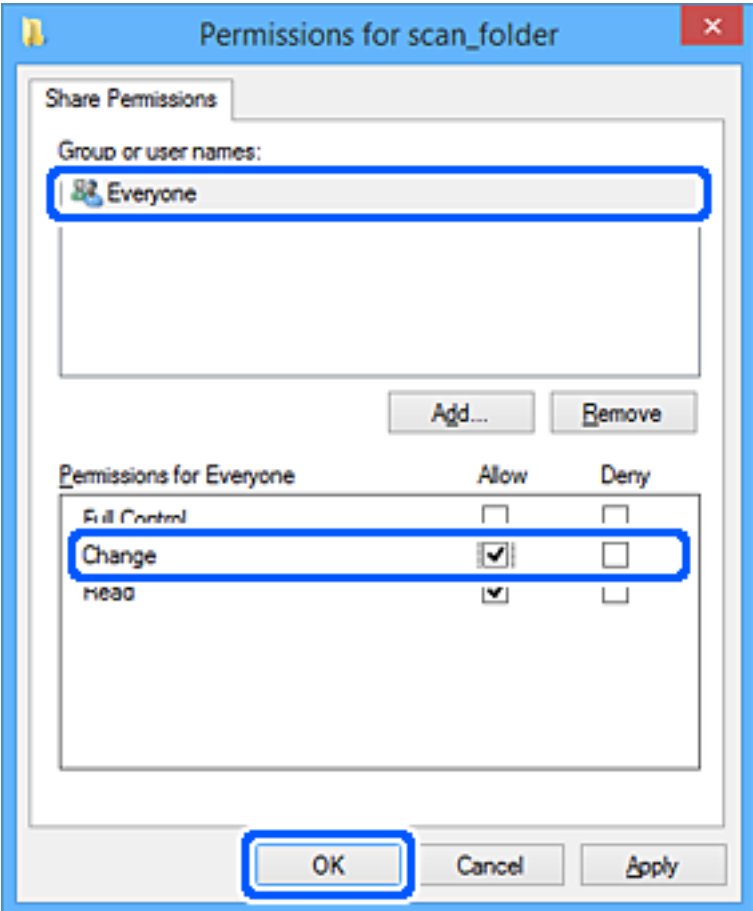

- 8. Faceţi clic pe **OK**.
- 9. Selectaţi fila **Securitate**.
- 10. Bifaţi grupul sau utilizatorul din **Nume de grup sau de utilizator**.

Grupul sau utilizatorul afişat aici poate accesa folderul partajat.

În acest caz, utilizatorul care se conectează la acest computer şi administratorul pot accesa folderul partajat.

Adăugaţi permisiunea de acces, dacă este necesar. O puteţi adăuga făcând clic pe **Editare**. Pentru mai multe detalii, consultați Informații conexe.

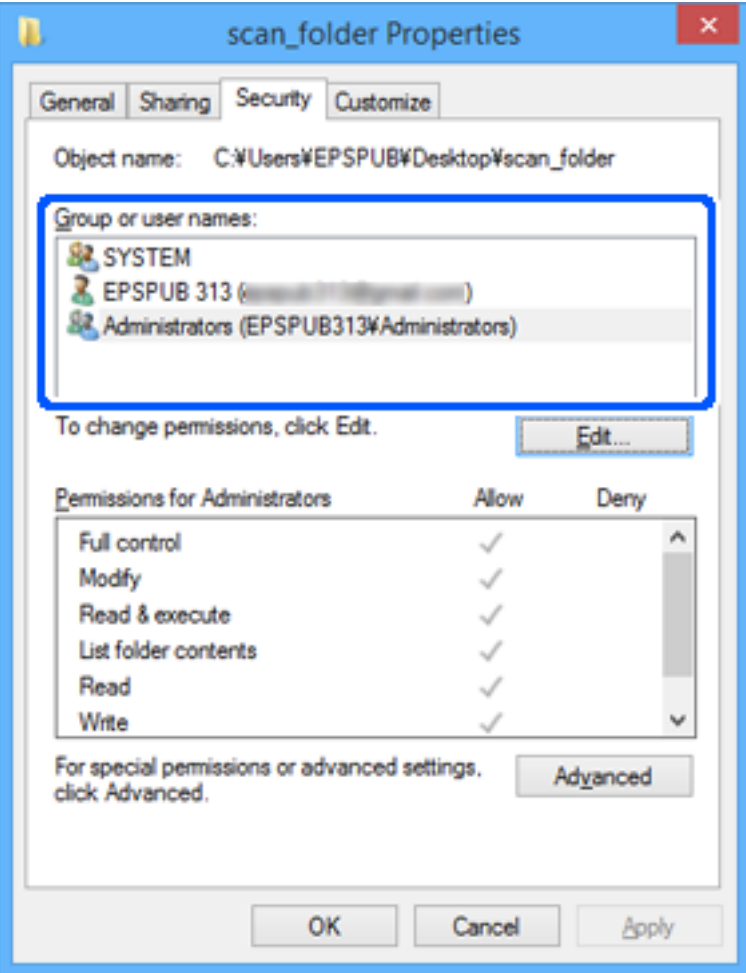

### <span id="page-133-0"></span>11. Selectați fila **Partajare**.

Este afișată calea de rețea a folderului partajat. Aceasta este utilizată la înregistrarea în contactele scanerului. Vă rugăm să o notați.

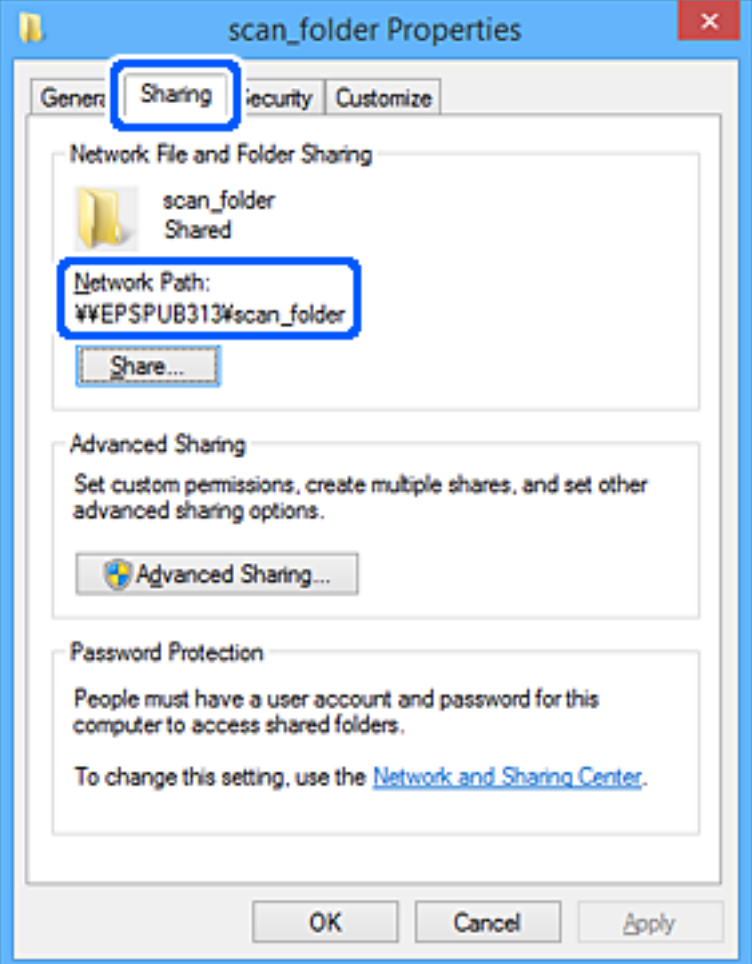

12. Faceţi clic pe **OK** sau pe **Închidere** pentru a închide ecranul.

Verificaţi dacă fişierul permite scrierea sau citirea în folderul partajat de la computerele utilizatorilor sau ale grupurilor cu permisiune de acces.

#### **Informaţii conexe**

- $\rightarrow$   $\mathcal{A}$ dăugarea unui grup sau utilizator care permite accesul" la pagina 134
- & ["Înregistrarea unei destinații în Contacte utilizând Web Config" la pagina 139](#page-138-0)

### **Adăugarea unui grup sau utilizator care permite accesul**

Puteţi adăuga grupul sau utilizatorul care permite accesul.

- 1. Faceţi clic dreapta pe folder şi selectați **Proprietăți**.
- 2. Selectaţi fila **Securitate**.

3. Faceți clic pe **Editare**.

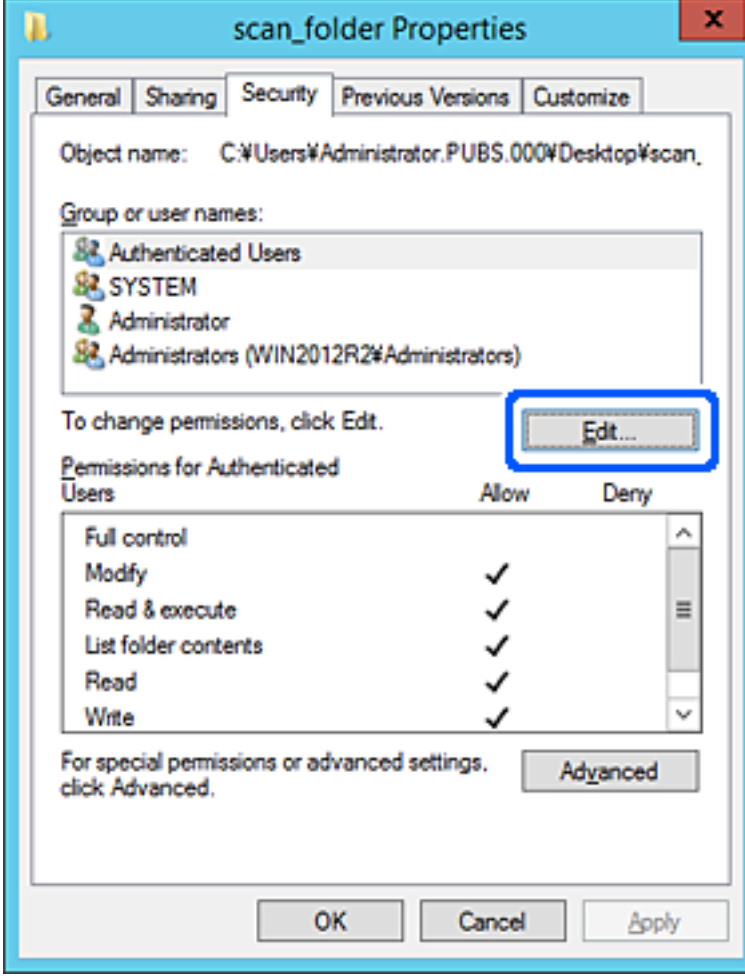

4. Faceți clic pe **Adăugare** sub **Nume utilizator sau grup**.

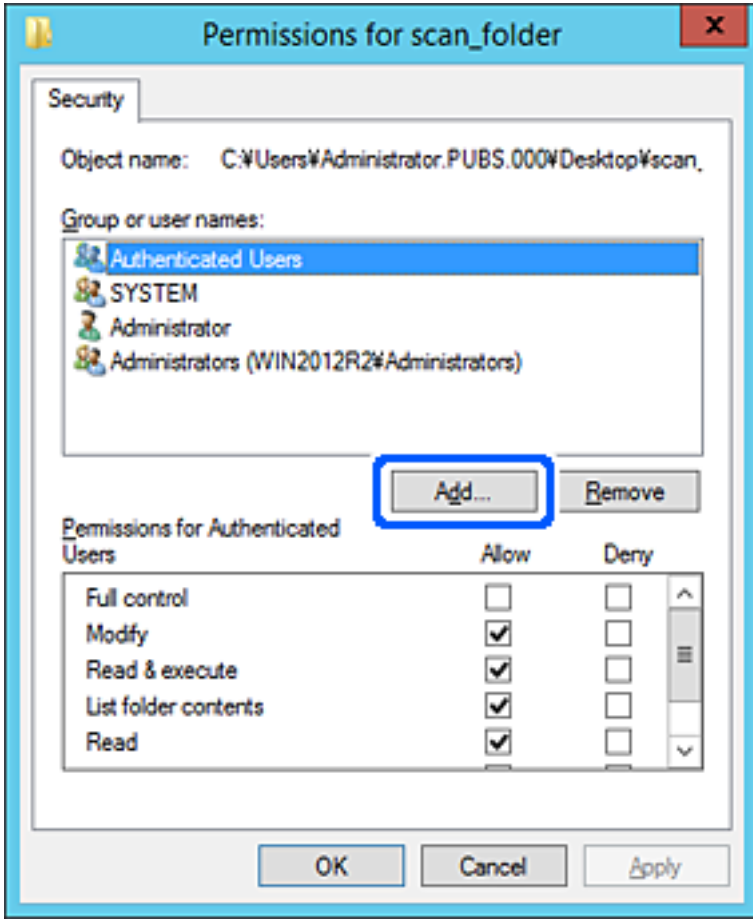

5. Introduceţi numele de grup sau de utilizator căruia doriţi să îi permiteţi accesul, apoi faceţi clic pe **Verificare nume**.

La nume este adăugată o linie de subliniere.

*Notă:*

Dacă nu cunoaşteţi numele complet al grupului sau al utilizatorului, introduceţi o parte a numelui, apoi faceţi clic pe *Verificare nume*. Sunt enumerate numele de grupuri sau de utilizatori care corespund unei părţi a numelui, iar apoi puteţi selecta numele complet din listă.

Dacă se potriveşte un singur nume, numele complet cu linia de subliniere este afişat în *Introducere nume obiect de selectat*.

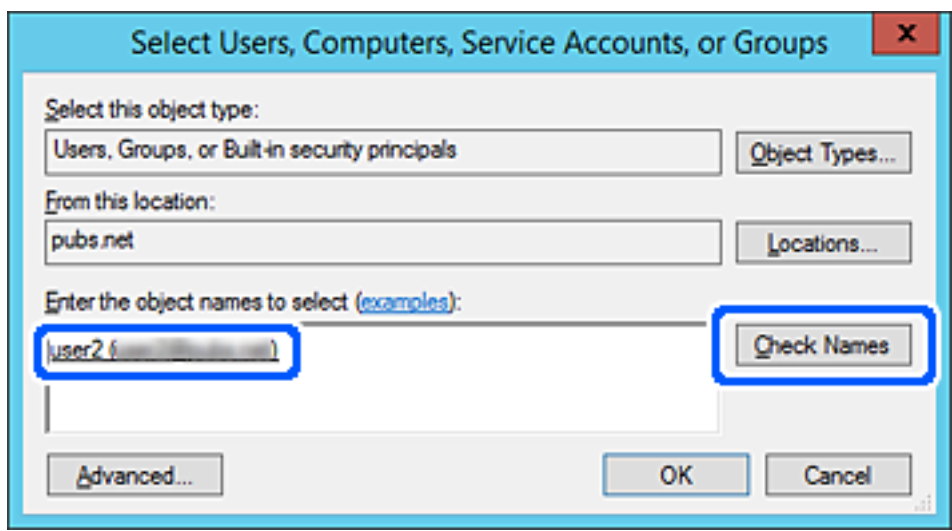

6. Executaţi clic pe **OK**.

<span id="page-137-0"></span>7. În ecranul Permisiuni, selectați numele de utilizator introdus în **Nume utilizator sau grup**, selectaţi permisiunea de acces la **Modificare** și faceți clic pe **OK**.

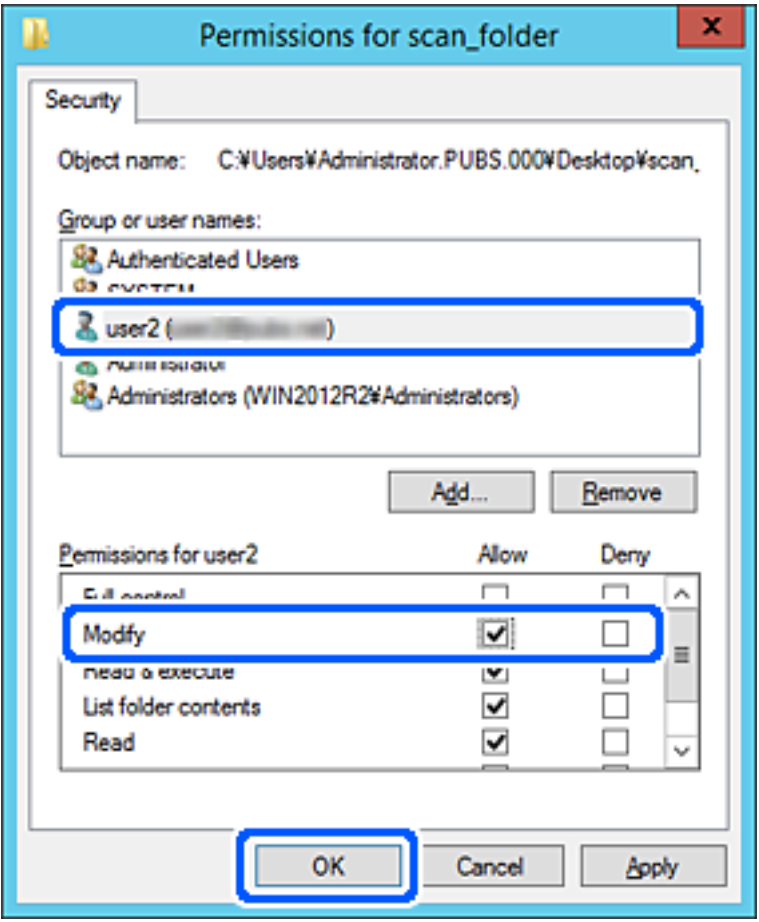

8. Faceţi clic pe **OK** sau pe **Închidere** pentru a închide ecranul.

Verificaţi dacă fişierul permite scrierea sau citirea în folderul partajat de la computerele utilizatorilor sau ale grupurilor cu permisiune de acces.

## **Disponibilitatea contactelor**

Înregistrarea destinațiilor în lista de contacte a scanerului permite introducerea cu ușurință a destinației la scanare. Puteți înregistra următoarele tipuri de destinații în lista de contacte. Puteți înregistra până la 300 de intrări în total. *Notă:*

De asemenea, puteți utiliza serverul LDAP (căutare LDAP) pentru a introduce destinația.

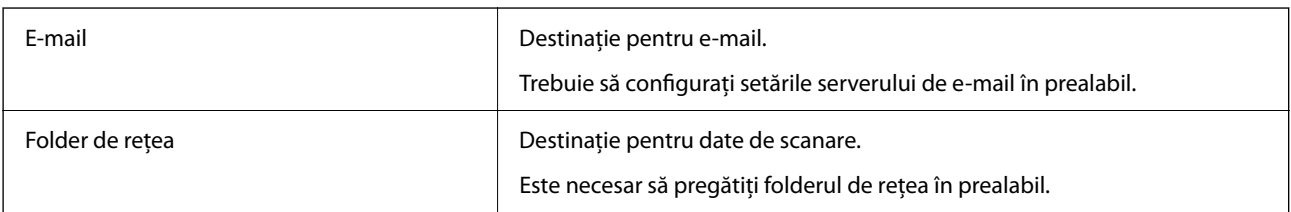

#### <span id="page-138-0"></span>**Informaţii conexe**

◆ ["Cooperarea între serverul LDAP și utilizatori" la pagina 145](#page-144-0)

## **Comparare configurare contacte**

Există trei instrumente pentru configurarea contactelor scanerului: Web Config, Epson Device Admin și panoul de comandă al scanerului. Diferențele dintre aceste trei instrumente sunt enumerate în tabelul de mai jos.

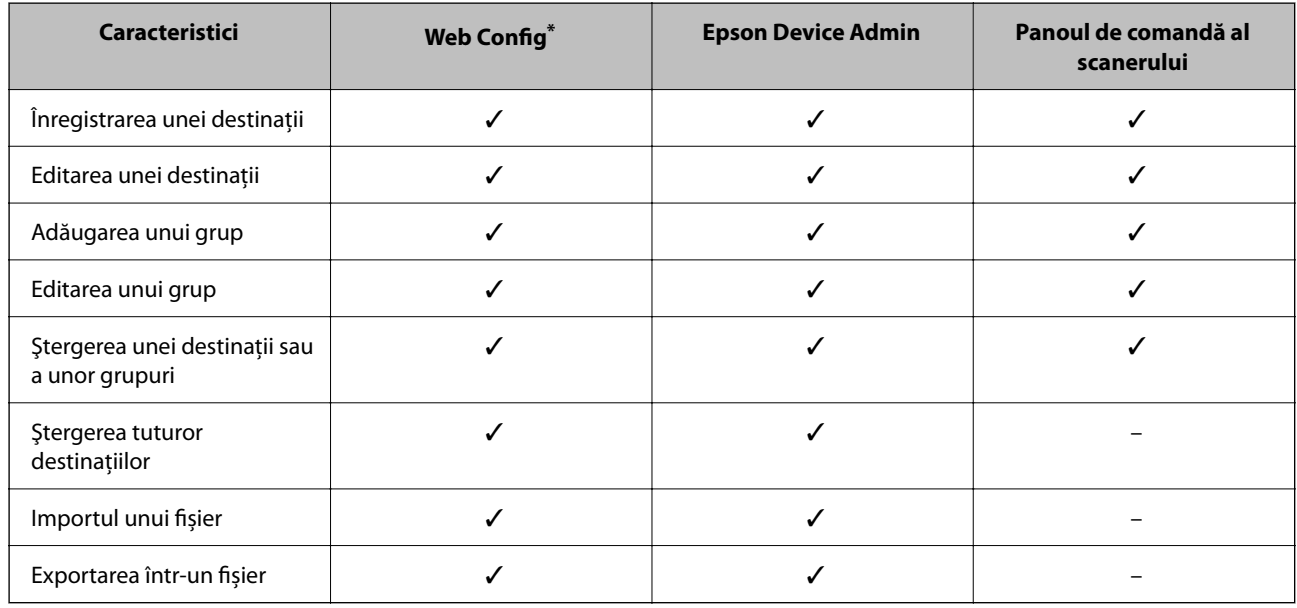

Conectați-vă ca administrator pentru a efectua setări.

## **Înregistrarea unei destinații în Contacte utilizând Web Config**

#### *Notă:*

Puteţi înregistra, de asemenea, contactele la panoul de comandă al scanerului.

- 1. Accesați Web Config și selectați fila **Scanare** > **Persoane de contact**.
- 2. Selectaţi numărul pe care doriţi să-l înregistraţi, apoi faceţi clic pe **Editare**.
- 3. Introduceţi **Nume** şi **Termen index**.
- 4. Selectaţi tipul de destinaţie ca opţiune **Tip**.

#### *Notă:*

Nu puteţi modifica opţiunea *Tip* după finalizarea înregistrării. Dacă doriţi să modificaţi tipul, ştergeţi destinaţia şi apoi înregistraţi-vă din nou.

5. Introduceţi o valoare pentru fiecare element, apoi faceţi clic pe **Aplicare**.

#### **Informaţii conexe**

& ["Executarea utilitarului Web Config într-un browser web" la pagina 29](#page-28-0)

## **Setarea elementelor destinației**

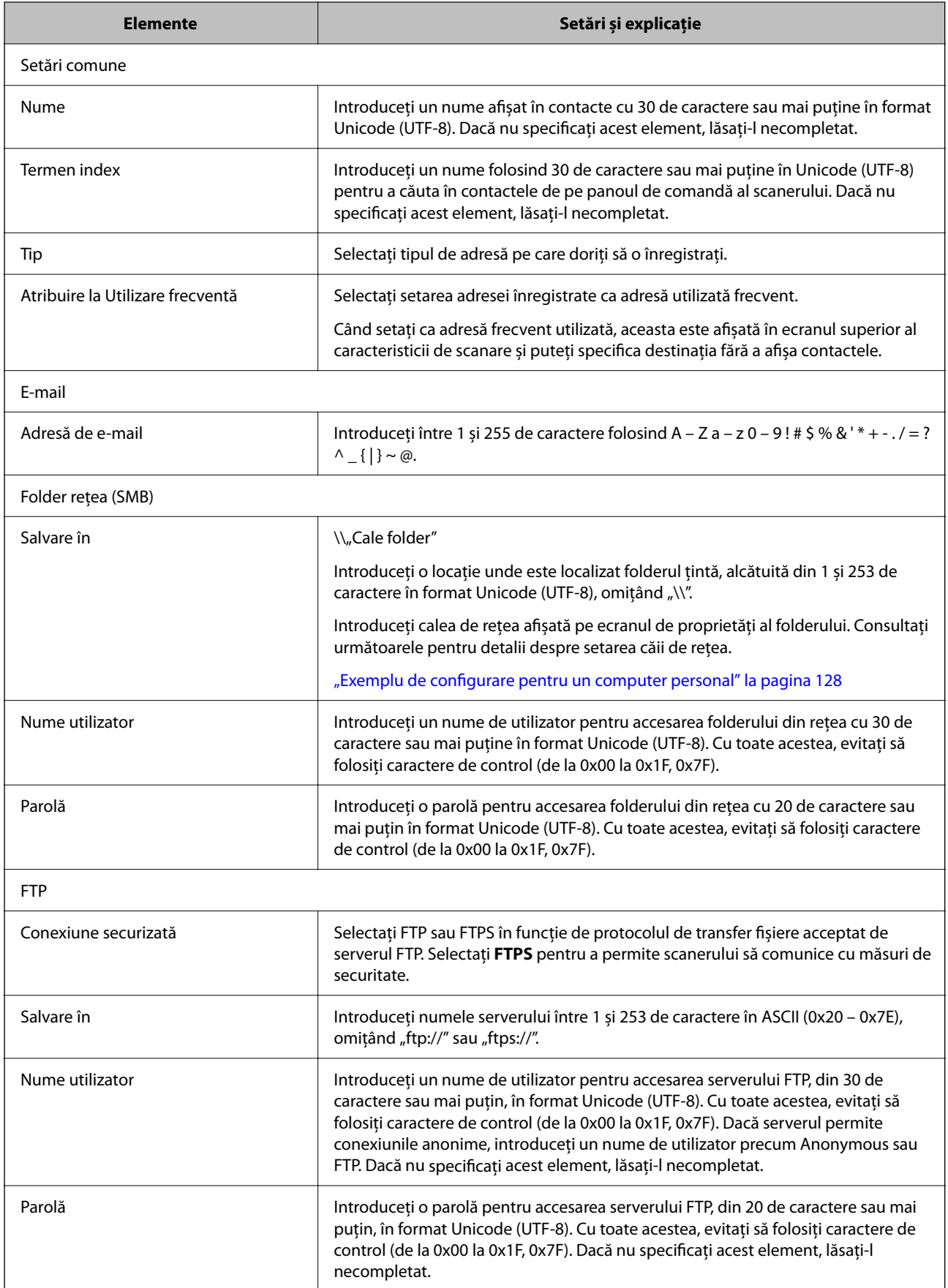

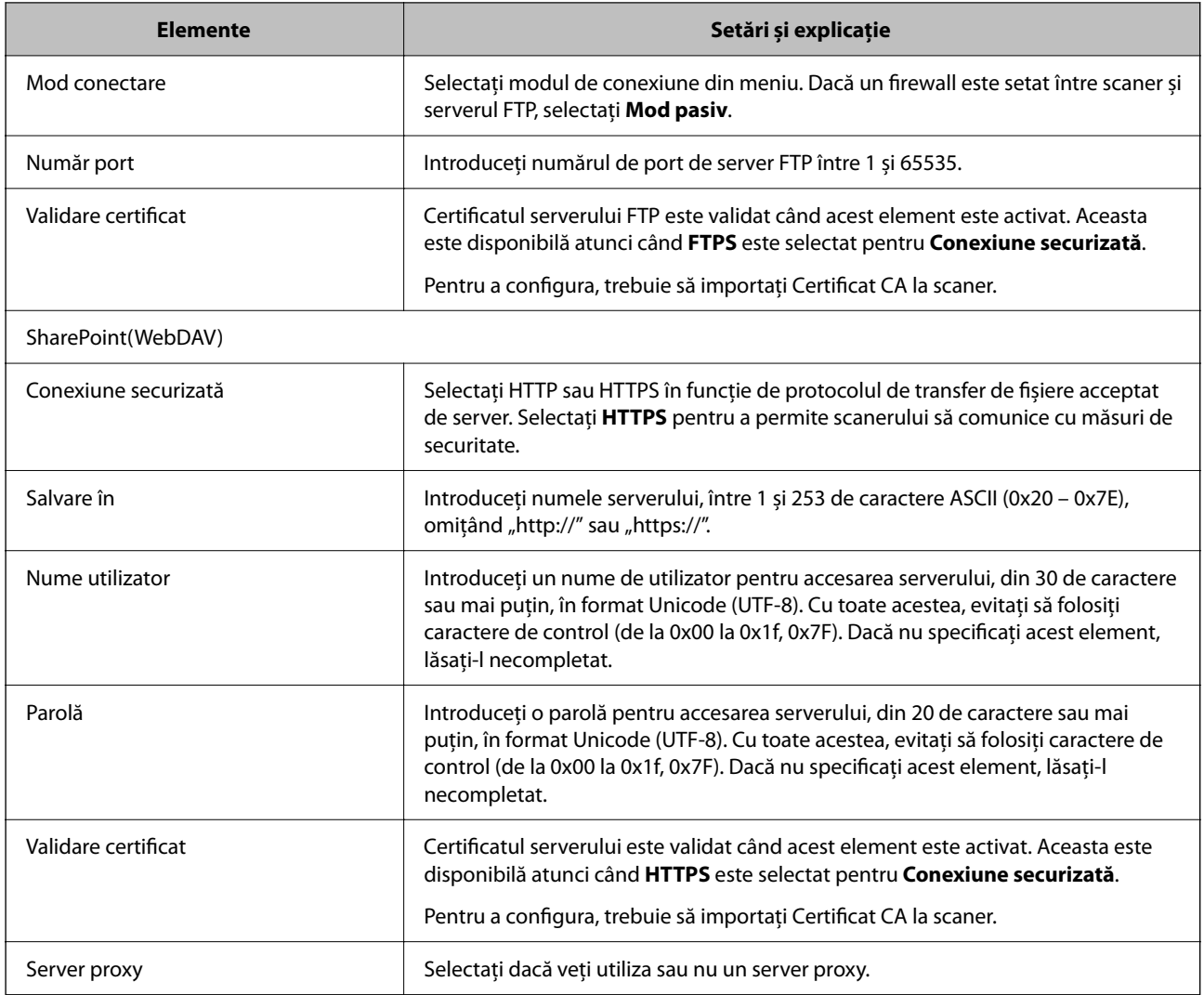

## **Înregistrarea destinațiilor ca grup folosind Web Config**

Dacă tipul de destinație este setat la **E-mail**, puteți înregistra destinațiile ca grup.

- 1. Accesați Web Config și selectați fila **Scanare** > **Persoane de contact**.
- 2. Selectaţi numărul pe care doriţi să-l înregistraţi, apoi faceţi clic pe **Editare**.
- 3. Selectaţi un grup din **Tip**.
- 4. Faceţi clic pe **Selectare** pentru **Contact(e) pt Grup**. Sunt afişate destinaţiile disponibile.
- 5. Selectaţi destinaţia pe care doriţi să o înregistraţi în grup şi apoi faceţi clic pe **Selectare**.
- 6. Introduceţi un **Nume** şi **Termen index**.

7. Selectaţi dacă atribuiţi sau nu grupul înregistrat la grupul frecvent utilizat.

*Notă:* Destinaţiile pot fi înregistrate pe mai multe grupuri.

8. Faceți clic pe **Aplicare**.

#### **Informaţii conexe**

 $\rightarrow$  ["Executarea utilitarului Web Config într-un browser web" la pagina 29](#page-28-0)

## **Copierea de rezervă şi importul contactelor**

Utilizând Web Config sau alte instrumente, puteţi efectua copierea de rezervă şi importul contactelor.

Pentru Web Config, puteţi efectua copierea de rezervă a contactelor prin exportarea setărilor de scaner care includ contacte. Fişierul exportat nu poate fi editat, deoarece este exportat ca fişier binar.

Când importaţi setările scanerului la scaner, contactele sunt suprascrise.

Pentru Epson Device Admin, numai contactele pot fi exportate din ecranul de proprietăți al dispozitivului. De asemenea, dacă nu exportaţi elementele de securitate, puteţi edita contactele exportate şi le puteţi importa, deoarece acestea pot fi salvate ca fişier SYLK sau CSV.

### **Importarea contactelor cu Web Config**

Dacă aveți un scaner care vă permite să realizați o copie de rezervă a contactelor și este compatibil cu acest scaner, puteți înregistra cu ușurință contactele prin importarea fișierului de rezervă.

#### *Notă:*

Pentru instrucțiuni privind modul de realizare a copiilor de rezervă pentru contactele scanerului, consultați manualul furnizat cu scanerul.

Urmați pașii de mai jos pentru a importa contactele în acest scaner.

- 1. Accesați Web Config, selectați fila **Gestionare dispozitiv** > **Valoare de setare export şi import** > **Import**.
- 2. Selectați fișierul de rezervă pe care l-ați creat în **Fişier**, introduceți parola și faceți clic pe **Înainte**.
- 3. Selectați caseta de validare **Persoane de contact** și apoi faceți clic pe **Înainte**.

## **Copierea de rezervă a listei de contacte utilizând Web Config**

Există riscul de a pierde datele de contact în cazul defectării scanerului. Vă recomandăm să realizaţi copii de siguranță ale datelor după fiecare actualizare a acestora. Epson nu își asumă responsabilitatea pentru pierderea datelor, pentru copierea de rezervă sau recuperarea datelor și/sau a setărilor, nici chiar în perioada de garanție.

Folosind Web Config, puteți realiza o copie de rezervă a datelor despre contacte memorate în scaner și puteți salva aceste date în computer.

1. Accesați Web Config și apoi selectați fila **Gestionare dispozitiv** > **Valoare de setare export şi import** > **Export**.

- <span id="page-142-0"></span>2. Selectați caseta de validare **Persoane de contact** din categoria **Scanare**.
- 3. Introduceţi o parolă pentru a cripta fişierul exportat.

Aveti nevoie de parolă pentru a importa fișierul. Lăsați acest câmp necompletat dacă nu doriți să criptați fişierul.

4. Faceți clic pe **Export**.

## **Exportul şi înregistrarea în masă a contactelor cu ajutorul unui instrument**

Dacă utilizaţi Epson Device Admin, puteţi realiza o copie de rezervă a contactelor şi edita fişierele exportate, apoi le puteti înregistra pe toate odată.

Opțiunea este utilă dacă doriți să copiați de rezervă numai contactele sau când înlocuiți scanerul și doriți să transferaţi contactele de la produsul vechi la cel nou.

### **Exportul contactelor**

Salvați informațiile contactelor în fișier.

Puteţi edita fişierele salvate în format SYLK sau format csv utilizând o aplicaţie de tip foaie de calcul tabelar sau un editor de texte. Le puteţi înregistra pe toate simultan după ştergerea sau adăugarea informaţiilor.

Informaţii care includ elemente de securitate, precum parola şi informaţiile personale, pot fi salvate în format binar cu o parolă. Nu puteţi edita fişierul. Acesta poate fi utilizat ca fişier copie de rezervă pentru informaţii, inclusiv elementele de securitate.

- 1. Porniți Epson Device Admin.
- 2. Selectaţi **Devices** în meniul de sarcini de pe bara laterală.
- <sup>3.</sup> Selectați dispozitivul pe care doriți să îl configurați, din lista de dispozitive.
- 4. Faceţi clic pe **Device Configuration** din fila **Home** de pe meniul panglică.

Atunci când a fost setată parola administratorului, introduceți parola şi faceţi clic pe **OK**.

- 5. Faceți clic pe **Common** > **Contacts**.
- 6. Selectaţi formatul de export din **Export** > **Export items**.
	- ❏ All Items

Exportați fișierul binar criptat. Selectați când doriți să includeți elemente de securitate precum parola și informațiile personale. Nu puteți edita fișierul. Dacă îl selectați, trebuie să setați parola. Faceți clic pe **Configuration** şi setaţi o parolă ASCII între 8 şi 63 de caractere lungime. Această parolă este necesară la importul fişierului binar.

❏ Items except Security Information

Exportați fișierele în format SYLK sau csv. Selectați atunci când doriți să editați informațiile fișierului exportat.

- 7. Faceți clic pe **Export**.
- 8. Specificati locatia de salvare a fișierului, selectați tipul de fișier și faceți clic pe Save. Se afişează mesajul de finalizare.
- 9. Faceți clic pe **OK**.

Verificati dacă fisierul este salvat în locația specificată.

## **Importul contactelor**

Importaţi informaţiile contactelor din fişier.

Puteți importa fișiere salvate în format SYLK sau în format csv, respectiv fișierul binar copiat de rezervă care include elementele de securitate.

- 1. Porniţi Epson Device Admin.
- 2. Selectaţi **Devices** în meniul de sarcini de pe bara laterală.
- 3. Selectați dispozitivul pe care doriți să îl configurați, din lista de dispozitive.
- 4. Faceţi clic pe **Device Configuration** din fila **Home** de pe meniul panglică. Atunci când a fost setată parola administratorului, introduceți parola şi faceţi clic pe **OK**.
- 5. Faceți clic pe **Common** > **Contacts**.
- 6. Faceţi clic pe **Browse** la **Import**.
- 7. Selectați fişierul pe care doriți să îl importați și faceţi clic pe **Open**. Când selectaţi fişierul binar, în **Password** introduceţi parola setată la exportul fişierului.
- 8. Faceți clic pe **Import**.

Se afişează ecranul de confirmare.

9. Faceți clic pe **OK**.

Se afişează rezultatul validării.

❏ Edit the information read

Faceţi clic când doriţi să editaţi informaţiile individual.

❏ Read more file

Faceți clic când doriți să importați mai multe fișiere.

- 10. Faceţi clic pe **Import**, apoi pe **OK** în ecranul de finalizare a importului. Reveniţi la ecranul de proprietăţi al dispozitivului.
- 11. Faceți clic pe **Transmit**.
- <span id="page-144-0"></span>12. Faceţi clic pe **OK** în mesajul de confirmare. Setările sunt trimise la scaner.
- 13. În ecranul de finalizare a trimiterii, faceţi clic pe **OK**.

Informaţiile scanerului sunt actualizate.

Deschideţi contactele din Web Config sau de la panoul de comandă al scanerului şi verificaţi dacă este actualizat contactul.

## **Cooperarea între serverul LDAP și utilizatori**

Când cooperaţi cu serverul LDAP, puteţi utiliza informaţiile de adresă înregistrate la serverul LDAP ca destinaţie a unui e-mail.

### **Configurarea serverului LDAP**

Pentru a utiliza informațiile serverului LDAP, înregistrați-l la scaner.

- 1. Accesați Web Config și selectați fila **Reţea** > **Server LDAP** > **De bază**.
- 2. Introduceţi o valoare pentru fiecare element.
- 3. Selectaţi **OK**.

Sunt afişate setările pe care le-aţi selectat.

#### *Elemente de setare server LDAP*

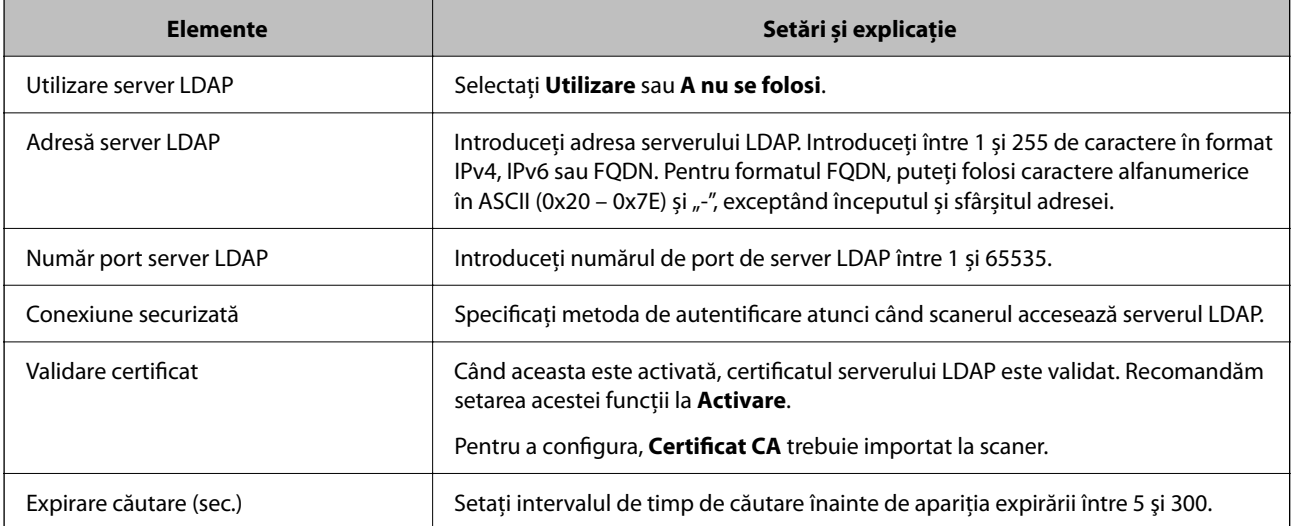

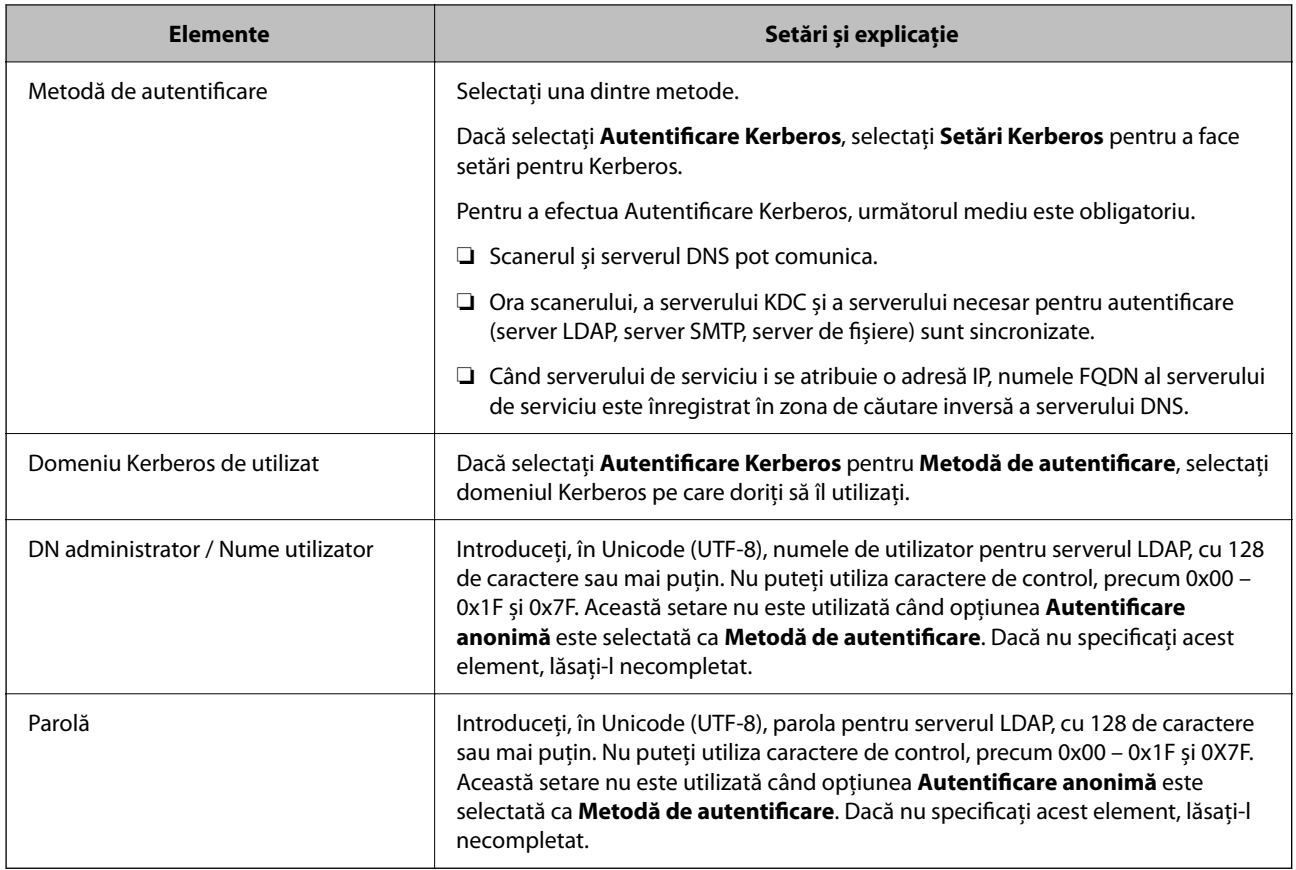

#### *Setări Kerberos*

Dacă selectați **Autentificare Kerberos** pentru **Metodă de autentificare** a **Server LDAP** > **De bază**, efectuați următoarele setări Kerberos din fila **Reţea** > **Setări Kerberos**. Puteţi înregistra până la 10 setări pentru parametrii Kerberos.

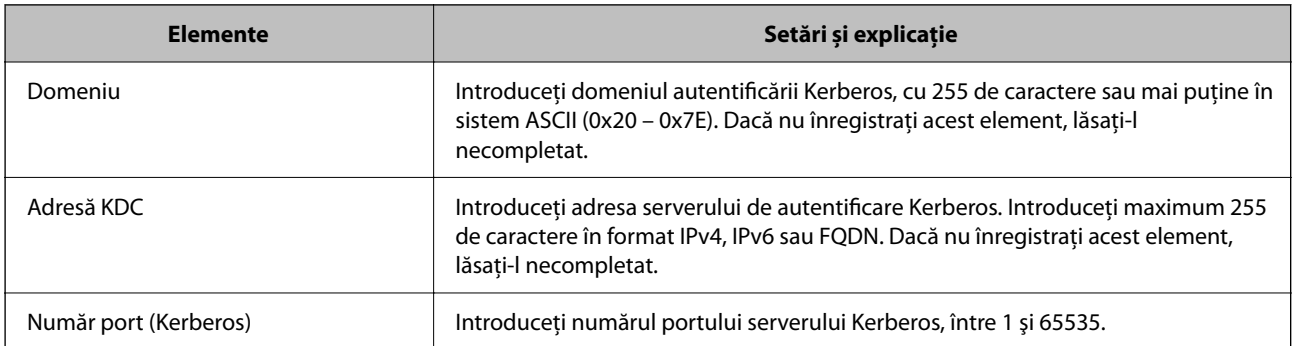

### **Configurarea setărilor de căutare server LDAP**

La definirea setărilor de căutare, puteţi utiliza adresa de e-mail înregistrată la serverul LDAP.

- 1. Accesați Web Config și selectați fila **Reţea** > **Server LDAP** > **Setări căutare**.
- 2. Introduceţi o valoare pentru fiecare element.

3. Faceţi clic pe **OK** pentru a afişa rezultatul setării.

Sunt afişate setările pe care le-aţi selectat.

#### *Elemente de setare căutare server LDAP*

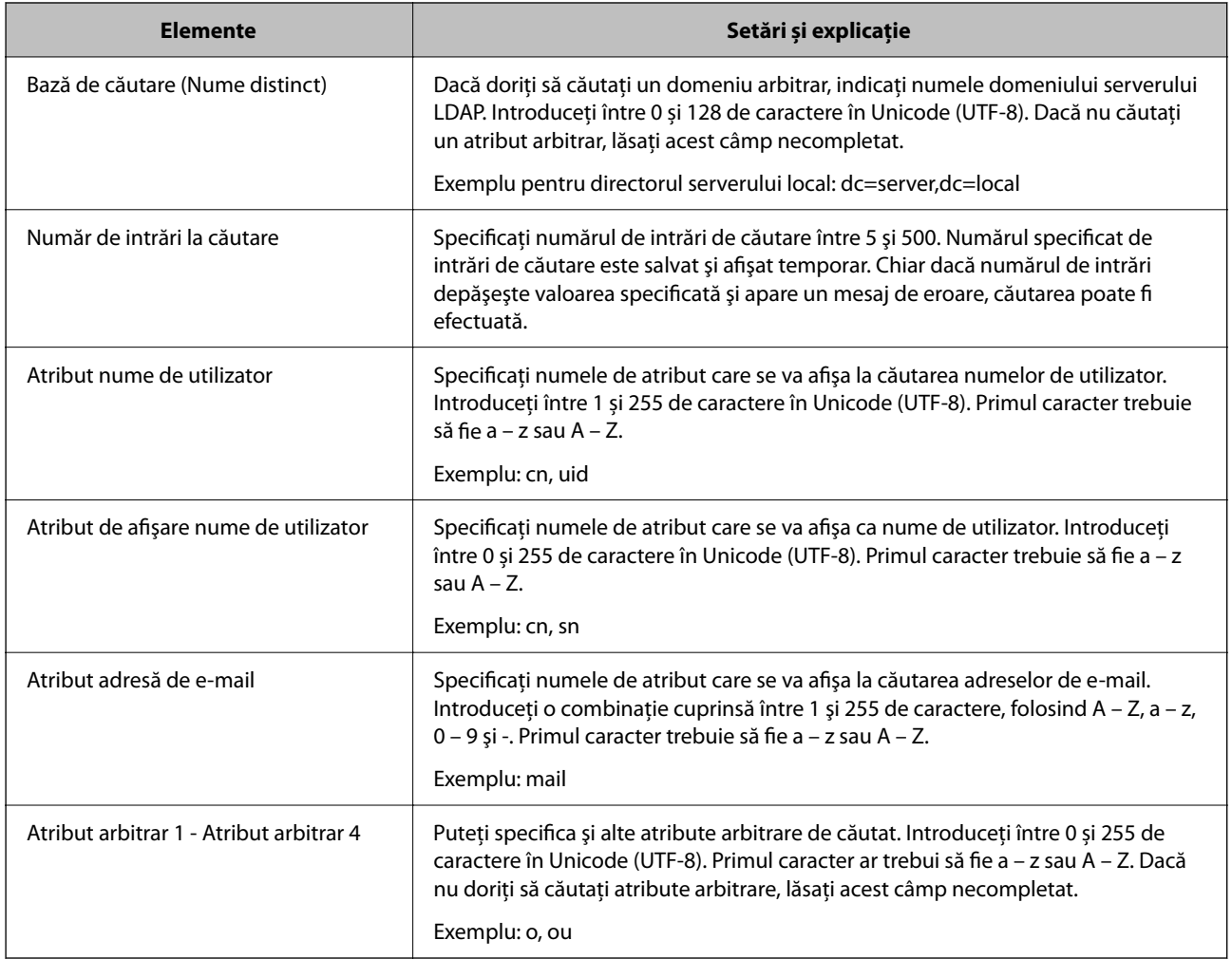

### **Verificarea conexiunii serverului LDAP**

Efectuați testul de conexiune la serverul LDAP utilizând setul de parametri de la **Server LDAP** > **Setări căutare**.

- 1. Accesați Web Config și selectați fila **Reţea** > **Server LDAP** > **Test conexiune**.
- 2. Selectaţi **Start**.

Testul de conexiune începe. După test, se afişează raportul de verificare.

### *Referințe privind testul conexiunii serverului LDAP*

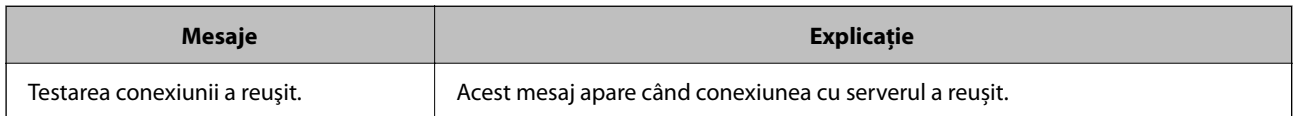

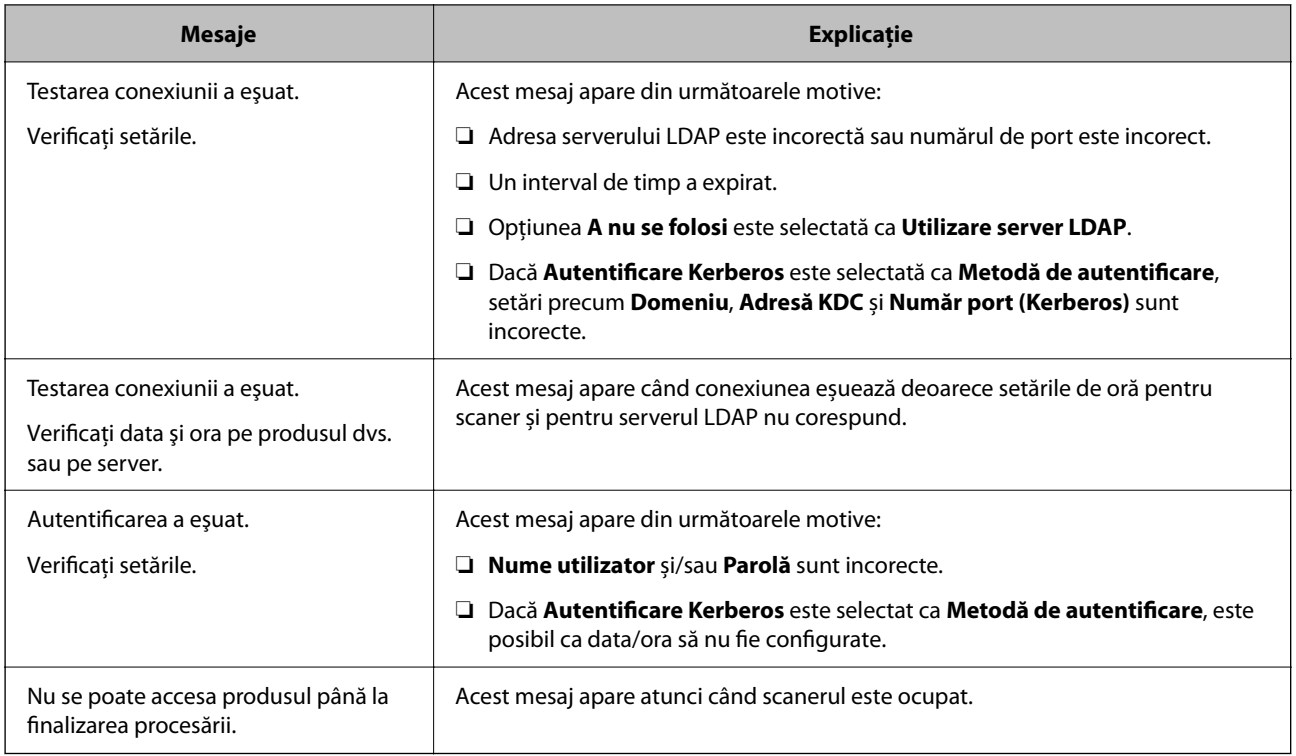

## **Utilizare Document Capture Pro Server**

Utilizând Document Capture Pro Server, puteți gestiona metoda de sortare, formatul de salvare și destinația de redirecționare a unui rezultat de scanare executat de la panoul de control al scanerului. Puteți accesa și executa o operațiune înregistrată anterior pe server, de la panoul de control al scanerului.

Instalați-o pe computerul server.

Pentru mai multe informații despre Document Capture Pro Server, contactați biroul Epson local.

## **Setarea modului server**

Pentru utilizarea Document Capture Pro Server, efectuați configurarea în modul următor.

- 1. Accesați Web Config și selectați fila **Scanare** > **Document Capture Pro**.
- 2. Selectați **Mod server** pentru **Mod**.
- 3. Introduceți adresa serverului cu Document Capture Pro Server instalat pe el pentru **Adresă server**.

Introduceți între 2 și 255 de caractere în format IPv4, IPv6, numele gazdei sau FQDN. Pentru formatul FQDN, puteți folosi caractere alfanumerice în ASCII (0x20 – 0x7E) și "-", exceptând începutul și sfârșitul adresei.

4. Faceți clic pe **OK**.

Rețeaua este reconectată și apoi setările sunt activate.

## **Configurarea AirPrint**

Accesați Web Config, selectați fila **Reţea**, apoi selectați **Configurare AirPrint**.

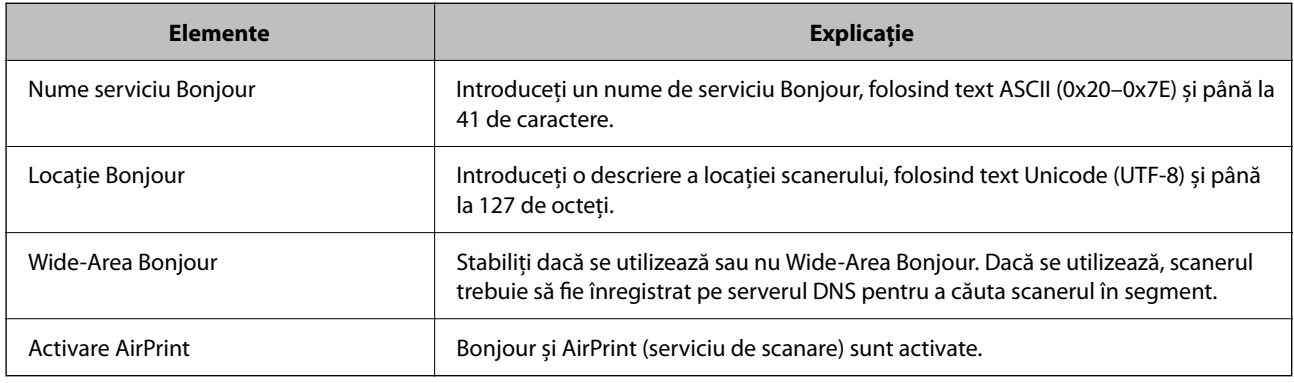

## <span id="page-149-0"></span>**Personalizarea afișajului panoului de comandă**

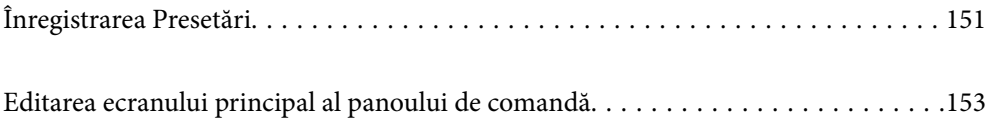

## <span id="page-150-0"></span>**Înregistrarea Presetări**

Puteți înregistra setările de scanare frecvent utilizate ca **Presetări**. Puteți înregistra până la 48 de presetări.

*Notă:*

- **□** Puteți înregistra setările curente selectând  $\overrightarrow{X}$  pe ecranul de începere a scanării.
- ❏ Puteți înregistra *Presetări* și în Web Config.

Selectați fila *Scanare* > *Presetări*.

- ❏ Dacă selectați *Scanare către computer* la înregistrare, puteți înregistra lucrarea creată în Document Capture Pro ca *Presetări*. Aceasta este disponibilă doar pentru computerele conectate printr-o rețea. Înregistrați lucrarea în Document Capture Pro în avans.
- ❏ Dacă funcția de autentificare este activată, doar administratorul poate înregistra *Presetări*.
- 1. Selectați **Presetări** pe ecranul principal de pe panoul de comandă al scanerului.

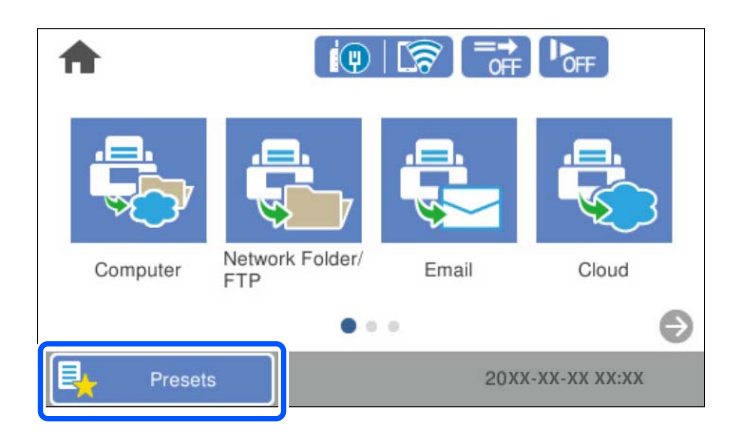

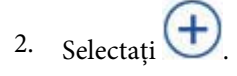

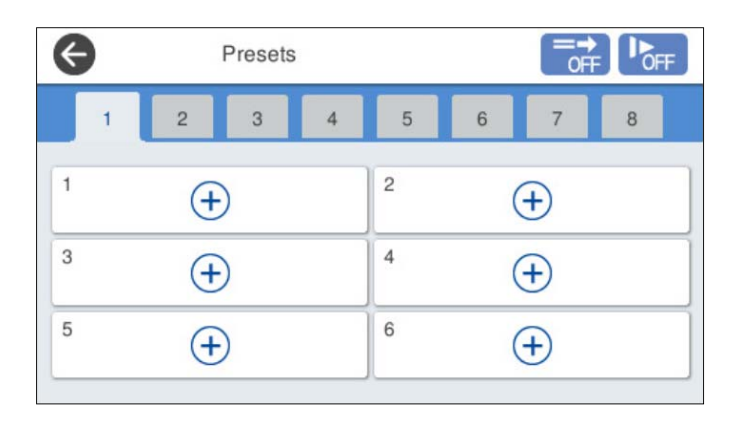

3. Selectați meniul pe care doriți să îl utilizați pentru a înregistra o presetare.

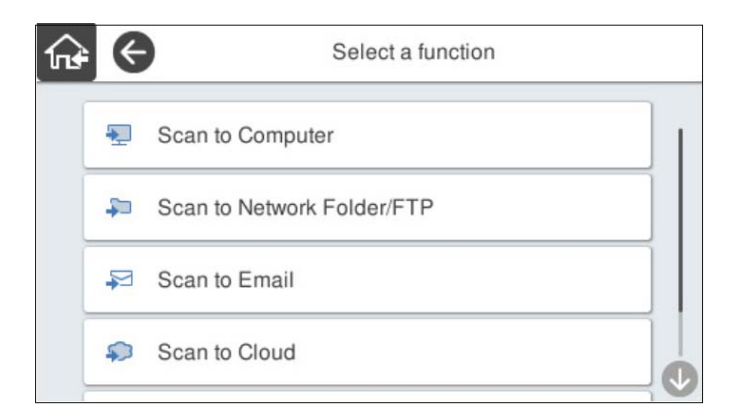

4. Setați fiecare element și selectați  $\overline{\mathcal{L}}$ .

#### *Notă:*

Când selectați *Scanare către computer*, selectați computerul pe care este instalat Document Capture Pro, apoi selectați o lucrare înregistrată. Aceasta este disponibilă doar pentru computerele conectate printr-o rețea.

- 5. Efectuați setările presetării.
	- ❏ **Nume**: setați numele.
	- ❏ **Setați pictograma**: Setați imaginea și culoarea pictogramei pe care doriți să o afișați.
	- ❏ **Setări trimitere rapidă**: începe scanarea imediat, fără confirmare, când presetarea este selectată.

Când utilizați Document Capture Pro Server, chiar dacă setați software-ul pentru a confirma conținutul unei lucrări înainte de scanare, **Setări trimitere rapidă** a presetării scanerului are prioritate față de software.

❏ **Conţinut**: verificați setările de scanare.

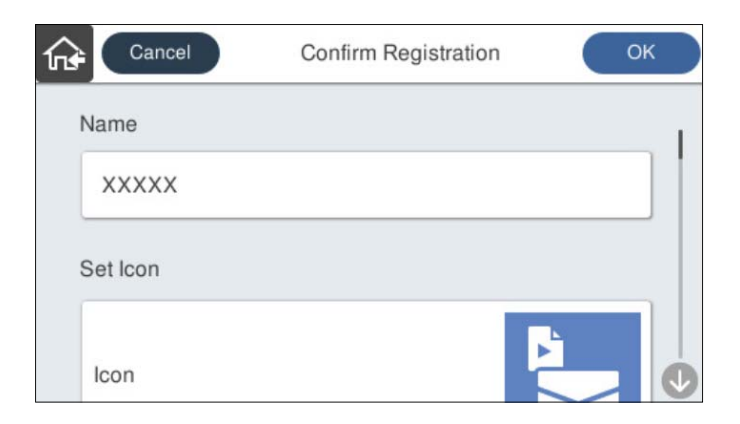

6. Selectați **OK**.

#### **Informaţii conexe**

& ["Setarea unei lucrări" la pagina 111](#page-110-0)

## <span id="page-152-0"></span>**Opțiunile de meniu din Presetări**

Puteți modifica setările unei presetări selectând  $\geq$  în fiecare presetare.

Modificare nume:

Modifică numele presetării.

#### Modificați pictograma:

Modifică imaginea pictogramei și culoarea presetării.

#### Setări trimitere rapidă:

Începe scanarea imediat, fără confirmare, când presetarea este selectată.

Modificare poziție:

Modifică ordinea de afișare a presetărilor.

#### Ştergere:

Șterge presetarea.

#### Adăugați sau eliminați pictograma pe pagina de pornire:

Adaugă sau șterge pictograma de presetare din ecranul principal.

#### Confirmare detalii:

Vizualizați setările unei presetări. Puteți încărca presetarea selectând **Ut. această setare**.

## **Editarea ecranului principal al panoului de comandă**

Puteți particulariza ecranul principal selectând **Setări** > **Editare ecran principal** pe panoul de comandă al scanerului.

❏ Aspect: modifică metoda de afișare a pictogramelor de meniu.

["Modificarea parametrului Aspect al ecranului principal" la pagina 154](#page-153-0)

❏ Adăugare pictogramă: adaugă pictograme la setările **Presetări** pe care le-ați stabilit sau restabilește pictogramele șterse de pe ecran.

["Adăugare pictogramă" la pagina 154](#page-153-0)

- ❏ Ştergere pictogramă: elimină pictogramele de pe ecranul principal. "Ștergere pictogramă" la pagina 155
- ❏ Mutare pictogramă: modifică ordinea de afișare a pictogramelor. ["Mutare pictogramă" la pagina 156](#page-155-0)
- ❏ Restaur. afişare pictograme implicite: restabilește setările implicite de afișare pentru ecranul principal.
- ❏ Tapet: schimbați culoarea de fundal a ecranului principal.

## <span id="page-153-0"></span>**Modificarea parametrului Aspect al ecranului principal**

- 1. Selectați **Setări** > **Editare ecran principal** > **Aspect** pe panoul de comandă al scanerului.
- 2. Selectați **Linie** sau **Matrice**.

**Linie**:

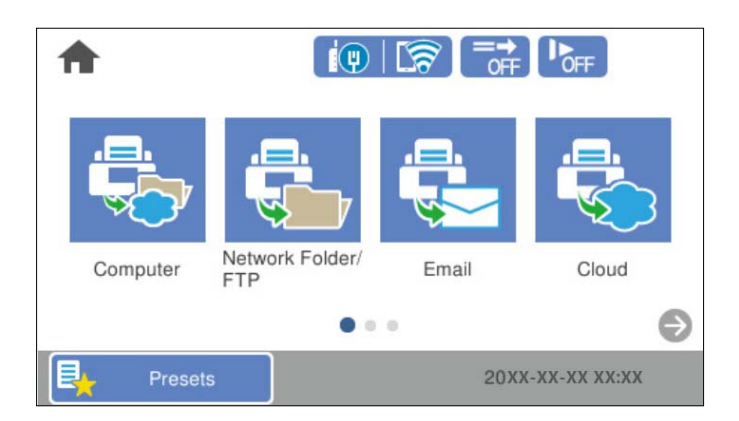

**Matrice**:

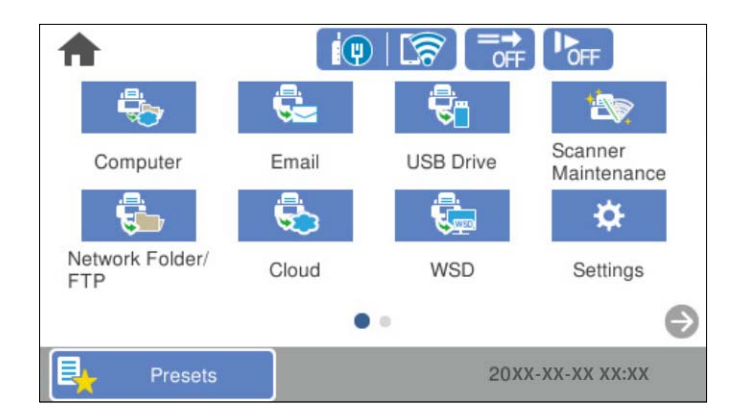

3. Selectați  $\widehat{m}$  pentru a reveni și a consulta ecranul principal.

## **Adăugare pictogramă**

- 1. Selectați **Setări** > **Editare ecran principal** > **Adăugare pictogramă** pe panoul de comandă al scanerului.
- 2. Selectați **Funcţie** sau **Presetări**.

❏ Funcţie: afișează funcțiile implicite indicate pe ecranul principal.

<span id="page-154-0"></span>❏ Presetări: afișează presetările înregistrate.

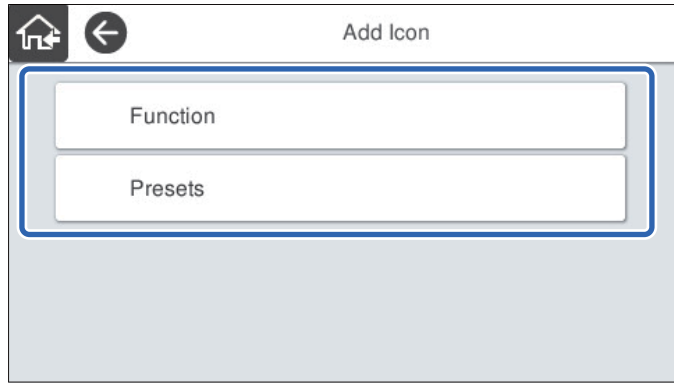

3. Selectați elementul pe care doriți să-l adăugați la ecranul principal.

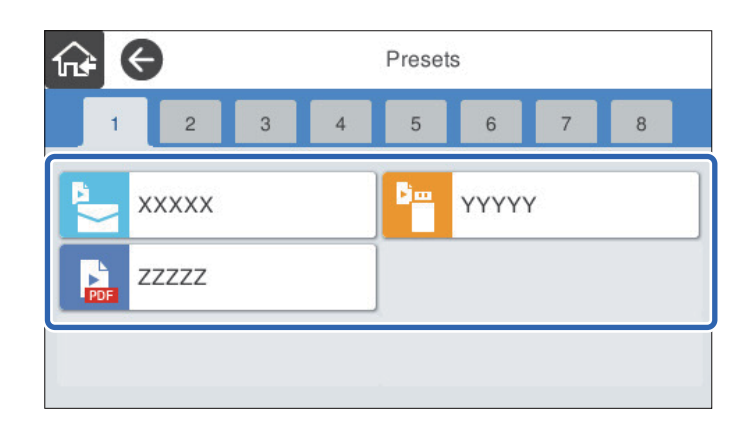

4. Selectați spațiul liber unde doriți să adăugați elementul. Dacă doriți să adăugați mai multe pictograme, repetați pașii 3 și 4.

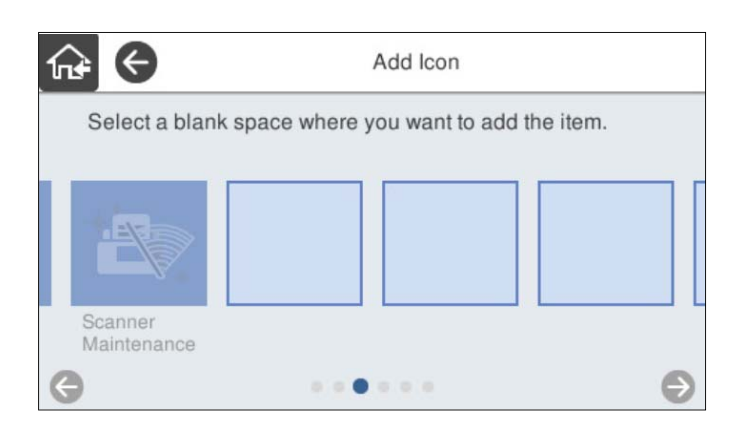

5. Selectați  $\widehat{M}$  pentru a reveni și a consulta ecranul principal.

## **Ştergere pictogramă**

1. Selectați **Setări** > **Editare ecran principal** > **Ştergere pictogramă** pe panoul de comandă al scanerului.

<span id="page-155-0"></span>2. Selectați pictograma pe care doriți să o eliminați.

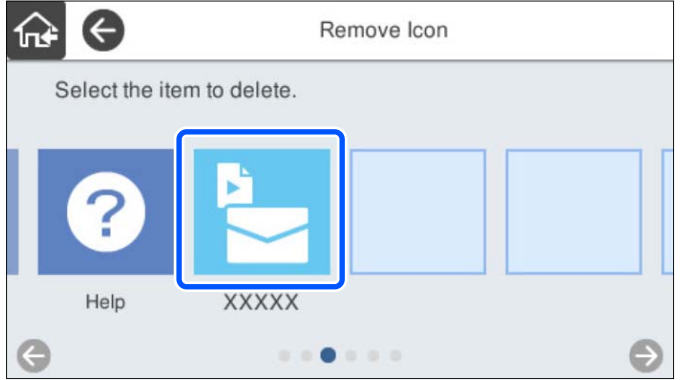

3. Selectați **Da** pentru a finaliza.

Dacă doriți să eliminați mai multe pictograme, repetați procedurile 2 și 3.

4. Selectați  $\widehat{m}$  pentru a reveni și a consulta ecranul principal.

## **Mutare pictogramă**

- 1. Selectați **Setări** > **Editare ecran principal** > **Mutare pictogramă** pe panoul de comandă al scanerului.
- 2. Selectați pictograma pe care doriți să o mutați.

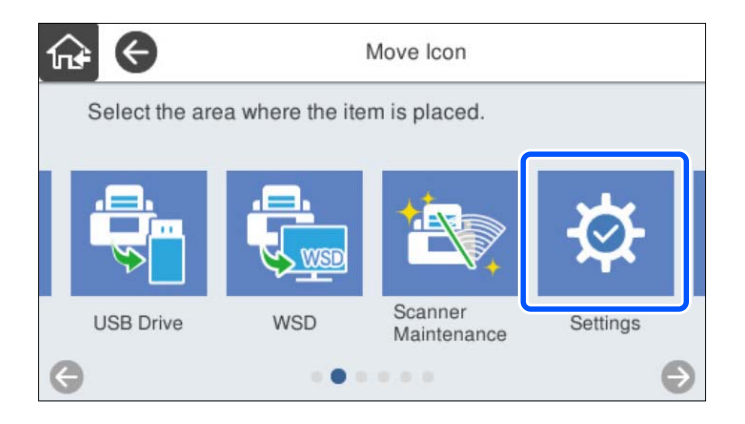

3. Selectați cadrul destinație.

Dacă în cadrul destinație se găsește deja o altă pictogramă, pictogramele sunt înlocuite.

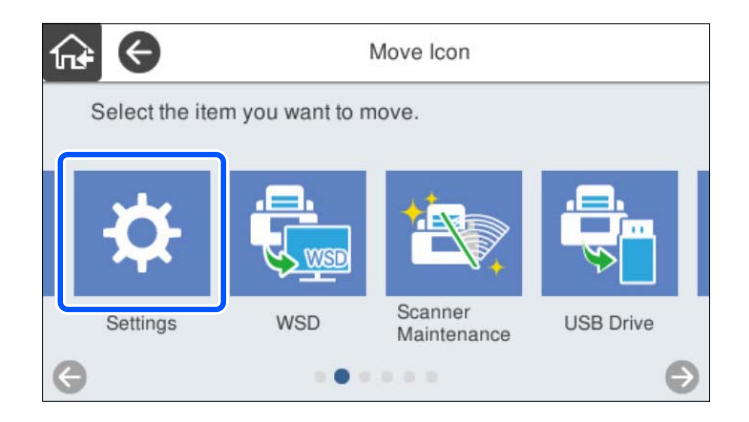

4. Selectați  $\widehat{m}$  pentru a reveni și a consulta ecranul principal.

## <span id="page-157-0"></span>**Scanarea de autentificare**

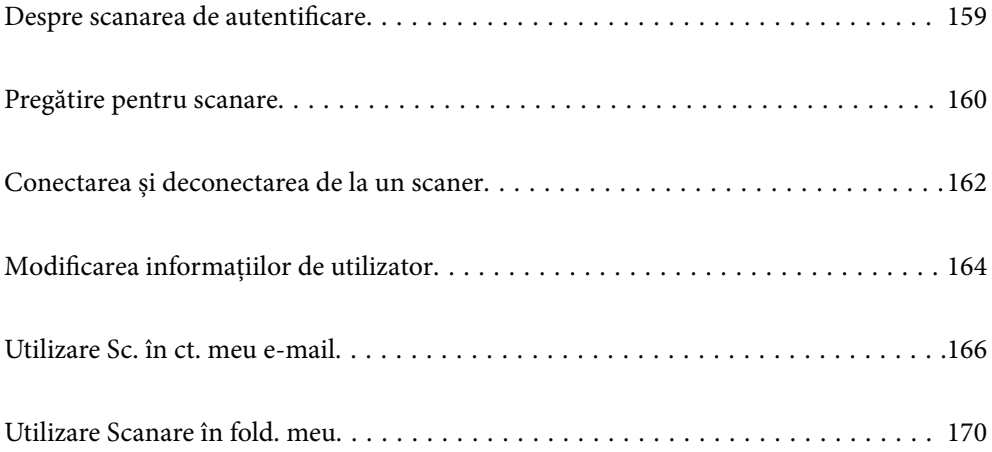

## <span id="page-158-0"></span>**Despre scanarea de autentificare**

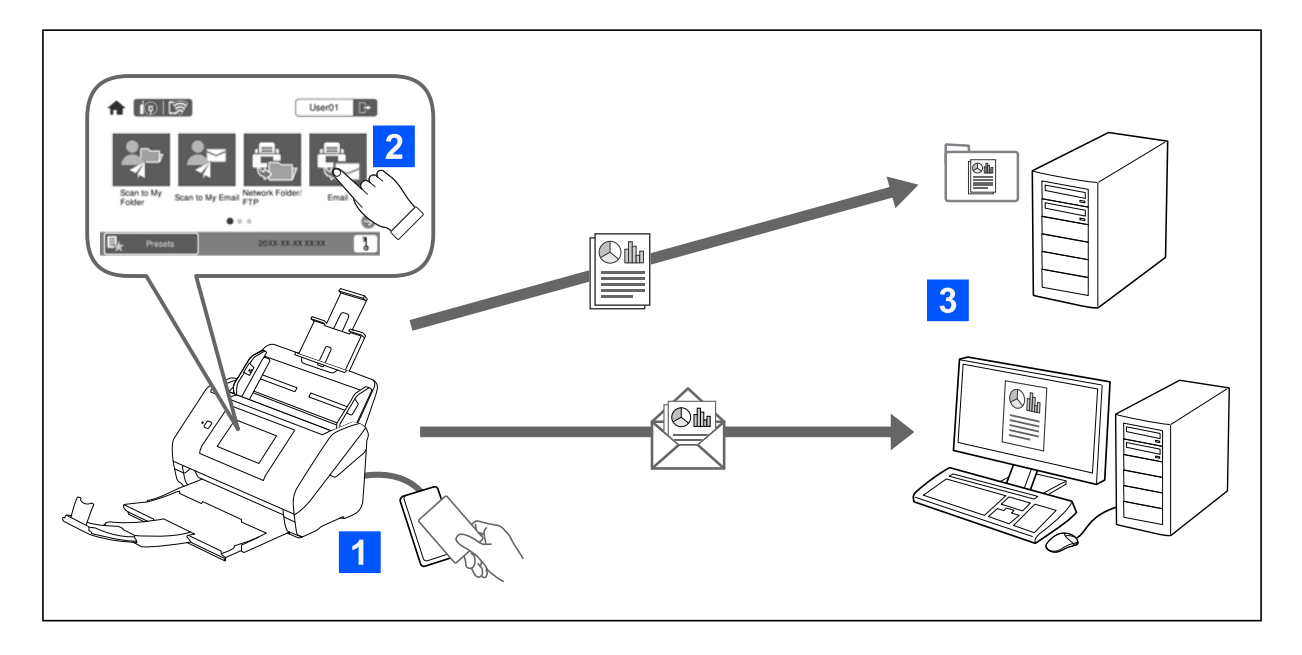

Când setarea de autentificare este activată pe scaner, este necesară autentificarea utilizatorului pentru a începe scanarea. Puteți seta o metodă de scanare diferită pentru fiecare utilizator și puteți preveni operațiuni accidentale.

Consultați Ghidul administratorului pentru a activa setările de autentificare.

*Notă:*

- ❏ Nu puteți scana de la un computer sau un dispozitiv inteligent atunci când utilizați autentificarea.
- ❏ Când utilizați Document Capture Pro Server Authentication Edition, consultați manualul pentru Document Capture Pro Server Authentication Edition.

## **Metode de scanare disponibile**

Puteți utiliza următoarele metode de scanare pe un scaner pentru care este activată setarea de autentificare. Administratorul poate restricționa funcțiile disponibile. Pentru mai multe informații, contactați administratorul de sistem.

#### Presetări

Utilizați setările pre-înregistrate pentru a scana. Dacă **Presetări** sunt activate pe scaner, o listă a presetărilor este afișată după conectare.

#### *Notă:*

Administratorul poate efectua următoarele setări pentru *Presetări*.

- ❏ Afișați diferite *Presetări* pentru fiecare utilizator autentificat.
- ❏ Începeți scanarea imediat după autentificare fără a afișa un ecran de confirmare.

#### Sc. în ct. meu e-mail

Trimiteți imaginea scanată la adresa de e-mail a utilizatorului asociată contului.

#### <span id="page-159-0"></span>Scanare în fold. meu

Salvați imaginea scanată în folderul atribuit fiecărui utilizator. Puteți seta următoarele ca un folder dedicat.

- ❏ Alocați un folder întregii setări de autentificare și creați automat un folder personal în interiorul acestuia.
- ❏ Alocați diferite foldere de rețea individual fiecărui utilizator.

#### Folder de reţea/FTP\*

Puteți salva imaginea scanată într-un folder de rețea preconfigurat.

#### E-mail\*

Puteți trimite imaginea scanată prin e-mail, direct de la scaner, cu ajutorul unui server de e-mail preconfigurat.

#### Cloud\*

Puteți trimite imaginea scanată direct la servicii cloud înregistrate în prealabil.

#### Unitate USB\*

Aceasta este disponibilă doar atunci când nu este conectat niciun dispozitiv de autentificare la scaner.

Puteți salva imaginea scanată direct pe o unitate USB conectată la scaner.

\*: Procedurile de scanare după conectare sunt aceleași cu procedurile când setarea de autentificare este dezactivată. Consultați linkul Informații corelate de mai jos pentru proceduri.

#### **Informaţii conexe**

- & ["Utilizare Sc. în ct. meu e-mail" la pagina 166](#page-165-0)
- & ["Utilizare Scanare în fold. meu" la pagina 170](#page-169-0)
- & ["Scanarea într-un folder de rețea" la pagina 72](#page-71-0)
- $\rightarrow$  ["Scanarea documentelor originale cu trimitere prin e-mail" la pagina 77](#page-76-0)
- & ["Scanarea pe un server Cloud" la pagina 81](#page-80-0)
- & ["Scanarea pe o unitate USB" la pagina 85](#page-84-0)

## **Pregătire pentru scanare**

Pregătiți-vă să scanați folosind scanerul pe care este activată setarea de autentificare. Pregătirile variază în funcție de metoda de autentificare și de utilizarea unui dispozitiv de autentificare.

### **Înregistrarea unui card de autentificare**

Dacă folosiți un card de autentificare pentru metoda de autentificare, va trebui să înregistrați cardul de autentificare.

*Notă:*

- ❏ Este posibil ca înregistrarea cardului să fi fost deja efectuată de către administratorul de sistem. Pentru mai multe informații, urmați instrucțiunile administratorului de sistem.
- ❏ În cazul scanerelor conectate prin LAN wireless care au intrat în modul inactiv (modul de economisire a energiei), recunoașterea cardului de autentificare poate dura mai mult timp. Poate fi necesar să țineți din nou cardul deasupra dispozitivului de autentificare.
- 1. Țineți cardul de autentificare peste cititorul de carduri de autentificare.

Se afișează mesajul pentru introducerea ID-ului de utilizator și a parolei.

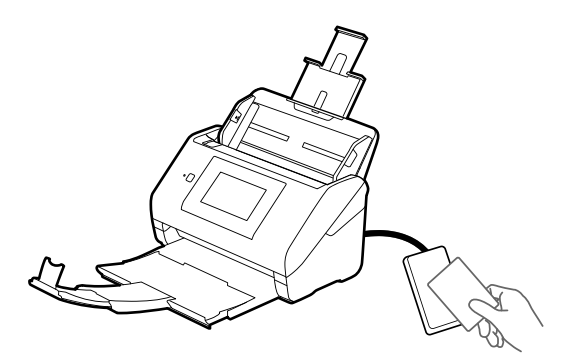

#### 2. Atingeți **Înregistrare**.

3. Introduceți ID-ul de utilizator și parola pe panoul de control.

Dacă nu cunoașteți ID-ul de utilizator și parola dumneavoastră, contactați administratorul de sistem.

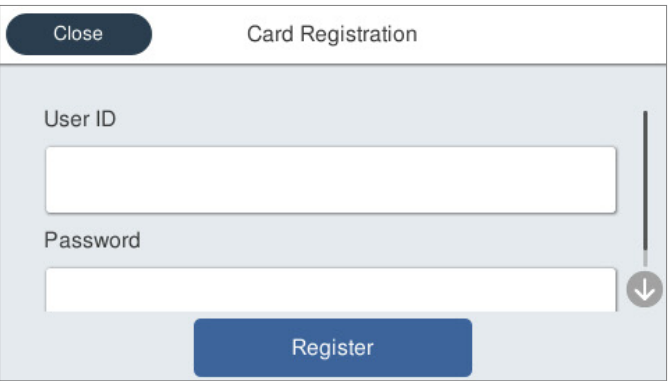

### 4. Atingeți **Înregistrare**.

Se afișează mesajul de finalizare a înregistrării.

<span id="page-161-0"></span>Atunci când vă conectați, numele complet se afișează automat în partea din dreapta sus a meniului.

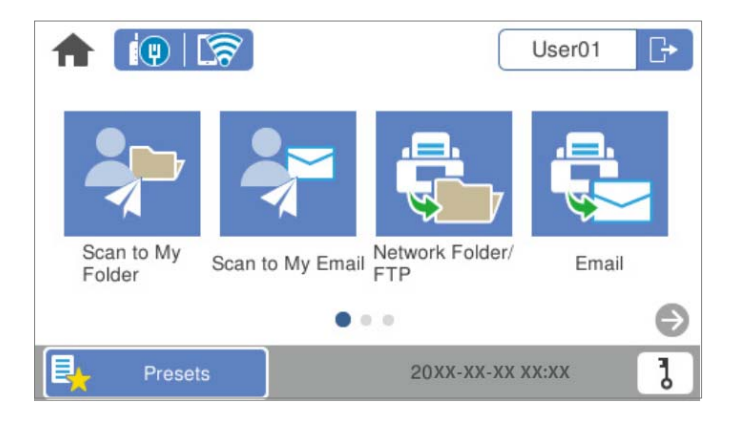

5. Faceți clic pe  $\Box$  pentru a vă deconecta.

Reveniți la ecranul de autentificare. Pe viitor, vă veți autentifica numai prin menținerea cardului de autentificare.

### **Verificarea numărului ID**

Pentru autentificarea cu un număr ID, se generează un număr ID unic. Vă puteți conecta la scaner prin introducerea numărului ID pe panoul de control al acesteia. Contactați administratorul de sistem pentru numărul dumneavoastră ID.

## **Conectarea și deconectarea de la un scaner**

Trebuie să vă conectați la scaner când scanați utilizând un scaner pe care este activată funcția de autentificare.

### **Conectarea**

Vă puteți conecta de la panoul de comandă al scanerului.

### **Dacă dispozitivul de autentificare este conectat**

Vă puteți conecta ținând cardul de autentificare deasupra dispozitivului de autentificare.

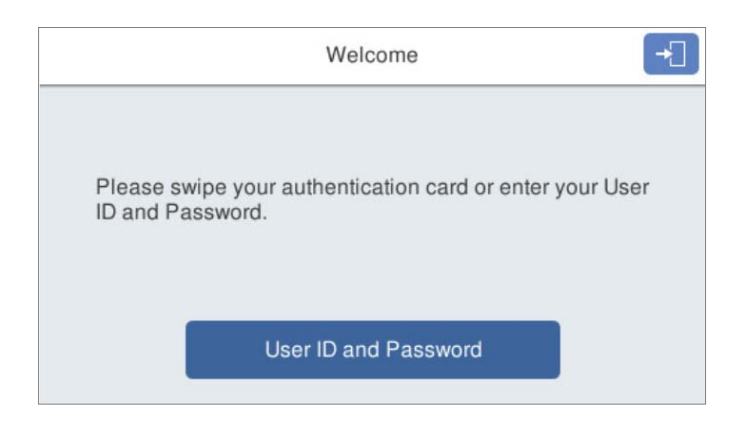

#### *Notă:*

Când unul dintre următoarele elemente este afișat pe panoul de comandă al scanerului, vă puteți conecta, de asemenea, atingându-l și introducând informațiile despre utilizator.

- ❏ *ID utilizator şi parolă*
- ❏ *Număr de identificare*

#### **Informaţii conexe**

- $\rightarrow$  ["Înregistrarea unui card de autentificare" la pagina 160](#page-159-0)
- $\blacktriangleright$  ["Utilizare Sc. în ct. meu e-mail" la pagina 166](#page-165-0)
- & ["Utilizare Sc. în ct. meu e-mail" la pagina 166](#page-165-0)
- & ["Scanarea într-un folder de rețea" la pagina 72](#page-71-0)
- & ["Scanarea documentelor originale cu trimitere prin e-mail" la pagina 77](#page-76-0)
- & ["Scanarea pe un server Cloud" la pagina 81](#page-80-0)

### **Dacă dispozitivul de autentificare nu este conectat**

Introduceți informațiile despre utilizator pe panoul de comandă al scanerului pentru a vă conecta.

- 1. Introduceți oricare dintre următoarele informații în funcție de elementele afișate pe panoul de comandă al scanerului.
	- ❏ **ID utilizator** și **Parolă**
	- ❏ **ID utilizator**

#### <span id="page-163-0"></span>❏ **Număr de identificare**

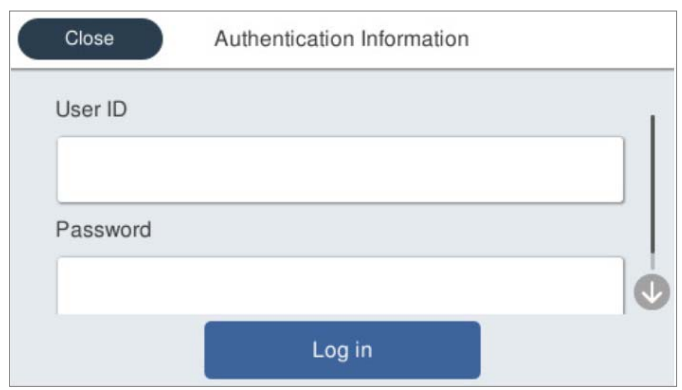

2. Atingeți **Conectare**.

#### **Informaţii conexe**

- & ["Utilizare Sc. în ct. meu e-mail" la pagina 166](#page-165-0)
- $\blacktriangleright$  ["Utilizare Sc. în ct. meu e-mail" la pagina 166](#page-165-0)
- & ["Scanarea într-un folder de rețea" la pagina 72](#page-71-0)
- $\blacktriangleright$   $\infty$  Scanarea documentelor originale cu trimitere prin e-mail" la pagina 77
- & ["Scanarea pe un server Cloud" la pagina 81](#page-80-0)

### **Deconectarea**

Folosiți una dintre următoarele metode pentru a vă deconecta.

- $\Box$  Atingeți  $\Box$  pe panoul de comandă.
- ❏ Țineți cardul de autentificare utilizat pentru conectare deasupra dispozitivului de autentificare.

#### *Notă:*

Deconectarea are loc automat atunci când nu s-au efectuat operații pentru o perioadă de timp predeterminată, definită de administratorul de sistem.

## **Modificarea informațiilor de utilizator**

## **Schimbarea parolei**

Când o parolă este utilizată ca metodă de autentificare și  $\overline{b}$  este afișat pe panoul de comandă al scanerului, utilizatorii își pot schimba parolele.

1. Conectați-vă.

Este afișat meniul pentru care aveți permisiune.

2. Atingeți  $\partial$  pe ecranul principal.

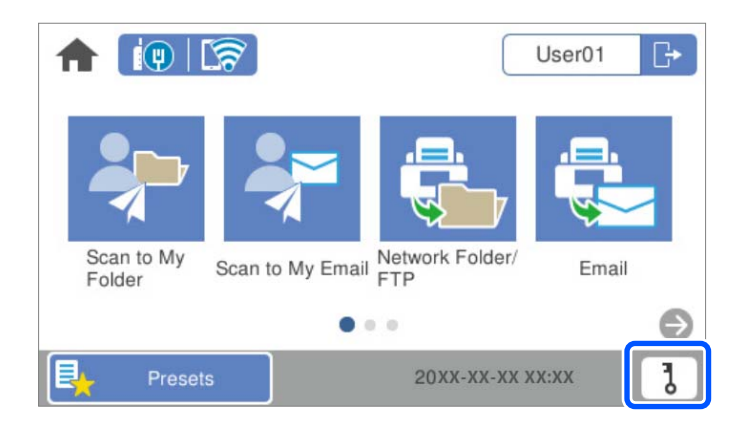

#### *Notă:*

Dacă ecranul Presetări este afișat după conectare, atingeți **în pentru a afișa ecranul de pornire**.

- 3. Atingeți **OK**.
- 4. Introduceți parola curentă, parola nouă și confirmarea noii parole.

Se afișează mesajul de finalizare a modificării parolei.

### **Modificarea numărului ID**

Când un număr de identificare este utilizat ca metodă de autentificare și  $\overline{d}$  este afișat pe panoul de comandă al scanerului, utilizatorii își pot schimba numerele de identificare.

1. Conectați-vă.

Este afișat meniul pentru care aveți permisiune.

2. Atingeți  $\overline{d}$ 

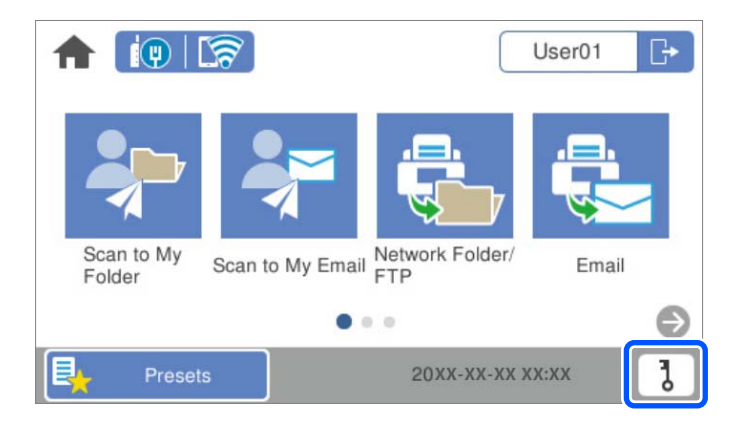

#### *Notă:*

Dacă ecranul Presetări este afișat după conectare, atingeți **în pentru a afișa ecranul de pornire**.

- <span id="page-165-0"></span>3. Atingeți **OK**.
- 4. Introduceți numărul ID curent, noul număr ID și confirmarea noului număr ID, de la 4 la 8 cifre.

#### *Notă:*

Administratorul de sistem stabilește numărul minim de cifre pentru numărul ID. Pentru mai multe informații, contactați administratorul sistemului.

Se afișează mesajul de finalizare a modificării numărului ID.

## **Utilizare Sc. în ct. meu e-mail**

Puteți trimite datele scanate la adresa dumneavoastră de e-mail.

#### *Notă:*

Trebuie să efectuați setări în avans pentru a utiliza această caracteristică. Consultați Ghidul administratorului pentru mai multe detalii.

1. Conectați-vă.

Este afișat meniul pentru care aveți permisiune.

- 2. Amplasați originalele.
- 3. Selectați **Sc. în ct. meu e-mail** pe ecranul principal de pe panoul de comandă al scanerului.

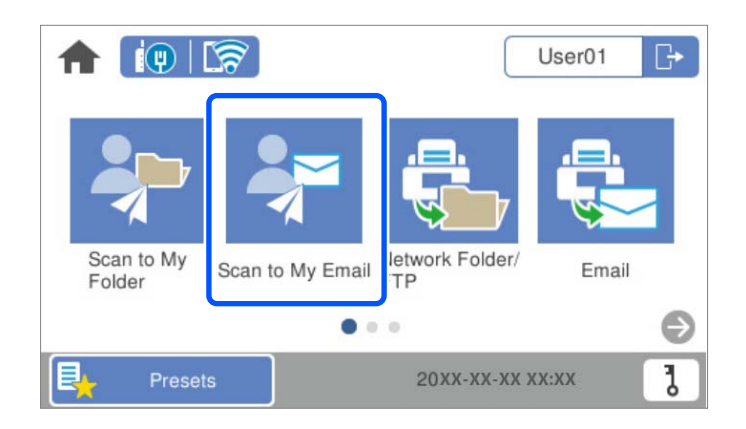

#### *Notă:*

Dacă ecranul Presetări este afișat după conectare, atingeți **în** pentru a afișa ecranul de pornire.

<span id="page-166-0"></span>4. Verificați setările precum formatul de salvare și modificați-le, dacă este necesar.

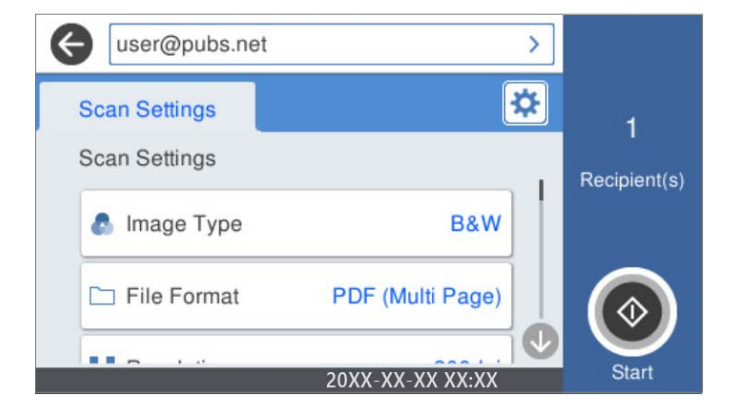

5. Atingeti  $\mathcal{D}$ .

Scanarea începe.

6. Deconectați-vă când scanarea este finalizată. Reveniți la ecranul de autentificare.

#### **Informaţii conexe**

- $\blacktriangleright$  ["Conectarea" la pagina 162](#page-161-0)
- & ["Deconectarea" la pagina 164](#page-163-0)

### **Opțiuni meniu de scanare pentru Sc. în ct. meu e-mail**

#### *Notă:*

Este posibil ca elementele să nu fie disponibile, în funcție de alte setări efectuate.

#### Tip imagine:

Selectați culoarea pentru imaginea de ieșire.

Când selectați următoarele, scanerul detectează automat culoarea originalelor și salvează imaginile folosind culorile detectate.

❏ Color/Scală de gri/Alb și negru

Convertește imaginea scanată în color pe 24 de biți, tonuri de gri pe 8 biți sau monocromă (binar alb-negru). Când această opțiune este selectată, setați sensibilitatea pentru a determina dacă originalul este în tonuri de gri sau monocrom la scanarea unui original necolor.

❏ Culoare/Scală de gri:

Convertește imaginea scanată în color pe 24 de biți sau gri pe 8 biți.

❏ Culoare/Alb și negru:

Convertește imaginea scanată în color pe 24 de biți sau monocromă (binar alb-negru).

Tipurile de imagine disponibile pot varia în funcție de Format fişier selectat. Pentru detalii suplimentare, consultați următoarele informații.

"Combinații Format fișier și Tip imagine disponibile" la pagina 91

#### Format fişier:

Selectaţi formatul în care va fi salvată imaginea scanată.

Atunci când doriți să salvați ca PDF, PDF/A sau TIFF, selectați salvarea tuturor documentelor originale ca un singur fișier (pagini multiple) sau salvarea fiecărui document original separat (pagini individuale).

❏ Raport compresie:

Selectați gradul de compresie al imaginii scanate.

❏ Setări PDF:

Dacă selectați PDF ca format de salvare, utilizați aceste setări pentru protecția fișierelor PDF.

Pentru a crea un fişier PDF care necesită o parolă pentru a fi deschis, setaţi Parolă deschidere document. Pentru a crea un fișier PDF care necesită o parolă la tipărire sau editare, setați Parolă permisiuni.

#### Rezolutie:

Selectați rezoluția de scanare.

#### Parte de scanare:

Selectați partea originalului pe care doriți să o scanați.

❏ Legare (orig.):

Selectați direcția de legare a originalului.

#### Mărime original:

Selectați formatul originalului poziționat.

□ Dec. marg. dim. "Automat":

Ajustaţi suprafaţa de decupare la selectarea opţiunii **Detectare automată**.

❏ Scanare card laminat:

Pentru originale laminate, zonele transparente din jurul marginilor sunt, de asemenea, scanate.

#### *Notă:*

În funcție de original, este posibil să nu se poată obține efectele corespunzătoare.

#### Rotire:

Rotiți imaginea scanată în sens orar. Selectați unghiul de rotație în funcție de originalul pe care doriți să îl scanați.

#### Densitate:

Selectați contrastul imaginii scanate.

#### Elimin. fundal:

Eliminaţi culoarea de fond a originalelor din imaginea scanată.

Pentru a utiliza această funcție, culoarea de fundal a originalelor trebuie să fie culoarea cea mai deschisă a originalelor şi trebuie să fie uniformă. Această caracteristică nu se aplică în mod corect dacă există modele în fundal sau dacă există text sau ilustrații cu o nuanță de culoare mai deschisă decât fundalul.

#### Îmbunătățire text:

Măriți claritatea și precizia literelor încețoșate din original.

#### ❏ Îmbunătățire margini:

Puteţi să îmbunătăţiţi marginile textului (bordura dintre text şi fundal).

Când creşteţi valoarea, marginile textului subţire devin negre.

Reduceţi valoarea dacă există prea mult zgomot în imaginea scanată.

❏ Prag:

Puteţi ajusta limita pentru monocrom binar (alb sau negru).

Zonele negre devin mai mari atunci când măriţi valoarea, iar zonele albe devin mai mari atunci când reduceti valoarea.

❏ Nivel reducere zgomot:

Puteţi ajusta nivelul de reducere a zgomotului (punctele negre care nu sunt necesare).

Cu cât nivelul este mai mare, cu atât se va aplica o reducere mai semnificativă a zgomotului.

#### Eliminare umbră:

Elimină umbrele originalului care apar pe imaginea scanată.

❏ Cadru:

Eliminaţi umbrele de la marginea originalului.

#### Corectare oblicitate doc.:

Corectează automat poziţia oblică a imaginii scanate.

Este posibil ca această caracteristică să nu poată corecta documentele excesiv de oblice.

#### Omitere pagini goale:

La scanare, omiteți paginile albe din originale, dacă există.

Dacă rezultatul nu este cel preconizat, reglaţi nivelul de detecţie.

*Notă:*

❏ Este posibil ca unele pagini să fie omise greşit, fiind considerate pagini goale.

 $\Box$  Această funcție nu este disponibilă la scanarea originalelor față-verso care sunt lipite.

#### Mod alimentare automată:

Setați Mod alimentare automată. Această funcție vă permite să continuați scanarea automat după scanarea originalelor. Această funcție este utilă atunci când scanați diferite dimensiuni sau tipuri de originale unul câte unul.

Reglați ghidajele de margine ale scanerului înainte de a plasa fiecare original.

- ❏ Activare (Complet automat): Începeți scanarea când este setat un original în timp ce este afișat mesajul de confirmare a continuării.
- ❏ Activare (Semi-automat): Începeți scanarea când este apăsat butonul **Începere scanare** în timp ce este afișat mesajul de confirmare a continuării.

#### Detectare alimentare dublă:

Afișați un avertisment atunci când sunt alimentate mai multe originale simultan.

- ❏ Senzor ultrasonic: detectează o alimentare dublă cu ajutorul unui senzor ultrasonic. Puteți specifica intervalul de detectare.
- ❏ Lungime: detectați o alimentare dublă după lungime. Când lungimea celui de-al doilea original scanat diferă de cea a primului, aceasta este identificat drept o alimentare dublă. Puteți specifica diferența de lungime pentru detectare.

#### <span id="page-169-0"></span>Subiect:

Introduceți un subiect pentru e-mail folosind caractere alfanumerice și simboluri.

#### Dim max fiş ataş:

Selectați dimensiunea maximă a fișierului care poate fi atașat la e-mail.

#### Denumire fișier:

❏ Prefix nume fişier:

Introduceți un prefix pentru numele imaginilor folosind caractere alfanumerice și simboluri.

❏ Adăugare dată:

Adăugați data la denumirea fișierului.

❏ Adăugare oră:

Adăugați ora la denumirea fișierului.

#### Golire totală setări

Resetează setările de scanare la valorile implicite.

## **Utilizare Scanare în fold. meu**

Puteți salva datele scanate într-un folder de stocare personal. Dacă nu cunoașteți folderul țintă, contactați administratorul de sistem.

#### *Notă:*

Trebuie să efectuați setări în avans pentru a utiliza această caracteristică. Consultați Ghidul administratorului pentru mai multe detalii.

1. Conectați-vă.

Este afișat meniul pentru care aveți permisiune.

- 2. Amplasați originalele.
- 3. Selectați **Scanare în fold. meu** pe ecranul principal de pe panoul de comandă al scanerului.

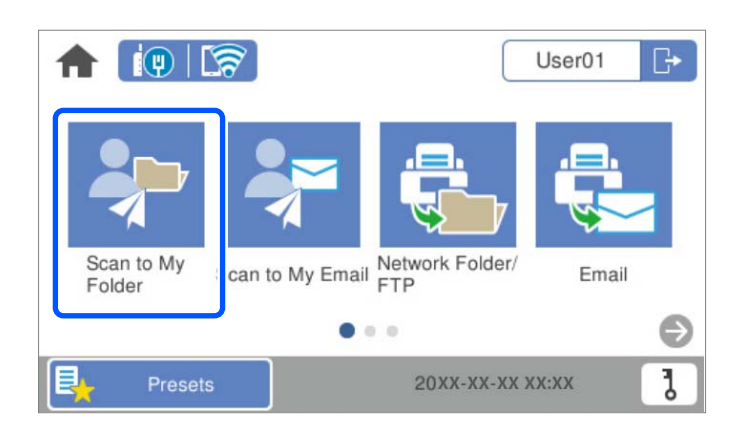

#### *Notă:*

Dacă ecranul Presetări este afișat după conectare, atingeți **în pentru a afișa ecranul de pornire**.

<span id="page-170-0"></span>4. Verificați setările precum formatul de salvare și modificați-le, dacă este necesar.

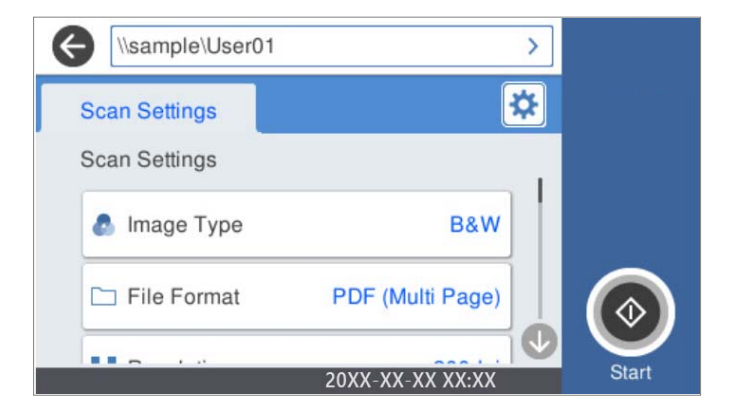

5. Atingeti  $\hat{\mathcal{D}}$ .

Dacă vi se solicită o parolă, introduceți parola pentru a accesa folderul personal. Când autentificarea are succes, parola este salvată și nu va fi necesară data viitoare.

Scanarea începe.

6. Deconectați-vă când scanarea este finalizată.

Reveniți la ecranul de autentificare.

#### **Informaţii conexe**

- & ["Conectarea" la pagina 162](#page-161-0)
- $\blacktriangleright$  ["Deconectarea" la pagina 164](#page-163-0)

### **Opțiuni meniu de scanare pentru Scanare în fold. meu**

#### *Notă:*

Este posibil ca elementele să nu fie disponibile, în funcție de alte setări efectuate.

#### Tip imagine:

Selectați culoarea pentru imaginea de ieșire.

Când selectați următoarele, scanerul detectează automat culoarea originalelor și salvează imaginile folosind culorile detectate.

❏ Color/Scală de gri/Alb și negru

Convertește imaginea scanată în color pe 24 de biți, tonuri de gri pe 8 biți sau monocromă (binar alb-negru). Când această opțiune este selectată, setați sensibilitatea pentru a determina dacă originalul este în tonuri de gri sau monocrom la scanarea unui original necolor.

❏ Culoare/Scală de gri:

Convertește imaginea scanată în color pe 24 de biți sau gri pe 8 biți.

❏ Culoare/Alb și negru:

Convertește imaginea scanată în color pe 24 de biți sau monocromă (binar alb-negru).

Tipurile de imagine disponibile pot varia în funcție de Format fişier selectat. Pentru detalii suplimentare, consultați următoarele informații.

#### "Combinații Format fișier și Tip imagine disponibile" la pagina 91

#### Format fişier:

Selectaţi formatul în care va fi salvată imaginea scanată.

Atunci când doriți să salvați ca PDF, PDF/A sau TIFF, selectați salvarea tuturor documentelor originale ca un singur fișier (pagini multiple) sau salvarea fiecărui document original separat (pagini individuale).

❏ Raport compresie:

Selectați gradul de compresie al imaginii scanate.

❏ Setări PDF:

Dacă selectați PDF ca format de salvare, utilizați aceste setări pentru protecția fișierelor PDF.

Pentru a crea un fișier PDF care necesită o parolă pentru a fi deschis, setați Parolă deschidere document. Pentru a crea un fișier PDF care necesită o parolă la tipărire sau editare, setați Parolă permisiuni.

#### Rezoluție:

Selectați rezoluția de scanare.

#### Parte de scanare:

Selectați partea originalului pe care doriți să o scanați.

❏ Legare (orig.):

Selectați direcția de legare a originalului.

#### Mărime original:

Selectați formatul originalului poziționat.

 $\Box$  Dec. marg. dim. "Automat":

Ajustaţi suprafaţa de decupare la selectarea opţiunii **Detectare automată**.

❏ Scanare card laminat:

Pentru originale laminate, zonele transparente din jurul marginilor sunt, de asemenea, scanate.

#### *Notă:*

În funcție de original, este posibil să nu se poată obține efectele corespunzătoare.

#### Rotire:

Rotiți imaginea scanată în sens orar. Selectați unghiul de rotație în funcție de originalul pe care doriți să îl scanați.

#### Densitate:

Selectați contrastul imaginii scanate.

#### Elimin. fundal:

Eliminaţi culoarea de fond a originalelor din imaginea scanată.

Pentru a utiliza această funcție, culoarea de fundal a originalelor trebuie să fie culoarea cea mai deschisă a originalelor şi trebuie să fie uniformă. Această caracteristică nu se aplică în mod corect dacă există modele în fundal sau dacă există text sau ilustrații cu o nuanță de culoare mai deschisă decât fundalul.

#### Îmbunătățire text:

Măriţi claritatea și precizia literelor încețoșate din original.

❏ Îmbunătățire margini:

Puteți să îmbunătățiți marginile textului (bordura dintre text și fundal).

Când cresteti valoarea, marginile textului subtire devin negre.

Reduceți valoarea dacă există prea mult zgomot în imaginea scanată.

❏ Prag:

Puteţi ajusta limita pentru monocrom binar (alb sau negru).

Zonele negre devin mai mari atunci când măriţi valoarea, iar zonele albe devin mai mari atunci când reduceți valoarea.

❏ Nivel reducere zgomot:

Puteți ajusta nivelul de reducere a zgomotului (punctele negre care nu sunt necesare).

Cu cât nivelul este mai mare, cu atât se va aplica o reducere mai semnificativă a zgomotului.

#### Eliminare umbră:

Elimină umbrele originalului care apar pe imaginea scanată.

❏ Cadru:

Eliminaţi umbrele de la marginea originalului.

#### Corectare oblicitate doc.:

Corectează automat poziţia oblică a imaginii scanate.

Este posibil ca această caracteristică să nu poată corecta documentele excesiv de oblice.

#### Omitere pagini goale:

La scanare, omiteti paginile albe din originale, dacă există.

Dacă rezultatul nu este cel preconizat, reglați nivelul de detecție.

#### *Notă:*

❏ Este posibil ca unele pagini să fie omise greşit, fiind considerate pagini goale.

❏ Această funcţie nu este disponibilă la scanarea originalelor faţă-verso care sunt lipite.

#### Mod alimentare automată:

Setați Mod alimentare automată. Această funcție vă permite să continuați scanarea automat după scanarea originalelor. Această funcție este utilă atunci când scanați diferite dimensiuni sau tipuri de originale unul câte unul.

Reglați ghidajele de margine ale scanerului înainte de a plasa fiecare original.

- ❏ Activare (Complet automat): Începeți scanarea când este setat un original în timp ce este afișat mesajul de confirmare a continuării.
- ❏ Activare (Semi-automat): Începeți scanarea când este apăsat butonul **Începere scanare** în timp ce este afișat mesajul de confirmare a continuării.

#### Detectare alimentare dublă:

Afișați un avertisment atunci când sunt alimentate mai multe originale simultan.

❏ Senzor ultrasonic: detectează o alimentare dublă cu ajutorul unui senzor ultrasonic. Puteți specifica intervalul de detectare.

❏ Lungime: detectați o alimentare dublă după lungime. Când lungimea celui de-al doilea original scanat diferă de cea a primului, aceasta este identificat drept o alimentare dublă. Puteți specifica diferența de lungime pentru detectare.

#### Denumire fișier:

❏ Prefix nume fişier:

Introduceți un prefix pentru numele imaginilor folosind caractere alfanumerice și simboluri.

❏ Adăugare dată:

Adăugați data la denumirea fișierului.

❏ Adăugare oră:

Adăugați ora la denumirea fișierului.

#### Golire totală setări

Resetează setările de scanare la valorile implicite.

# <span id="page-174-0"></span>**Opţiuni de meniu pentru setări**

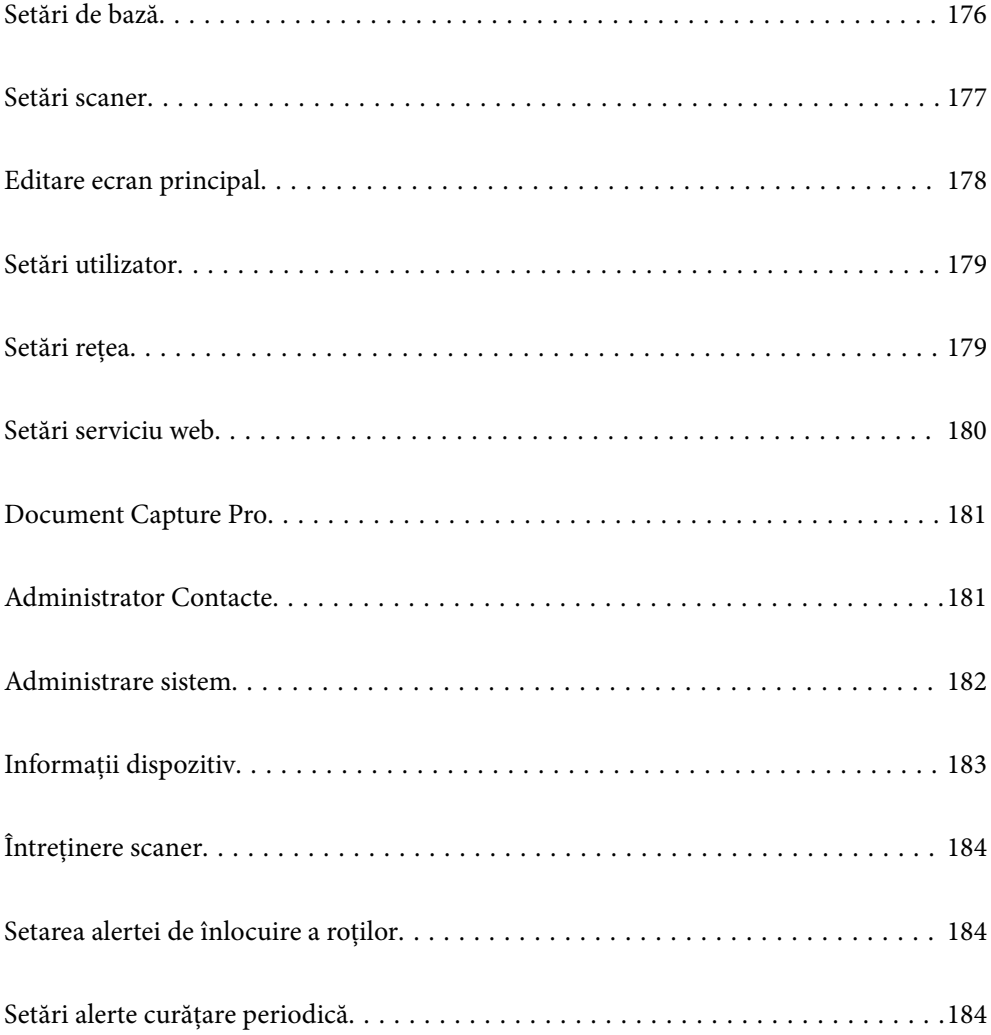

## <span id="page-175-0"></span>**Setări de bază**

#### Luminozitate LCD

Ajustați luminozitatea ecranului LCD.

#### Sunete

- ❏ Apăsare buton: setaţi volumul sunetelor de apăsare pe panoul de control sau când autentificarea a reuşit la ecranul de conectare.
- ❏ Ton eroare: setaţi volumul pentru apariţia unei erori sau când autentificarea nu reuşeşte la ecranul de conectare.

#### Temporiz. oprire

Reglați intervalul de timp după care se intră în modul inactiv (mod de economisire a energiei) când scanerul nu a efectuat nicio operaţiune. Ecranul LCD devine negru după trecerea intervalului de timp stabilit.

#### Setări oprire

Produsul ar putea avea această caracteristică sau **Temporizator oprire**, în funcție de locația de achiziționare.

Opriți scanerul automat.

❏ Oprire în caz de inactivitate

Selectați această setare pentru a opri scanerul automat dacă nu este utilizat într-o perioadă specificată de timp. Orice creștere va afecta eficiența energetică a produsului. Luați în considerare mediul înconjurător înainte de a efectua vreo modificare.

❏ Oprire în caz de deconectare

Selectați această setare pentru a opri scanerul după 30 de minute dacă au fost deconectate toate porturile, inclusiv portul USB. În funcție de regiunea în care vă aflați, este posibil ca această funcție să nu fie disponibilă.

#### Setări dată/oră

- ❏ Dată/oră: introduceţi data şi ora curentă.
- ❏ Oră de vară: selectaţi setarea orei de vară valabilă în regiunea dumneavoastră.
- ❏ Diferenţă de timp: introduceţi diferenţa de oră dintre ora locală şi UTC (ora universală coordonată).

#### Limbă/Language

Selectaţi ţara sau regiunea în care utilizaţi scanerul.

#### Tastatură

Modificaţi aspectul tastaturii pe ecranul LCD.

#### Operaţiunea a expirat

Selectați **Act.** pentru a reveni la ecranul principal atunci când nu s-a efectuat nicio operație în intervalul de timp specificat.

#### <span id="page-176-0"></span>Conexiune PC prin USB

Puteți restricționa utilizarea conexiunii USB de la computer. Dacă doriți să o restricționați, selectați **Dezactivare**.

Pornire directă

Porniți scanerul direct când acesta este conectat la sursa de alimentare, fără a apăsa pe butonul de alimentare.

## **Setări scaner**

#### Lent

Reduce viteza de alimentare atunci când scanați. Când este setată la **Act.**, pictograma devine .

Activați această opțiune în următoarele situații:

- ❏ Când originalele se blochează frecvent
- ❏ Când se încarcă originale subțiri
- ❏ La scanarea diferitelor tipuri sau formate ale originalelor simultan
- ❏ Dacă aveți impresia ca scanerul emite prea mult zgomot

#### Temporizare oprire alimentare dublă

Setați operațiunea atunci când este detectată orice alimentare dublă.

- ❏ Imediat: oprește alimentarea imediat după detectarea oricărei alimentări duble.
- ❏ După eliminare: originalele detectate ca alimentare dublă sunt scanate ca atare, iar alimentarea ulterioară a originalelor este oprită temporar.

Dacă imaginea scanată nu are probleme, puteți relua scanarea ca atare.

#### Funcția DFDS

Omite o dată detectarea alimentării duble și continuă scanarea. Când este setată la **Act.**, pictograma  $devine$   $\begin{bmatrix} = \frac{1}{2} \\ \frac{1}{2} \end{bmatrix}$ 

Activați această caracteristică pentru a scana originalele detectate ca alimentări duble, de exemplu, carduri din plastic sau plicuri.

#### Protecție hârtie

Reduce deteriorarea originalelor prin oprirea scanării imediat după detectarea următoarei stări.

- ❏ A apărut o eroare de alimentare a originalelor
- ❏ Originale sunt alimentate deformat

Selectați nivelul de detectare pentru a activa această caracteristică. Vedeți tabelul de mai jos pentru detalii despre fiecare nivel.

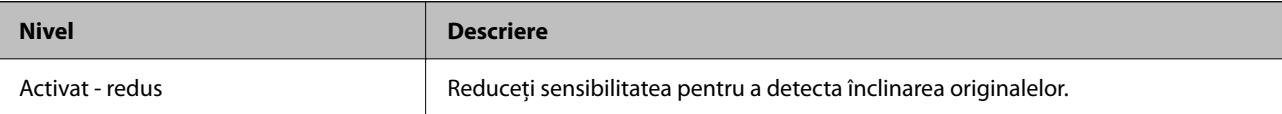

<span id="page-177-0"></span>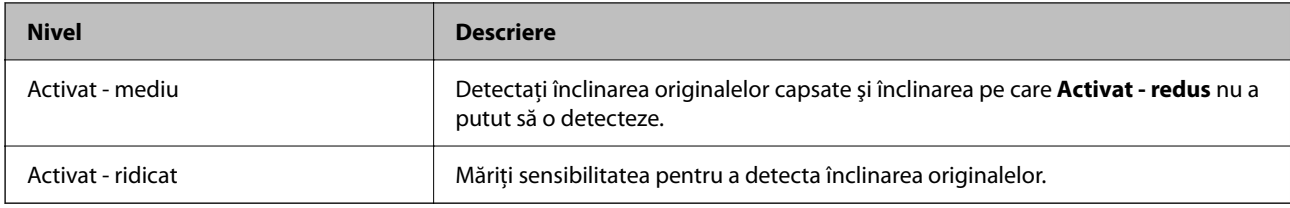

#### c*Important:*

- ❏ Această funcție nu previne întotdeauna deteriorarea originalelor.
- ❏ În funcție de condiția originalelor alimentate, este posibil ca erorile de alimentare să nu fie detectate.

#### *Notă:*

În funcție de original, de condiția alimentării sau de nivelul pe care îl setați, este posibil ca această caracteristică să nu funcționeze corect.

- ❏ Selectați *Dez.* pentru a dezactiva caracteristica la scanarea cardurilor din plastic sau a hârtiei groase.
- ❏ Când detectarea incorectă are loc frecvent, reduceți nivelul acestei caracteristici.
- ❏ Unele originale, precum originalele de formă neregulată sau originalele scanate deformat, pot fi detectate incorect drept erori de alimentare.
- ❏ Când încărcați mai multe originale, asigurați-vă că aliniați marginea principală a originalelor. Originalele pot fi detectate incorect drept erori de alimentare dacă marginile originalelor nu sunt aliniate, chiar dacă sunt scanate corect.
- ❏ Pentru a scana originalele fără deformare, reglați ghidajele de margine pentru a potrivi originalele înainte de scanare.

#### Detectare murdărie geam

Detectează impurități pe suprafața de sticlă din interiorul scanerului. Puteți selecta nivelul de detectare.

În funcție de impurități, este posibil ca această caracteristică să nu funcționeze corect.

#### Det. ultrason. alim. dublă

Detectează o eroare de alimentare dublă atunci când sunt alimentate mai multe originale și oprește scanarea.

În funcție de original, precum plicurile, cardurile din plastic, originalele cu etichete sau autocolante, etc., este posibil ca această caracteristică să nu funcționeze corect.

#### Expirare timp mod alimentare automată

Setaţi expirarea atunci când utilizaţi Mod alimentare automată.

Această setare este disponibilă numai la scanarea din "Folder Rețea/FTP", "E-mail", "Cloud" sau "Unitate USB". Puteți seta timpul pentru finalizarea automată a scanării atunci când "Mod alimentare automată" este setat la "Activat".

#### Confirmare destinatar

Verificați destinația înainte de scanare.

## **Editare ecran principal**

Puteți edita setările de afișare pentru ecranul principal.

#### <span id="page-178-0"></span>❏ Aspect

Modifică metoda de afișare a pictogramelor de meniu.

❏ Adăugare pictogramă

Adaugă pictograme la **Presetări** pe care le-ați setat sau returnează pictogramele pe care le-ați eliminat anterior de pe ecran.

❏ Ştergere pictogramă

Elimină pictograma din ecranul principal. Dacă doriți să reafișați pictogramele eliminate, selectați **Adăugare pictogramă** sau **Restaur. afişare pictograme implicite**.

- ❏ Mutare pictogramă Modifică ordinea de afișare a pictogramelor.
- ❏ Restaur. afişare pictograme implicite Restabilește setările implicite de afișare pentru ecranul principal.
- ❏ Tapet

Schimbați culoarea de fundal a ecranului LCD.

## **Setări utilizator**

Puteți modifica setările inițiale de scanare pentru următoarele.

- ❏ Scanare în folder reţea/FTP
- ❏ Scanare către e-mail
- ❏ Scanare în unitate USB
- ❏ Scanare în Cloud

## **Setări rețea**

Configurare Wi-Fi:

Configurați sau modificați setările de rețea fără fir. Alegeți metoda de conexiune dintre următoarele și urmați instrucțiunile afișate pe panoul de comandă.

Ruter:

- ❏ Expert configurare Wi-Fi
- ❏ Configurare cu buton fizic (WPS)
- ❏ Altele
	- ❏ Config cod PIN (WPS)
	- ❏ Conectare auto Wi-Fi
	- ❏ Dezactivare Wi-Fi

Numeroase probleme de rețea pot fi rezolvate dezactivând setările Wi-Fi sau

restabilindu-le. Atingeți > **Ruter** > **Modificaţi setările** > **Altele** > **Dezactivare Wi-Fi** > **Pornire configurare**.

#### <span id="page-179-0"></span>Wi-Fi Direct:

Afișează informații pentru conectarea la smartphone.

Apăsați pe **Schimbare** pentru a modifica setările.

- ❏ Schimbare nume rețea
- ❏ Modificare parolă
- ❏ Schimbare bandă de frecvență

În funcție de regiune, este posibil ca această setare să nu fie afișată.

- ❏ Dezactivare Wi-Fi Direct
- ❏ Restaurare setări implicite

#### Configurare LAN prin fir:

Configurați sau modificați o conexiune la rețea care utilizează un cablu LAN și un router. Când se utilizează acest mod, conexiunile Wi-Fi sunt dezactivate.

#### Stare reţea

Afişează setările de reţea curente pentru următoarele elemente.

- ❏ Stare rețea cu fir LAN/Wi-Fi
- ❏ Stare Wi-Fi Direct
- ❏ Stare server e-mail

#### Complex

Efectuați următoarele setări detaliate.

- ❏ Nume dispozitiv
- ❏ TCP/IP
- ❏ Server proxy
- ❏ Server e-mail
	- ❏ Setări server
	- ❏ Verificare conexiune
- ❏ Adresă IPv6
- ❏ Viteză link și duplex
- ❏ Redirecţionare HTTP la HTTPS
- ❏ Dezactivare IPsec/IP Filtering
- ❏ Dezactivare IEEE802.1X

## **Setări serviciu web**

#### Servicii Epson Connect:

Indică dacă scanerul este înregistrat şi conectat la Epson Connect.

Vă puteți înregistra la serviciu selectând **Înregistrare** și urmând instrucțiunile.

Dacă imprimanta este înregistrată, puteţi modifica următoarele setări.
❏ Suspendare/Reluare

❏ Anulare înregistrare

Pentru detalii, consultaţi următorul site web.

<https://www.epsonconnect.com/>

[http://www.epsonconnect.eu](http://www.epsonconnect.eu/) (doar Europa)

## **Document Capture Pro**

#### Mod funcţionare

Setați modul de funcționare pe panoul de control în funcție de computerul pe care este instalat Document Capture Pro.

❏ Mod client

Selectați această opțiune dacă aplicația Document Capture Pro este instalată pe un sistem Windows sau Mac OS.

❏ Mod server

Selectați această opțiune dacă aplicația Document Capture Pro este instalată pe un sistem Windows Server. Apoi, introduceți adresa serverului.

#### Setări grup

Activați setările de grup pe scaner. Utilizați acest element când ați activat setările de grup pe Document Capture Pro.

#### grup

Introduceți numărul grupului când **Setări grup** este activat.

# **Administrator Contacte**

#### Înregistrare/Ştergere:

Înregistrați și/sau ștergeți contacte pentru meniurile Scanare către e-mail și Scanare în folder reţea/ FTP.

#### Frecvent:

Înregistrați contactele utilizate frecvent pentru a le accesa rapid. De asemenea, puteți modifica ordinea listei.

#### Vizualizare opţiuni:

Modificaţi modul în care lista de contacte este afişată.

#### Opțiuni de căutare:

Modificaţi metoda pentru căutarea contactelor.

# **Administrare sistem**

#### Administrator Contacte

#### Înregistrare/Ştergere:

Înregistrați și/sau ștergeți contacte pentru meniurile Scanare către e-mail și Scanare în folder retea/FTP.

#### Frecvent:

Înregistrați contactele utilizate frecvent pentru a le accesa rapid. De asemenea, puteți modifica ordinea listei.

#### Vizualizare optiuni:

Modificaţi modul în care lista de contacte este afişată.

#### Opţiuni de căutare:

Modificaţi metoda pentru căutarea contactelor.

#### Setări administrator

- ❏ Parolă administrator: înregistraţi o parolă de administrator care permite numai unui administrator să modifice setările. Introduceţi parola în limita a 20 de caractere.
- ❏ Setare blocare: blocaţi setările pentru a preveni modificarea acestora de către alţi utilizatori.

#### **Restricții**

Se permite modificarea setărilor următoarelor elemente atunci când este activată blocarea panoului.

- ❏ Accesare opţiune Înreg./Şterg. Contacte
- ❏ Acces la secţiunea Recent din Scanare către e-mail
- ❏ Acces la Limbă
- ❏ Protejarea datelor cu caracter personal

#### Criptare cu parolă

Criptaţi parola.

Dacă opriți alimentarea cu energie electrică în timpul procesului de repornire, se pot pierde date și setările scanerului revin la valorile implicite. În acest caz, setați din nou informațiile privind parola.

#### Cercetare clienți

Selectați **Aprobare** pentru a furniza informații privind utilizarea produsului, cum ar fi numărul de materiale tipărite, către Seiko Epson Corporation.

#### Setări WSD

Activați sau dezactivați funcția WSD (Web Service for Devices).

#### Restaurare setări implicite

- ❏ Setări rețea: restabiliți setările de rețea la starea inițială.
- ❏ Toate exceptând Setări rețea: restabiliți alte setări la starea inițială, cu excepția setărilor de rețea.
- ❏ Toate setările: restabiliți toate setările la starea inițială de la momentul achiziției.

#### c*Important:*

Dacă selectați și executați *Toate setările*, toate datele de setare înregistrate pe scaner, inclusiv contactele și setările de autentificare ale utilizatorului, vor fi șterse. Nu puteți restabili setările șterse.

#### Actualizare firmware:

Puteți obține informații despre firmware-ul scanerului precum versiunea dumneavoastră curentă și informații în legătură cu actualizări disponibile.

#### Actualizare:

Verificaţi dacă în serverul de reţea a fost încărcată versiunea cea mai recentă a programului firmware. Dacă este disponibilă o actualizare, puteţi selecta dacă să iniţiaţi sau nu actualizarea.

#### Notificare:

Selectați **Act.** pentru a primi o notificare dacă este disponibilă o actualizare firmware.

# **Informaţii dispozitiv**

#### Număr de serie

Afișează numărul de serie al scanerului.

#### Versiune curentă

Afișează versiunea curentă de firmware.

#### Număr total scanări

Afișează numărul total de scanări.

#### Număr scanări 1 feţe

Afișează numărul de scanări pe o față.

#### Număr scanări 2 feţe

Afișează numărul de scanări față-verso.

#### Număr scanări foaie suport

Afișează numărul de scanări folosind o Foaie suport.

#### Număr de scanări după înlocuirea rolei

Afișează numărul de scanări după înlocuirea setului de asamblare a rolelor.

#### Număr de scanări după Curățare obișnuită

Afișează numărul de scanări după curățarea normală.

#### Stare dispozitiv de autentificare

Afișează starea dispozitivului de autentificare.

Resetaţi numărul de scanări

Resetează numărul de scanări. Selectați funcția pe care doriți să o resetați dintre **Număr de scanări după înlocuirea rolei** sau **Număr de scanări după Curățare obișnuită**, apoi apăsați pe **Da**.

# **Întreţinere scaner**

#### Curăţare role

Afișează modul de curățare al rolelor din interiorul scanerului.

#### Înlocuire rolă de întreţinere

Afișează modul de înlocuire al setului de asamblare a rolelor. Puteți reseta numărul după înlocuirea setului de asamblare a rolelor.

#### Curățare obișnuită

Afișează modul de curățare regulată a interiorului scanerului. Puteți reseta numărul și după efectuarea curățării regulate.

#### Curățare Geam

Afișează modul de curățare a sticlei scanerului din interiorul scanerului.

# **Setarea alertei de înlocuire a roţilor**

#### Setare alertă contor

Modifică numărul de scanare la afișarea notificării de înlocuire a rolei.

# **Setări alerte curăţare periodică**

#### Setare alerte avertizare

Trimite o notificare când este momentul să curățați în interiorul scanerului.

#### Setare alertă contor

Modifică numărul de scanare la afișarea notificării de curățare.

# <span id="page-184-0"></span>**Întreţinere**

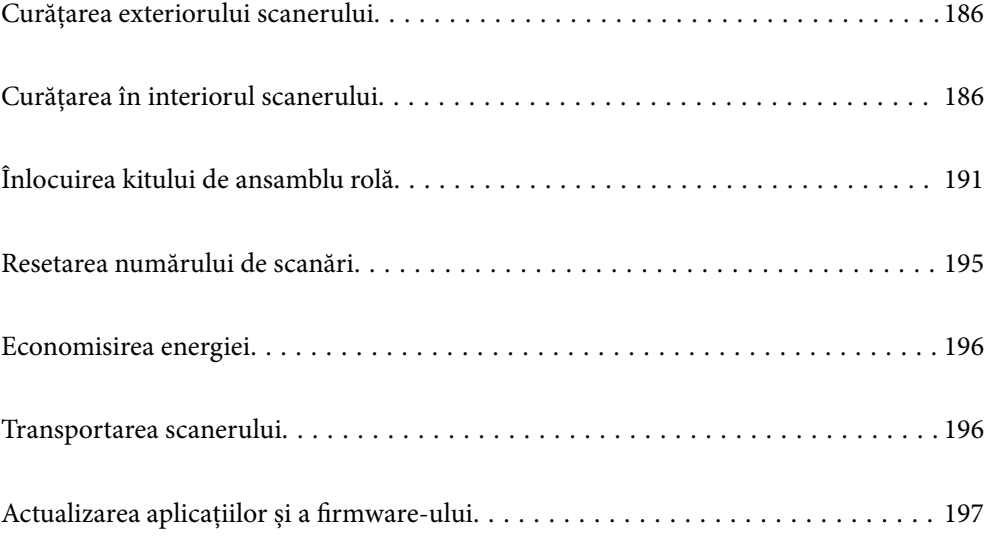

# <span id="page-185-0"></span>**Curățarea exteriorului scanerului**

Ștergeți orice pete de pe carcasa exterioară cu o lavetă uscată sau cu o lavetă umezită cu detergent slab și apă.

#### c*Important:*

- ❏ Nu utilizați niciodată alcool, diluanți sau solvenți corozivi pentru a curăța scanerul. Se pot produce deformarea sau decolorarea.
- ❏ Nu permiteți pătrunderea apei în interiorul produsului. Aceasta poate cauza producerea unei defecțiuni.
- ❏ Nu deschideți niciodată carcasa scanerului.
- 1. Apăsați butonul  $\bigcup$  pentru a opri scanerul.
- 2. Deconectați adaptorul de alimentare cu curent alternativ de la scaner.
- 3. Curățați carcasa exterioară cu o lavetă umezită cu detergent slab și apă.

#### *Notă:*

Ștergeți ecranul tactil utilizând o lavetă moale și uscată.

# **Curățarea în interiorul scanerului**

După utilizarea pentru un timp a scanerului, praful de hârtie și din cameră depus pe rolă sau pe piesa de sticlă din interiorul scanerului poate crea probleme de alimentare a hârtiei sau probleme de calitate a imaginii scanate. Curățați interiorul scanerului la fiecare 5,000 de scanări.

Puteți verifica numărul cel mai recent de scanări pe panoul de comandă sau în Epson Scan 2 Utility.

Dacă suprafața este pătată cu un material dificil de eliminat, utilizați un set de curățare Epson original pentru eliminarea petelor. Utilizați o cantitate redusă de soluție de curățare pe laveta de curățare pentru a elimina petele.

#### c*Important:*

- ❏ Nu utilizați niciodată alcool, diluanți sau solvenți corozivi pentru a curăța scanerul. Se pot produce deformarea sau decolorarea.
- ❏ Nu pulverizați niciodată lichid sau lubrifiant pe scaner. Deteriorarea echipamentului sau a circuitelor poate duce la operații anormale.
- ❏ Nu deschideți niciodată carcasa scanerului.
- <sup>1.</sup> Apăsați butonul  $\bigcup$  pentru a opri scanerul.
- 2. Deconectați adaptorul de alimentare cu curent alternativ de la scaner.

3. Trageți maneta și deschideți capacul scanerului.

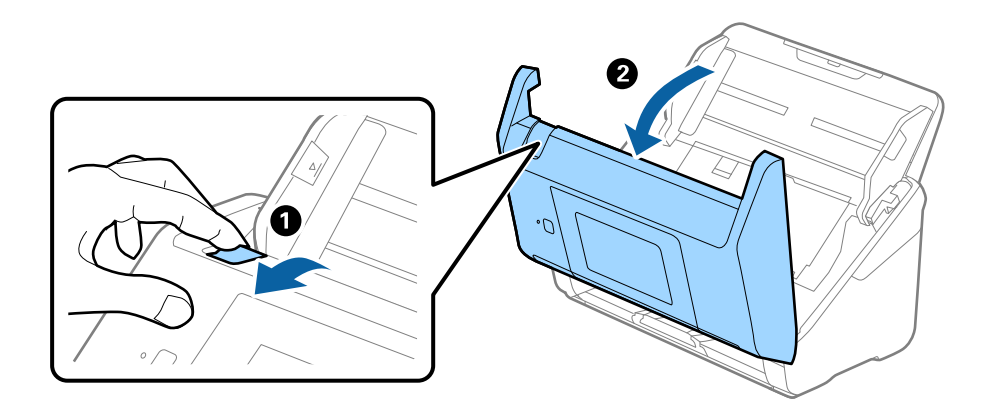

4. Ștergeți toate petele de pe rola de plastic și de pe suprafața de sticlă de la baza părții interioare a capacului scanerului, utilizând o lavetă moale sau un kit de curățare Epson original.

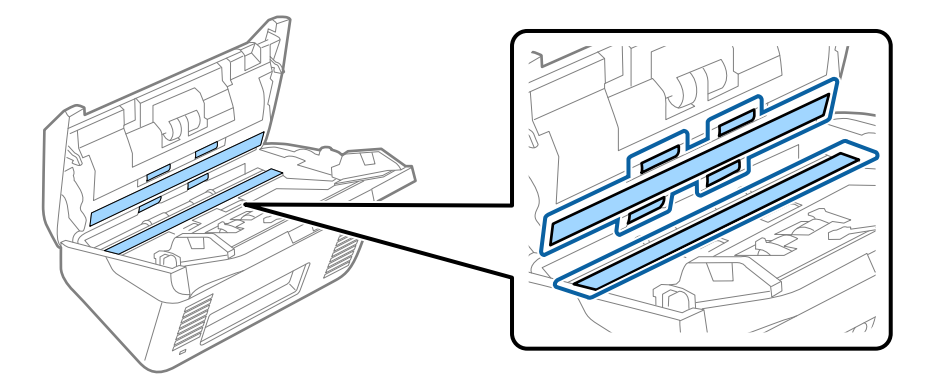

### c*Important:*

- ❏ Nu apăsați cu o forță prea mare pe suprafața geamului.
- ❏ Nu utilizați o perie sau o unealtă dură. Orice zgârieturi pe sticlă pot afecta calitatea scanării.
- ❏ Nu pulverizați soluții de curățare direct pe suprafața geamului.
- 5. Ștergeți toate petele de pe senzori cu un tampon de bumbac.

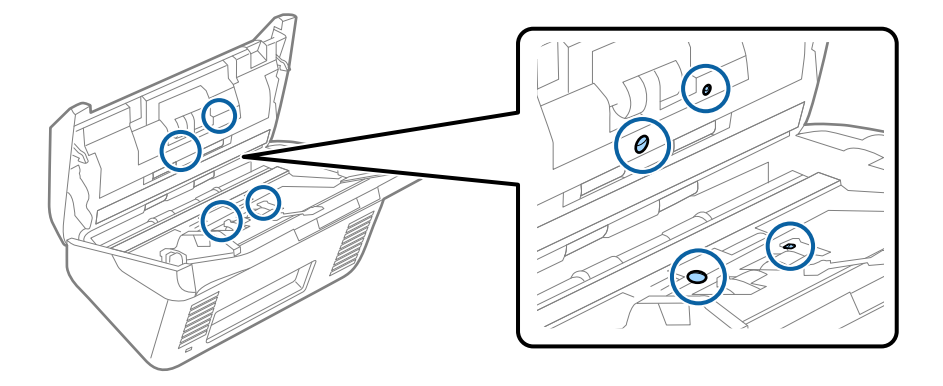

#### c*Important:*

Nu utilizați lichide precum soluții de curățare pe tamponul de bumbac.

6. Deschideți capacul și scoateți rola de separare.

Consultați "Înlocuirea kitului de ansamblu rolă" pentru mai multe detalii.

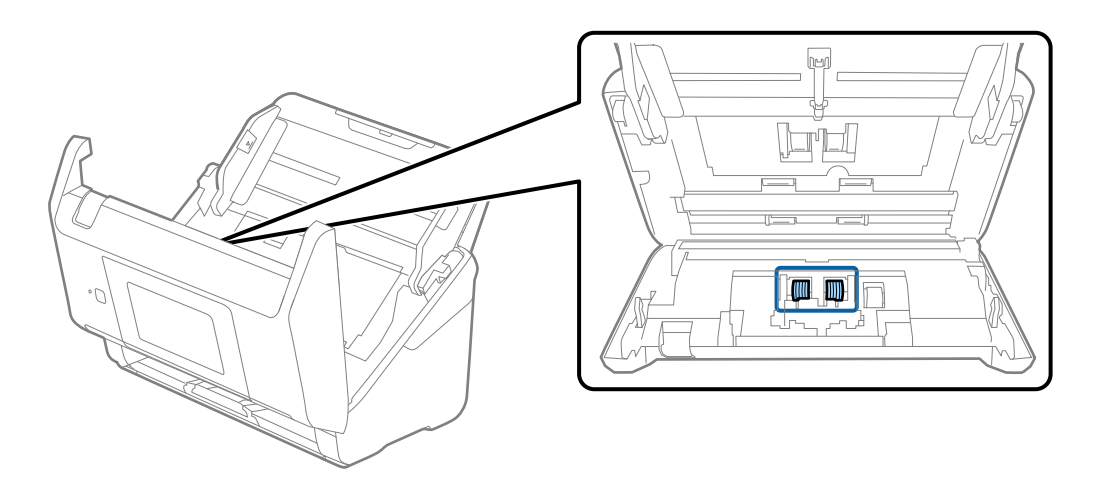

7. Ștergeți praful sau murdăria de pe rola de separare utilizând un set de curățare Epson original sau o lavetă moale, umedă.

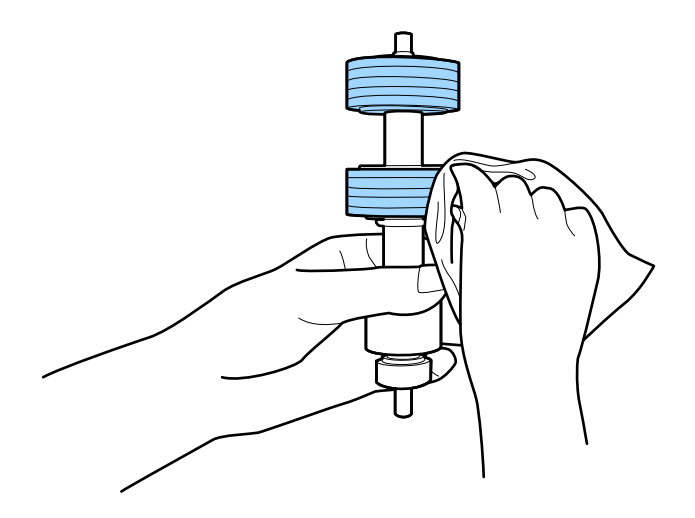

#### c*Important:*

Utilizați numai un set de curățare Epson original sau o lavetă moale, umedă pentru curățarea rolei. Utilizarea unei lavete uscate poate deteriora suprafața rolei.

8. Deschideți capacul și scoateți rola de preluare.

Consultați "Înlocuirea kitului de ansamblu rolă" pentru mai multe detalii.

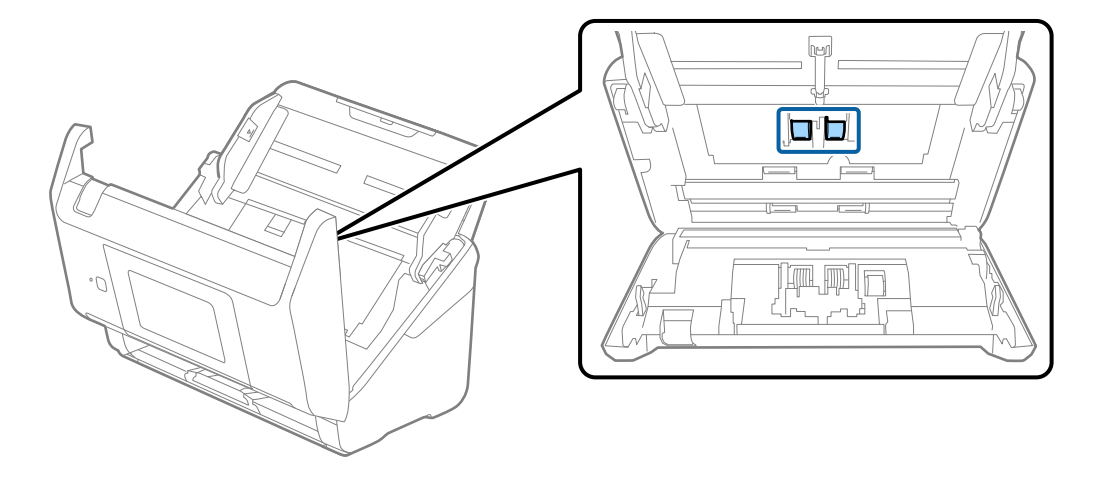

9. Ștergeți praful sau murdăria de pe rola de preluare utilizând un set de curățare Epson original sau o lavetă moale, umedă.

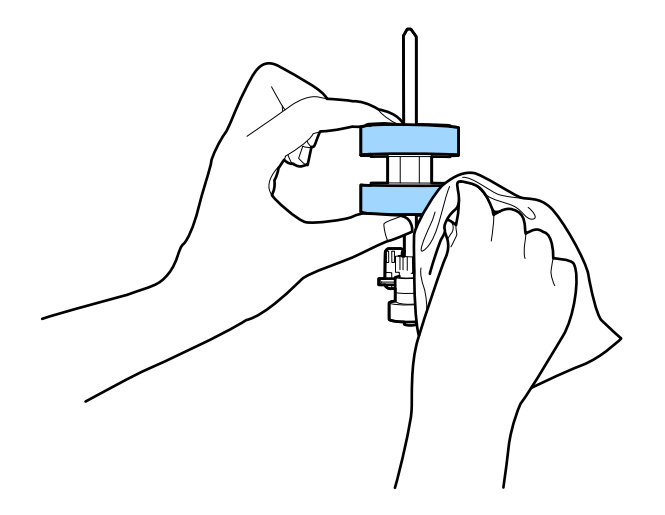

#### c*Important:*

Utilizați numai un set de curățare Epson original sau o lavetă moale, umedă pentru curățarea rolei. Utilizarea unei lavete uscate poate deteriora suprafața rolei.

- 10. Închideți capacul scanerului.
- 11. Conectați adaptorul de alimentare cu curent alternativ și apoi porniți scanerul.
- 12. Selectați **Întreţinere scaner** din ecranul principal.
- 13. În ecranul **Întreţinere scaner**, selectați **Curăţare role**.
- 14. Trageți maneta pentru a deschide capacul scanerului. Scanerul intră în modul de curățare a rolei.

15. Rotiți lent rolele de la bază apăsând oriunde pe ecranul LCD. Ștergeți suprafața rolelor utilizând un set de curățare Epson original sau o lavetă moale, umezită cu apă. Repetați operația până când rolele sunt curate.

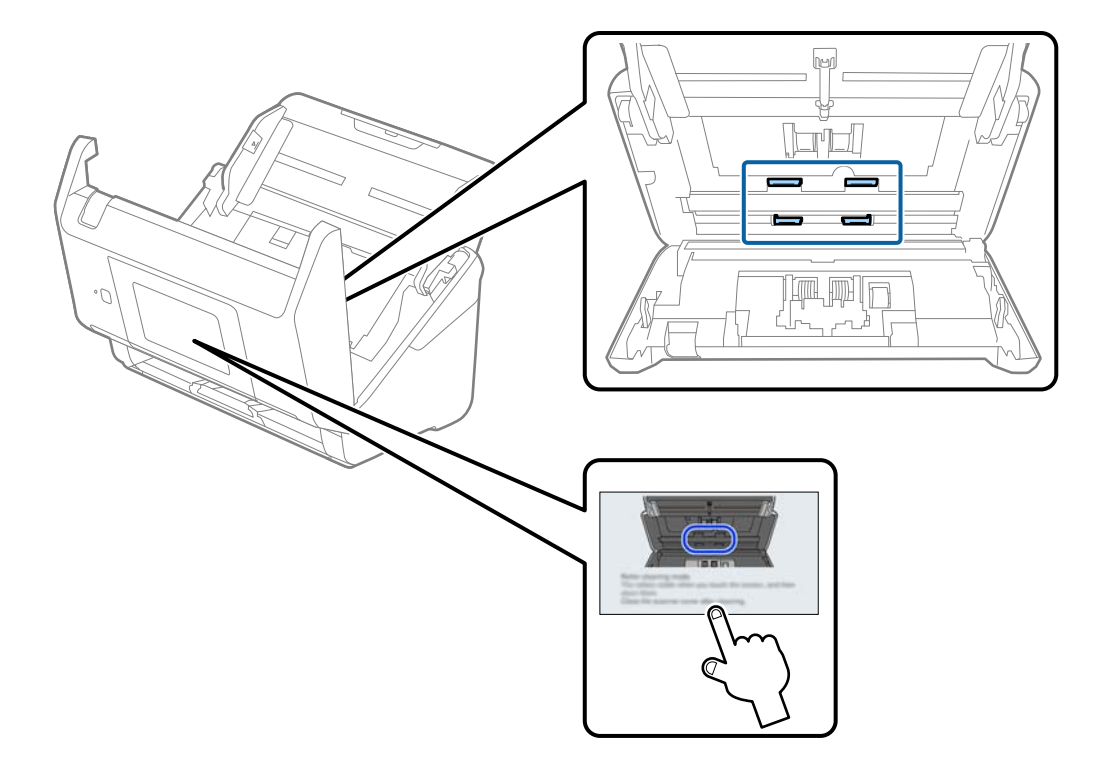

# !*Atenţie:*

Aveți grijă să nu vă prindeți mâinile sau părul în mecanism la acționarea rolei. Aceasta poate provoca vătămări corporale.

16. Închideți capacul scanerului.

Scanerul iese din modul de curățare a rolei.

#### **Informaţii conexe**

- & ["Codurile kiturilor de curăţare" la pagina 33](#page-32-0)
- & ["Înlocuirea kitului de ansamblu rolă" la pagina 191](#page-190-0)

# <span id="page-190-0"></span>**Înlocuirea kitului de ansamblu rolă**

Kitul de ansamblu rolă (rola de preluare și rola de separare) trebuie înlocuit atunci când numărul de scanări depășește durata de viață a rolelor. Când pe panoul de comandă sau pe ecranul computerului dumneavoastră este afișat un mesaj de înlocuire, urmați pașii de mai jos pentru înlocuirea kitului.

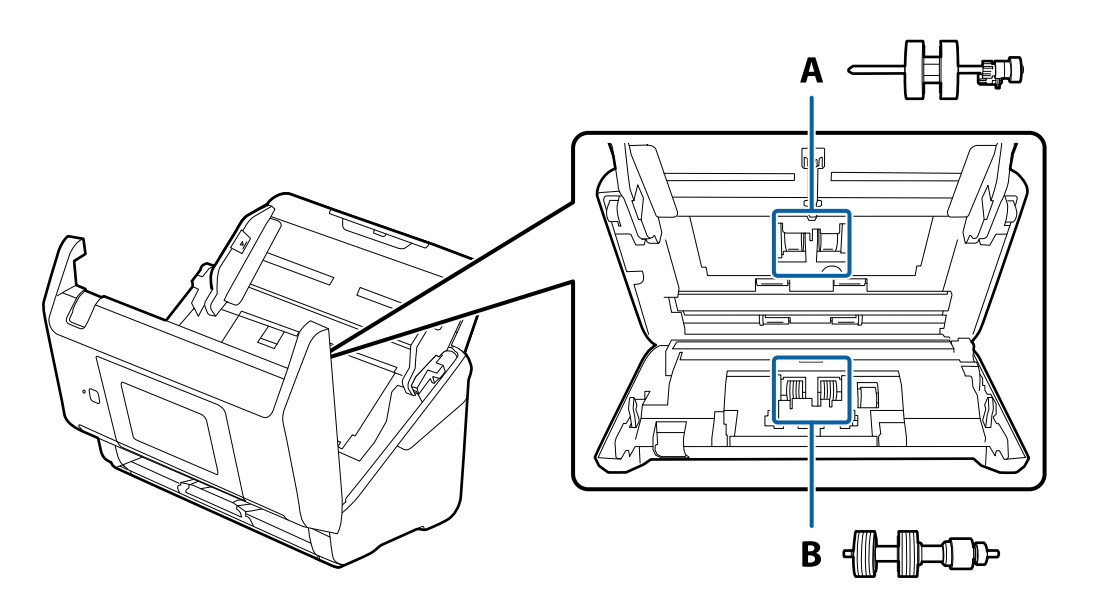

A: rolă de preluare, B: rolă de separare

- 1. Apăsați butonul  $\bigcup$  pentru a opri scanerul.
- 2. Deconectați adaptorul de alimentare cu curent alternativ de la scaner.
- 3. Trageți maneta și deschideți capacul scanerului.

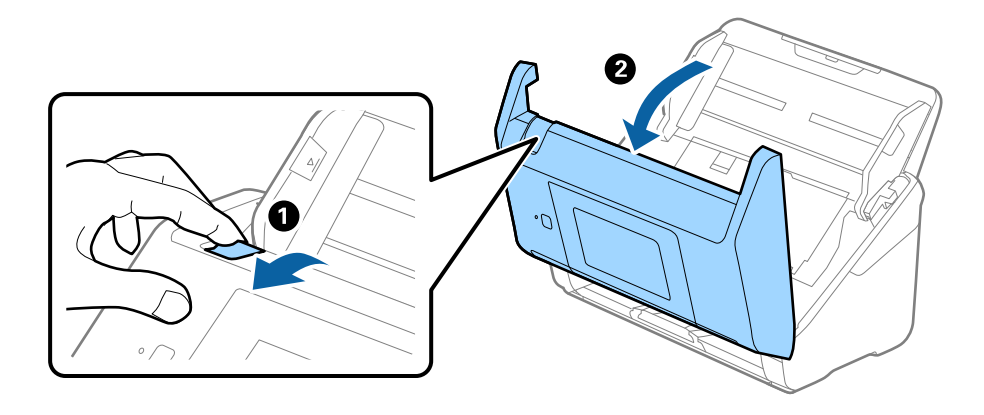

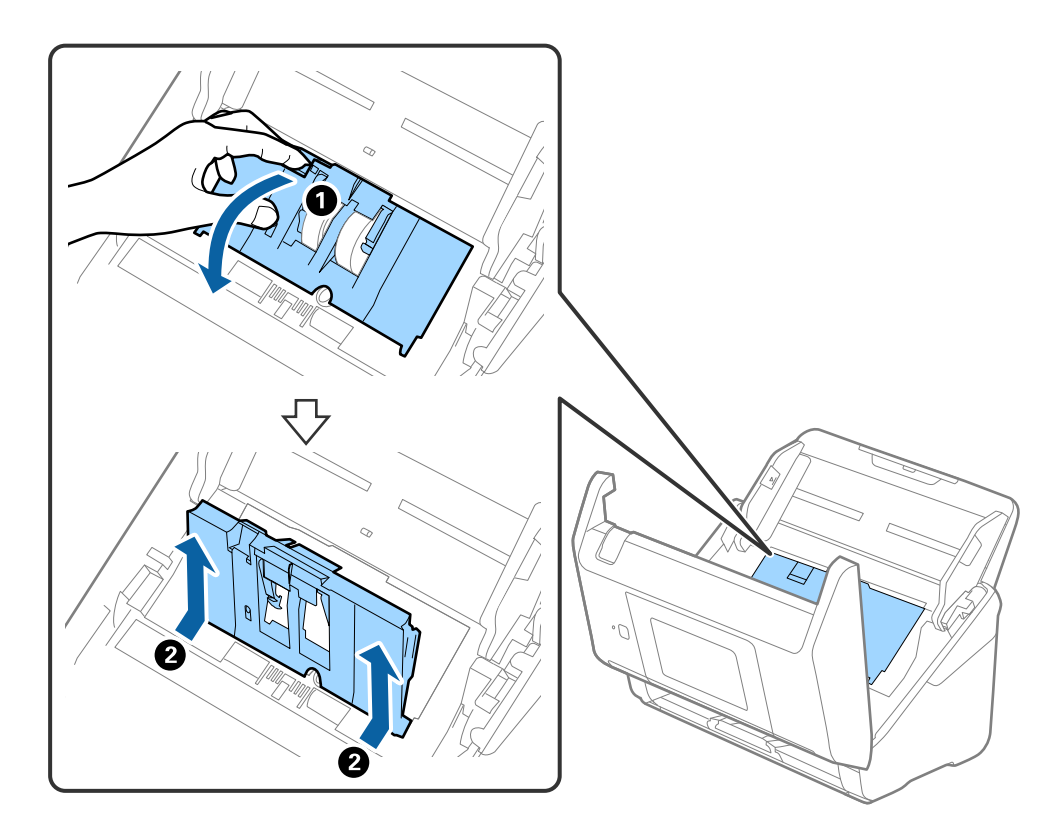

4. Deschideți capacul rolei de preluare, apoi glisați-o și îndepărtați-o.

5. Trageți în jos sistemul de prindere al axei rolei, apoi glisați și îndepărtați rolele de preluare instalate.

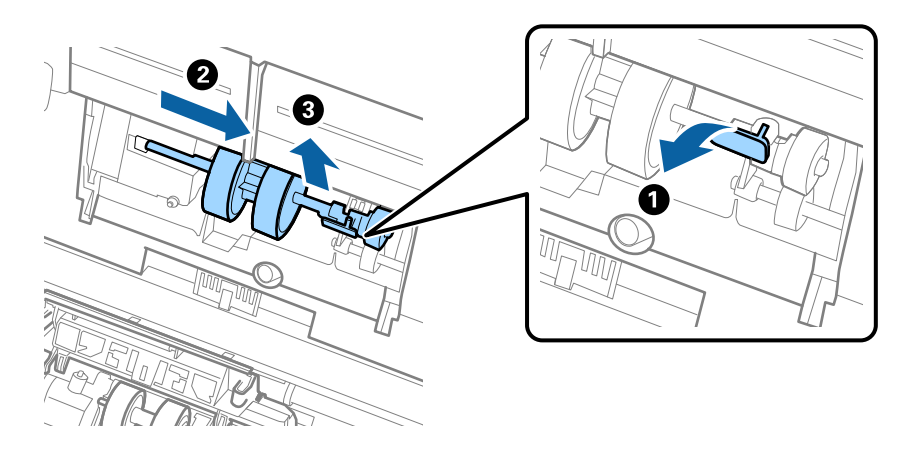

### c*Important:* Nu trageți forțat rola de preluare. Aceasta poate deteriora partea interioară a scanerului.

6. Menținând apăsat sistemul de prindere, glisați noua rolă de preluare înspre stânga și introduceți-o în orificiul din scaner. Apăsați pe sistemul de prindere pentru a-l fixa.

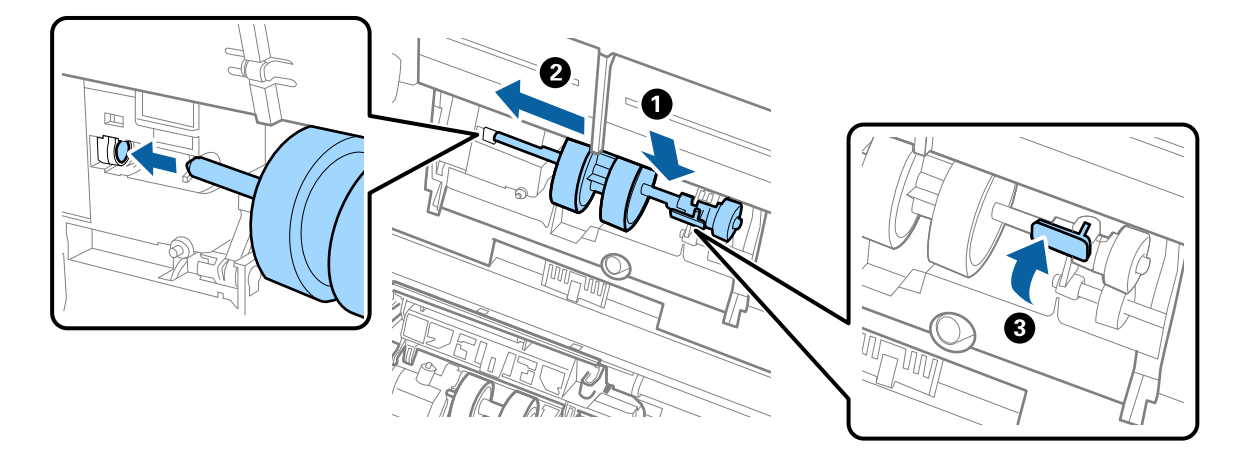

7. Introduceți marginea capacului rolei de preluare în canal și glisați-o. Închideți ferm capacul.

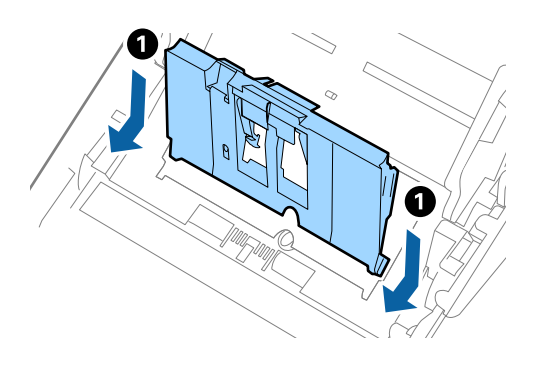

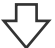

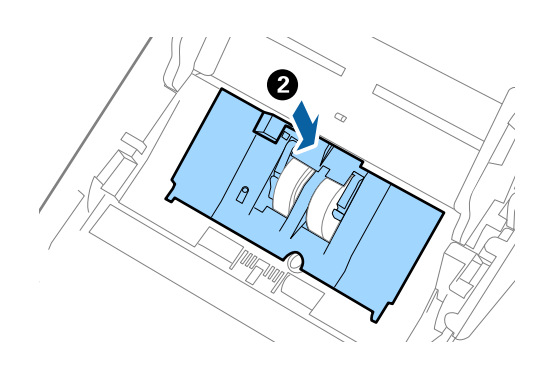

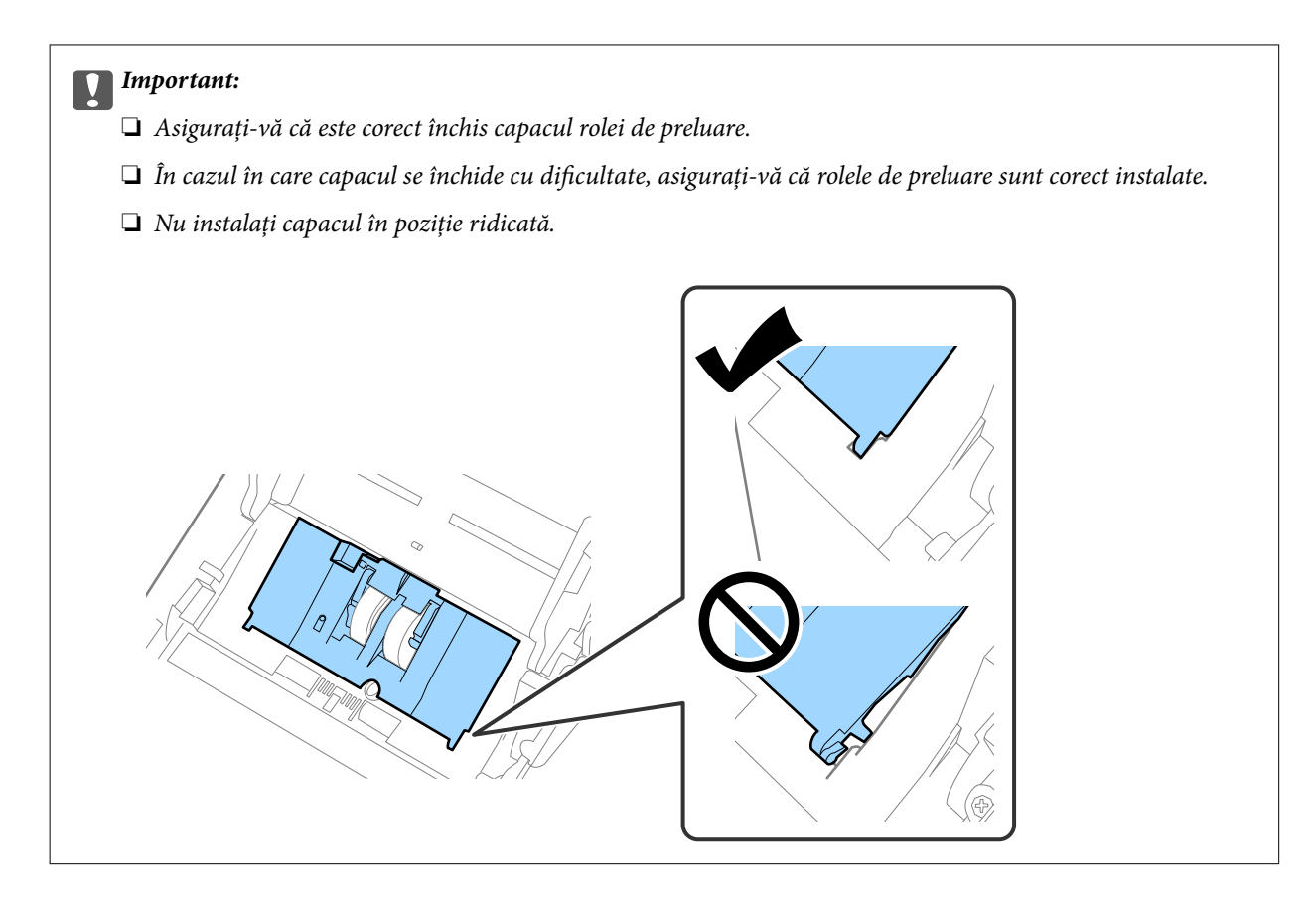

8. Apăsați pe cârligele de la ambele capete ale capacului rolei de separare pentru a deschide capacul.

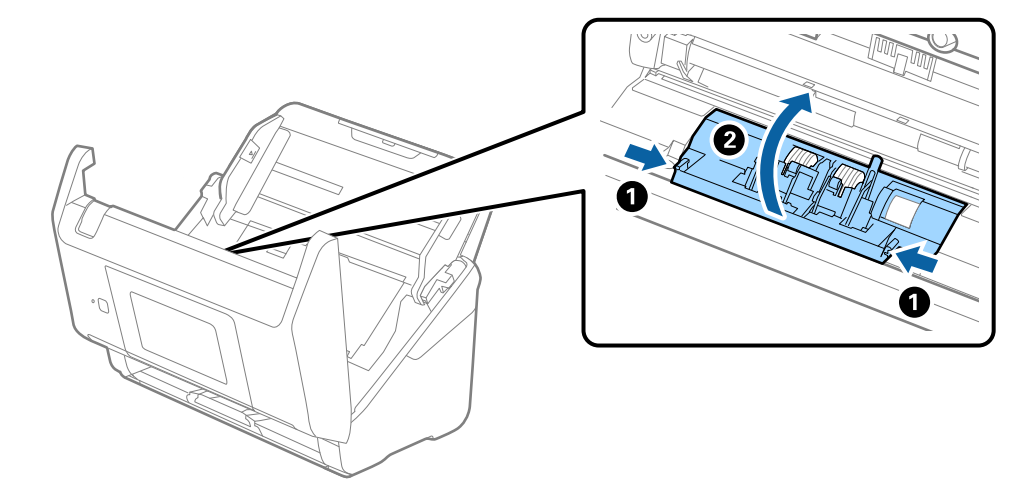

<span id="page-194-0"></span>9. Ridicați partea stângă a rolei de separare și apoi glisați și scoateți rolele de separare instalate.

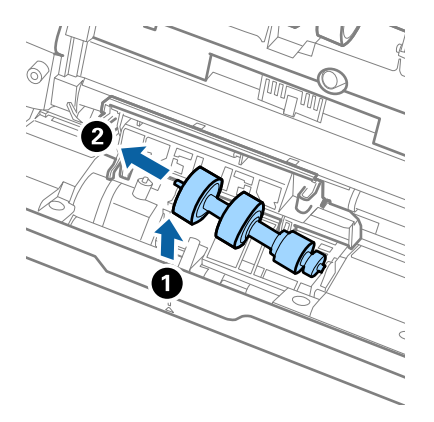

10. Introduceți axa noii role de separare în orificiul din partea dreaptă și apoi coborâți rola.

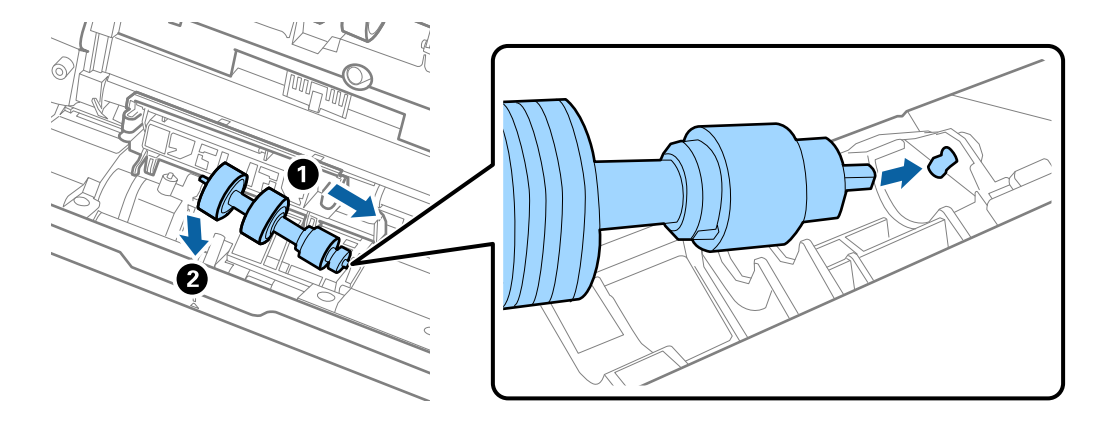

11. Închideți capacul rolei de separare.

#### c*Important:*

În cazul în care capacul este dificil de închis, asigurați-vă că rolele de separare sunt corect instalate.

- 12. Închideți capacul scanerului.
- 13. Conectați adaptorul de alimentare cu curent alternativ și apoi porniți scanerul.
- 14. Resetați numărul de scanări de la panoul de comandă.

#### *Notă:*

Eliminați rola de preluare și rola de separare, respectând normele și regulamentele autorității locale. Nu le dezasamblați.

#### **Informaţii conexe**

& ["Coduri ale kiturilor de ansamblu rolă" la pagina 32](#page-31-0)

# **Resetarea numărului de scanări**

Resetaţi numărul de scanări după înlocuirea setului de asamblare a rolelor.

- <span id="page-195-0"></span>1. Selectaţi **Setări** > **Informaţii dispozitiv** > **Resetaţi numărul de scanări** > **Număr de scanări după înlocuirea rolei** din ecranul principal.
- 2. Atingeți **Da**.

#### **Informaţii conexe**

& ["Înlocuirea kitului de ansamblu rolă" la pagina 191](#page-190-0)

# **Economisirea energiei**

Puteți economisi energie utilizând modul Inactiv sau modul cu oprire automată atunci când scanerul nu execută nicio operație. Puteți stabili intervalul de timp după care scanerul intră în modul Inactiv și se oprește automat. Orice creștere va afecta eficiența energetică a produsului. Luați în considerare mediul înainte de a efectua orice modificări.

- 1. Selectaţi **Setări** de pe ecranul principal.
- 2. Selectaţi **Setări de bază**.
- 3. Selectaţi **Setări oprire**, apoi realizaţi setările.

*Notă:* Caracteristicile disponibile pot varia în funcție de locația de achiziție.

# **Transportarea scanerului**

Când trebuie să transportaţi scanerul pentru a-l muta sau pentru reparaţii, urmaţii paşii de mai jos pentru a-l împacheta.

- 1. Apăsați pe butonul  $\bigcirc$  pentru a opri scanerul.
- 2. Deconectaţi adaptorul de c.a.
- 3. Scoateţi cablurile şi dispozitivele.

<span id="page-196-0"></span>4. Închideţi extensia tăvii de intrare şi tava de ieşire.

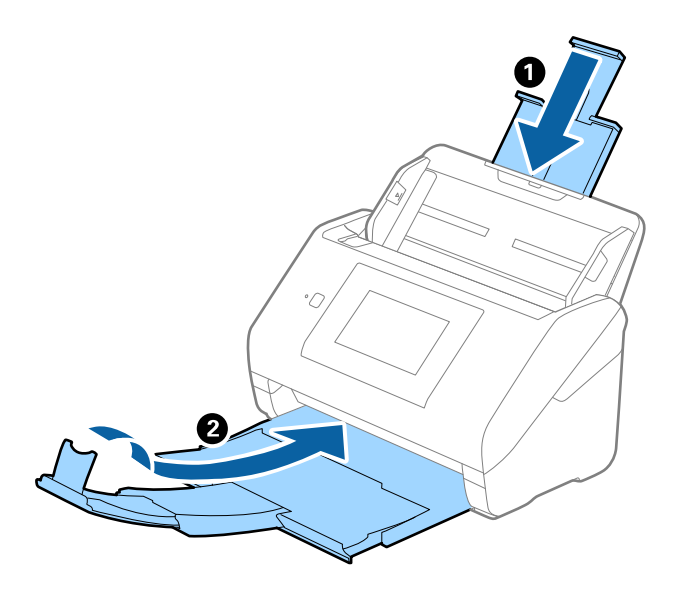

#### c*Important:*

Asiguraţi-vă că închideţi tava de ieşire în siguranţă; în caz contrar, se poate deteriora pe durata transportului.

5. Scoateţi tava de intrare.

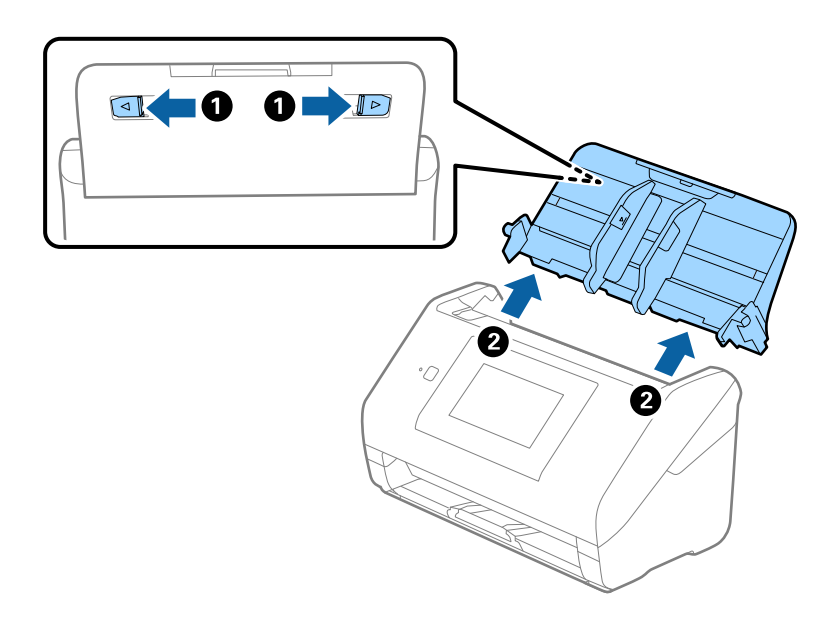

6. Ataşaţi materialele de ambalare furnizate împreună cu scanerul, apoi împachetaţi din nou scanerul în ambalajul original sau într-un ambalaj rezistent.

# **Actualizarea aplicațiilor și a firmware-ului**

Puteți elimina anumite probleme și îmbunătăți sau adăuga funcționalități prin actualizarea aplicațiilor și a firmware-ului. Asigurați-vă că utilizați cea mai recentă versiune a aplicațiilor și a firmware-ului.

#### c*Important:*

❏ Nu opriți computerul sau scanerul în timpul actualizării.

#### *Notă:*

Când scanerul se poate conecta la internet, puteți actualiza firmware-ul din Web Config. Selectaţi fila *Gestionare dispozitiv* > *Actualizare firmware*, verificaţi mesajul afişat, apoi faceţi clic pe *Start*.

- 1. Asigurați-vă că scanerul și computerul sunt conectate și computerul este conectat la internet.
- 2. Porniți EPSON Software Updater și actualizați aplicațiile sau firmware-ul.

#### *Notă:*

Sistemele de operare Windows Server nu sunt acceptate.

❏ Windows 10

Faceți clic pe butonul de start, apoi selectați **Epson Software** > **EPSON Software Updater**.

❏ Windows 8.1/Windows 8

Introduceți numele aplicației în câmpul de căutare, apoi selectați pictograma afișată.

❏ Windows 7

Faceţi clic pe butonul de start şi apoi selectaţi **Toate programele** sau **Programe** > **Epson Software** > **EPSON Software Updater**.

❏ Mac OS

Selectaţi **Finder** > **Accesare** > **Aplicaţii** > **Epson Software** > **EPSON Software Updater**.

#### *Notă:*

Dacă nu găsiți aplicația pe care doriți să o actualizați în lista de aplicații, nu o puteți actualiza utilizând EPSON Software Updater. Verificați cele mai recente versiuni ale aplicațiilor pe site-ul local Epson.

#### [http://www.epson.com](http://www.epson.com/)

### **Actualizarea firmware-ului scanerului utilizând panoul de comandă**

Dacă scanerul poate fi conectată la Internet, puteți actualiza firmware-ul acesteia utilizând panoul de comandă. De asemenea, puteți configura scanerul să verifice cu regularitate actualizările firmware și să vă notifice dacă acestea există.

1. Selectați **Setări** de pe ecranul principal.

#### 2. Selectați **Administrare sistem** > **Actualizare firmware** > **Actualizare**.

#### *Notă:*

Selectați *Notificare* > *Act.* pentru a seta scanerul să verifice cu regularitate actualizările firmware disponibile.

3. Consultați mesajul afișat pe ecran și începeți căutarea actualizărilor disponibile.

<span id="page-198-0"></span>4. Dacă pe ecranul LCD este afișat un mesaj care vă informează că este disponibilă o actualizare firmware, urmați instrucțiunile de pe ecran pentru a începe actualizarea.

#### c*Important:*

- ❏ Nu opriți și nu deconectați scanerul de la sursa de alimentare electrică înainte de finalizarea actualizării; în caz contrar, scanerul poate suferi o defecțiune.
- ❏ Dacă actualizarea firmware nu este finalizată sau nu a reușit, scanerul nu pornește normal, iar la viitoarea pornire a scanerului se afișează mesajul "Recovery Mode" pe ecranul LCD. În această situație, trebuie să actualizați din nou programul firmware cu ajutorul unui computer. Conectați scanerul la computer cu ajutorul unui cablu USB. Când la imprimantă este afișat mesajul "Recovery Mode" pe scaner, actualizarea firmware prin intermediul unei conexiuni de rețea nu este posibilă. De la computer, accesați site-ul web Epson local și descărcați cea mai recentă versiune a firmware-ului scanerului. Pentru etapele următoare, consultați instrucțiunile de pe site-ul web.

### **Actualizare firmware folosind Web Config**

Când scanerul se poate conecta la internet, puteți actualiza firmware-ul din Web Config.

- 1. Accesați Web Config și selectați fila **Gestionare dispozitiv** > **Actualizare firmware**.
- 2. Faceți clic pe **Start** și apoi urmați instrucțiunile afișate pe ecran.

Începe confirmarea firmware-ului, iar informațiile privind firmware-ul sunt afișate, în cazul în care există firmware-ul actualizat.

#### *Notă:*

Puteți actualiza firmware-ul și folosind Epson Device Admin. Puteți confirma vizual informațiile firmware pe lista cu dispozitive. Este util atunci când doriți să actualizați firmware-ul pentru mai multe dispozitive. Pentru mai multe detalii, consultați ghidul sau secțiunea de ajutor pentru Epson Device Admin.

#### **Informaţii conexe**

 $\rightarrow$  ["Aplicație pentru configurarea operațiilor scanerului \(Web Config\)" la pagina 29](#page-28-0)

### **Actualizarea firmware-ului fără conectarea la Internet**

Puteți descărca firmware-ul pentru dispozitiv de pe site-ul web Epson de la computer, iar apoi puteți conecta dispozitivul și computerul cu ajutorul cablului USB pentru a actualiza firmware-ul. Dacă nu puteți efectua actualizarea prin rețea, încercați această metodă.

#### *Notă:*

Înainte de a efectua actualizarea, asigurați-vă că driverul de scaner Epson Scan 2 este instalat pe computerul dumneavoastră. Dacă Epson Scan 2 nu este instalat, instalați-l din nou.

1. Verificați site-ul web Epson pentru cele mai recente lansări de actualizări pentru firmware.

#### [http://www.epson.com](http://www.epson.com/)

- ❏ Dacă firmware-ul pentru scanerul dumneavoastră există, descărcați-l și treceți la pasul următor.
- ❏ Dacă nu există nicio informație cu privire la firmware pe site-ul web, atunci utilizați deja cea mai recentă versiune.
- 2. Conectați la scaner computerul care conține firmware-ul descărcat prin intermediul cablului USB.
- 3. Faceți dublu clic pe fișierul .exe descărcat. Aplicația Epson Firmware Updater pornește.
- 4. Urmați instrucțiunile de pe ecran.

# <span id="page-200-0"></span>**Rezolvarea problemelor**

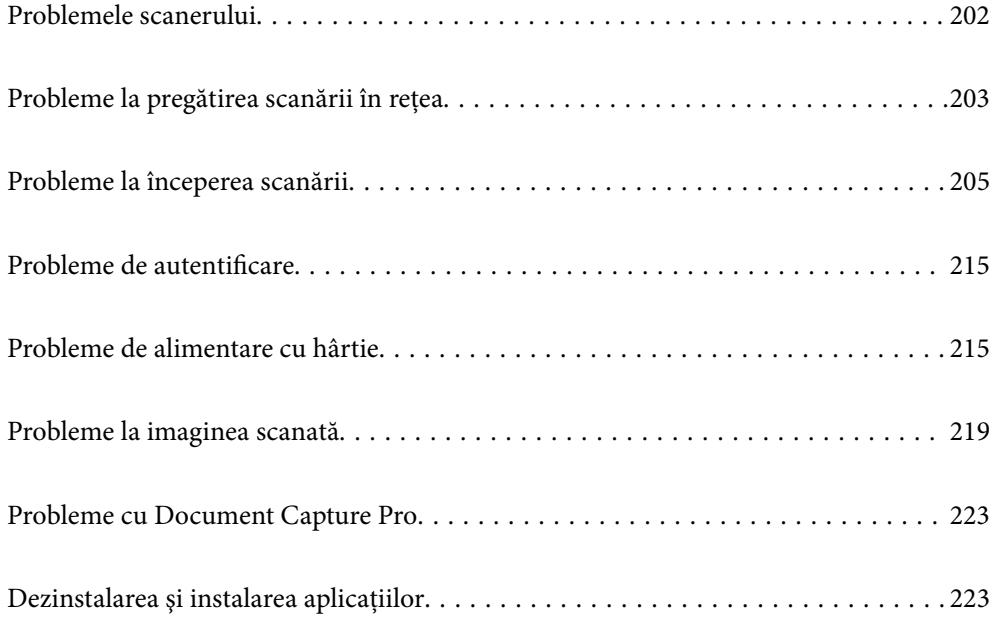

# <span id="page-201-0"></span>**Problemele scanerului**

### **Verificarea mesajelor de eroare de pe panoul de comandă**

Dacă se afișează un mesaj de eroare pe panoul de comandă, urmați instrucțiunile de pe ecran sau soluțiile de mai jos pentru a rezolva problema.

#### *Notă:*

Consultați instrucțiunile de mai jos dacă se afișează un mesaj de eroare la scanarea într-un folder de rețea.

["Se afişează mesaje pe panoul de comandă la scanarea într-un folder de rețea" la pagina 213](#page-212-0)

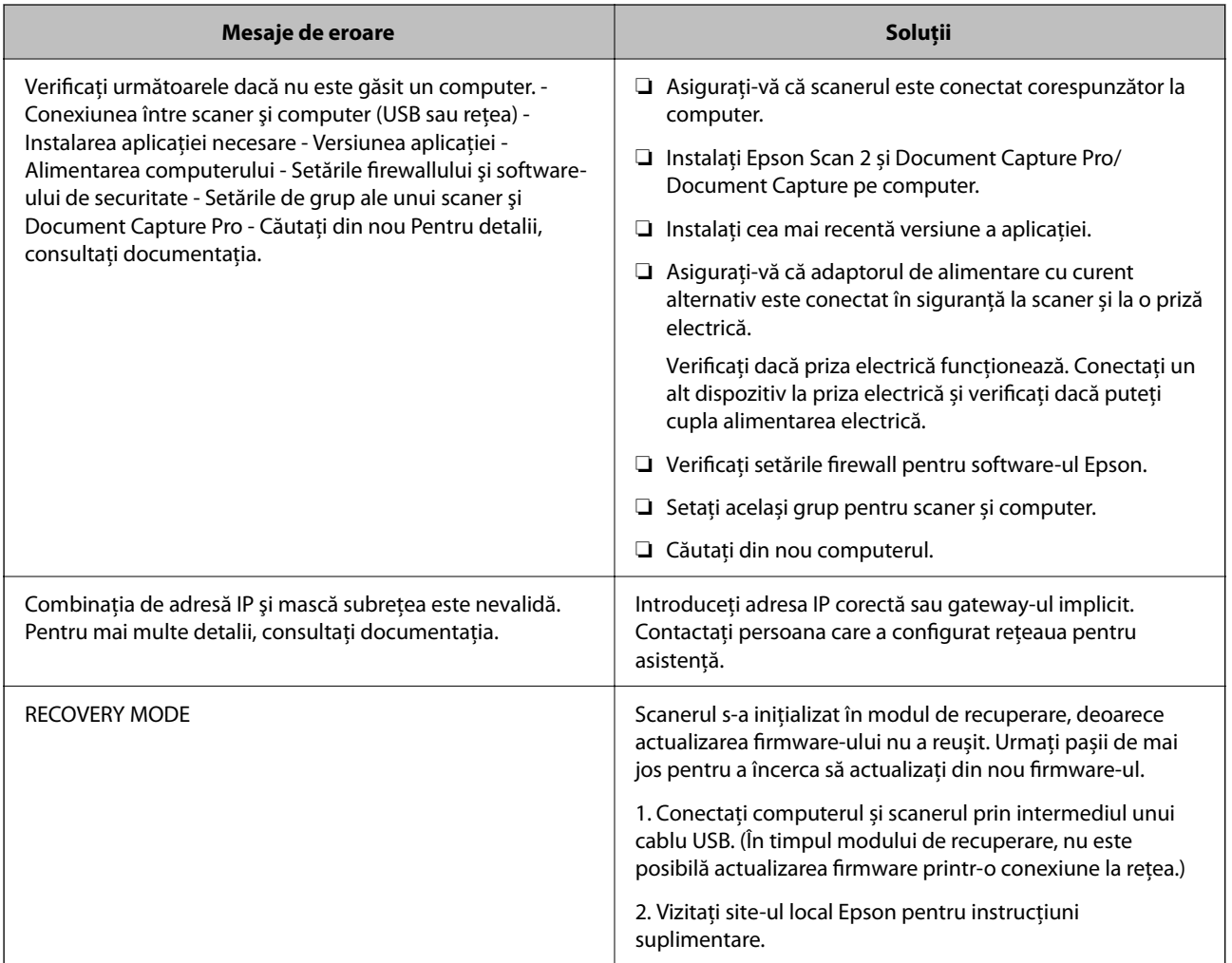

#### **Informaţii conexe**

- $\blacktriangleright$  ["Actualizarea aplicațiilor și a firmware-ului" la pagina 197](#page-196-0)
- $\blacktriangleright$  "Instalarea aplicațiilor" la pagina 225

### **Scanerul nu porneşte**

❏ Asiguraţi-vă că adaptorul de c.a. este conectat în siguranţă la scaner şi la o priză electrică.

<span id="page-202-0"></span>❏ Verificaţi dacă priza electrică funcţionează. Conectaţi un alt dispozitiv la priza electrică şi verificaţi dacă puteţi cupla alimentarea electrică.

### **Parolă de administrator uitată**

Aveți nevoie de asistență din partea personalului de service. Contactați distribuitorul local.

#### *Notă:*

În cele ce urmează, sunt furnizate valorile inițiale pentru administratorul Web Config.

- $\Box$  Nume utilizator: niciunul (gol)
- ❏ Parolă: numărul de serie al scanerului

Pentru a găsi numărul de serie, verificați eticheta atașată în partea din spate a scanerului. Dacă restaurați setările implicite pentru parola de administrator, aceasta va fi resetată la valorile inițiale.

# **Probleme la pregătirea scanării în reţea**

### **Sugestii pentru remedierea problemelor**

❏ Verificarea mesajului de eroare

Dacă apar probleme, verificați mai întâi dacă există mesaje pe panoul de comandă al scanerului sau pe ecranul driverului. Dacă mesajul e-mail de notificare este setat la apariția evenimentelor, puteți afla imediat care este situația.

#### ❏ Verificarea stării comunicațiilor

Verificați starea comunicării computerului server sau a computerului client utilizând comenzi precum ping și ipconfig.

❏ Test de conexiune

Pentru verificarea conexiunii dintre scaner și serverul de e-mail, efectuați testul de conexiune de la scaner. De asemenea, verificați conexiunea de la computerul client la server, pentru a stabili starea comunicațiilor.

❏ Inițializarea setărilor

Dacă setările și starea comunicației nu prezintă probleme, problemele pot fi remediate prin dezactivarea sau inițializarea setărilor de rețea ale scanerului, urmate de reconfigurare.

#### **Informaţii conexe**

- & ["Configurarea unui server de e-mail" la pagina 117](#page-116-0)
- $\rightarrow$  ["Verificarea mesajelor de eroare de pe panoul de comandă" la pagina 202](#page-201-0)

#### **Imposibilitate de accesare Web Config**

#### **Adresa IP nu este alocată scanerului.**

#### **Soluții**

O adresă IP validă nu poate fi alocată scanerului. Configurați adresa IP folosind panoul de comandă al scanerului. Puteți confirma informațiile privind setarea actuală din panoul de comandă al scanerului.

#### **Browser-ul web nu acceptă nivelul de criptare pentru SSL/TLS.**

#### **Soluții**

SSL/TLS are Forţă criptare. Puteți deschide Web Config utilizând un browser web care acceptă criptări în masă, în modul indicat mai jos. Verificați dacă utilizați un browser web acceptat.

- ❏ 80 bit: AES256/AES128/3DES
- ❏ 112 bit: AES256/AES128/3DES
- ❏ 128 bit: AES256/AES128
- ❏ 192 bit: AES256
- ❏ 256 bit: AES256

#### **Certificat semnat de CA este expirat.**

#### **Soluții**

Dacă există o problemă cu data de expirare a certificatului, mesajul "Certificatul a expirat" este afișat la conectarea la Web Config cu comunicare SSL/TLS (https). Dacă mesajul apare înainte de data de expirare a acestuia, asigurați-vă că data scanerului este configurată corect.

#### **Numele comun al certificatului şi al scanerului nu concordă.**

#### **Soluții**

Dacă numele comun al certificatului și al scanerului nu concordă, se afișează mesajul "Numele certificatului de securitate nu se potriveşte···" la accesarea Web Config utilizând comunicaţia SSL/TLS (https). Aceasta se întâmplă deoarece următoarele adrese IP nu corespund.

❏ Adresa IP a scanerului adăugată la numele comun pentru crearea unui Certificat auto-semnat sau CSR

❏ Adresa IP introdusă în browserul web când se rulează Web Config

Pentru Certificat auto-semnat, actualizați certificatul.

Pentru Certificat semnat de CA, obţineţi din nou certificatul pentru scaner.

#### **Setarea adresei locale pentru server proxy nu este setată pe browser-ul web.**

#### **Soluții**

Când scanerul este setat să utilizeze un server proxy, configurați browser-ul web să nu se conecteze la adresa locală prin intermediul serverului proxy.

❏ Windows:

Selectați **Panou de control** > **Rețea și Internet** > **Opțiuni Internet** > **Conexiuni** > **Setări LAN** > **Server proxy**, iar apoi configurați pentru a nu folosi serverul proxy pentru LAN (adresele locale).

❏ Mac OS:

Selectați **Preferințe sistem** > **Rețea** > **Avansat** > **Proxy-uri**, iar apoi înregistrați adresa locală pentru **Se omit setările proxy pentru aceste gazde și domenii**.

Exemplu:

192.168.1.\*: Adresă locală 192.168.1.XXX, mască subrețea 255.255.255.0

192.168.\*.\*: Adresă locală 192.168.XXX.XXX, mască subrețea 255.255.0.0

#### <span id="page-204-0"></span>**DHCP este dezactivat în setările computerului.**

#### **Soluții**

Dacă DHCP pentru obținerea unei adrese IP este automat dezactivat pe computer, nu puteți accesa Web Config. Activați DHCP.

Exemplu pentru Windows 10:

Deschideți Panoul de control și apoi faceți clic pe **Rețea și Internet** > **Rețea și centru de partajare** > **Modificare setări adaptor**. Deschideți ecranul Proprietăți al conexiunii pe care o utilizați, apoi deschideți ecranul de proprietăți pentru **Protocol Internet Versiunea 4 (TCP/IPv4)** sau **Protocol Internet Versiunea 6 (TCP/IPv6)**. Verificați dacă **Obtain an IP address automatically (Obținere adresă IP în mod automat)** este selectat pe ecranul afișat.

# **Probleme la începerea scanării**

### **Scanarea nu începe de la computer**

Asigurați-vă că scanerul și computerul sunt conectate corespunzător.

Cauza și soluția problemei diferă în funcție de cazul în care sunt sau nu conectate.

### **Verificarea stării conexiunii (Windows)**

Utilizați Epson Scan 2 Utility pentru a verifica starea conexiunii.

#### *Notă:*

Epson Scan 2 Utility este o aplicație furnizată cu software-ul scanerului.

- 1. Porniți Epson Scan 2 Utility.
	- ❏ Windows 10 Executați clic pe butonul Start și apoi selectați **EPSON** > **Epson Scan 2 Utility**.
	- ❏ Windows 8.1/Windows 8

Introduceți numele aplicației în câmpul de căutare, apoi selectați pictograma afișată.

❏ Windows 7

Faceți clic pe butonul Start și apoi selectați **Toate programele** sau **Programe** > **EPSON** > **Epson Scan 2** > **Epson Scan 2 Utility**.

2. În ecranul **Epson Scan 2 Utility**, deschideți lista **Scaner**, apoi faceți clic pe **Setări** pentru a deschide ecranul **Setări scaner**.

Dacă ecranul **Setări scaner** este deja afișat în locul ecranului **Epson Scan 2 Utility**, treceți la următorul.

3. Dacă scanerul nu este afișat pe ecranul **Setări scaner**, scanerul nu este detectat. Faceți clic pe pictograma **Adăugare**, apoi adăugați scanerul pe ecranul **Adăugare scaner de reţea**.

Dacă nu puteți căuta scanerul sau nu puteți scana chiar dacă este selectat scanerul corect, consultați informațiile conexe.

#### **Informaţii conexe**

- & "Nu se poate realiza conexiunea la rețea" la pagina 206
- $\rightarrow$  ["Scanerul nu se poate conecta prin USB" la pagina 209](#page-208-0)
- $\rightarrow$  ["Nu se poate scana, deși a fost stabilită o conexiune în mod corespunzător" la pagina 210](#page-209-0)

### **Verificarea stării conexiunii (Mac OS)**

Utilizaţi Epson Scan 2 Utility pentru a verifica starea conexiunii.

#### *Notă:*

Epson Scan 2 Utility este o aplicație furnizată cu software-ul scanerului.

1. Porniți Epson Scan 2 Utility.

Selectaţi **Start** > **Aplicaţii** > **Epson Software** > **Epson Scan 2 Utility**.

2. În ecranul **Epson Scan 2 Utility**, deschideţi lista **Scaner**, apoi faceţi clic pe **Setări** pentru a deschide ecranul **Setări scaner**.

Dacă ecranul **Setări scaner** este deja afișat în locul ecranului **Epson Scan 2 Utility**, treceți la următorul

3. Dacă scanerul nu este afişat pe ecranul **Setări scaner**, scanerul nu este detectat.

Faceți clic pe pictograma și permiteți software-ului să efectueze modificări.

<sup>4</sup>. Faceți clic pe pictograma <sup>+</sup>, apoi adăugați scanerul pe ecranul **Adăugare scaner de rețea**.

Dacă nu puteţi căuta scanerul sau nu puteţi scana chiar dacă este selectat scanerul corect, consultaţi informaţiile conexe.

#### **Informaţii conexe**

- & "Nu se poate realiza conexiunea la rețea" la pagina 206
- $\blacktriangleright$  ["Scanerul nu se poate conecta prin USB" la pagina 209](#page-208-0)
- $\rightarrow$  ["Nu se poate scana, deși a fost stabilită o conexiune în mod corespunzător" la pagina 210](#page-209-0)

#### **Nu se poate realiza conexiunea la rețea**

Această problemă ar putea avea una dintre următoarele cauze.

#### **Ceva este în neregulă cu dispozitivele de rețea pentru conexiunea Wi-Fi.**

#### **Soluții**

Opriți dispozitivele pe care doriți să le conectați la rețea. Așteptați circa 10 secunde, apoi porniți dispozitivele în următoarea ordine: routerul wireless, computerul sau dispozitivul inteligent şi scannerul. Reduceţi distanţa dintre scaner, computer sau dispozitivul inteligent faţă de routerul wireless pentru a facilita comunicaţiile prin undă radio, apoi încercaţi să realizaţi din nou setările de reţea.

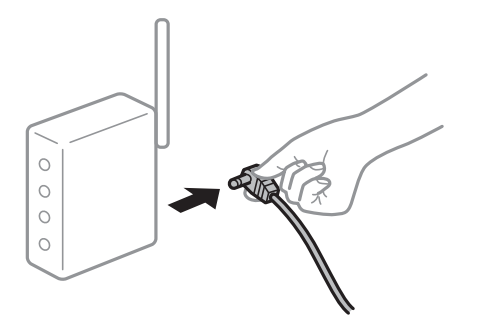

#### **Dispozitivele nu pot primi semnale de la routerul wireless pentru că sunt prea departe unul de celălalt.**

#### **Soluții**

După ce mutați computerul sau dispozitivul inteligent și scanerul mai aproape de routerul wireless, opriți și reporniți routerul wireless.

**Atunci când schimbați routerul wireless, setările nu se potrivesc cu noul router.**

#### **Soluții**

Efectuați din nou setările de conexiune pentru a se potrivi cu noul router wireless.

 $\rightarrow$  ["Când schimbați routerul wireless" la pagina 230](#page-229-0)

#### **SSID-urile conectate de la computer sau de la dispozitivul inteligent și computer sunt diferite.**

#### **Soluții**

Atunci când folosiți mai multe routere wireless în același timp sau când routerul wireless are mai multe SSID-uri, iar dispozitivele sunt conectate la SSID-uri diferite, nu puteți realiza conexiunea la routerul wireless.

Conectaţi computerul sau dispozitivul inteligent la acelaşi SSID ca scanerul.

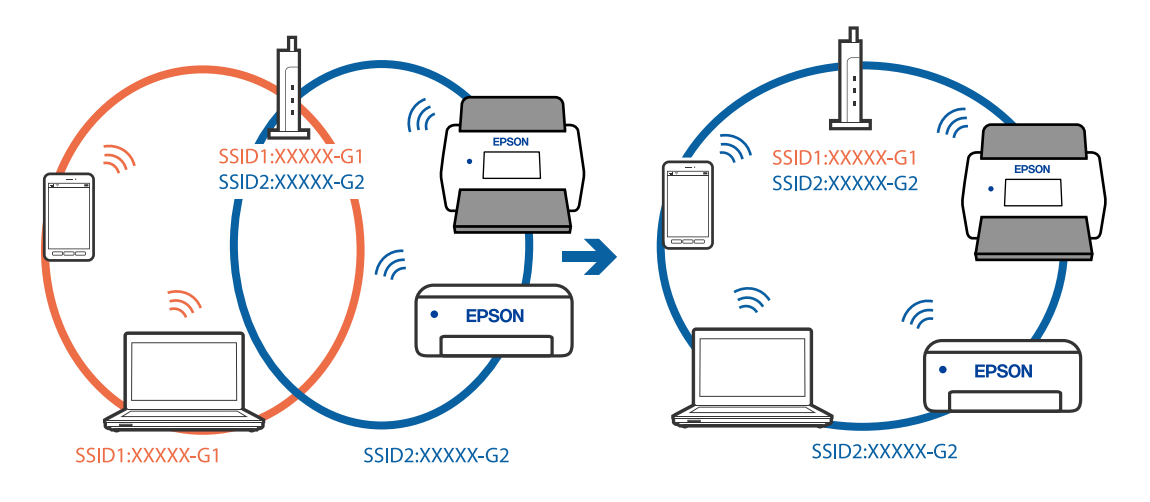

#### **Este disponibil un separator de confidențialitate pe routerul wireless.**

#### **Soluții**

Majoritatea routerelor wireless au o functie de separare de confidențialitate care blochează comunicația între dispozitivele conectate. Dacă nu puteţi efectua comunicarea între scaner şi computer sau dispozitivul inteligent, chiar dacă acestea sunt conectate la aceeaşi reţea, dezactivaţi separatorul de confidenţialitate de la routerul wireless. Consultaţi manualul furnizat cu routerul wireless pentru detalii.

#### **Adresa IP nu este atribuită corespunzător.**

#### **Soluții**

Dacă adresa IP atribuită scanerului este 169.254.XXX.XXX, iar masca de subrețea este 255.255.0.0, este posibil ca adresa IP să nu fie atribuită corespunzător.

Selectați **Setări** > **Setări rețea** > **Complex** > **Configurare TCP/IP** pe panoul de comandă al scanerului și verificați adresa IP și masca de subrețea atribuite scanerului.

Reporniți routerul wireless sau resetați setările de rețea ale scanerului.

 $\blacktriangleright$  ["Restabilirea conexiunii la rețea" la pagina 230](#page-229-0)

#### **Există o problemă cu setările de rețea pe computer.**

#### **Soluții**

Încercați să accesați orice site web de la computer, pentru a vă asigura că setările de rețea ale computerului sunt corecte. Dacă nu puteți accesa niciun site web, există o problemă cu computerul.

Verificați conexiunea computerului la rețea. Consultați documentația furnizată cu computerul pentru detalii.

#### **Scanerul a fost conectat la Ethernet utilizând dispozitive care acceptă IEEE 802.3az (Ethernet eficient energetic).**

#### **Soluții**

Când conectați scanerul prin Ethernet utilizând dispozitive care acceptă IEEE 802.3az (Ethernet eficient energetic), pot apărea următoarele probleme în funcție de hub-ul sau routerul utilizat.

- ❏ Conexiunea devine instabilă, scanerul se conectează și se deconectează în mod repetat.
- ❏ Conexiunea la scaner este imposibilă.
- ❏ Viteza de comunicație se reduce.

Urmați pașii de mai jos pentru a dezactiva IEEE 802.3az pentru scaner și apoi efectuați conexiunea.

- 1. Deconectați cablul Ethernet conectat la computer și la scaner.
- 2. Dacă IEEE 802.3az pentru computer este activat, dezactivați-l. Consultați documentația aferentă computerului pentru detalii.
- 3. Conectați computerul și scanerul în mod direct, utilizând un cablu Ethernet.
- 4. La scaner, verificați setările de rețea. Selectați **Setări** > **Stare reţea** > **Adresă IP**.
- 5. Verificați adresa IP a scanerului.
- <span id="page-208-0"></span>6. Pe computer, accesați Web Config. Lansați un browser web, apoi introduceți adresa IP a scanerului. ["Executarea utilitarului Web Config într-un browser web" la pagina 29](#page-28-0)
- 7. Selectați fila **Reţea** > **LAN cu fir**.
- 8. Selectați **Dezactivat** pentru **IEEE 802.3az**.
- 9. Faceți clic pe **Înainte**.
- 10. Faceți clic pe **OK**.
- 11. Deconectați cablul Ethernet conectat la computer și la scaner.
- 12. Dacă ați dezactivat IEEE 802.3az pentru computer la pasul 2, activați-l.
- 13. Conectați cablurile Ethernet pe care le-ați deconectat în pasul 1 la computer și scaner. Dacă problema reapare, este posibil să fie cauzată de alte dispozitive decât scanerul.

#### **Scanerul este oprit.**

#### **Soluții**

Asigurați-vă că scanerul este pornit.

De asemenea, așteptați până când indicatorul luminos de stare nu mai clipește, indicând că scanerul este pregătit să scaneze.

#### **Scanerul nu se poate conecta prin USB**

Se pot lua în considerare următoarele cauze.

#### **Cablul USB nu este conectat ăn mod corect la priza electrică.**

#### **Soluții**

Conectaţi corect cablul USB dintre scaner şi computer.

#### **Există o problemă cu hub-ul USB.**

#### **Soluții**

Dacă utilizaţi un hub USB, încercaţi să conectaţi scanerul direct la computer.

#### **Există o problemă cu cablul USB sau cu intrarea USB.**

#### **Soluții**

În cazul în care cablul USB nu poate fi recunoscut, modificați portul sau schimbați cablul USB.

#### **Scanerul este oprit.**

#### **Soluții**

Asigurați-vă că scanerul este pornit.

<span id="page-209-0"></span>De asemenea, așteptați până când indicatorul luminos de stare nu mai clipește, indicând că scanerul este pregătit să scaneze.

#### **Nu se poate scana, deși a fost stabilită o conexiune în mod corespunzător**

#### **Aplicaţiile necesare nu sunt instalate pe computer.**

#### **Soluții**

Asigurați-vă că ați instalat următoarele aplicații:

- ❏ Document Capture Pro (Windows) sau Document Capture (Mac OS)
- ❏ Epson Scan 2

Dacă aplicațiile nu sunt instalate, reinstalați-le.

& ["Instalarea aplicaţiilor" la pagina 225](#page-224-0)

#### **Lucrarea nu este atribuită panoului de comandă al scanerului.**

#### **Soluții**

Verificați dacă lucrarea este corect atribuită panoului de comandă al scanerului în Document Capture Pro (Windows) sau Document Capture (Mac OS).

 $\rightarrow$  ["Crearea unei lucrări și atribuirea unei lucrări la panoul de comandă \(Windows\)" la pagina 111](#page-110-0)

#### **Dacă utilizaţi programe compatibile TWAIN, nu a fost selectat scanerul corect ca setare pentru sursă. (Windows)**

#### **Soluții**

Asiguraţi-vă că selectaţi scanerul corect din lista de programe.

#### **Funcția AirPrint este dezactivată.**

#### **Soluții**

Activați setarea AirPrint în Web Config.

### **Scanarea nu începe de la dispozitivul inteligent**

Asigurați-vă că dispozitivul inteligent și scanerul sunt conectate corespunzător. Cauza și soluția problemei diferă în funcție de cazul în care sunt sau nu conectate.

#### **Verificarea stării conexiunii (dispozitiv inteligent)**

Puteţi utiliza Epson Smart Panel pentru a verifica starea conexiunii pentru dispozitivul inteligent și scaner.

- 1. Porniți Epson Smart Panel pe dispozitivul inteligent.
- <sup>2.</sup> Verificați dacă numele scanerului este afișat sau nu în Epson Smart Panel. Dacă este afișat numele scanerului, s-a stabilit cu succes o conexiune între dispozitivul inteligent și scaner.

Dacă se afişează un mesaj în care se arată că scanerul nu este selectat, înseamnă că nu s-a stabilit o conexiune între dispozitivul inteligent și scaner. Urmați instrucțiunile din Epson Smart Panel pentru conectarea cu scanerul.

Dacă nu vă puteţi conecta la scaner prin reţea, consultaţi informaţiile conexe.

#### **Informaţii conexe**

& "Nu se poate realiza conexiunea la rețea" la pagina 211

#### **Nu se poate realiza conexiunea la rețea**

Această problemă ar putea avea una dintre următoarele cauze.

#### **Ceva este în neregulă cu dispozitivele de rețea pentru conexiunea Wi-Fi.**

#### **Soluții**

Opriţi dispozitivele pe care doriţi să le conectaţi la reţea. Aşteptaţi circa 10 secunde, apoi porniţi dispozitivele în următoarea ordine: routerul wireless, computerul sau dispozitivul inteligent şi scannerul. Reduceţi distanţa dintre scaner, computer sau dispozitivul inteligent faţă de routerul wireless pentru a facilita comunicaţiile prin undă radio, apoi încercaţi să realizaţi din nou setările de reţea.

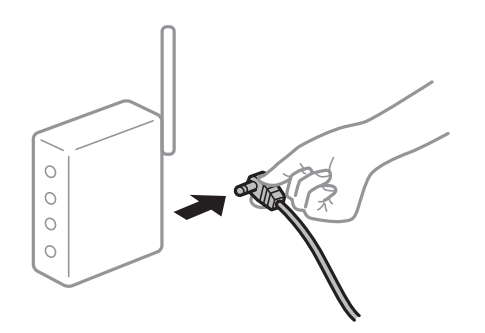

#### **Dispozitivele nu pot primi semnale de la routerul wireless pentru că sunt prea departe unul de celălalt.**

#### **Soluții**

După ce mutați computerul sau dispozitivul inteligent și scanerul mai aproape de routerul wireless, opriți și reporniți routerul wireless.

**Atunci când schimbați routerul wireless, setările nu se potrivesc cu noul router.**

#### **Soluții**

Efectuați din nou setările de conexiune pentru a se potrivi cu noul router wireless.

 $\blacktriangleright$  ["Când schimbați routerul wireless" la pagina 230](#page-229-0)

#### **SSID-urile conectate de la computer sau de la dispozitivul inteligent și computer sunt diferite.**

#### **Soluții**

Atunci când folosiți mai multe routere wireless în același timp sau când routerul wireless are mai multe SSID-uri, iar dispozitivele sunt conectate la SSID-uri diferite, nu puteți realiza conexiunea la routerul wireless.

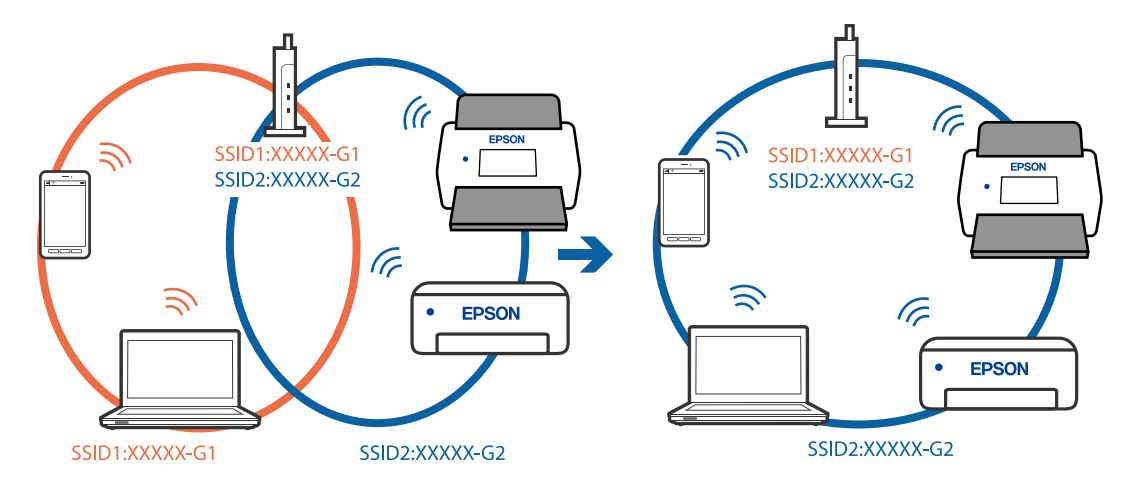

Conectaţi computerul sau dispozitivul inteligent la acelaşi SSID ca scanerul.

#### **Este disponibil un separator de confidențialitate pe routerul wireless.**

#### **Soluții**

Majoritatea routerelor wireless au o functie de separare de confidentialitate care blochează comunicatia între dispozitivele conectate. Dacă nu puteți efectua comunicarea între scaner și computer sau dispozitivul inteligent, chiar dacă acestea sunt conectate la aceeaşi reţea, dezactivaţi separatorul de confidenţialitate de la routerul wireless. Consultaţi manualul furnizat cu routerul wireless pentru detalii.

#### **Adresa IP nu este atribuită corespunzător.**

#### **Soluții**

Dacă adresa IP atribuită scanerului este 169.254.XXX.XXX, iar masca de subrețea este 255.255.0.0, este posibil ca adresa IP să nu fie atribuită corespunzător.

Selectați **Setări** > **Setări rețea** > **Complex** > **Configurare TCP/IP** pe panoul de comandă al scanerului și verificați adresa IP și masca de subrețea atribuite scanerului.

Reporniți routerul wireless sau resetați setările de rețea ale scanerului.

 $\blacktriangleright$  ["Restabilirea conexiunii la rețea" la pagina 230](#page-229-0)

#### **Există o problemă cu setările de rețea pe dispozitivul inteligent.**

#### **Soluții**

Încercați să accesați orice site web de la dispozitivul inteligent pentru a vă asigura că setările de rețea ale dispozitivului inteligent sunt corecte. Dacă nu puteți accesa niciun site web, există o problemă cu dispozitivul inteligent.

Verificați conexiunea computerului la rețea. Consultați documentația furnizată cu dispozitivul inteligent pentru detalii.

#### **Scanerul este oprit.**

#### **Soluții**

Asigurați-vă că scanerul este pornit.

De asemenea, așteptați până când indicatorul luminos de stare nu mai clipește, indicând că scanerul este pregătit să scaneze.

# <span id="page-212-0"></span>**Nu se pot salva imaginile scanate în folderul partajat**

### **Se afişează mesaje pe panoul de comandă la scanarea într-un folder de rețea**

Când sunt afișate mesaje de eroare pe panoul de comandă, verificați mesajul în sine sau lista următoare pentru a rezolva problemele.

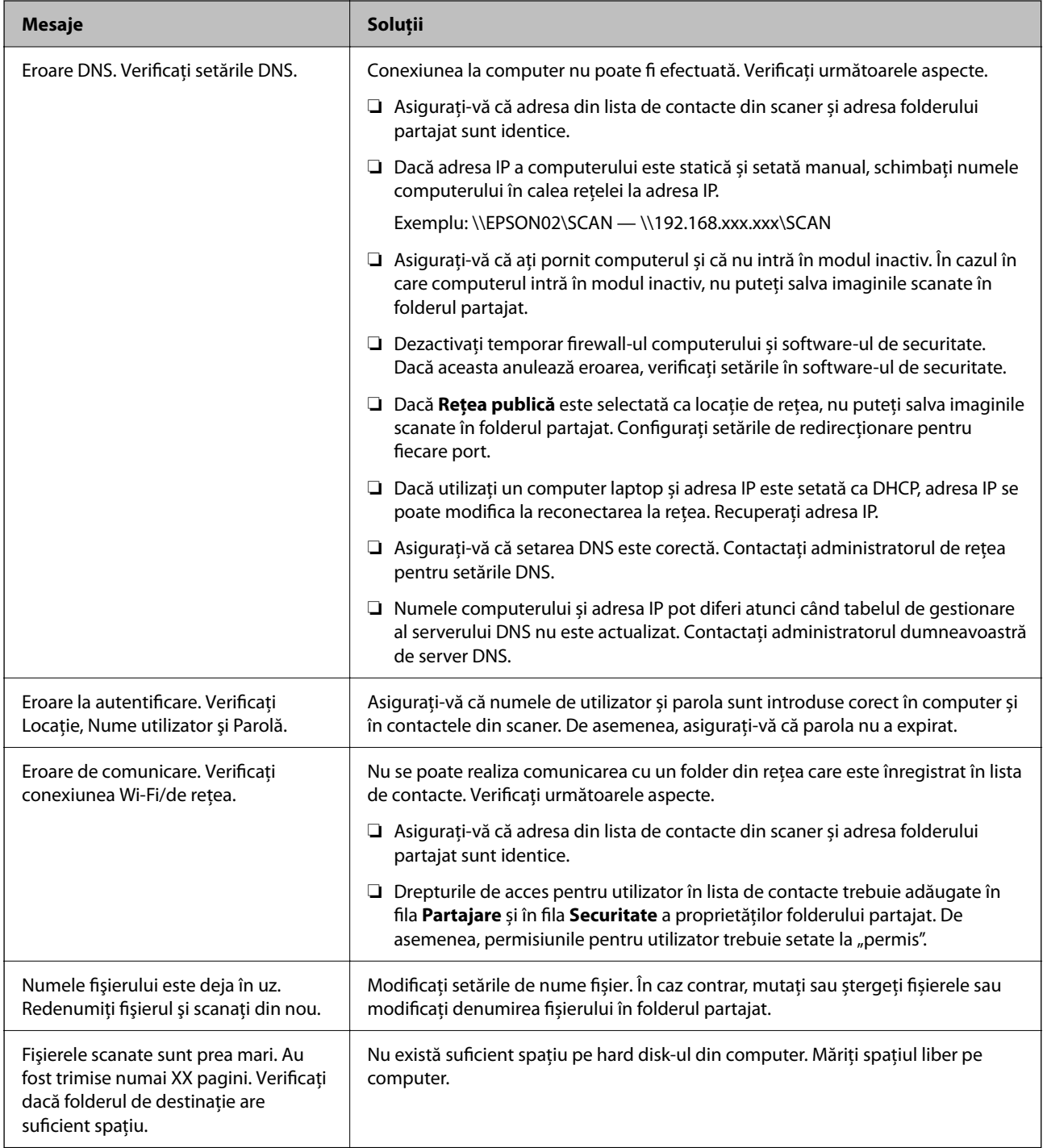

#### *Verificați punctul în care a apărut eroarea*

Când salvați imaginile scanate în folderul partajat, procesul de salvare are loc după cum urmează. Puteți verifica apoi punctul în care a apărut eroarea.

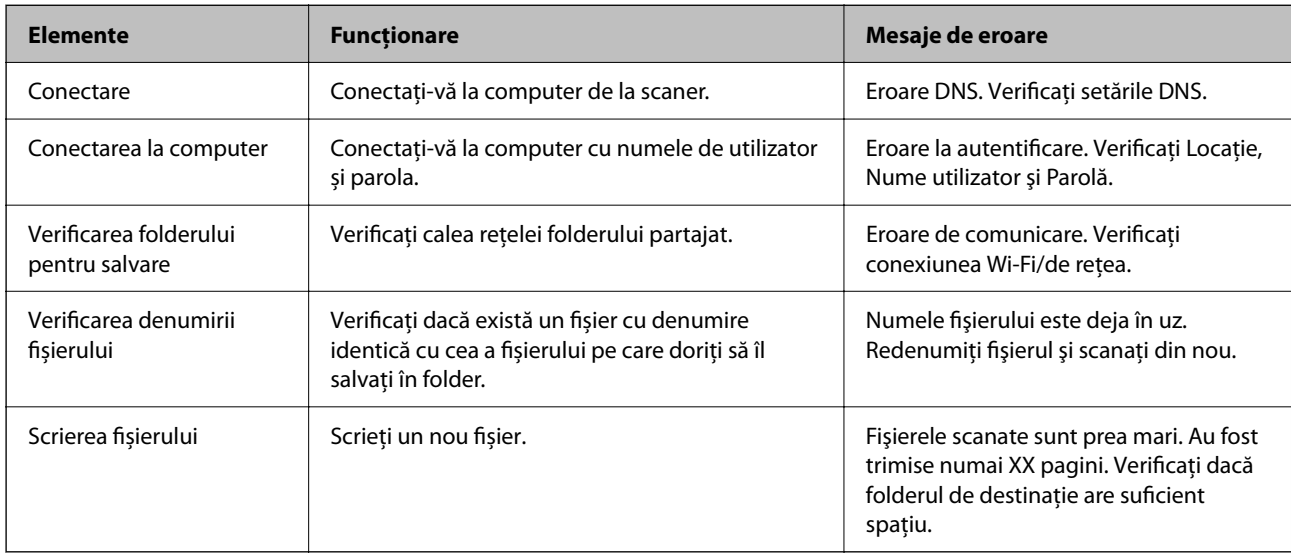

#### **Salvarea imaginilor scanate durează mult timp**

**Este necesar un interval de timp prea lung pentru ca rezolvarea numelui să corespundă "Numelui de domeniu" și "Adresei IP".**

#### **Soluții**

Verificați următoarele puncte.

- ❏ Asigurați-vă că setarea DNS este corectă.
- ❏ Asigurați-vă că fiecare setare DNS este corectă atunci când verificați Web Config.
- ❏ Asigurați-vă că numele de domeniu DNS este corect.

### **Nu s epot trimite imagini scanate la cloud**

- ❏ Asigurați-vă că introduceți informațiile corecte atunci când vă conectați.
- ❏ Asigurați-vă că serviciul funcționează. Serviciul poate întrerupt din cauza întreținerii sistemului. Verificați siteul web al serviciului de contabilitate pentru informații mai detaliate.

### **Nu se pot trimite imagini scanate la un mesaj e-mail**

- ❏ Asiguraţi-vă că adresa de e-mail introdusă este funcţională.
- ❏ Asigurați-vă că setările de server de e-mail sunt corecte.
- ❏ Contactaţi administratorul serverului de e-mail pentru a vă asigura că serverul funcţionează.

#### **Informaţii conexe**

 $\rightarrow$  ["Verificarea unei conexiuni de server de e-mail" la pagina 118](#page-117-0)

# <span id="page-214-0"></span>**Probleme de autentificare**

### **Parolă sau număr ID uitat**

Dacă v-ați uitat parola sau numărul ID, contactați administratorul de sistem.

### **Nu se emite niciun sunet de notificare, chiar dacă țineți cardul deasupra dispozitivului de autentificare**

Dacă scanerul nu afișează nimic pe panou în modul inactiv (modul de economisire a energiei), este posibil ca sunetul de autentificare să nu fie emis.

# **Probleme de alimentare cu hârtie**

### **Sunt introduse mai multe originale (alimentare dublă)**

La apariţia unei alimentări duble, verificaţi următoarele aspecte.

- ❏ Când originalele sunt blocate în interiorul scanerului, deschideţi capacul acestuia şi scoateţi originalele, apoi închideti capacul scanerului.
- ❏ Verificaţi imaginea scanată, apoi scanaţi din nou originalele, dacă este necesar.

Dacă sunt alimentate frecvent mai multe originale, încercați următoarele.

- ❏ Dacă încărcați originale neacceptate, scanerul poate alimenta mai multe originale odată.
- ❏ Curățați rolele din interiorul scanerului.
- ❏ Reduceți numărul de originale introduse simultan.
- ❏ Selectați **Lent** de la panoul de comandă pentru a reduce viteza de scanare.
- ❏ Utilizați opțiunea **Mod alimentare automată** și scanați originalele pe rând.

Când utilizați Document Capture Pro, puteți deschide fereastra Epson Scan 2 apăsând pe butonul **Setări detaliate** de pe ecranul **Setări scanare**.

#### **Informaţii conexe**

- & ["Scanarea în Mod alimentare automată" la pagina 112](#page-111-0)
- $\blacktriangleright$  ["Curățarea în interiorul scanerului" la pagina 186](#page-185-0)
- $\blacktriangleright$  "Extragerea originalelor blocate din scaner" la pagina 215

### **Extragerea originalelor blocate din scaner**

Dacă s-a blocat un original în interiorul scanerului, urmaţi aceşti paşi pentru a-l scoate.

#### *Notă:*

Epson Smart Panel nu permite scanarea hârtiei lungi (393,8 mm (15,5 inchi) sau mai mult).

- 1. Extrageți toate originalele rămase în tava de intrare.
- 2. Trageți maneta și deschideți capacul scanerului.

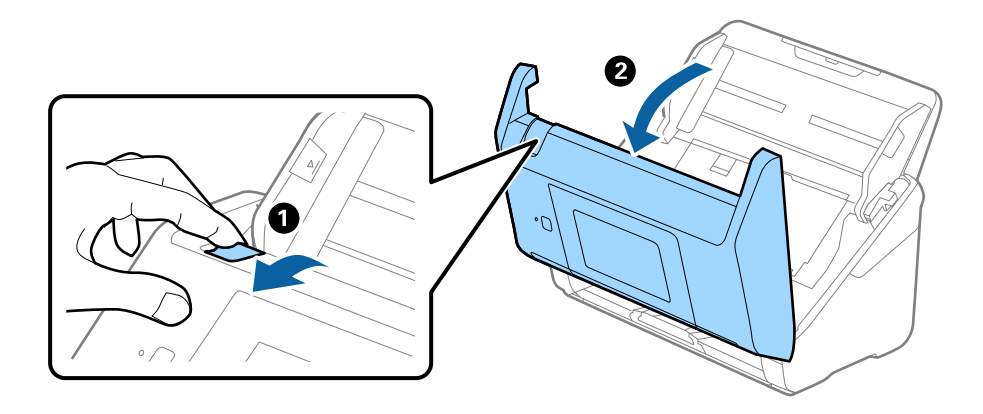

3. Scoateţi cu atenţie toate originalele rămase în interiorul scanerului.

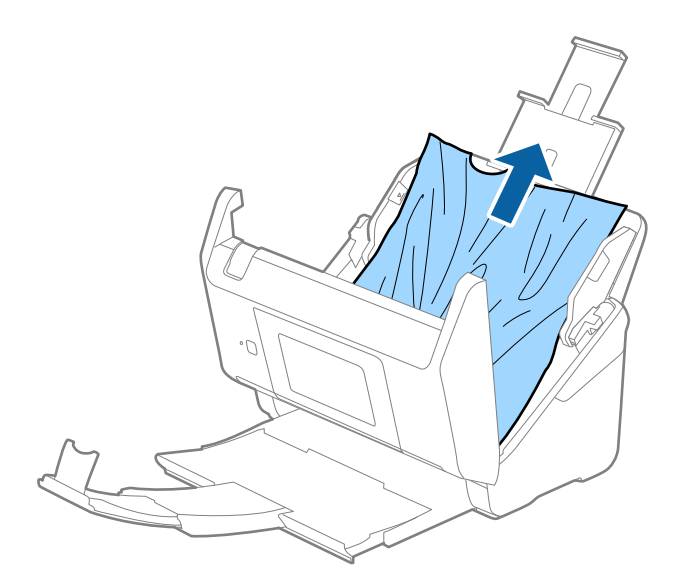
4. Dacă nu puteţi trage originalele pe direcţie verticală în sus, scoateţi afară, cu atenţie, originalele blocate din tava de ieşire, în direcția săgeții.

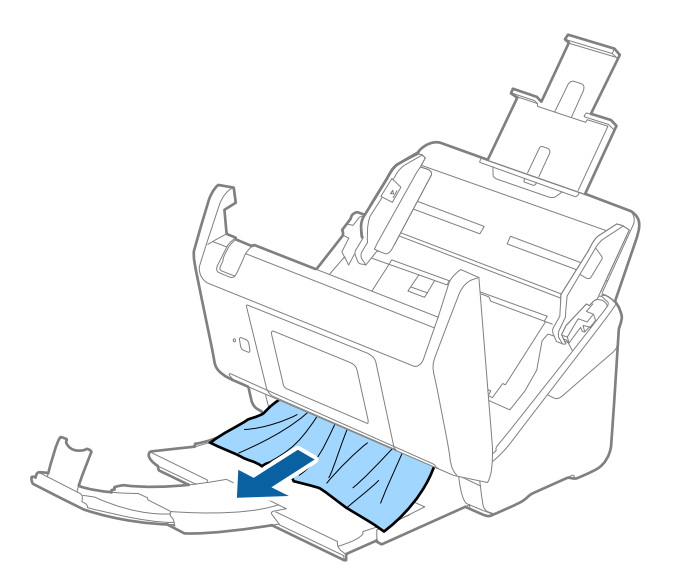

#### c*Important:*

Asiguraţi-vă că nu a rămas hârtie în interiorul scanerului.

5. Închideți capacul scanerului.

#### **Informaţii conexe**

- & ["Sunt introduse mai multe originale \(alimentare dublă\)" la pagina 215](#page-214-0)
- & "Protecție hârtie Nu funcționează corect" la pagina 217

## **Originalul se blochează frecvent în scaner**

Dacă originalul se blochează frecvent în scaner, încercați următoarele.

- ❏ Selectați **Lent** de la panoul de control pentru a reduce viteza de scanare.
- ❏ Curățați rolele din interiorul scanerului.
- ❏ Dacă originalele extrase se blochează în tava de ieșire, depozitați tava de ieșire și nu o utilizați.

#### **Informaţii conexe**

- $\blacktriangleright$  ["Curățarea în interiorul scanerului" la pagina 186](#page-185-0)
- & ["Sunt introduse mai multe originale \(alimentare dublă\)" la pagina 215](#page-214-0)
- & "Protecție hârtie Nu funcționează corect" la pagina 217

## **Protecție hârtie Nu funcționează corect**

În funcție de tipul originalului și de nivelul setat, este posibil ca această caracteristică să nu funcționeze corect.

❏ Selectați **Dez.** pentru a dezactiva caracteristica la scanarea cardurilor din plastic sau a hârtiei groase.

- ❏ Când detectarea incorectă are loc frecvent, reduceți nivelul acestei caracteristici.
- ❏ Dacă originalul este deteriorat, verificaţi dacă această caracteristică este activată. Dacă este deja activată, măriţi nivelul de protecţie al caracteristicii.

#### **Informaţii conexe**

- $\blacktriangleright$  ["Setări scaner" la pagina 177](#page-176-0)
- $\blacktriangleright$  ["Extragerea originalelor blocate din scaner" la pagina 215](#page-214-0)

## **Originalele se murdăresc**

Curățați partea interioară a scanerului.

#### **Informaţii conexe**

 $\blacktriangleright$  ["Curățarea în interiorul scanerului" la pagina 186](#page-185-0)

## **Viteza de scanare se reduce la scanarea continuă**

Când se scanează continuu utilizând ADF, viteza de scanare se reduce, pentru a preveni supraîncălzirea şi deteriorarea mecanismului scanerului. Totuși, puteți continua scanarea.

Pentru a redobândi viteza normală de scanare, lăsaţi scanerul inactiv timp de cel puţin 30 de minute. Viteza de scanare nu revine la normal nici în caz de întrerupere a alimentării electrice.

## **Scanarea durează prea mult**

- ❏ Viteza de scanare se poate reduce în funcție de condițiile de scanare, precum rezoluția ridicată, caracteristicile de reglare a imaginii, formatul fișierului etc.
- ❏ Computerele cu porturi USB 3.0 (SuperSpeed) sau USB 2.0 (Hi-Speed) scanează mai repede decât cele cu porturi USB 1.1. Dacă utilizați un port USB 3.0 sau USB 2.0 pentru scaner, asigurați-vă că acesta îndeplinește cerințele sistemului.
- ❏ Când utilizați un software de securitate, excludeți fișierul TWAIN.log de la monitorizare sau definiți TWAIN.log ca fișier numai pentru citire. Pentru mai multe informații despre funcțiile software-ului de securitate, consultați documentația de asistență etc. furnizată cu software-ul respectiv. Fișierul TWAIN.log este salvat în următoarele locații.

C:\Users\(nume utilizator)\AppData\Local\Temp

## <span id="page-218-0"></span>**Probleme la imaginea scanată**

## **Vor apărea linii drepte atunci când se scanează de la ADF**

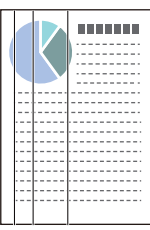

### ❏ Curățați ADF.

Liniile drepte pot apărea pe imagine dacă în ADF pătrund impurități.

- ❏ Îndepărtați orice depuneri sau impurități care ar putea adera la original.
- ❏ Utilizând caracteristica **Detectare murdărie geam**, va fi emis un mesaj de avertizare când se detectează impurități pe geamul scanerului.

Selectați **Setări** din ecranul principal > **Setări scaner** > **Detectare murdărie geam** și apoi selectați **Activat redus** sau **Activat - ridicat**.

Când este afișată o alarmă, curățați suprafața sticlei din interiorul scanerului dumneavoastră folosind un set de curățare Epson original sau o lavetă moale.

#### *Notă:*

- ❏ În funcție de impurități, este posibil ca acestea să nu fie detectate corect.
- ❏ Dacă detectarea nu funcționează corect, modificați setările.

Selectați *Activat - ridicat* dacă impuritățile nu sunt detectate. Selectați *Activat - redus* sau *Dez.* dacă alarma este afișată ca urmare a detectării incorecte.

#### **Informaţii conexe**

& ["Curățarea în interiorul scanerului" la pagina 186](#page-185-0)

## **Alerta de geam murdar nu dispare**

Dacă ecranul de alertă privind geamul murdar apare după curățarea interiorului scanerului, verificați din nou suprafața geamului. Dacă pe geam există zgârieturi, acestea vor fi detectate ca geam murdar.

Partea de geam va trebui înlocuită. Contactaţi distribuitorul local pentru reparație.

## **Culorile nu sunt uniforme în Imaginea scanată**

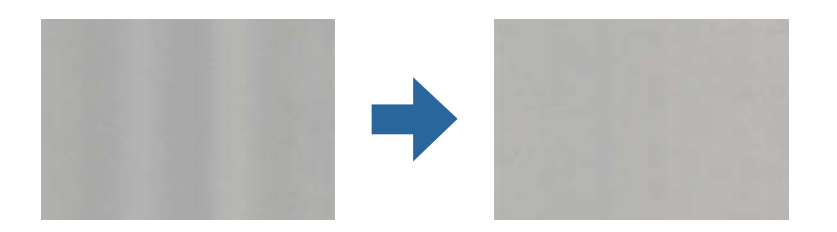

Dacă scanerul este supus luminii puternice, precum lumina directă a soarelui, senzorul din interiorul scanerului nu detectează corect lumina și culorile iar imaginea scanată devine neuniformă.

- ❏ Schimbați orientarea scanerului astfel încât nicio lumină puternică să nu se reflecte pe partea din față a scanerului.
- ❏ Deplasați scanerul într-o locație în care nu va fi supus luminii puternice.

## **Extinderea sau restrângerea imaginii scanate**

La extinderea sau restrângerea imaginii scanate, puteți regla raportul de expansiune utilizând caracteristica **Ajustări** a aplicației Epson Scan 2 Utility. Această caracteristică este disponibilă numai pentru Windows.

#### *Notă:*

Epson Scan 2 Utility este una dintre aplicațiile furnizate împreună cu software-ul scanerului.

- 1. Porniți Epson Scan 2 Utility.
	- ❏ Windows 10/Windows Server 2016

Faceți clic pe butonul de start și apoi selectați **EPSON** > **Epson Scan 2 Utility**.

❏ Windows 8.1/Windows 8/Windows Server 2012 R2/Windows Server 2012

Introduceți numele aplicației în câmpul de căutare, apoi selectați pictograma afișată.

❏ Windows 7/Windows Server 2008 R2

Faceți clic pe butonul de start și apoi selectați **Toate programele** sau **Programe** > **EPSON** > **Epson Scan 2** > **Epson Scan 2 Utility**.

- 2. Selectați fila **Ajustări**.
- 3. Utilizați opțiunea **Extindere/Reducere** pentru a regla raportul de expansiune pentru imaginile scanate.
- 4. Faceți clic pe **Setare** pentru a aplica setările la scaner.

## **Fundalul imaginilor prezintă ofset**

Este posibil ca imaginile situate pe verso-ul originalului să apară pe imaginea scanată.

❏ Când se selectează **Auto**, **Color** sau **Tonuri de gri** ca **Tip imagine**:

❏ Verificați ca **Eliminare fundal** să fie selectat în fereastra Epson Scan 2. Când utilizați Document Capture Pro, puteți deschide fereastra apăsând pe butonul **Setări detaliate** de pe ecranul **Setări scanare**.

Faceți clic pe fila **Setări avansate** > **Eliminare fundal**.

❏ Verificați dacă este selectată opțiunea **Îmbunătăţire text**.

Document Capture Pro (Windows)/Document Capture (Mac OS X): Faceți clic pe **Setări scanare** > **Îmbunătăţire text**.

Epson Scan 2: Faceți clic pe fila **Setări avansate** > **Îmbunătăţire text**.

❏ Dacă ați selectat **Alb negru** ca **Tip imagine**:

Verificați dacă este selectată opțiunea **Îmbunătăţire text**.

Document Capture Pro (Windows)/Document Capture (Mac OS X): Faceți clic pe **Setări scanare** >

**Îmbunătăţire text**.

Epson Scan 2: Faceți clic pe fila **Setări avansate** > **Îmbunătăţire text**.

În funcție de starea imaginii scanate, faceți clic pe **Setări** din fereastra Epson Scan 2 și încercați să setați un nivel mai scăzut pentru **Îmbunătăţire margini** sau un nivel mai ridicat pentru **Nivel de reducere a zgomotului**.

## **Imaginea scanată sau textul este neclar**

Puteți ajusta aspectul imaginii scanate sau al textului mărind rezoluția sau ajustând calitatea imaginii.

❏ Modificați rezoluția și scanați din nou.

Setați rezoluția corespunzătoare scopului imaginii scanate.

❏ Verificați dacă este selectată opțiunea **Îmbunătăţire text**.

Document Capture Pro (Windows)/Document Capture (Mac OS X): Faceți clic pe **Setări scanare** > **Îmbunătăţire text**.

Epson Scan 2: Faceți clic pe fila **Setări avansate** > **Îmbunătăţire text**.

❏ Dacă ați selectat **Alb negru** ca **Tip imagine**:

În funcție de starea imaginii scanate, faceți clic pe **Setări** din fereastra Epson Scan 2 și încercați să setați un nivel mai scăzut pentru **Îmbunătăţire margini** sau un nivel mai ridicat pentru **Nivel de reducere a zgomotului**.

❏ Dacă scanați în format JPEG, încercați să modificați nivelul de comprimare.

Document Capture Pro (Windows)/Document Capture (Mac OS X): Faceți clic pe **Opţiuni** în ecranul **Setări salvare**, apoi schimbați calitatea imaginii pentru JPEG.

Epson Scan 2: Faceți clic pe **Format imagine** > **Opţiuni**, și apoi schimbați **Calit.imag.**.

### **Lista rezoluţiilor recomandate pentru a corespunde scopului dumneavoastră**

Consultaţi tabelul şi setaţi rezoluţia corespunzătoare scopului imaginii scanate.

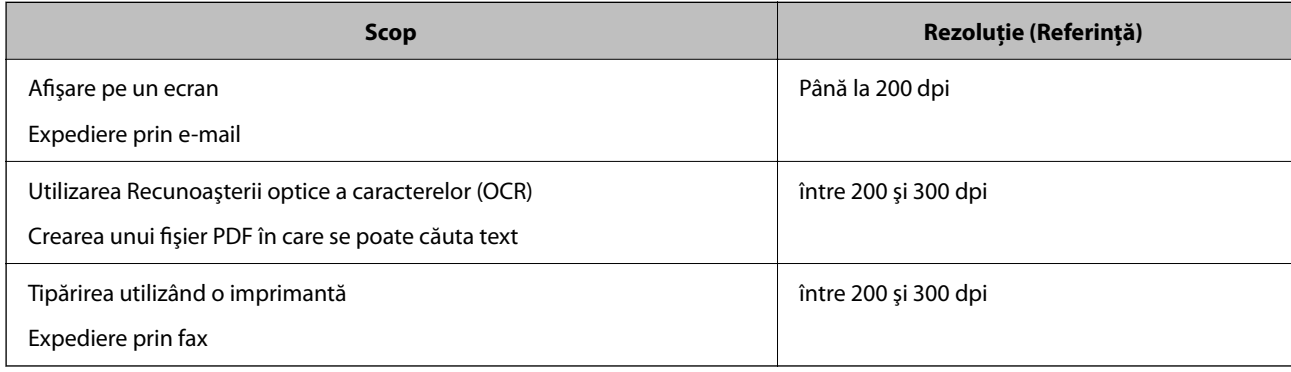

## **Prezența modelelor de tip moar**

Dacă originalul este un document tipărit, este posibil ca pe imaginea scanată să fie prezente modele de tip moar.

❏ Verificați ca **Filtrare descreen** să fie selectat în fereastra Epson Scan 2. Când utilizați Document Capture Pro, puteți deschide fereastra apăsând pe butonul **Setări detaliate** de pe ecranul **Setări scanare**.

Faceți clic pe fila **Setări avansate** > **Filtrare descreen**.

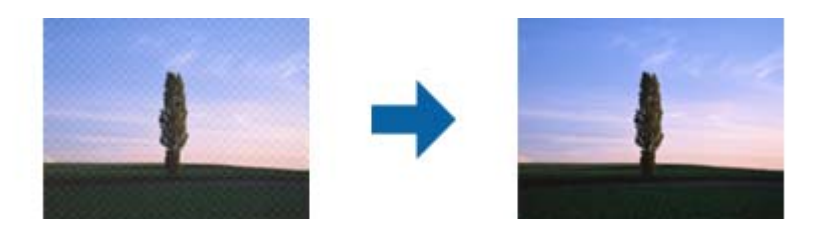

❏ Modificați rezoluția și scanați din nou.

## **Marginea originalului nu este scanată la detectarea automată a formatului originalului**

În funcție de tipul originalului, este posibil ca marginea acestuia să nu fie scanată dacă este selectată opțiunea de detectare automată a formatului originalului.

❏ Ajustați **Trunchiere margini pentru dimensiunea "Auto"** în fereastra Epson Scan 2. Când utilizați Document Capture Pro, puteți deschide fereastra apăsând pe butonul **Setări detaliate** de pe ecranul **Setări scanare**.

Faceți clic pe fila **Setări principale** > **Dimensiune document** > **Setări**. În ecranul **Setări dimensiuni document**, ajustați Trunchiere margini pentru dimensiunea "Auto".

❏ În funcție de original, este posibil ca formatul originalului să nu fie corect detectat atunci când se utilizează caracteristica **Detectare automată**. Selectați formatul adecvat al originalului din lista **Dimensiune document**.

#### *Notă:*

Dacă formatul originalului pe care doriți să îl scanați nu se află pe listă, creați formatul manual în fereastra Epson Scan 2. Când utilizați Document Capture Pro, puteți deschide fereastra apăsând pe butonul *Setări detaliate* de pe ecranul *Setări scanare*.

Faceți clic pe fila *Setări principale* > *Dimensiune document* și apoi selectați *Particularizare*.

## **Caracterul nu este recunoscut corect**

Verificați următoarele pentru a crește rata de recunoaștere OCR (Recunoașterea optică a caracterelor).

- ❏ Verificați dacă originalul este amplasat drept.
- ❏ Utilizați un original cu text clar. Este posibil ca recunoașterea textului să nu fie posibilă pentru următoarele tipuri de originale.
	- ❏ Originale care au fost copiate de mai multe ori
	- ❏ Originale primite prin fax (la rezoluții reduse)
	- ❏ Originale la care spațierea dintre litere, respectiv dintre rânduri, este prea redusă
	- ❏ Originale cu linii trase cu rigla sau subliniere pe deasupra textului
	- ❏ Originale cu text scris de mână
	- ❏ Originale cu încrețituri sau cute
- ❏ Colile realizate din hârtie termică, așa cum sunt chitanțele, se pot deteriora din cauza vechimii sau fricțiunii. Scanați-le cât mai curând cu putință.

<span id="page-222-0"></span>❏ Atunci când salvați în fișiere Microsoft® Office sau **PDF căutabil**, verificați dacă au fost selectate limbile corecte.

## **Nu se pot rezolva problemele imaginii scanate**

Dacă ați încercat toate soluțiile și nu ați rezolvat problema, inițializați setările aplicației utilizând Epson Scan 2 Utility.

#### *Notă:*

Epson Scan 2 Utility este una dintre aplicațiile furnizate împreună cu software-ul scanerului.

- 1. Porniţi Epson Scan 2 Utility.
	- ❏ Windows 10/Windows Server 2016

Faceți clic pe butonul de start, apoi selectați **EPSON** > **Epson Scan 2 Utility**.

❏ Windows 8.1/Windows 8/Windows Server 2012 R2/Windows Server 2012

Introduceți numele aplicației în câmpul de căutare, apoi selectați pictograma afișată.

❏ Windows 7/Windows Server 2008 R2/Windows Server 2008

Faceți clic pe butonul de start, apoi selectați **Toate programele** sau **Programe** > **EPSON** > **Epson Scan 2** > **Epson Scan 2 Utility**.

- ❏ Mac OS Selectaţi **Start** > **Aplicaţii** > **Epson Software** > **Epson Scan 2 Utility**.
- 2. Selectaţi fila **Altul**.
- 3. Faceţi clic pe **Reiniţializ.**.

*Notă:*

Dacă inițializarea nu rezolvă problema, dezinstalați și reinstalați driverul de scaner (Epson Scan 2).

## **Probleme cu Document Capture Pro**

Pentru problemele care apar la scanarea utilizând Document Capture Pro, accesați următoarea adresă URL pentru a consulta manualul Document Capture Pro.

<https://support.epson.net/dcp/>

## **Dezinstalarea şi instalarea aplicaţiilor**

## **Dezinstalarea aplicaţiilor**

Poate fi necesar să dezinstalați și să reinstalați aplicațiile pentru a rezolva anumite probleme sau pentru a face upgrade pentru sistemul de operare. Conectaţi-vă la computer ca administrator. Introduceţi parola de administrator dacă vă este solicitat acest lucru.

## **Dezinstalarea aplicaţiilor pentru Windows**

- 1. Închideţi toate aplicaţiile care rulează.
- 2. Deconectați scanerul de la computer.
- 3. Deschideţi Panoul de control:
	- ❏ Windows 10/Windows Server 2016 Faceţi clic dreapta pe butonul de pornire sau apăsaţi-l şi menţineţi-l apăsat, apoi selectaţi **Panou de control**.
	- ❏ Windows 8.1/Windows 8/Windows Server 2012 R2/Windows Server 2012 Selectaţi **Start** > **Setări** > **Panou de control**.
	- ❏ Windows 7/Windows Server 2008 R2 Faceţi clic pe butonul de start şi selectaţi **Panou de control**.

### 4. Selectaţi **Dezinstalare program** din **Programe**.

- 5. Selectaţi aplicaţia pe care doriţi să o dezinstalaţi.
- 6. Faceţi clic pe **Dezinstalare/Modificare** sau pe **Dezinstalare**.

#### *Notă:*

Dacă este afişată fereastra Control cont utilizator, faceţi clic pe Continuare.

7. Urmaţi instrucţiunile de pe ecran.

#### *Notă:*

Poate fi afișat un mesaj care să vă solicite să reporniti calculatorul. Dacă este afișat, asigurați-vă că este selectată opţiunea *Doresc să repornesc computerul acum*, apoi faceţi clic pe *Terminare*.

## **Dezinstalarea aplicațiilor pentru Mac OS**

#### *Notă:*

Asigurați-vă că ați instalat EPSON Software Updater.

1. Descărcați programul de dezinstalare utilizând EPSON Software Updater.

După ce ați descărcat programul de dezinstalare, nu mai trebuie să îl descărcați din nou de fiecare dată când dezinstalați aplicația.

- 2. Deconectați scanerul de la computer.
- 3. Pentru a dezinstala driverul de scaner, selectați **Preferințe sistem** din meniul Apple > **Imprimante și scanere** (sau **Tipărire și scanare**, **Tipărire & fax**), apoi eliminați scanerul din lista de scanere activată.
- 4. Închideți toate aplicațiile care rulează.
- 5. Selectați **Start** > **Aplicații** > **Epson Software** > **Program dezinstalare**.

6. Selectați aplicația pe care doriți să o dezinstalați, apoi faceți clic pe Dezinstalare.

#### c*Important:*

Programul de dezinstalare elimină de pe computer toate driverele de scaner Epson. Dacă utilizați mai multe scanere Epson și doriți să ștergeți doar anumite drivere, ștergeți-le mai întâi pe toate, apoi reinstalați-le pe cele necesare.

#### *Notă:*

Dacă în lista de aplicații nu puteți găsi aplicația pe care doriți să o dezinstalați, nu o puteți dezinstala utilizând programul de dezinstalare. În acest caz, selectați *Start* > *Aplicații* > *Epson Software*, selectați aplicația pe care doriți să o dezinstalați, apoi glisați-o peste pictograma pentru coșul de gunoi.

## **Instalarea aplicaţiilor**

Urmaţi paşii de mai jos pentru a instala aplicaţiile necesare.

### *Notă:*

- ❏ Conectaţi-vă la computer ca administrator. Introduceţi parola de administrator dacă vă este solicitat acest lucru.
- ❏ Când reinstalaţi aplicaţii, trebuie ca mai întâi să le dezinstalaţi.
- 1. Închideţi toate aplicaţiile care rulează.
- 2. Când instalaţi driverul de scaner (Epson Scan 2), deconectaţi temporar scanerul şi computerul.

#### *Notă:*

Nu conectaţi scanerul şi computerul decât atunci când vi se solicită aceasta.

3. Instalaţi aplicaţia urmând instrucţiunile de pe site-ul web de mai jos.

#### [http://epson.sn](http://epson.sn/?q=2)

#### *Notă:*

Pentru Windows, puteţi de asemenea să utilizaţi discul cu software furnizat împreună cu scanerul.

# <span id="page-225-0"></span>**Adăugarea sau ștergerea computerului sau a dispozitivelor**

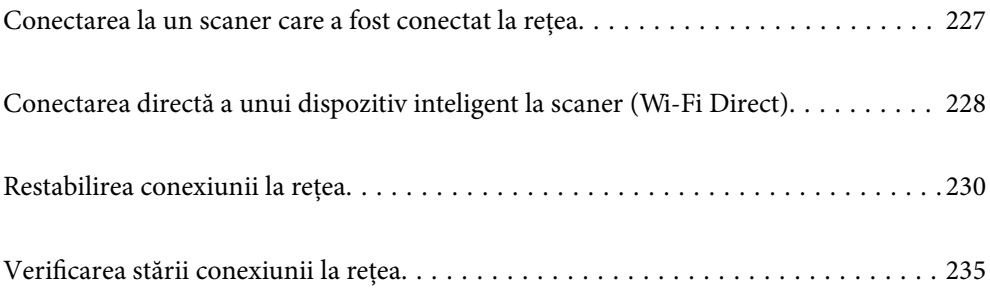

## <span id="page-226-0"></span>**Conectarea la un scaner care a fost conectat la rețea**

Când scanerul a fost deja conectat la rețea, puteți conecta un computer sau un dispozitiv inteligent la scaner prin rețea.

## **Utilizarea unui scaner de rețea de la un al doilea computer**

Recomandăm utilizarea programului de instalare pentru conectarea scanerului la un computer. Puteţi rula programul de instalare utilizând una dintre următoarele metode.

❏ Configurarea de pe website

Accesaţi următorul site web şi introduceţi numele produsului. Mergeţi la **Configurarea** şi apoi începeţi configurarea.

[http://epson.sn](http://epson.sn/?q=2)

❏ Configurarea utilizând discul cu software (numai pentru modelele prevăzute cu un disc cu software şi utilizatorii cu computere Windows cu unități de disc).

Introduceţi discul cu software în computer şi urmaţi instrucţiunile de pe ecran.

#### **Selectarea scanerului**

Urmați instrucțiunile de pe ecran până la afișarea ecranului următor, selectați numele scanerului la care doriți să vă conectați, apoi faceţi clic pe **Înainte**.

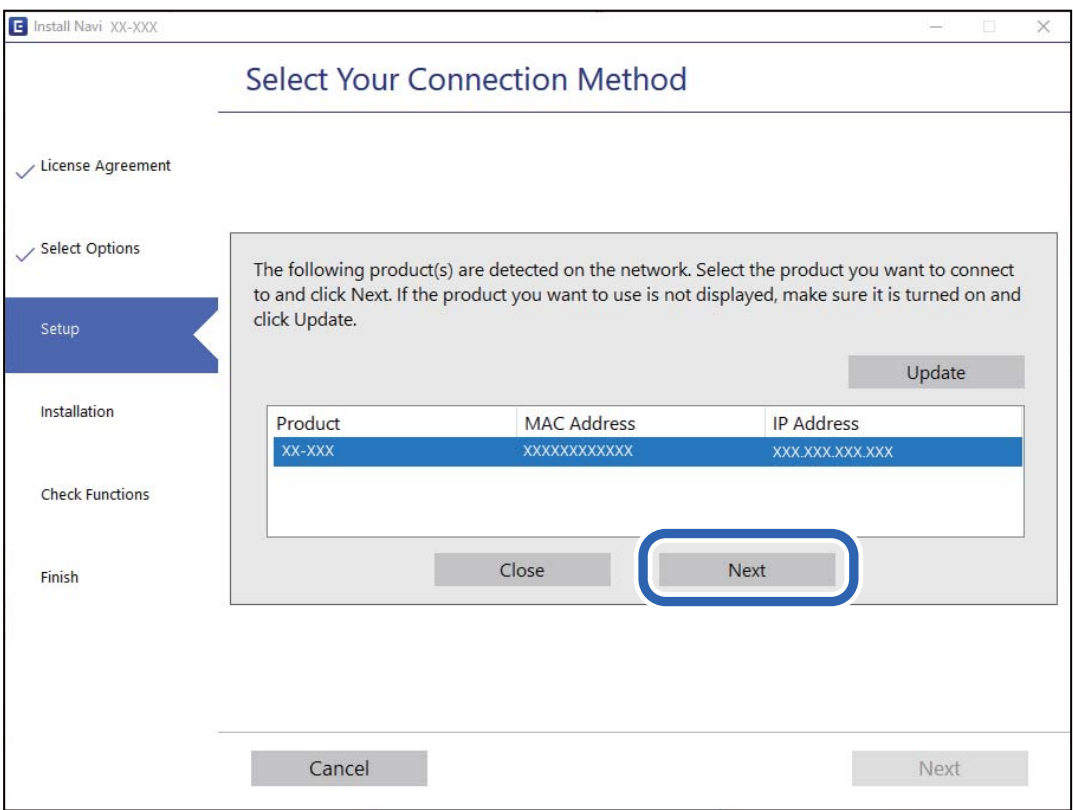

Urmați instrucțiunile de pe ecran.

## <span id="page-227-0"></span>**Utilizarea unui scaner de rețea de la un dispozitiv inteligent**

Puteți conecta un dispozitiv inteligent la scaner folosind una dintre următoarele metode.

#### **Conectarea printr-un router wireless**

Conectați dispozitivul inteligent la aceeași rețea Wi-Fi (SSID) ca scanerul. Pentru detalii suplimentare, consultați următoarele informații. ["Efectuarea setărilor de conectare la un dispozitiv inteligent" la pagina 231](#page-230-0)

### **Conectarea prin Wi-Fi Direct**

Conectați dispozitivul inteligent direct la scaner, fără un router wireless. Pentru detalii suplimentare, consultaţi următoarele informaţii. "Conectarea directă a unui dispozitiv inteligent la scaner (Wi-Fi Direct)" la pagina 228

## **Conectarea directă a unui dispozitiv inteligent la scaner (Wi-Fi Direct)**

Wi-Fi Direct (Simple AP) permite conectarea unui dispozitiv inteligent direct la scaner fără un router wireless și scanarea de la dispozitivul inteligent.

## **Despre Wi-Fi Direct**

Utilizați această metodă de conectare dacă nu folosiți o rețea Wi-Fi acasă sau la birou sau dacă doriți să conectați scanerul şi computerul sau dispozitivul inteligent în mod direct. În acest mod, scanerul acţionează ca router wireless şi puteţi conecta dispozitivele la scaner, fără a fi necesară utilizarea unui router wireless standard. Cu toate acestea, dispozitivele conectate direct la scaner nu pot comunica între ele prin intermediul scanerului.

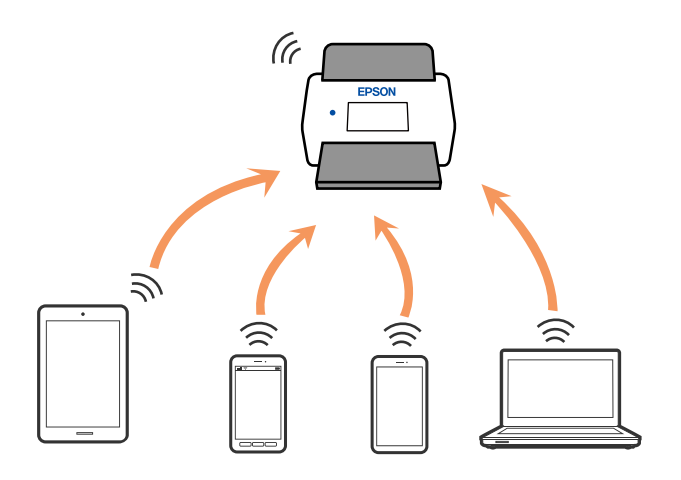

Scanerul poate fi conectat utilizând simultan o conexiune Wi-Fi sau Ethernet, şi Wi-Fi Direct (Simple AP). Totuşi, dacă iniţiaţi o conexiune de reţea în modul Wi-Fi Direct (Simple AP) când scanerul este conectat prin Wi-Fi, conexiunea Wi-Fi este deconectată temporar.

## **Conectarea la un dispozitiv inteligent utilizând Wi-Fi Direct**

Această metodă permite conectarea scanerului direct la dispozitivele inteligente, fără un router wireless.

- 1. Selectati  $\left|\widehat{\mathbf{S}}\right|$   $\widehat{\mathbf{S}}$  de pe ecranul principal.
- 2. Selectaţi **Wi-Fi Direct**.
- 3. Selectaţi **Start configurare**.
- 4. Porniţi Epson Smart Panel pe dispozitivul inteligent.
- 5. Urmaţi instrucţiunile din Epson Smart Panel pentru conectarea la scaner. Când dispozitivul inteligent este conectat la scaner, treceţi la pasul următor.
- 6. Pe panoul de comandă al scanerului, selectați **Finalizat**.

## **Deconectarea conexiunii Wi-Fi Direct (Simple AP)**

Există două metode disponibile pentru a dezactiva o conexiune Wi-Fi Direct (Simple AP); puteți dezactiva toate conexiunile utilizând panoul de comandă al scanerului sau puteți dezactiva fiecare conexiune de la computer sau dispozitivul inteligent.

Când doriți să dezactivați toate conexiunile, selectați **de principii de principii de principii de** > **Wi-Fi Direct** > **Start configurare** > **Schimbare** > **Dezactivare Wi-Fi Direct**.

### c*Important:*

Când conexiunea Wi-Fi Direct (Simple AP) este dezactivată, toate computerele și dispozitivele inteligente conectate la scaner în conexiunea Wi-Fi Direct (Simple AP) sunt deconectate.

#### *Notă:*

Dacă doriți să deconectați un anumit dispozitiv, deconectați-vă de la dispozitiv, nu de la scaner. Utilizați una dintre următoarele metode pentru a deconecta conexiunea Wi-Fi Direct (Simple AP) de la dispozitiv.

❏ Deconectați conexiunea Wi-Fi de la rețeaua imprimantei (SSID).

❏ Conectați la o rețea cu alt nume (SSID).

## **Modificarea setărilor Wi-Fi Direct (Simple AP) precum SSID**

Când conexiunea Wi-Fi Direct (Simple AP) este activată, puteți modifica setările din **EV HAV** > Wi-Fi Direct > **Start configurare** > **Schimbare**, apoi sunt afișate următoarele elemente de meniu.

#### **Schimbare nume rețea**

Schimbați denumirea rețelei (SSID) Wi-Fi Direct (Simple AP) utilizată pentru conectarea la scaner cu o denumire arbitrară. Puteți seta denumirea rețelei (SSID) în caractere ASCII afișate pe tastatura virtuală a panoului de comandă. Puteți introduce până la 22 de caractere.

<span id="page-229-0"></span>Când schimbați denumirea rețelei (SSID), toate dispozitivele conectate sunt deconectate. Folosiți noua denumire de rețea (SSID) dacă doriți să reconectați dispozitivul.

#### **Modificare parolă**

Modificați parola pentru Wi-Fi Direct (Simple AP) pentru conectarea scanerului la valoarea arbitrară. Puteți defini parola în caractere ASCII afişate pe tastatura software de pe panoul de comandă. Puteți introduce între 8 și 22 de caractere.

Când schimbați parola, toate dispozitivele conectate sunt deconectate. Utilizaţi noua parolă dacă doriţi să reconectaţi dispozitivul.

#### **Schimbare bandă de frecvență**

Schimbați domeniul de frecvență al Wi-Fi Direct utilizat pentru conectarea la scaner. Puteți selecta 2,4 GHz sau 5 GHz.

Când schimbați domeniului de frecvență, toate dispozitivele conectate sunt deconectate. Reconectați dispozitivul.

Rețineți că nu puteți reconecta de la dispozitivele care nu sunt compatibile cu domeniul de frecvență de 5 GHz atunci când schimbați la 5 GHz.

În funcție de regiune, este posibil ca această setare să nu fie afișată.

#### **Dezactivare Wi-Fi Direct**

Dezactivaţi setările Wi-Fi Direct (Simple AP) ale scanerului. La dezactivarea acestora, toate dispozitivele conectate la scaner prin conexiunea Wi-Fi Direct (Simple AP) sunt deconectate.

#### **Restaurare setări implicite**

Restabiliţi toate setările Wi-Fi Direct (Simple AP) la valorile lor implicite.

Informațiile de conectare Wi-Fi Direct (Simple AP) ale dispozitivului inteligent salvată pe scaner sunt şterse.

#### *Notă:*

De asemenea, puteți defini următoarele setări din fila *Reţea* > *Wi-Fi Direct* din Web Config.

- ❏ Activarea sau dezactivarea Wi-Fi Direct (Simple AP)
- ❏ Schimbarea denumirii rețelei (SSID)
- ❏ Modificarea parolei
- ❏ Schimbarea domeniului de frecvență
	- În funcție de regiune, este posibil ca această setare să nu fie afișată.
- ❏ Restabilirea setărilor Wi-Fi Direct (Simple AP)

## **Restabilirea conexiunii la rețea**

Această secțiune explică modul de setare a conexiunii de rețea și de schimbare a metodei de conexiune atunci când schimbați routerul wireless sau computerul.

## **Când schimbați routerul wireless**

Când schimbați routerul wireless, efectuați setările pentru conexiunea dintre computer sau dispozitivul inteligent la scaner.

<span id="page-230-0"></span>Trebuie să efectuați aceste setări dacă modificați furnizorul de servicii internet sau faceți alte modificări.

### **Efectuarea setărilor de conectare la computer**

Recomandăm utilizarea programului de instalare pentru conectarea scanerului la un computer. Puteţi rula programul de instalare utilizând una dintre următoarele metode.

#### ❏ Configurarea de pe website

Accesati următorul site web si introduceti numele produsului. Mergeti la **Configurarea** și apoi începeti configurarea.

#### [http://epson.sn](http://epson.sn/?q=2)

❏ Configurarea utilizând discul cu software (numai pentru modelele prevăzute cu un disc cu software şi utilizatorii cu computere Windows cu unități de disc).

Introduceţi discul cu software în computer şi urmaţi instrucţiunile de pe ecran.

#### **Selectarea metodelor de conectare**

Urmați instrucțiunile de pe ecran. Pe ecranul **Selectaţi operaţiunea**, selectați **Configuraţi din nou conexiunea pentru Imprimantă (în cazul folosirii unui nou router de reţea, în cazul schimbării conexiunii de la USB la reţea etc.)**, apoi selectați **Înainte**.

Pentru finalizarea configurării, urmați instrucțiunile de pe ecran.

Dacă nu vă puteți conecta, consultați următoarele pentru a încerca să rezolvați problema.

["Nu se poate realiza conexiunea la rețea" la pagina 206](#page-205-0)

## **Efectuarea setărilor de conectare la un dispozitiv inteligent**

Puteți utiliza scanerul de la un dispozitiv inteligent atunci când conectați scanerul la aceeași rețea Wi-Fi (SSID) ca dispozitiv inteligent. Pentru a utiliza scanerul de pe un dispozitiv inteligent, accesați următorul site web și apoi introduceți numele produsului. Mergeți la **Configurarea** și apoi începeți configurarea.

#### [http://epson.sn](http://epson.sn/?q=2)

Accesați site-ul de pe dispozitivul inteligent pe care doriți să-l conectați la scaner.

## **Când schimbați computerul**

Când schimbați computerul, efectuați setările de conexiune dintre computer și scaner.

### **Efectuarea setărilor de conectare la computer**

Recomandăm utilizarea programului de instalare pentru conectarea scanerului la un computer. Puteți rula programul de instalare utilizând următoarea metodă.

❏ Configurarea de pe website

Accesați următorul site web și introduceți numele produsului. Mergeți la **Configurarea** și apoi începeți configurarea.

[http://epson.sn](http://epson.sn/?q=2)

- ❏ Configurarea utilizând discul cu software (numai pentru modelele prevăzute cu un disc cu software și utilizatorii cu computere Windows cu unități de disc).
	- Introduceți discul cu software în computer și urmați instrucțiunile de pe ecran.

Urmați instrucțiunile de pe ecran.

## **Schimbarea metodei de conectare la computer**

Această secțiune explică modul de schimbare a metodei de conectare atunci când computerul și scanerul sunt conectate.

### **Modificarea conexiunii de rețea de la Ethernet la Wi-Fi**

Schimbați conexiunea Ethernet cu conexiunea Wi-Fi din panoul de comandă al scanerului. Metoda de schimbare a conexiunii este practic aceeași ca setările de conexiune Wi-Fi.

#### **Informaţii conexe**

 $\rightarrow$  ["Efectuarea setărilor Wi-Fi din panoul de comandă" la pagina 233](#page-232-0)

### **Modificarea conexiunii de rețea de la Wi-Fi la Ethernet**

Urmați pașii de mai jos pentru a trece de la conexiunea Wi-Fi la conexiunea Ethernet.

- 1. Selectați **Setări** de pe ecranul principal.
- 2. Selectați **Setări rețea** > **Configurare LAN prin fir**.
- 3. Urmați instrucțiunile de pe ecran.

### **Trecerea de la USB la conexiune de rețea**

Utilizaţi programul de instalare şi reconfiguraţi cu o altă metodă de conectare.

❏ Configurarea de pe website

Accesaţi următorul site web şi introduceţi numele produsului. Mergeţi la **Configurarea** şi apoi începeţi configurarea.

[http://epson.sn](http://epson.sn/?q=2)

❏ Configurarea utilizând discul cu software (numai pentru modelele prevăzute cu un disc cu software şi utilizatorii cu computere Windows cu unități de disc).

Introduceţi discul cu software în computer şi urmaţi instrucţiunile de pe ecran.

#### **Selectarea opţiunii de modificare a metodelor de conectare**

Urmați instrucțiunile de pe ecran. Pe ecranul **Selectaţi operaţiunea**, selectați **Configuraţi din nou conexiunea pentru Imprimantă (în cazul folosirii unui nou router de reţea, în cazul schimbării conexiunii de la USB la reţea etc.)**, apoi selectați **Înainte**.

<span id="page-232-0"></span>Selectaţi conexiunea de rețea pe care doriţi să o utilizați, **Conectare prin reţeaua wireless (Wi-Fi)** sau **Conectare prin LAN cu fir (Ethernet)**, apoi faceți clic pe **Înainte**.

Pentru finalizarea configurării, urmați instrucțiunile de pe ecran.

## **Efectuarea setărilor Wi-Fi din panoul de comandă**

Puteţi efectua setări de reţea de la panoul de comandă al scanerului, în mai multe moduri. Alegeţi metoda de conexiune care corespunde mediului și condițiilor de utilizare.

În cazul în care cunoaşteţi informaţiile legate de routerul wireless, precum SSID şi parola, puteţi efectua setările manual.

Dacă routerul wireless acceptă WPS, puteţi efectua setările folosind configurarea prin apăsarea unui buton.

După conectarea scanerului la rețea, conectați-vă la scaner de la dispozitivul pe care doriți să îl utilizați (computer, dispozitiv inteligent, tabletă etc.)

## **Efectuarea setărilor Wi-Fi prin introducerea unui SSID și a parolei**

Puteți configura o rețea Wi-Fi prin introducerea informațiilor necesare pentru conectarea la un router wireless de la panoul de comandă al scanerului. Pentru a configura folosind această metodă, aveți nevoie de SSID-ul și parola pentru un router wireless.

#### *Notă:*

Dacă utilizați un router wireless cu setările implicite, SSID-ul și parola se află pe etichetă. Dacă nu cunoașteți SSID-ul și parola, contactați persoana care a configurat routerul wireless sau consultați documentația furnizată routerul wireless.

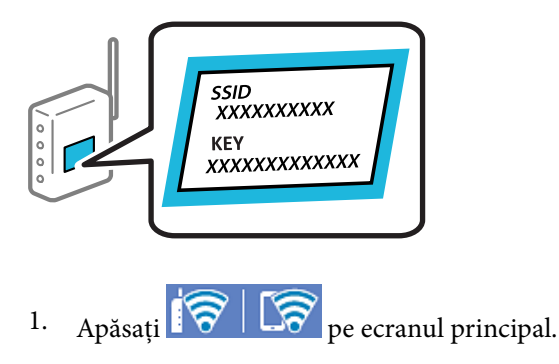

- 2. Selectaţi **Ruter**.
- 3. Atingeți **Start configurare**.

În cazul în care conexiunea la rețea este deja configurată, sunt afișate detaliile conexiunii. Atingeţi **Schimbaţi la conexiunea Wi-Fi.** sau **Modificaţi setările** pentru a modifica setările.

- 4. Selectaţi **Expert configurare Wi-Fi**.
- 5. Urmați instrucțiunile afișate pe ecran pentru a selecta SSID-ul, introduceți parola pentru router-ul wireless și începeți configurarea.

Dacă doriți să verificați starea conexiunii la rețea a scanerului după finalizarea configurării, consultați linkul de informaţii de mai jos pentru detalii relevante.

*Notă:*

- ❏ Dacă nu cunoașteți SSID-ul, verificați dacă acesta este scris pe eticheta routerului wireless. Dacă utilizați routerul wireless cu setările sale implicite, utilizați SSID-ul scris pe etichetă. Dacă nu puteți găsi informațiile, consultați documentația furnizată cu routerul wireless.
- ❏ Parola este sensibilă la litere mari și mici.
- ❏ Dacă nu cunoașteți parola, verificați dacă informația este scrisă pe eticheta routerului wireless. Pe etichetă, parola poate fi trecută ca "Network Key", "Wireless Password", etc. Dacă utilizați routerul wireless cu setările sale implicite, utilizați parola scrisă pe etichetă.

#### **Informaţii conexe**

& ["Verificarea stării conexiunii la reţea" la pagina 235](#page-234-0)

### **Efectuarea setărilor Wi-Fi prin Push Button Setup (WPS)**

Puteți configura automat o rețea Wi-Fi prin apăsarea unui buton pe routerul wireless. Dacă sunt îndeplinite următoarele condiţii, puteţi configura prin utilizarea acestei metode.

❏ Routerul wireless este compatibil cu WPS (Wi-Fi Protected Setup).

❏ Conexiunea Wi-Fi curentă a fost stabilită prin apăsarea unui buton pe routerul wireless.

#### *Notă:*

Dacă nu puteţi găsi butonul sau efectuaţi configurarea utilizând software-ul, consultaţi documentaţia furnizată cu routerul wireless.

- 1. Apăsați  $\left|\widehat{\mathbf{S}}\right|$   $\widehat{\mathbf{S}}$  pe ecranul principal.
- 2. Selectaţi **Ruter**.
- 3. Atingeți **Start configurare**.

În cazul în care conexiunea la rețea este deja configurată, sunt afișate detaliile conexiunii. Atingeţi **Schimbaţi la conexiunea Wi-Fi.** sau **Modificaţi setările** pentru a modifica setările.

- 4. Selectaţi **Configurare cu buton fizic (WPS)**.
- 5. Urmați instrucțiunile de pe ecran.

Dacă doriți să verificați starea conexiunii la rețea a scanerului după finalizarea configurării, consultați linkul de informaţii de mai jos pentru detalii relevante.

#### *Notă:*

În caz de întrerupere a conexiunii, reporniți routerul wireless, apropiați-l de scaner și încercați din nou.

#### **Informaţii conexe**

 $\blacktriangleright$  "Verificarea stării conexiunii la rețea" la pagina 235

## <span id="page-234-0"></span>**Efectuarea setărilor prin PIN Code Setup (WPS)**

Vă puteți conecta automat la un router wireless prin utilizarea unui cod PIN. Puteți utiliza această metodă pentru a configura dacă un router wireless este capabil de WPS (Wi-Fi Protected Setup). Utilizaţi un computer pentru a introduce un cod PIN în routerul wireless.

- 1. Apăsați  $\boxed{\bigcirc}$   $\boxed{\bigcirc}$  pe ecranul principal.
- 2. Selectaţi **Ruter**.
- 3. Atingeți **Start configurare**.

În cazul în care conexiunea la rețea este deja configurată, sunt afișate detaliile conexiunii. Atingeţi **Schimbaţi la conexiunea Wi-Fi.** sau **Modificaţi setările** pentru a modifica setările.

- 4. Selectaţi **Altele** > **Config cod PIN (WPS)**
- 5. Urmați instrucțiunile de pe ecran.

Dacă doriți să verificați starea conexiunii la rețea a scanerului după finalizarea configurării, consultați linkul de informaţii de mai jos pentru detalii relevante.

*Notă:*

Consultaţi documentaţia furnizată cu routerul wireless pentru detalii privind introducerea unui cod PIN.

#### **Informaţii conexe**

◆ "Verificarea stării conexiunii la retea" la pagina 235

## **Verificarea stării conexiunii la reţea**

Puteţi verifica starea conexiunii la reţea în următorul mod.

## **Verificarea stării conexiunii la rețea din Panoul de comandă**

Puteți verifica starea conexiunii la rețea folosind pictograma de rețea sau informațiile de rețea de pe panoul de comandă al scanerului.

## **Verificarea stării conexiunii la rețea folosind pictograma de rețea**

Puteți verifica starea conexiunii la rețea și intensitatea undei radio utilizând pictograma de rețea de pe ecranul principal al scanerului.

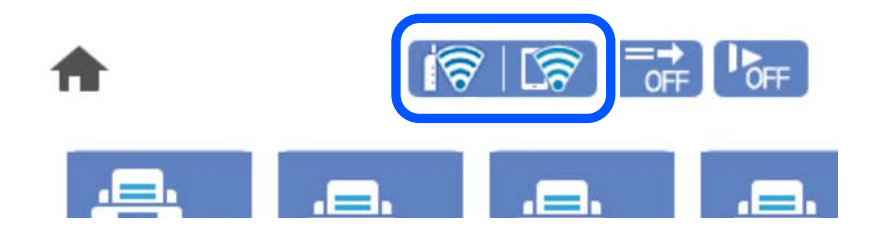

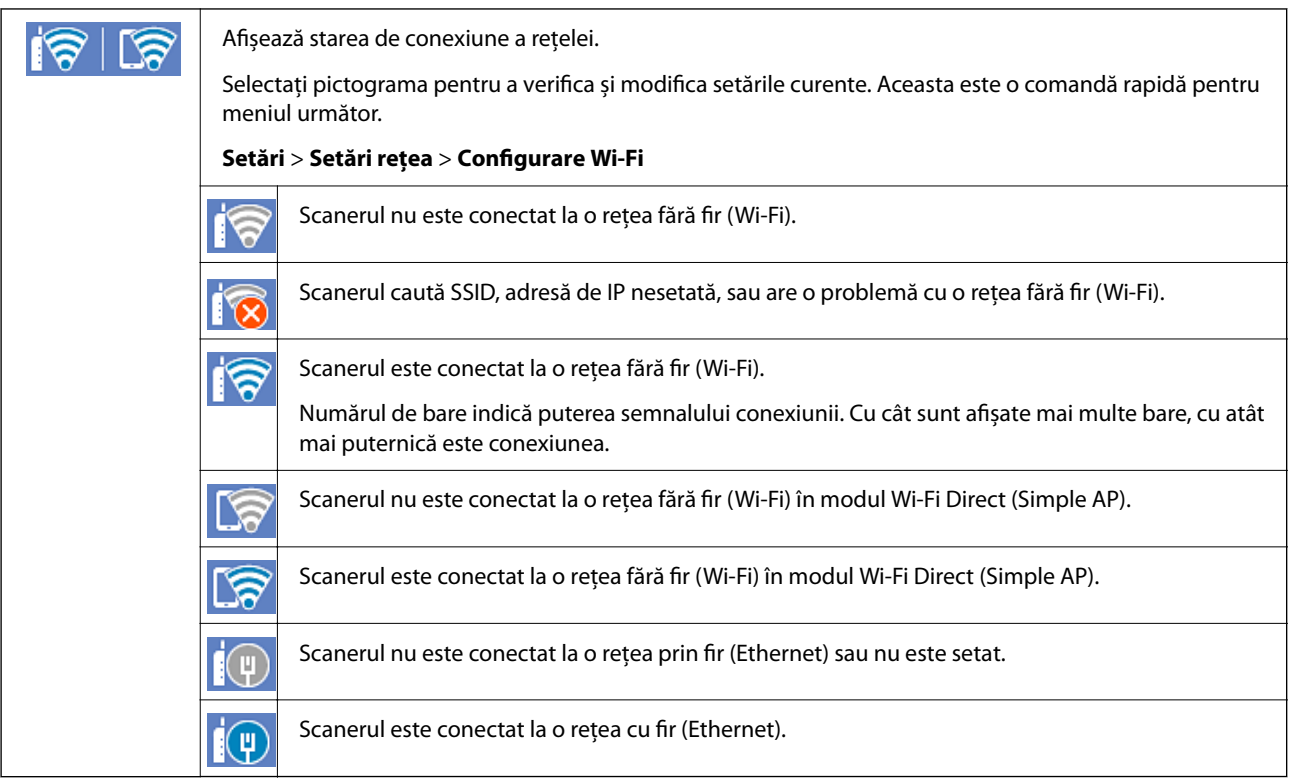

## **Afișarea informațiilor de rețea detaliate pe panoul de comandă**

Când scanerul este conectat la reţea, puteţi vizualiza şi alte informaţii privind reţeaua selectând meniurile de reţea pe care doriţi să le consultaţi.

- 1. Selectaţi **Setări** de pe ecranul principal.
- 2. Selectați **Setări rețea** > **Stare reţea**.
- 3. Pentru a verifica informaţiile, selectaţi meniurile pe care doriţi să le verificaţi.
	- ❏ Stare rețea cu fir LAN/Wi-Fi

Afişează informaţiile despre reţea (nume dispozitiv, conexiune, intensitate semnal şi altele) pentru conexiuni Ethernet sau Wi-Fi.

❏ Stare Wi-Fi Direct

Afişează dacă Wi-Fi Direct este activat sau dezactivat, precum şi SSID, parola şi altele, pentru conexiuni Wi-Fi Direct.

❏ Stare server e-mail

Afişează informaţii despre reţea pentru serverul de e-mail.

## **Verificarea rețelei computerului (doar Windows)**

Utilizând linia de comandă, verificaţi starea conexiunii computerului şi calea conexiunii la scaner. Aceasta va duce la rezolvarea problemelor.

#### ❏ comanda ipconfig

Afişaţi starea conexiunii interfeţei de reţea utilizată în prezent de computer.

Prin compararea informaţiilor de setare cu comunicaţiile reale, puteţi verifica dacă este corectă conexiunea. Dacă există mai multe servere DHCP pe aceeaşi reţea, puteţi găsi adresa efectivă atribuită computerului, serverul DNS la care s-a făcut referire etc.

❏ Format: ipconfig /all

❏ Exemple:

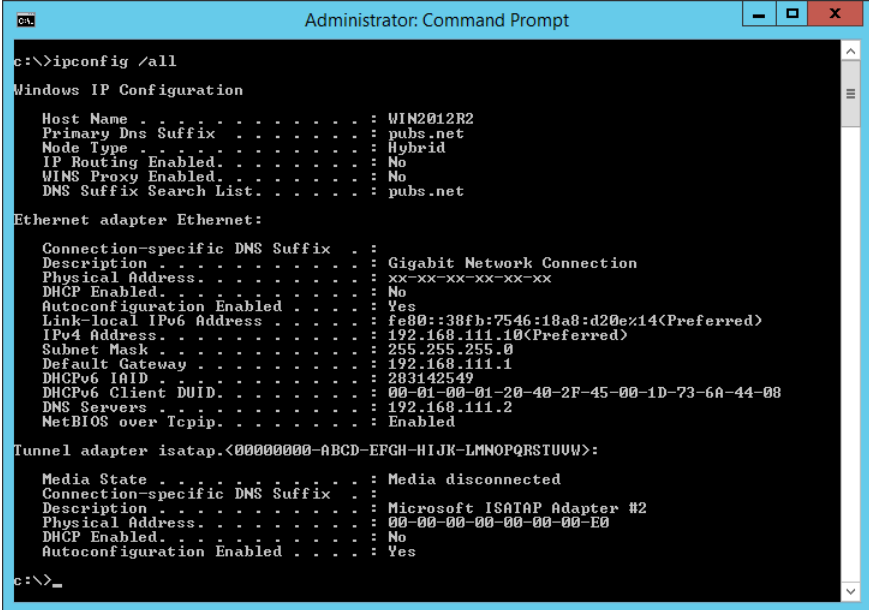

❏ pathping comandă

Puteţi confirma lista de routere parcurse până la gazda destinaţie şi traseul comunicaţiei.

- ❏ Format: pathping xxx.xxx.xxx.xxx
- ❏ Exemplu: pathping 192.0.2.222

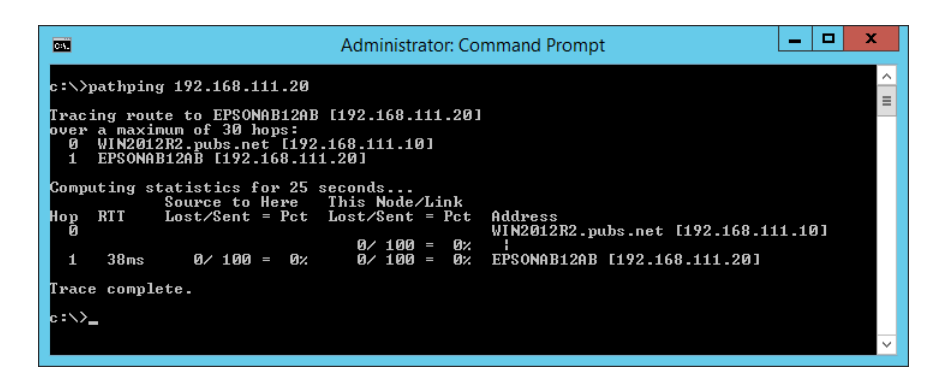

# <span id="page-237-0"></span>**Specificaţii tehnice**

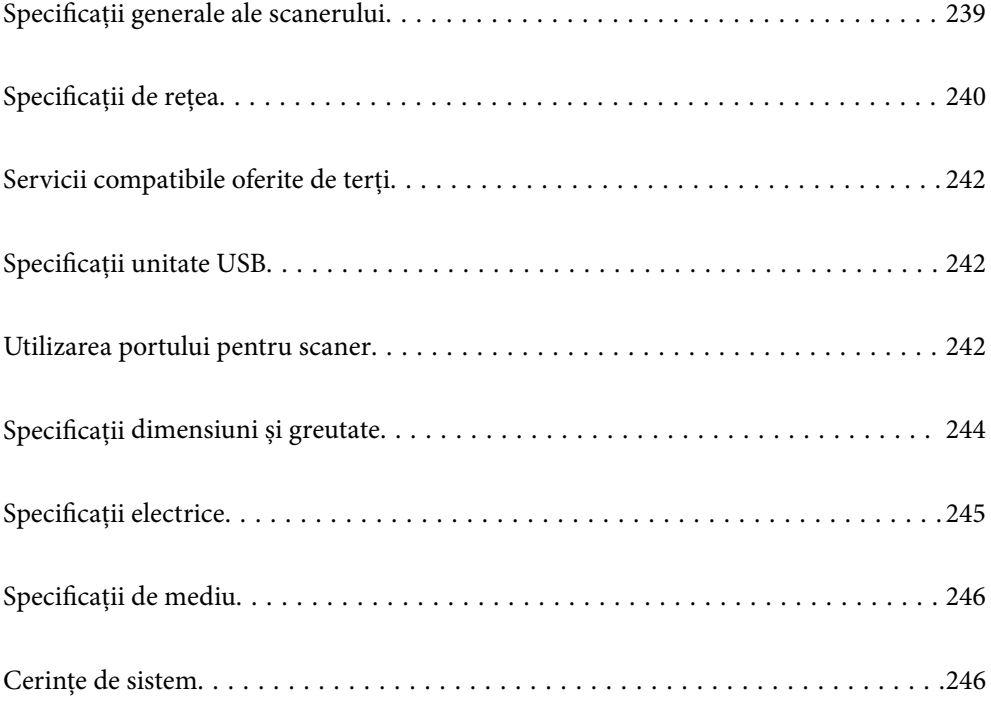

## <span id="page-238-0"></span>**Specificații generale ale scanerului**

#### *Notă:*

Specificațiile pot fi modificate fără înștiințare prealabilă.

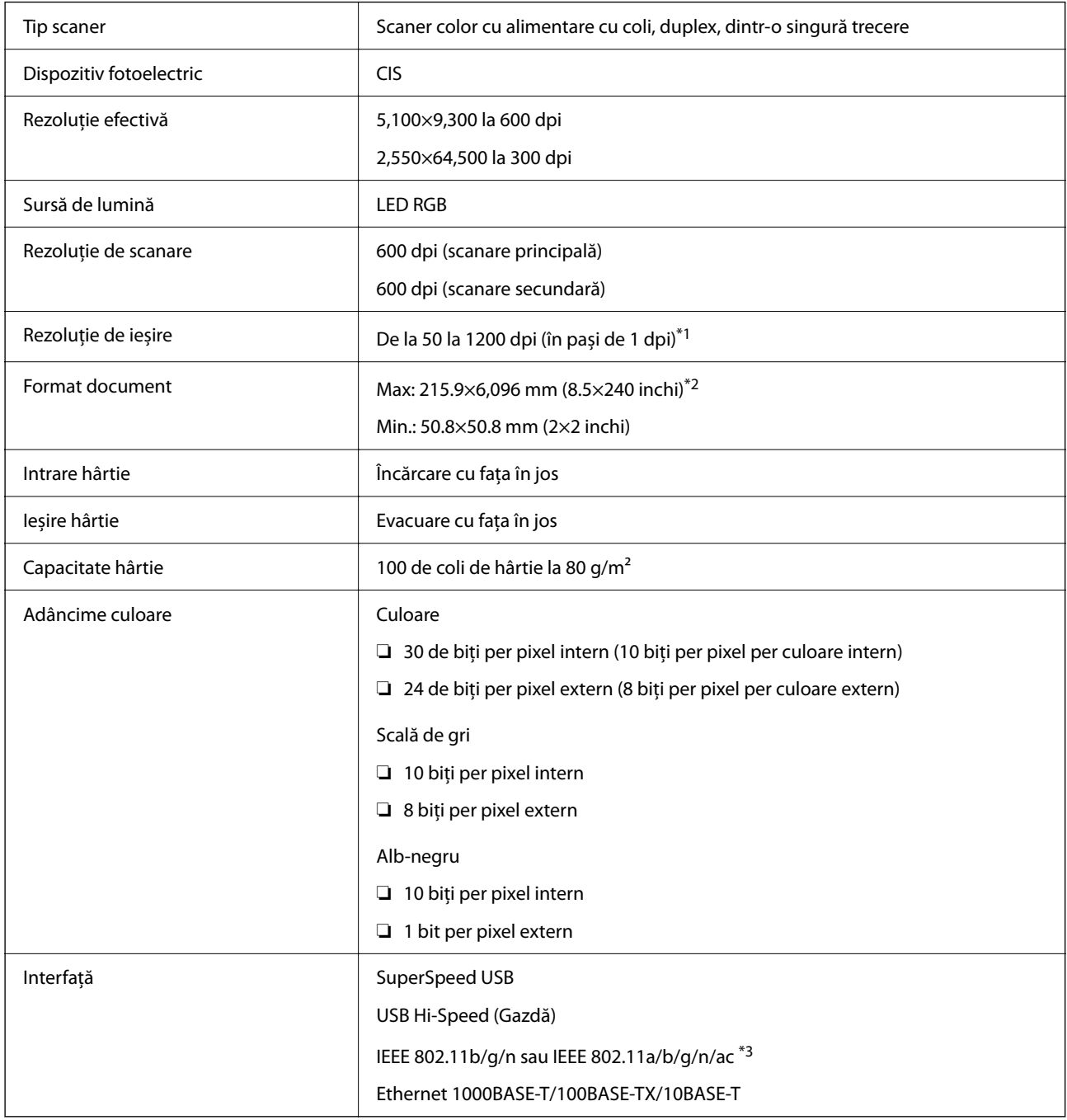

\*1 Această valoare este efectivă la scanarea cu un computer. Rezoluțiile disponibile pot varia în funcție de metoda de scanare.

\*2 Lungimea maximă poate varia în funcție de metoda de scanare și rezoluție. Pentru detalii suplimentare, consultați următoarele informații.

["Lungime maximă pentru hârtie lungă" la pagina 37](#page-36-0)

\*3 Interfețele Wi-Fi disponibile variază în funcție de regiunea dumneavoastră.

## <span id="page-239-0"></span>**Specificații de rețea**

## **Specificații Wi-Fi**

Consultați următorul tabel pentru specificațiile Wi-Fi.

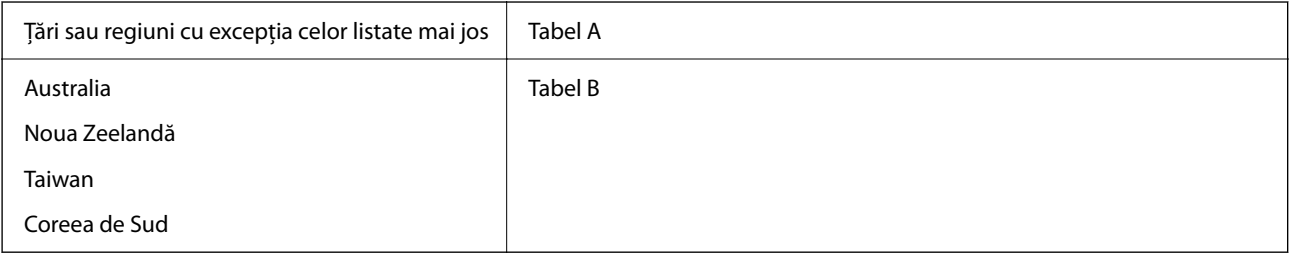

Tabel A

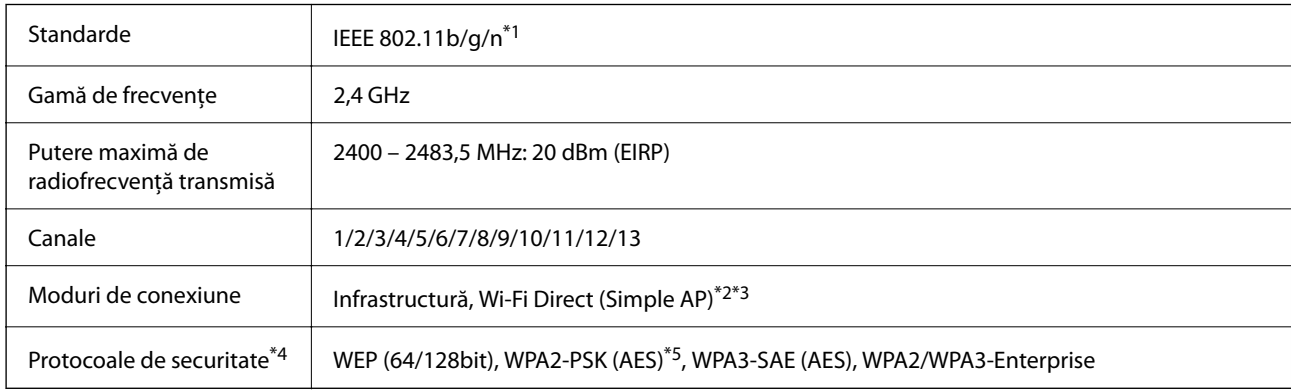

#### \*1 Disponibil doar pentru HT20.

- \*2 Nu este acceptat pentru IEEE 802.11b.
- \*3 Infrastructura și modurile Wi-Fi Direct sau o conexiune Ethernet pot fi folosite simultan.
- \*4 Wi-Fi Direct acceptă doar WPA2-PSK (AES).
- \*5 Compatibilitate cu standardele WPA2, acceptă WPA/WPA2 Personal.

#### Tabel B

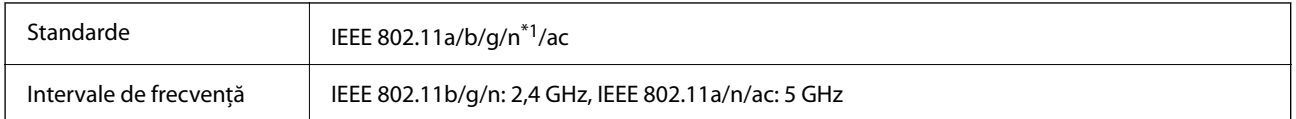

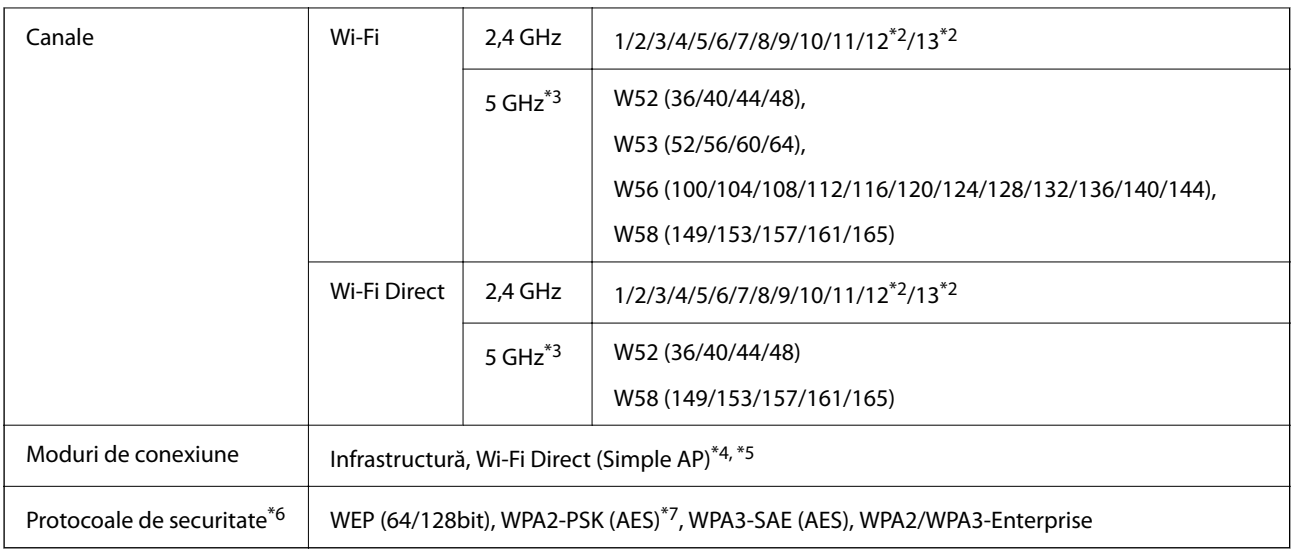

- \*1 Disponibil doar pentru HT20.
- \*2 Indisponibil în Taiwan.
- \*3 Disponibilitatea acestor canale și utilizarea produsului în mediul exterior prin intermediul acestor canale variază în funcție de locație. Pentru informații suplimentare, consultați<http://support.epson.net/wifi5ghz/>
- \*4 Nu este acceptat pentru IEEE 802.11b.
- \*5 Infrastructura și modurile Wi-Fi Direct sau o conexiune Ethernet pot fi folosite simultan.
- \*6 Wi-Fi Direct este compatibil numai cu WPA2-PSK (AES).
- \*7 Compatibilitate cu standardele WPA2, acceptă WPA/WPA2 Personal.

## **Specificaţii Ethernet**

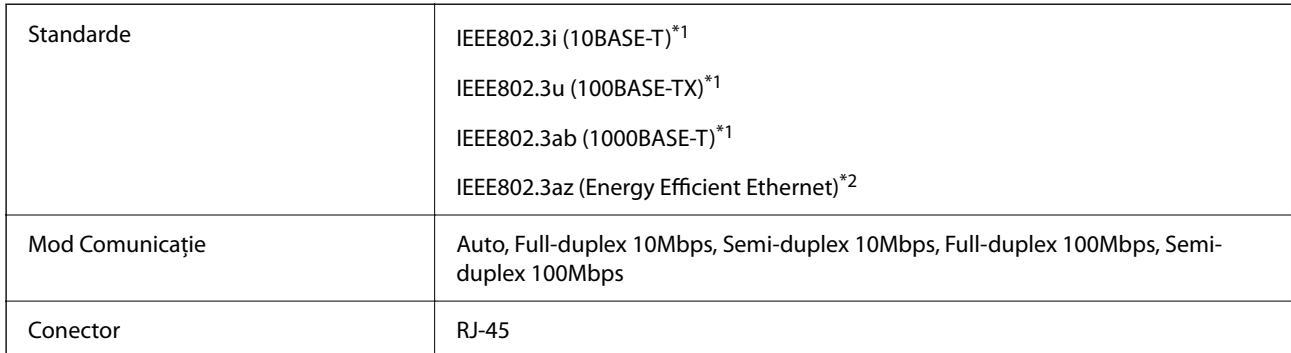

\*1 Utilizaţi un cablu STP 5e sau superior (abreviere de la Shielded twisted pair — bifilar torsadat ecranat) pentru a preveni riscul de interferenţe radio.

\*2 Dispozitivul conectat trebuie să respecte standardele IEEE802.3az.

## **Funcții de rețea și IPv4/IPv6**

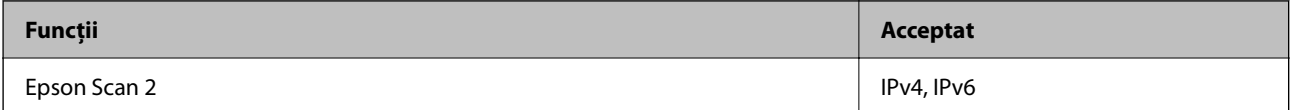

<span id="page-241-0"></span>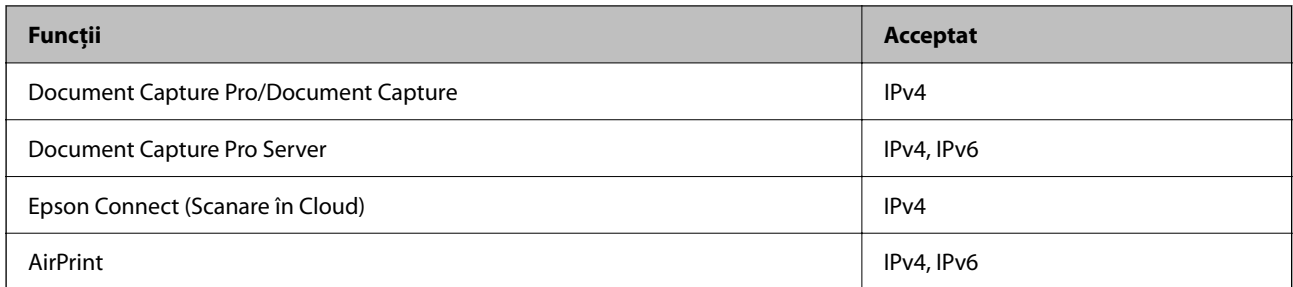

## **Protocol de securitate**

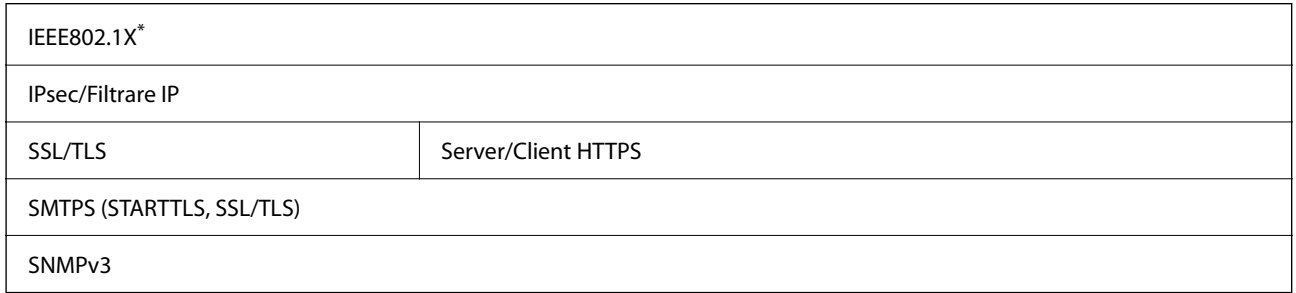

Trebuie să utilizați un dispozitiv de conectare compatibil cu IEEE802.1X.

## **Servicii compatibile oferite de terți**

AirPrint **AirPrint AirPrint OS X Mavericks sau superior** 

## **Specificații unitate USB**

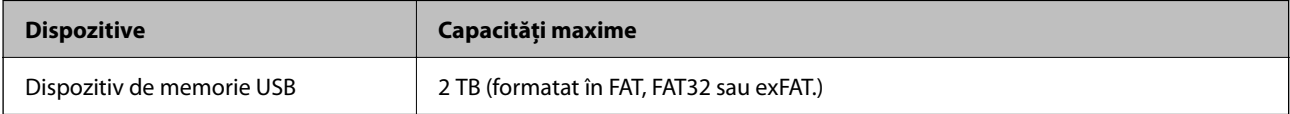

Nu puteți utiliza următoarele unități:

❏ O unitate care necesită utilizarea unui driver dedicat

❏ O unitate cu setări de securitate (parolă, criptare, etc.)

Epson nu garantează funcționarea corectă și completă a unităților conectate extern.

## **Utilizarea portului pentru scaner**

Scanerul utilizează portul următor. Aceste porturi trebuie să primească permisiunea de a deveni disponibile de la administratorul rețelei, după cum este cazul.

### **Când expeditorul (clientul) este scanerul**

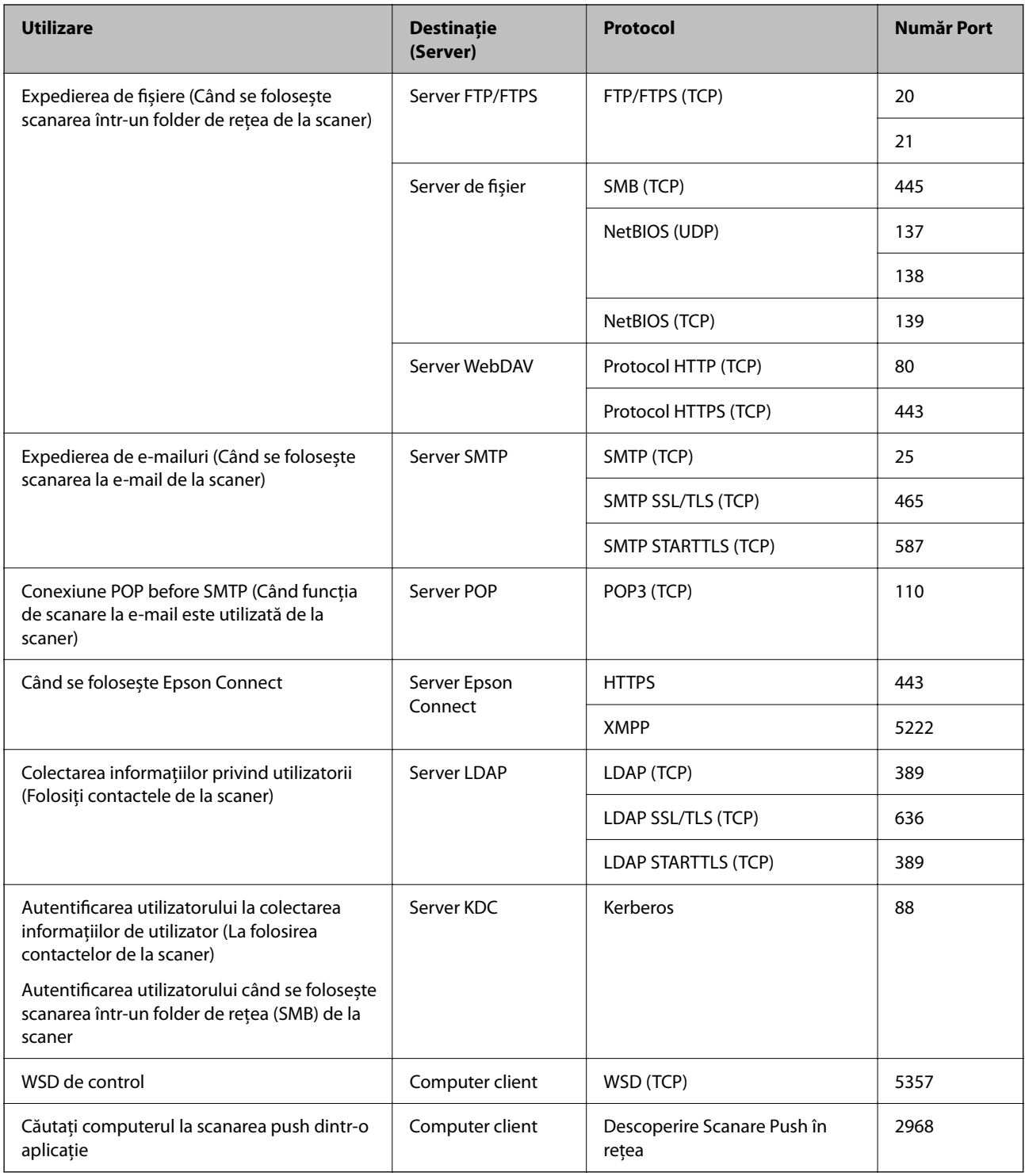

### **Când expeditorul (clientul) este computerul client**

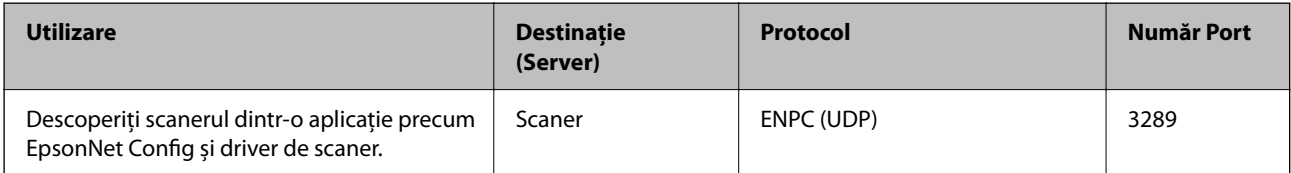

<span id="page-243-0"></span>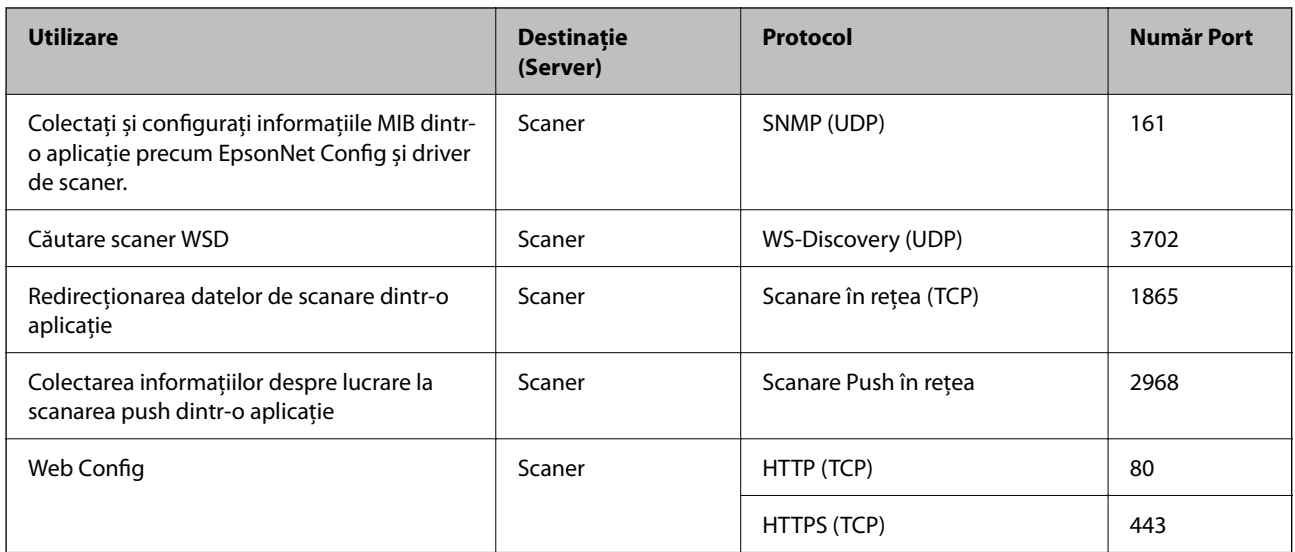

## **Specificații dimensiuni și greutate**

### **Dimensiuni**

Stocare (Unitate: mm (inchi))

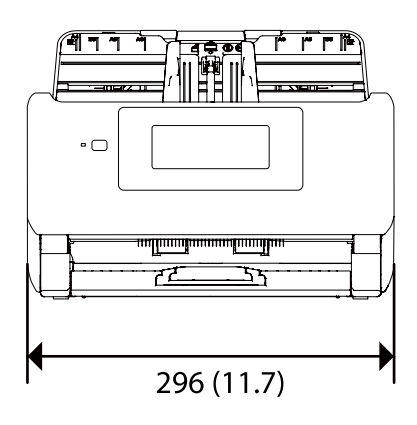

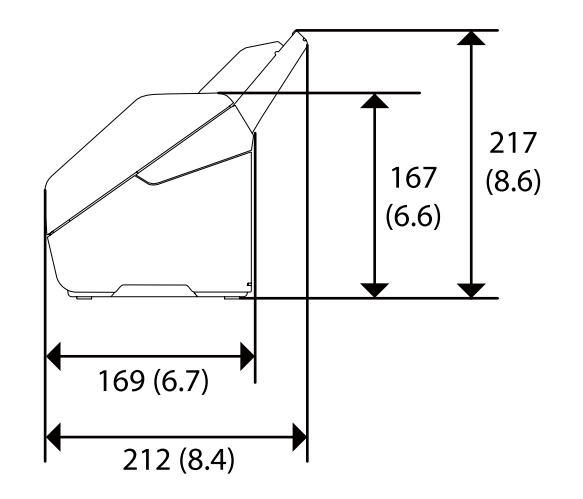

<span id="page-244-0"></span>Scanare (Unitate: mm (inchi))

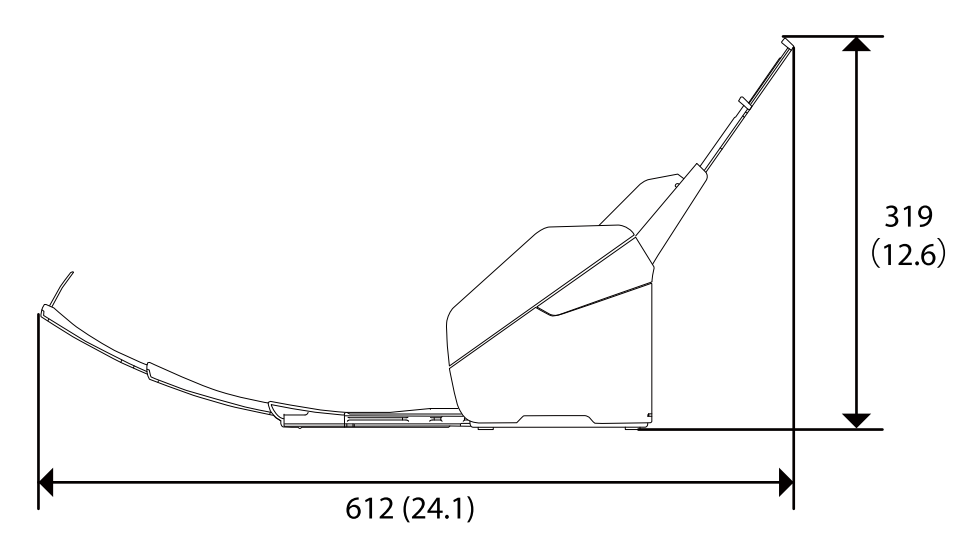

#### **Greutate**

Aprox. 3.7 kg (8.2 lv.)

## **Specificaţii electrice**

## **Specificații electrice ale scanerului**

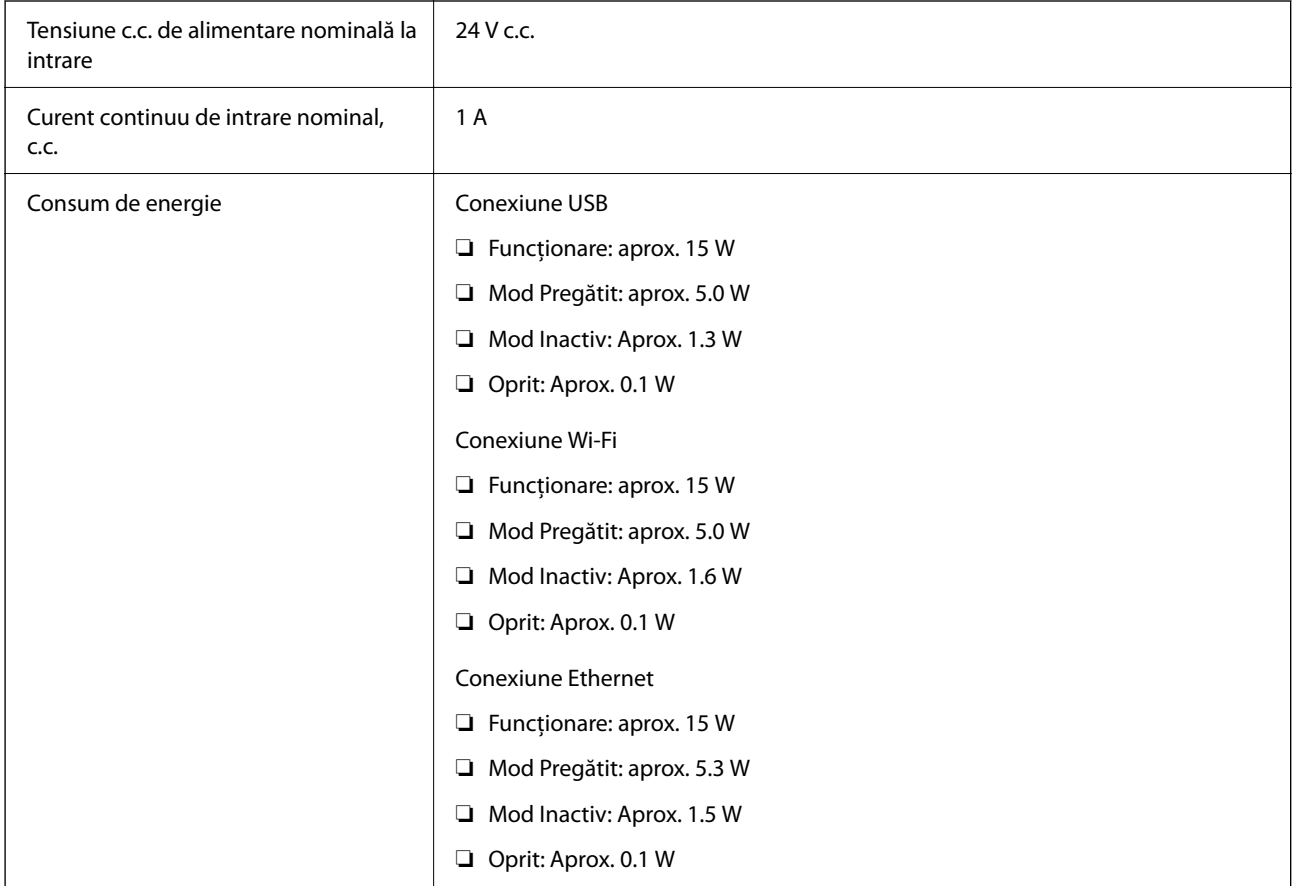

#### <span id="page-245-0"></span>*Notă:*

Pentru utilizatorii din Europa, consultați următorul site web pentru detalii privind consumul de energie. <http://www.epson.eu/energy-consumption>

## **Specificații electrice ale adaptorul de alimentare cu curent alternativ**

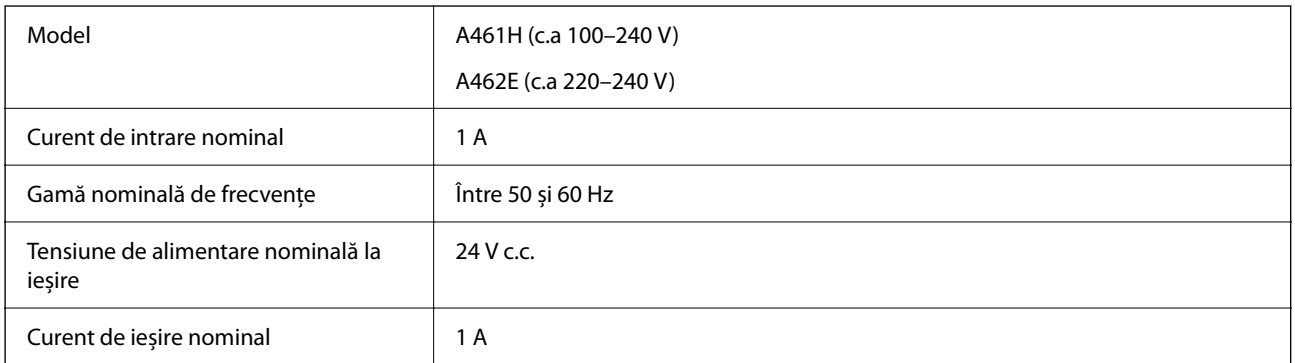

#### *Notă:*

Pentru utilizatorii din Europa, consultați următorul site web pentru detalii privind consumul de energie.

<http://www.epson.eu/energy-consumption>

## **Specificaţii de mediu**

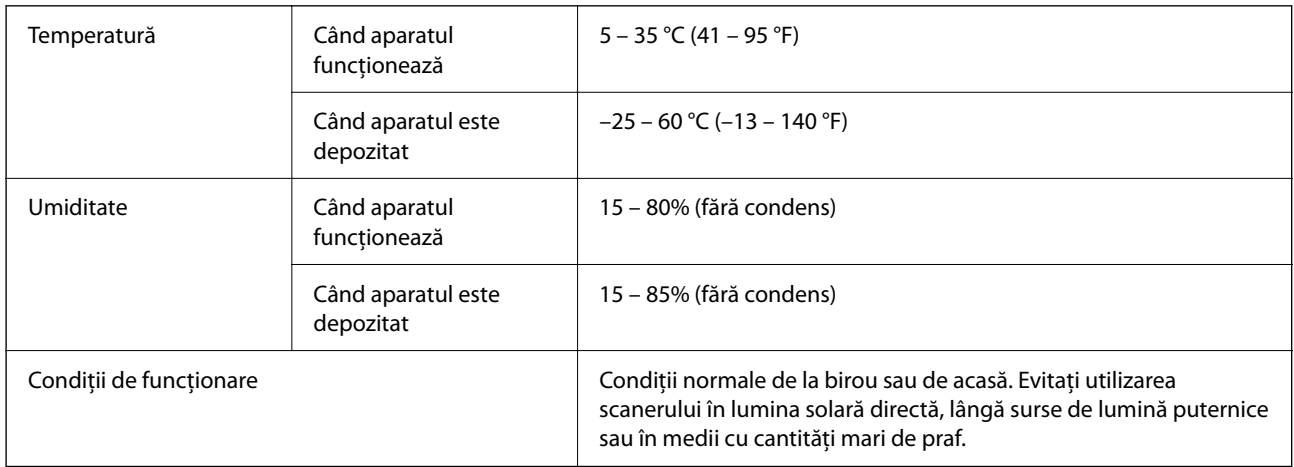

## **Cerințe de sistem**

Mai jos sunt prezentate cerințele de sistem pentru Epson Scan 2.

Sistemele de operare acceptate pot varia în funcție de aplicație.

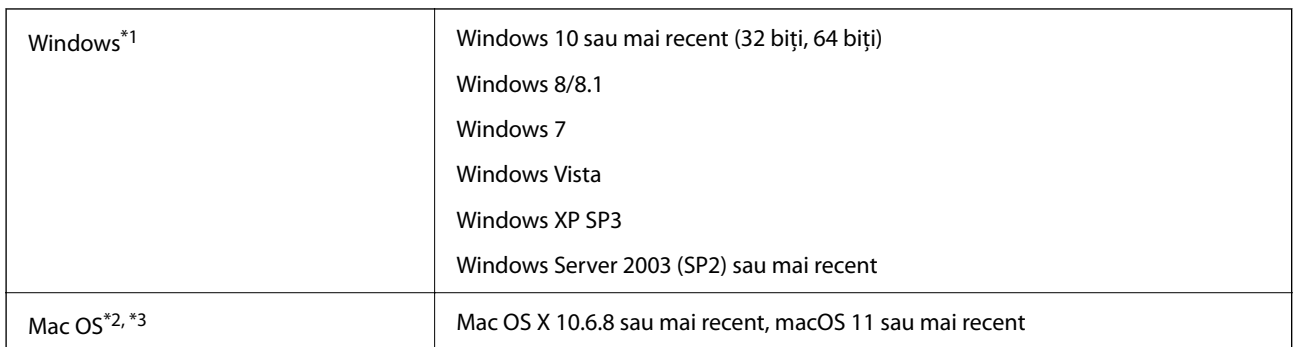

- \*1 Document Capture Pro nu acceptă Windows Vista, Windows XP și Windows Server.
- \*2 Nu se acceptă comutarea rapidă între utilizatori pe Mac OS sau versiuni ulterioare.
- \*3 Sistemul de fișiere UNIX (UFS) pentru Mac OS nu este acceptat.

# <span id="page-247-0"></span>**Standarde şi certificări**

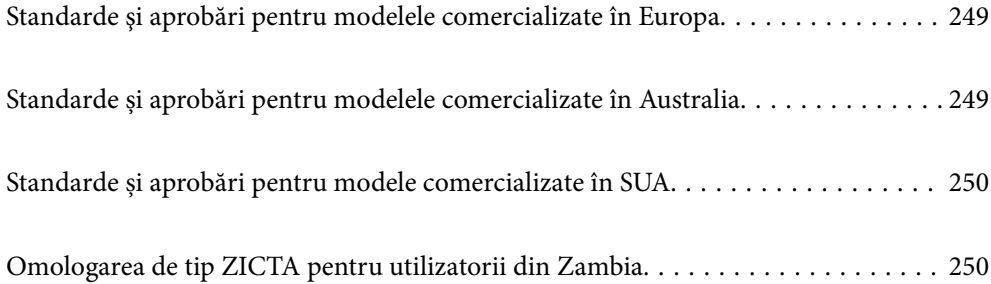

## <span id="page-248-0"></span>**Standarde şi aprobări pentru modelele comercializate în Europa**

### **Produs şi adaptor de reţea**

Pentru utilizatorii din Europa

Prin prezenta, Seiko Epson Corporation declară că următoarele modele cu echipamente radio sunt în conformitate cu Directiva 2014/53/EU. Textul complet al declaraţiei de conformitate UE este disponibil pe următorul site web.

<http://www.epson.eu/conformity>

J382F

A461H, A462E

Destinat utilizării numai în Irlanda, Marea Britanie, Austria, Germania, Liechtenstein, Elvetia, Franța, Belgia, Luxemburg, Olanda, Italia, Portugalia, Spania, Danemarca, Finlanda, Norvegia, Suedia, Islanda, Croatia, Cipru, Grecia, Slovenia, Malta, Bulgaria, Cehia, Estonia, Ungaria, Letonia, Lituania, Polonia, România şi Slovacia.

Epson nu poate accepta responsabilitatea pentru nicio nerespectare a cerinţelor de protecţie rezultate în urma unei modificări nerecomandate a produsului.

# $\epsilon$

## **Standarde și aprobări pentru modelele comercializate în Australia**

#### **Produs**

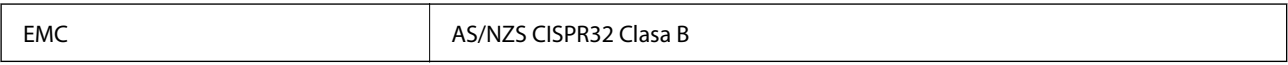

Epson declară prin prezenta că următoarele modele ale echipamentului respectă cerințele principale și alte prevederi importante ale AS/NZS4268:

J382G

Epson nu poate accepta responsabilitatea pentru nicio nerespectare a cerințelor de protecție rezultată în urma unei modificări nerecomandate a produsului.

### **Adaptor de reţea (A461H)**

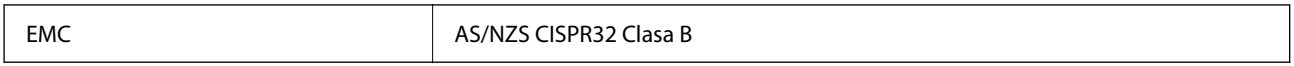

## <span id="page-249-0"></span>**Standarde și aprobări pentru modele comercializate în SUA**

### **Produs**

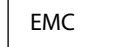

FCC Part 15 Subpart B Class B CAN ICES-3 (B)/NMB-3 (B)

Acest echipament conține următorul modul fără fir.

Producător: Seiko Epson Corporation

Tip: J26H005

Acest produs respectă normele FCC, partea a 15-a și secțiunea RSS-210 din normele IC. Epson nu poate accepta responsabilitatea pentru nicio nerespectare a cerințelor de protecție rezultată în urma unei modificări nerecomandate a produsului. Funcționarea face obiectul următoarelor două condiții: (1) acest dispozitiv nu poate cauza interferențe și (2) acest dispozitiv trebuie să accepte orice interferențe, inclusiv interferențele care pot cauza o funcționare nedorită a sa.

Pentru a preîntâmpina interferențele radio asupra serviciului pentru care se oferă licență, acest dispozitiv este destinat utilizării în interior și la distanță față de ferestre pentru un nivel maxim de ecranare. Echipamentul (sau antena sa transmițătoare) care este instalat în exterior face obiectul acordării unei licențe.

Acest echipament se conformează limitelor FCC/IC de expunere la radiații stabilite pentru un mediu necontrolat și respectă instrucțiunile FCC de expunere la frecvența radio (RF) din Suplimentul C al OET65 și RSS-102 din Regulamentul IC privind expunerea la frecvențe radio (RF). Acest echipament trebuie instalat și operat astfel încât radiatorul să fie păstrat la cel puțin 7,9 inchi (20 cm) distanță de corpul unei persoane (exclusiv extremitățile: mâinile, încheieturile mâinilor, picioarele și gleznele).

### **Adaptor de alimentare cu curent alternativ (A461H)**

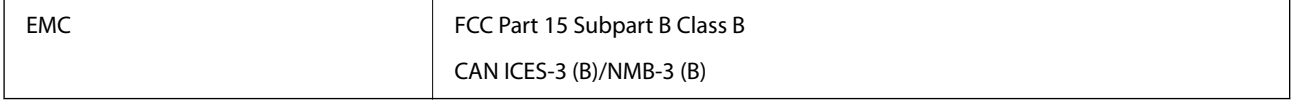

## **Omologarea de tip ZICTA pentru utilizatorii din Zambia**

Consultați site-ul web următor pentru a verifica informațiile pentru omologarea de tip ZICTA.

<https://support.epson.net/zicta/>

# <span id="page-250-0"></span>**Unde puteţi obţine ajutor**

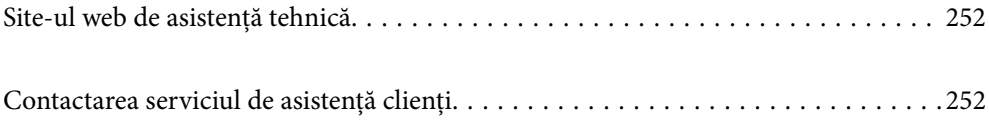

## <span id="page-251-0"></span>**Site-ul web de asistenţă tehnică**

Dacă aveti nevoie de ajutor suplimentare, vizitați site-ul erb de asistență al Epson de mai jos. Selectați țara sau regiunea dumneavoastră şi accesaţi secţiunea de asistenţă a site-ului web Epson local. Pe acest site sunt disponibile şi cele mai recente drivere, întrebări frecvente, manuale şi alte materiale care pot fi descărcate.

#### <http://support.epson.net/>

#### <http://www.epson.eu/support> (Europa)

Dacă produsul dumneavoastră Epson nu funcţionează corect şi nu puteţi rezolva problema, contactaţi serviciul de asistenţă clienţi de la Epson.

## **Contactarea serviciul de asistenţă clienţi**

## **Înainte de a contacta Epson**

Dacă produsul dumneavoastră Epson nu funcționează corect și nu puteți rezolva problema folosind informațiile de depanare din manualele produsului, contactaţi serviciul de asistenţă clienţi de la Epson. Dacă serviciul de asistenţă din regiunea dumneavoastră nu este precizat mai jos, contactaţi reprezentantul de la care aţi achiziţionat produsul.

Serviciul de asistență vă va putea ajuta mult mai rapid dacă le oferiți următoarele informații:

❏ Numărul de serie al produsului

(Eticheta cu numărul de serie se află de obicei pe faţa posterioară a produsului.)

- ❏ Modelul produsului
- ❏ Versiunea software a produsului

(Faceţi clic pe **Despre**, **Informaţii despre versiune**, sau pe un buton similar din software-ul produsului.)

- ❏ Marca şi modelul computerului dumneavoastră
- ❏ Numele şi versiunea sistemului de operare al computerului dumneavoastră
- ❏ Numele şi versiunile aplicaţiilor software pe care le utilizaţi în mod normal împreună cu produsul

#### *Notă:*

În funcţie de produs, datele din lista de apelare pentru fax şi/sau setările de reţea se pot stoca în memoria produsului. Din cauza defectării sau reparării produsului, datele şi/sau setările se pot pierde. Epson nu îşi asumă responsabilitatea pentru pierderea datelor, pentru copierea de rezervă sau recuperarea datelor şi/sau a setărilor, nici chiar în perioada de garanţie. Vă recomandăm să creaţi propria copie de rezervă a datelor sau să le notaţi.

## **Ajutor pentru utilizatorii din Europa**

Verificaţi Documentul de garanţie pan-europeană pentru informaţii referitoare la modul în care puteţi contacta serviciul de asistenţă Epson.

## **Ajutor pentru utilizatorii din Taiwan**

Datele de contact pentru informaţii, asistenţă şi servicii sunt:
#### **World Wide Web**

#### [http://www.epson.com.tw](http://www.epson.com.tw/)

Sunt disponibile informații asupra specificațiilor produselor, drivere pentru descărcare și solicitări despre produse.

#### **Serviciul de asistenţă Epson**

Telefon: +886-2-80242008

- Serviciul nostru de asistenţă vă poate ajuta în următoarele privinţe la telefon:
- ❏ Solicitări cu privire la vânzări şi informaţii despre produse
- ❏ Întrebări sau probleme legate de utilizarea produselor
- ❏ Solicitări privind activităţile de service şi garanţia

## **Centru de asistenţă pentru reparaţii:**

#### <http://www.tekcare.com.tw/branchMap.page>

TekCare este un centru de service autorizat pentru Epson Taiwan Technology & Trading Ltd.

# **Ajutor pentru utilizatorii din Australia**

Epson Australia doreşte să vă ofere un nivel înalt de service pentru clienţi. În plus faţă de manualele produsului dumneavoastră, noi vă oferim următoarele surse de informaţii:

#### **Adresa URL**

#### [http://www.epson.com.au](http://www.epson.com.au/)

Accesaţi paginile web ale Epson Australia. Merită să accesaţi ocazional site-ul! Acesta oferă o zonă de descărcare pentru drivere, puncte de contact Epson, informaţii asupra produselor noi şi asistenţă tehnică (e-mail).

#### **Serviciul de asistenţă Epson**

#### Telefon: 1300-361-054

Serviciul de asistență Epson este furnizat ca un o soluție finală pentru a ne asigura că toți clienții noștri au acces la consultanţă. Operatorii Serviciului de asistenţă vă pot ajuta la instalarea, configurarea şi utilizarea produsului Epson. Personalul de asistenţă pre-vânzări vă poate pune la dispoziţie documentaţie despre produsele Epson noi şi vă poate oferi consultanţă în privinţa adrese celui mai apropiat reprezentant sau agent de service. Multe tipuri de solicitări sunt rezolvate aici.

În momentul în care sunați, vă recomandăm să aveți la îndemână toate informaţiile necesare. Cu cât puneţi la dispoziție mai multe informații, cu atât vă putem ajuta mai rapid să rezolvați problema. Aceste informații includ manualele aferente produsului Epson, tipul de computer, sistemul de operare, aplicaţiile instalate şi orice informaţii pe care le consideraţi necesare.

## **Transportul produsului**

Epson recomandă păstrarea ambalajului produsului în vederea transporturilor ulterioare.

# **Ajutor pentru utilizatorii din Singapore**

Sursele de informare, asistenţă şi serviciile disponibile de la Epson Singapore sunt:

## **World Wide Web**

#### [http://www.epson.com.sg](http://www.epson.com.sg/)

Prin e-mail, sunt disponibile informati asupra specificatiilor produselor, drivere pentru descărcare, întrebări adresate frecvente (FAQ), solicitări asupra vânzărilor şi asistenţă tehnică.

# **Serviciul de asistenţă Epson**

Număr gratuit: 800-120-5564

Serviciul nostru de asistenţă prin telefon vă poate ajuta în următoarele privinţe:

❏ Solicitări cu privire la vânzări şi informaţii despre produse

- ❏ Întrebări despre modul de utilizare al produsului sau privind rezolvarea unor probleme
- ❏ Solicitări privind activităţile de service şi garanţia

# **Ajutor pentru utilizatorii din Tailanda**

Datele de contact pentru informații, asistență și servicii sunt:

# **World Wide Web**

#### [http://www.epson.co.th](http://www.epson.co.th/)

Prin e-mail, sunt disponibile informați asupra specificațiilor produselor, drivere pentru descărcare, întrebări adresate frecvente (FAQ) și asistență prin e-mail.

## **Centrul de apeluri Epson**

Telefon: 66-2685-9899

Email: support@eth.epson.co.th

Departamentul nostru Centru de apeluri vă poate ajuta să rezolvați prin telefon următoarele probleme:

- ❏ Solicitări cu privire la vânzări și informații despre produse
- ❏ Întrebări sau probleme legate de utilizarea produselor
- ❏ Solicitări privind activitățile de service și garanția

# **Ajutor pentru utilizatorii din Vietnam**

Datele de contact pentru informaţii, asistenţă şi servicii sunt:

## **Centrul de service Epson**

65 Truong Dinh Street, District 1, Ho Chi Minh City, Vietnam. Telefon (Ho Chi Minh City): 84-8-3823-9239, 84-8-3825-6234 29 Tue Tinh, Quan Hai Ba Trung, Hanoi City, Vietnam Telefon (Hanoi City):84-4-3978-4785, 84-4-3978-4775

# <span id="page-254-0"></span>**Ajutor pentru utilizatorii din Indonezia**

Datele de contact pentru informaţii, asistenţă şi servicii sunt:

# **World Wide Web**

## [http://www.epson.co.id](http://www.epson.co.id/)

- ❏ Informaţii asupra specificaţiilor produselor, drivere pentru descărcare
- ❏ Întrebări adresate frecvent (FAQ), solicitări cu privire la vânzări, întrebări prin e-mail

# **Epson Hotline**

Telefon: +62-1500-766

Fax: +62-21-808-66-799

Serviciul nostru de asistență telefonică vă stă la dispoziție, prin telefon sau prin fax pentru:

- ❏ Solicitări cu privire la vânzări şi informaţii despre produse
- ❏ Asistenţă tehnică

# **Centrul de service Epson**

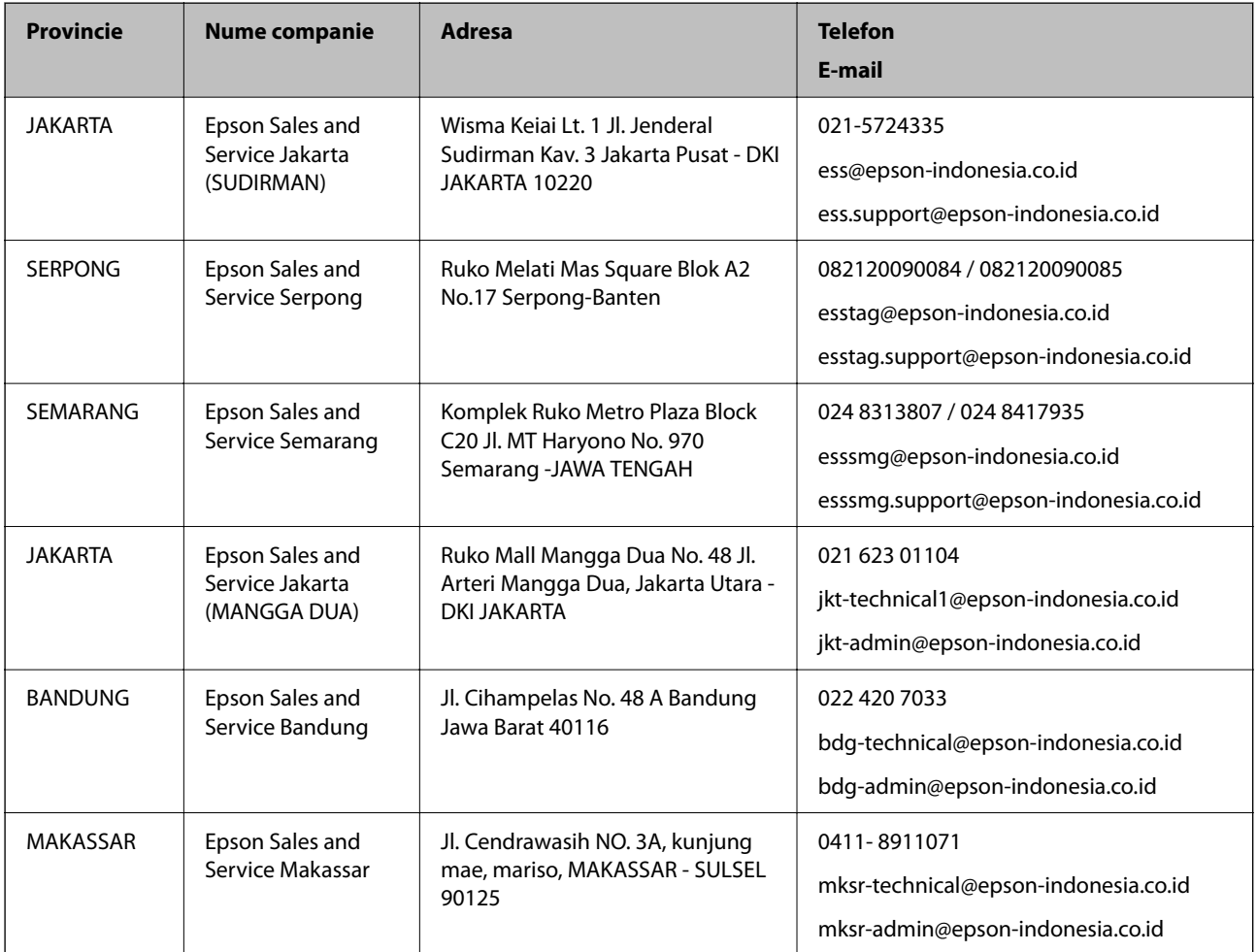

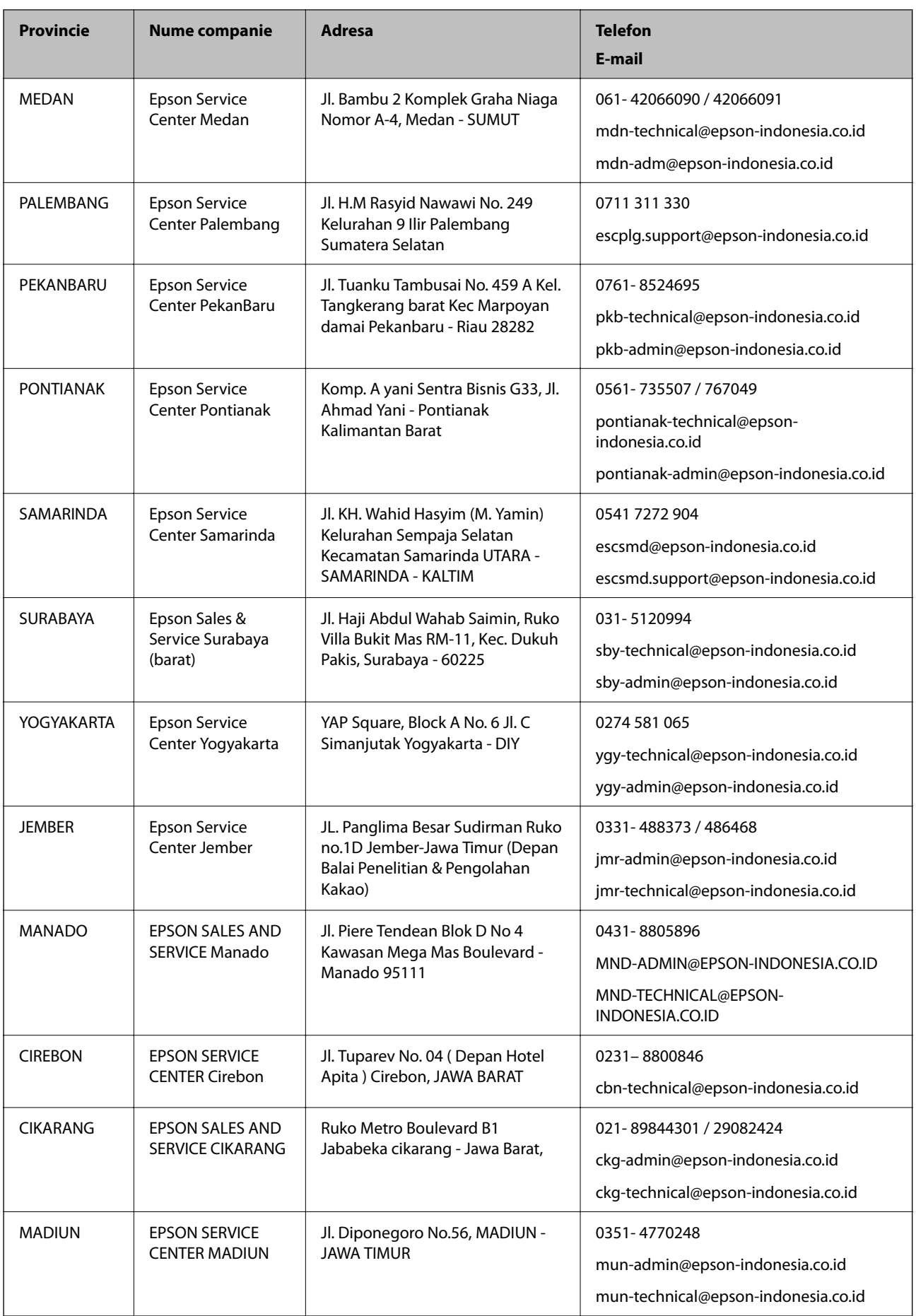

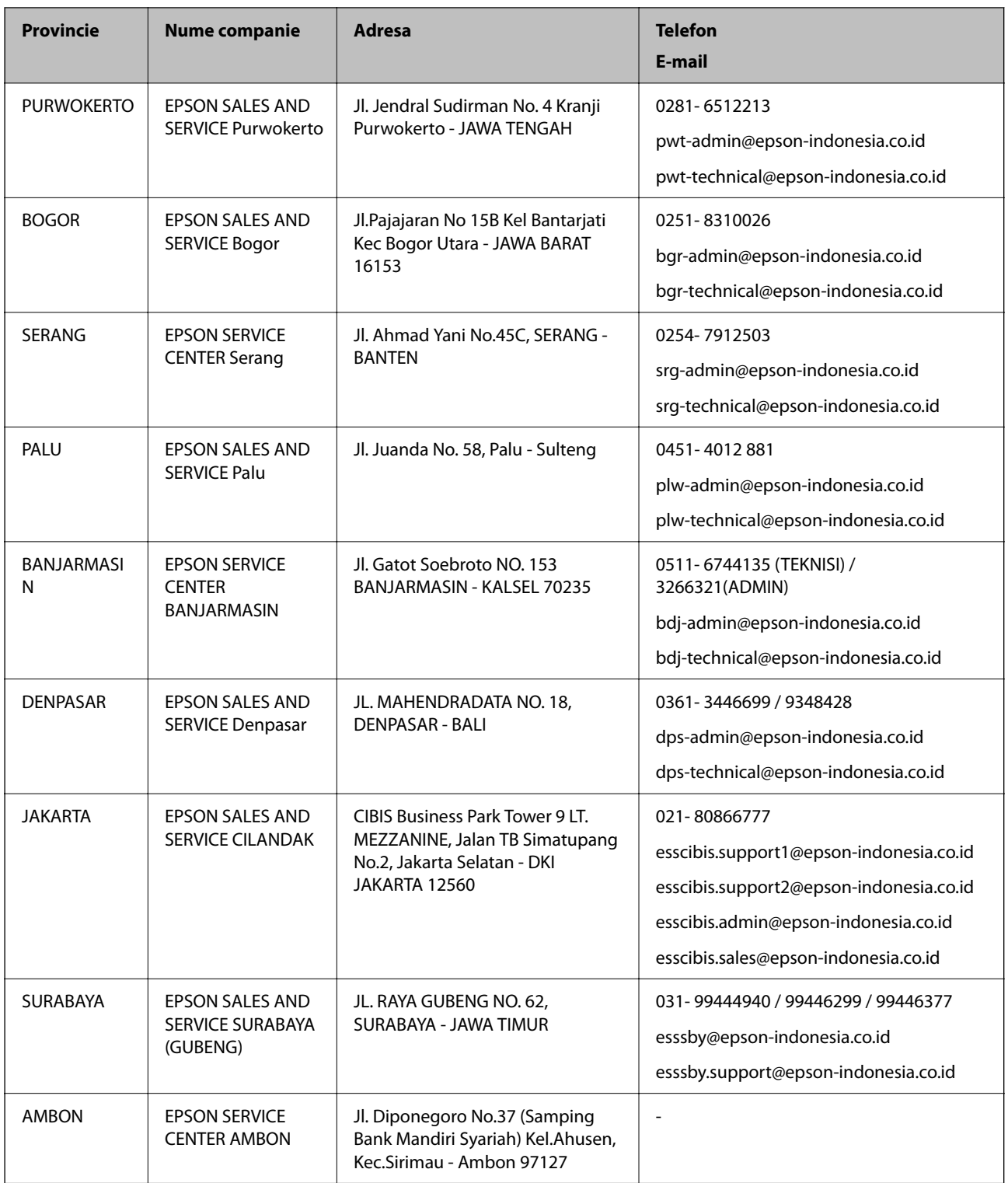

Pentru orașele care nu apar în această listă, vă rugăm să sunați la linia de asistență: 08071137766.

# **Ajutor pentru utilizatorii din Hong Kong**

Pentru a obține asistență tehnică și pentru servicii postvânzare, utilizatorii sunt rugați să contacteze Epson Hong Kong Limited.

#### **Pagina web**

#### [http://www.epson.com.hk](http://www.epson.com.hk/)

Epson Hong Kong a creat o pagină locală atât în limba chineză cât și în engleză pentru a pune la dispoziția utilizatorilor următoarele informatii:

- ❏ Informaţii despre produs
- ❏ Răspunsuri la întrebările frecvente (FAQ)
- ❏ Ultimele versiuni ale driverelor produselor Epson

#### **Linia de asistenţă tehnică**

De asemenea, puteţi contacta echipa noastră tehnică la următoarele numere de telefon şi fax:

Telefon: 852-2827-8911

Fax: 852-2827-4383

# **Ajutor pentru utilizatorii din Malaezia**

Datele de contact pentru informaţii, asistenţă şi servicii sunt:

## **World Wide Web**

[http://www.epson.com.my](http://www.epson.com.my/)

- ❏ Informaţii asupra specificaţiilor produselor, drivere pentru descărcare
- ❏ Întrebări adresate frecvent (FAQ), solicitări cu privire la vânzări, întrebări prin e-mail

## **Centrul de apeluri Epson**

Telefon: 1800-81-7349 (apel netaxabil)

Email: websupport@emsb.epson.com.my

- ❏ Solicitări cu privire la vânzări şi informaţii despre produse
- ❏ Întrebări sau probleme legate de utilizarea produselor
- ❏ Solicitări privind serviciile de reparații şi garanţia

## **Sediul principal**

Telefon: 603-56288288 Fax: 603-5628 8388/603-5621 2088

# **Ajutor pentru utilizatorii din India**

Datele de contact pentru informaţii, asistenţă şi servicii sunt:

## **World Wide Web**

#### [http://www.epson.co.in](http://www.epson.co.in/)

Sunt disponibile informaţii asupra specificaţiilor produselor, drivere pentru descărcare şi solicitări despre produse.

## **Linia de asistenţă**

- ❏ Service, informații despre produs și comenzi de consumabile (linii BSNL) Număr gratuit: 18004250011
	- Program de lucru 9am 6pm, de luni până sâmbătă (cu excepția sărbătorilor legale)
- ❏ Service (pentru utilizatorii CDMA & servicii mobile)
	- Număr gratuit: 186030001600
	- Program de lucru 9am 6pm, de luni până sâmbătă (cu excepția sărbătorilor legale)

# **Ajutor pentru utilizatorii din Filipine**

Pentru a primi asistenţă tehnică şi alte servicii post-vânzare, utilizatorii sunt invitaţi să contacteze Epson Philippines Corporation la numerele de telefon şi de fax şi la adresa de e-mail de mai jos:

#### **World Wide Web**

#### [http://www.epson.com.ph](http://www.epson.com.ph/)

Prin e-mail, sunt disponibile informaţi asupra specificaţiilor produselor, drivere pentru descărcare, întrebări adresate frecvente (FAQ) şi asistenţă prin e-mail.

## **Epson Philippines - Servicii pentru clienți**

Număr gratuit: (PLDT) 1-800-1069-37766

Număr gratuit: (digital) 1-800-3-0037766

Metro Manila: (632) 8441 9030

Site web: <https://www.epson.com.ph/contact>

E-mail: customercare@epc.epson.com.ph

Program de lucru 9am - 6pm, de luni până sâmbătă (cu excepția sărbătorilor legale)

Departamentul nostru de Servicii pentru clienți vă poate ajuta să rezolvați prin telefon următoarele probleme:

❏ Solicitări cu privire la vânzări şi informaţii despre produse

❏ Întrebări sau probleme legate de utilizarea produselor

❏ Solicitări privind activităţile de service şi garanţia

## **Epson Philippines Corporation**

Linie principală: +632-706-2609 Fax: +632-706-2663